# **飲食 POS システム消費税増税対応変更手順マニュアル (FScompass 軽減税率対応版)**

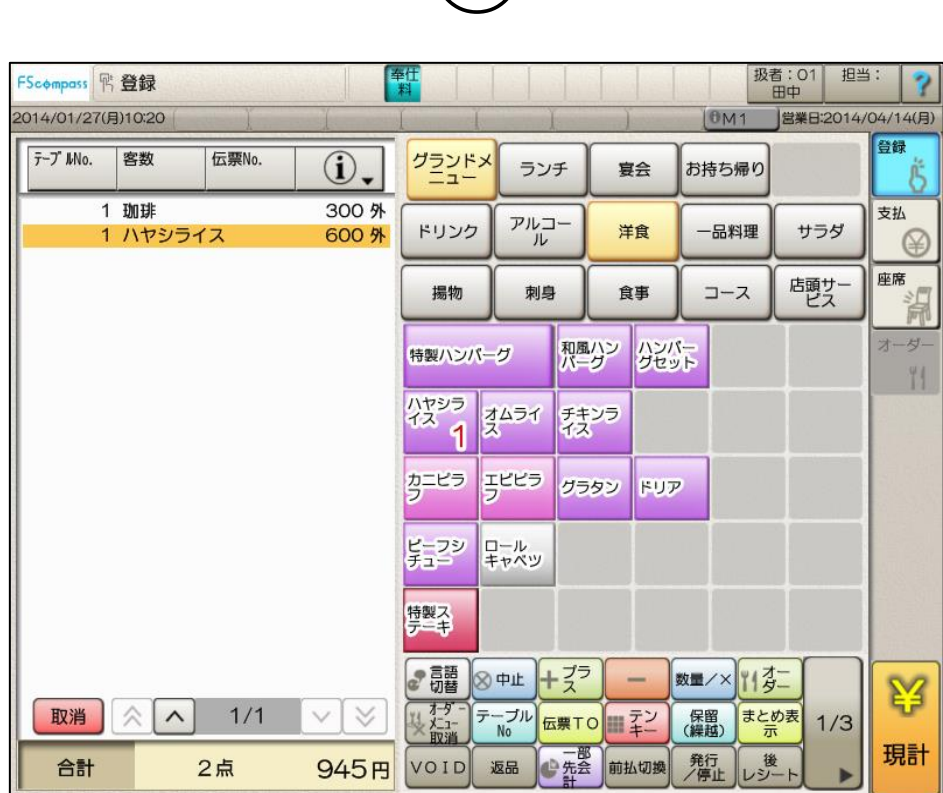

# **①**

## **東芝テック株式会社**

#### <span id="page-1-0"></span>**はじめに**

本マニュアルは FScompass で軽減税率運用に対応する時の設定変更手順の マニュアルです。

本マニュアルでは、東芝テック株式会社で提供されている FScompass 飲食 POS の 基本操作が可能である事を前提に説明します。

上記飲食 POS の基本操作が分からない方は、まず上記飲食 POS に同梱されている 操作マニュアルをご確認ください。

■本マニュアルの読み方

<>・・・ 各章タイトルを指します。 例)<消費税設定変更>

- 「1 … 設定業務上の設定項目名称を指します。 例) 「テイクアウト軽減税率適用]
- 【】 ・・・ 設定業務上のボタン名称を指します。 例)【確定】
- 『』 ・・・ 設定項目上の選択肢を指します。 例)『両方可』
- (この例では〇〇しています。)・・・ この記載があるときは本マニュアル設定例の場合手順説明に なるので、変更する店舗設定に合わせて設定してください。

■本マニュアルでは設定した値を記入して作業を行います。

巻末にも一覧で参照できるように設定値メモ(作業時用)を用意しています。

### 目次

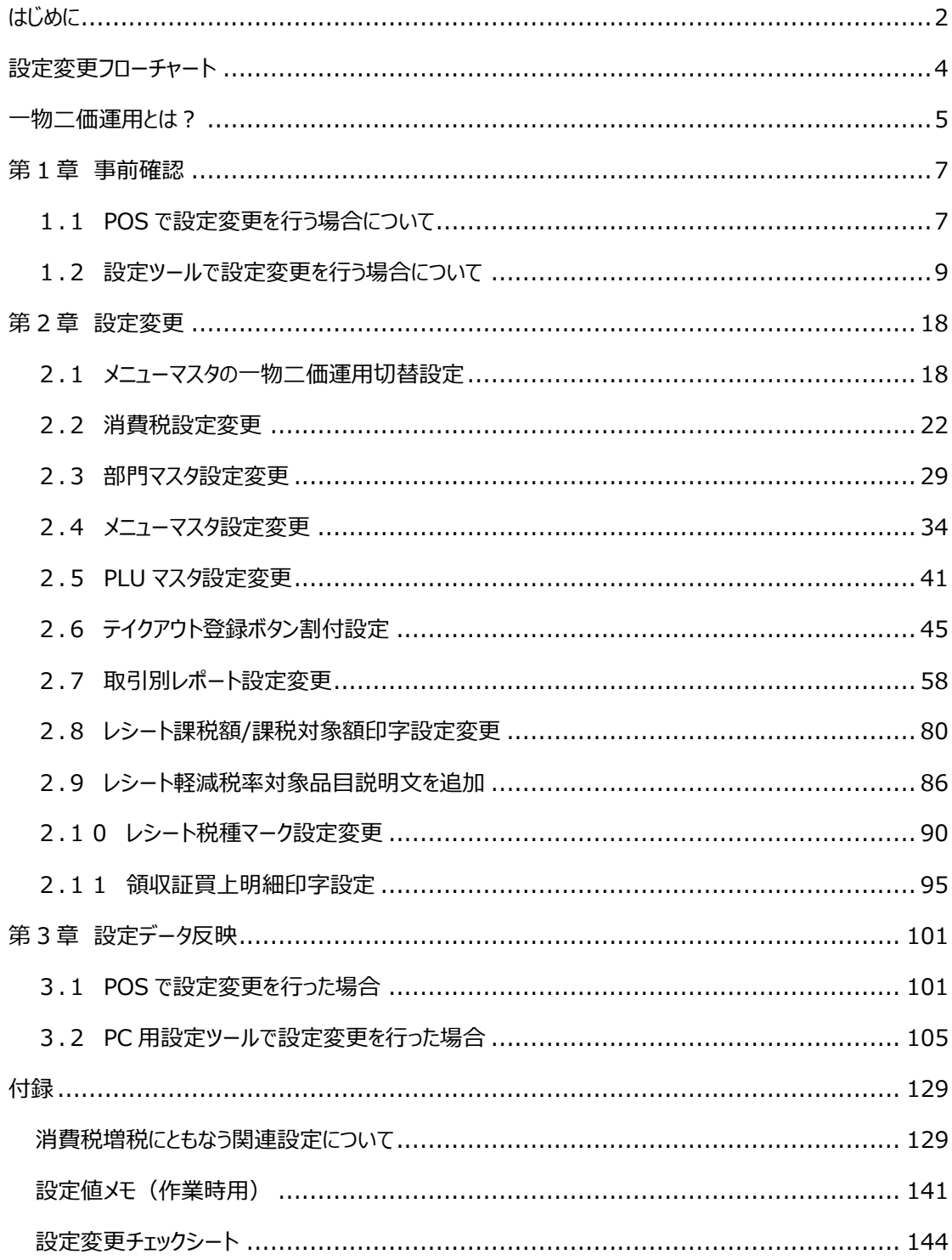

#### <span id="page-3-0"></span>**設定変更フローチャート**

POS で設定変更を行う場合は、軽減税率対応設定を 9 月 30 日営業終了後に行う必要がござい ます。設定ツールであれば事前に PC で準備が可能ですので、設定ツールでの設定を推奨します。

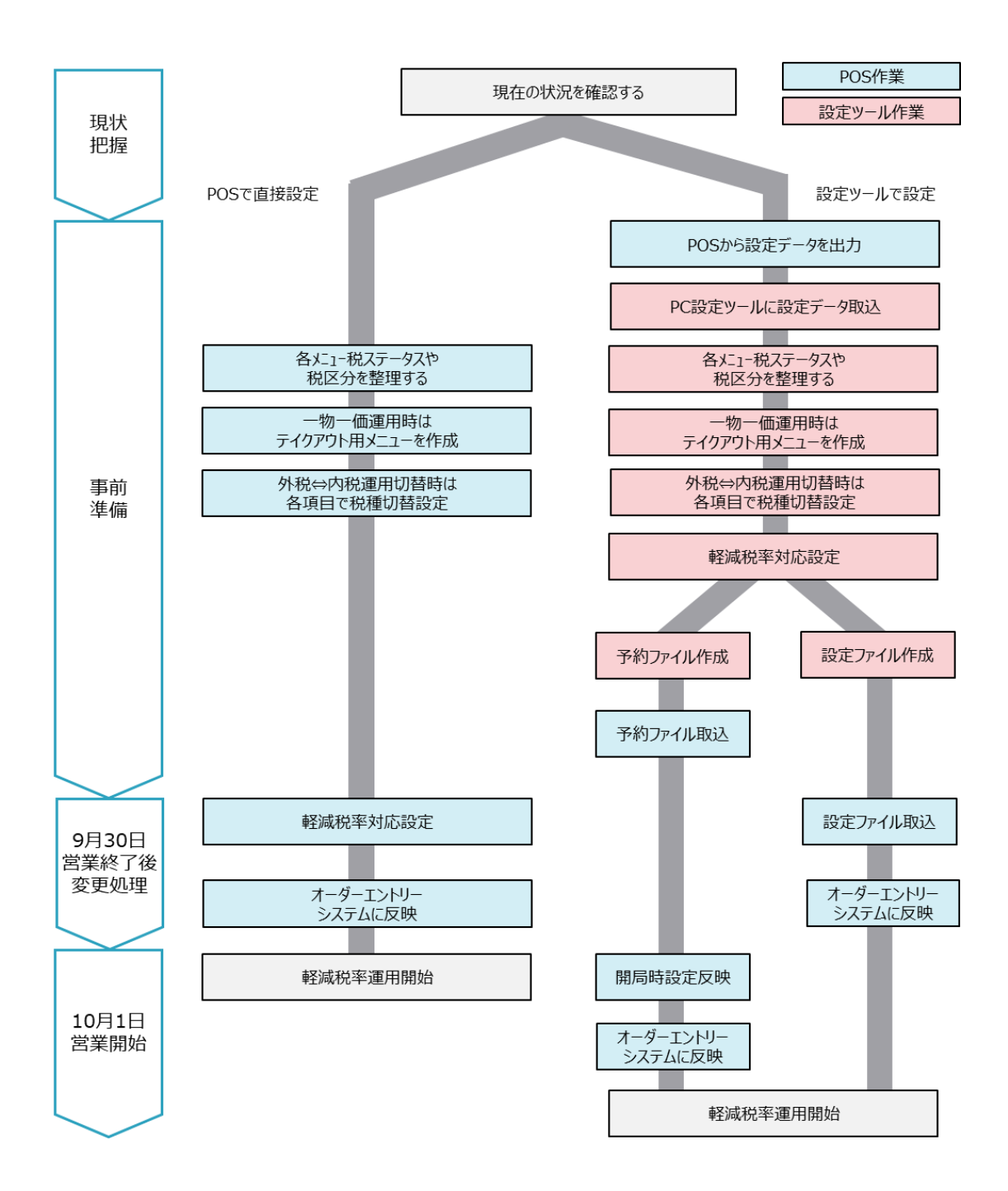

#### <span id="page-4-0"></span>**一物二価運用とは?**

イートインとテイクアウトのケースが両方存在するメニューにおいて、ひとつのメニューマスタでイートイン用と テイクアウト用の単価と税率を持ち、メニュー登録時に切り替えを行う運用を**一物二価運用**といいま す。一物二価運用に対して、イートインメニューとテイクアウトメニューを2つ作成する運用を**一物一価 運用**といいます。運用に応じて一物二価運用をするかご検討ください。

#### **■一物二価運用が向いている業態**

ファストフードやカフェなどで、イートインとテイクアウト両方あるメニューが存在する業態 テイクアウトメニューがお弁当など一部の場合は、一物一価運用をおすすめします。

#### **■一物一価運用イメージ**

メニューコード 0001 牛丼 メニューコード 0002 牛丼

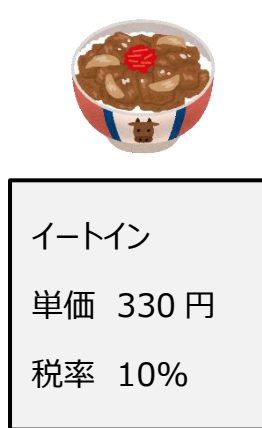

テイクアウト 単価 324 円 税率 8%

**■一物二価運用イメージ**

メニューコード 0001 牛丼 メニューコード 0001 牛丼

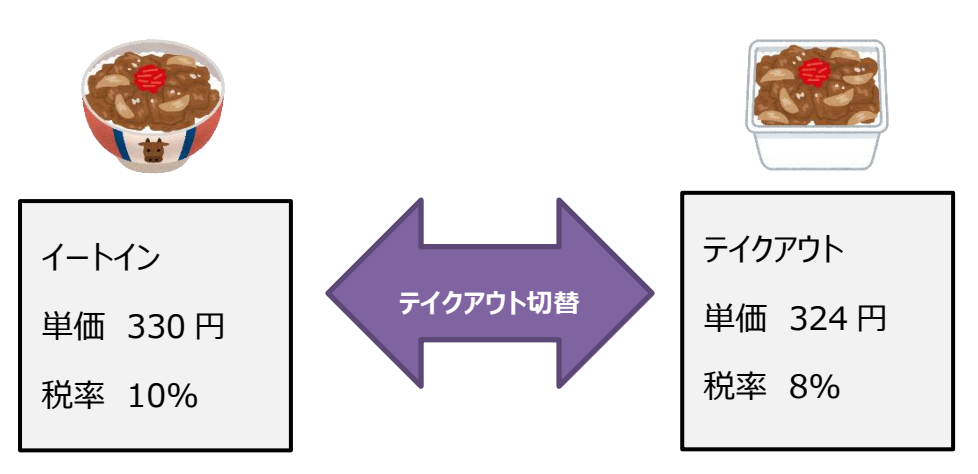

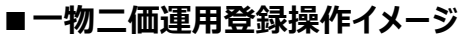

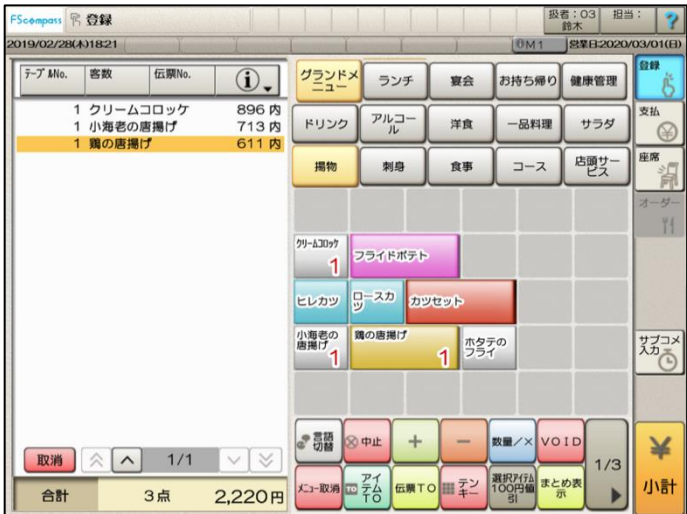

### 【アイテム TO】を押下した場合

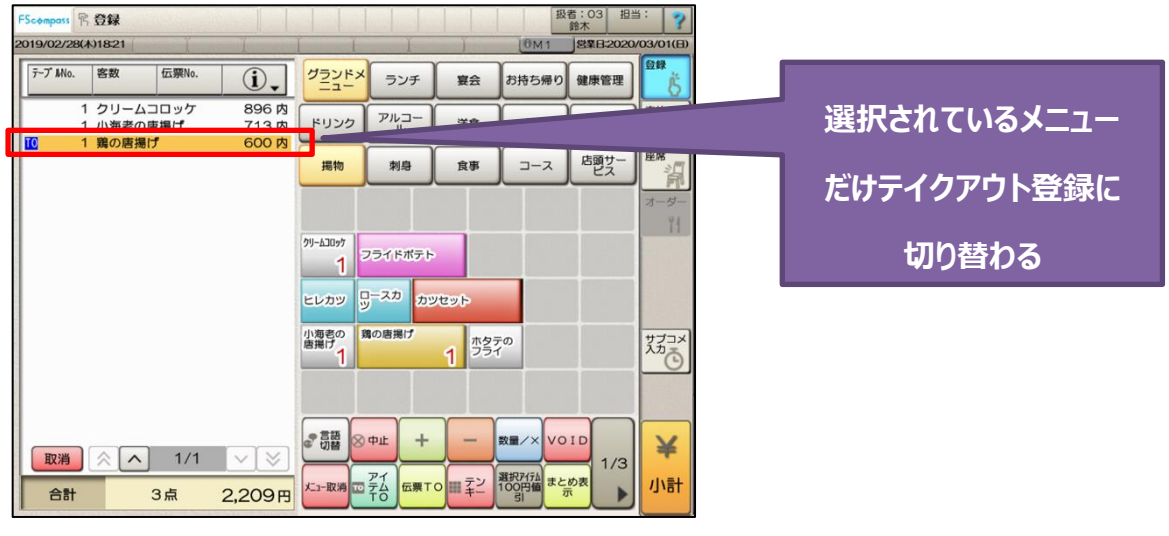

#### 【伝票 TO】を押下した場合

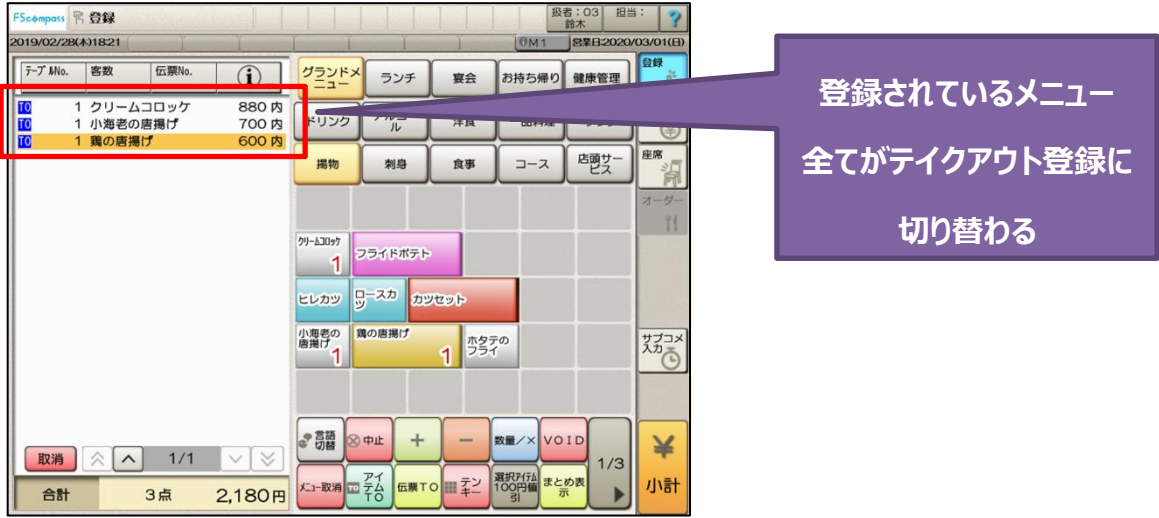

#### <span id="page-6-0"></span>**第 1 章 事前確認**

#### <span id="page-6-1"></span>**1.1 POS で設定変更を行う場合について**

#### **POS での設定業務起動**

POS で設定変更を行う場合は、設定業務を起動して設定変更を行って下さい。 本手順書は設定業務を起動してからのご説明となります。

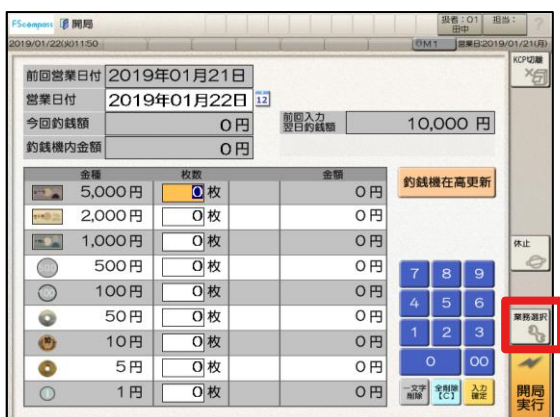

① 【業務選択】を押します。 ② 【設定】を押します。

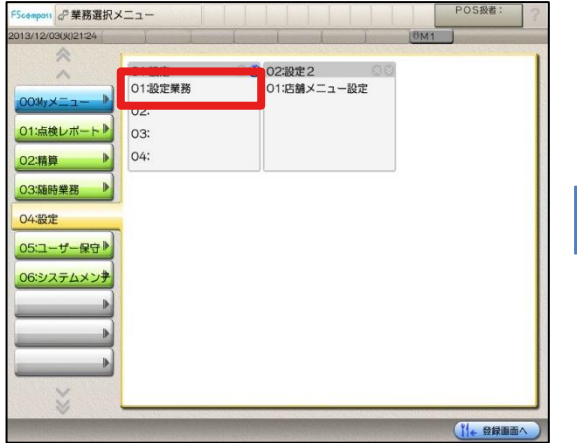

③ [設定業務]を押します。 ④ 設定業務が起動します。

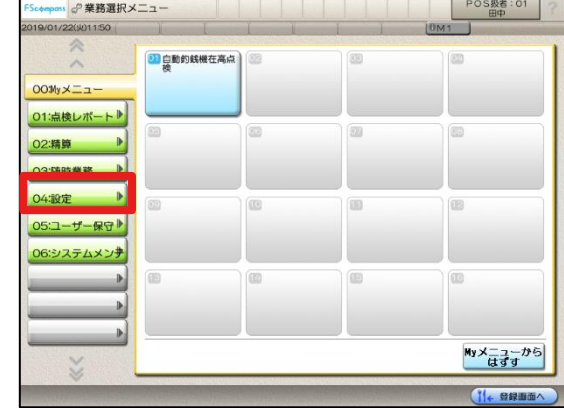

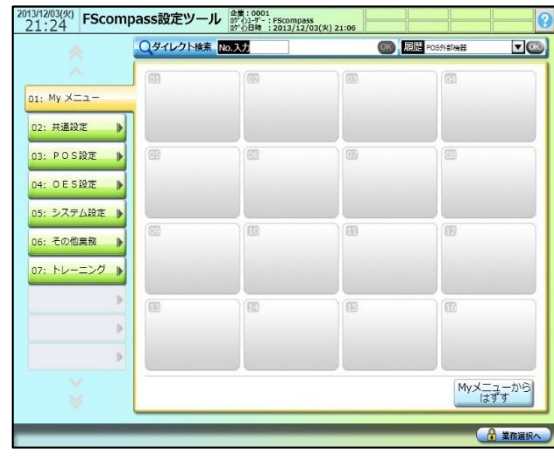

#### **POS での文字入力**

POS で設定変更を行う場合、キーボードがないため文字入力はソフトキーで行います。 本手順書は設定ツールでの設定も想定して、ソフトキーでの入力操作は省略しておりますので ご注意ください。

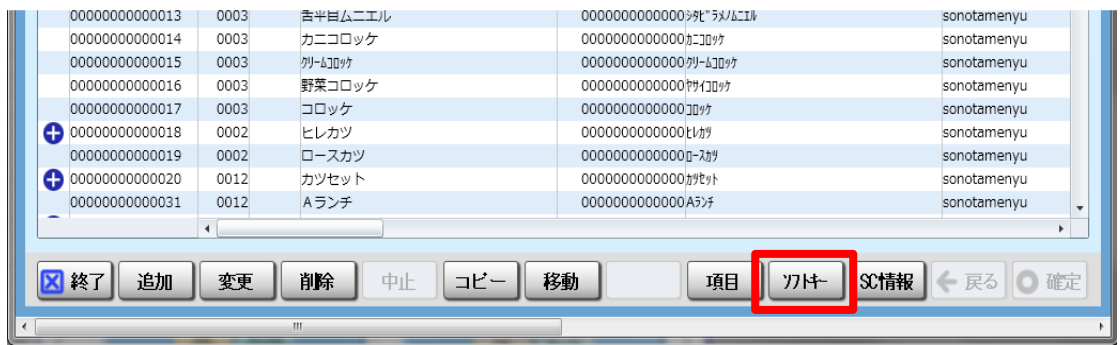

編集エリアなどで名称の文字入力(漢字入力)をするときは【ソフトキー】を押して、表示される ソフトキーボード画面より入力を行います。

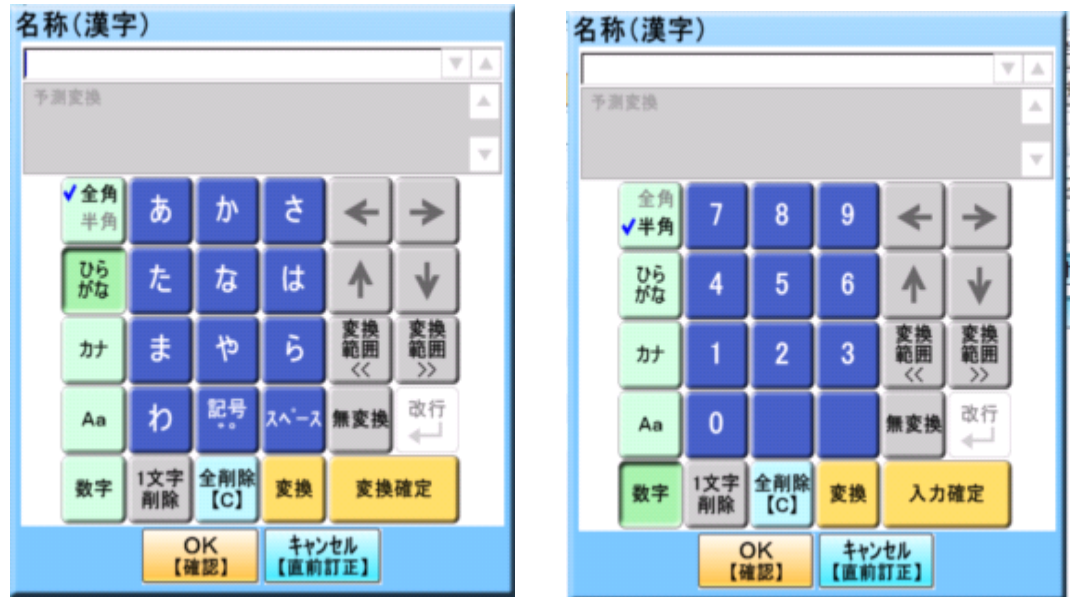

<モード切替>

入力モードの切替は、【ひらがな】、【カナ】 、【Aa】 、【数字】によって行います。 文字の全角/半角の切替は、【全角 半角】を押すことによって行います。

**※数字を入力する場合は、半角で入力する必要があります。**

#### <span id="page-8-0"></span>**1.2 設定ツールで設定変更を行う場合について**

設定ツールで設定変更を行う場合、POS から最新の設定を設定ツールに取込みを行い 最新の設定をベースに軽減税率設定を行ってください。

・POS からの設定データ出力

POS から外部メディアに POS 設定を出力します。

・PC への設定データロード

外部メディアから PC 用設定ツールに POS 設定を取り込みます。

**◆設定ツールで軽減税率設定中にメニュー追加など設定変更が発生した場合は、 POS で設定を行い、同様の内容を設定ツールでも設定する様にしてください。 設定途中で POS から設定取込みを行うと、設定が元に戻ってしまうのでご注意ください。**

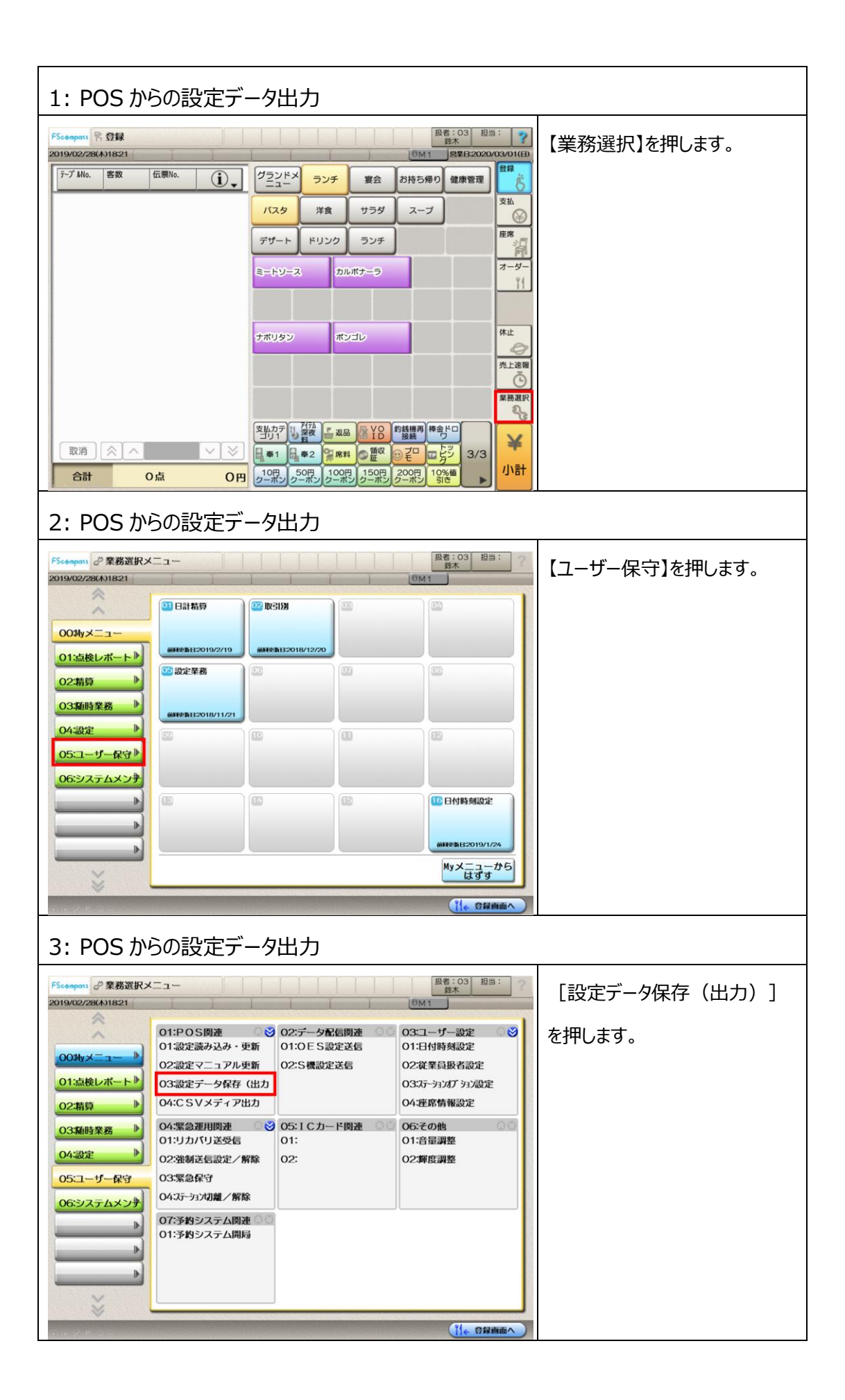

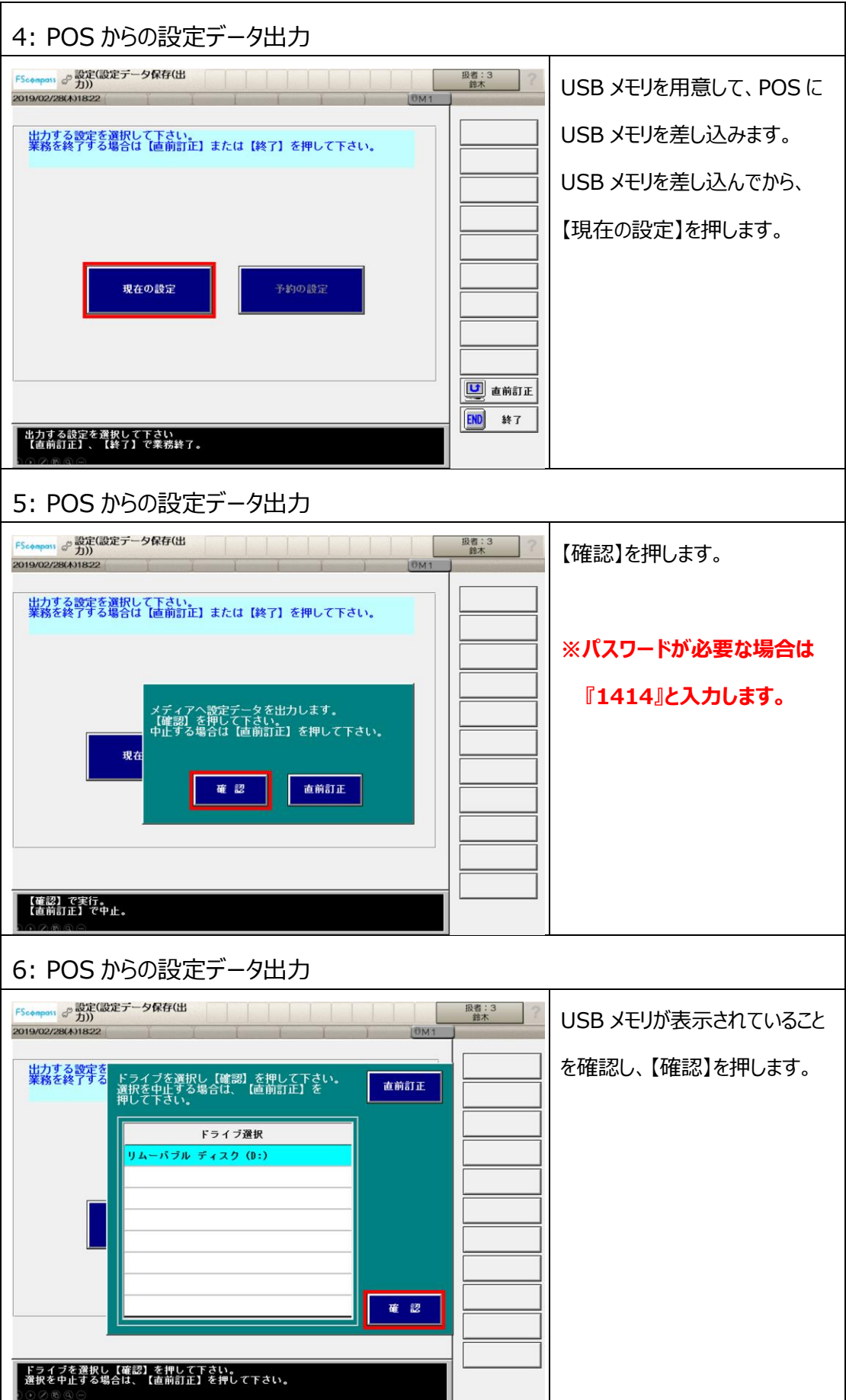

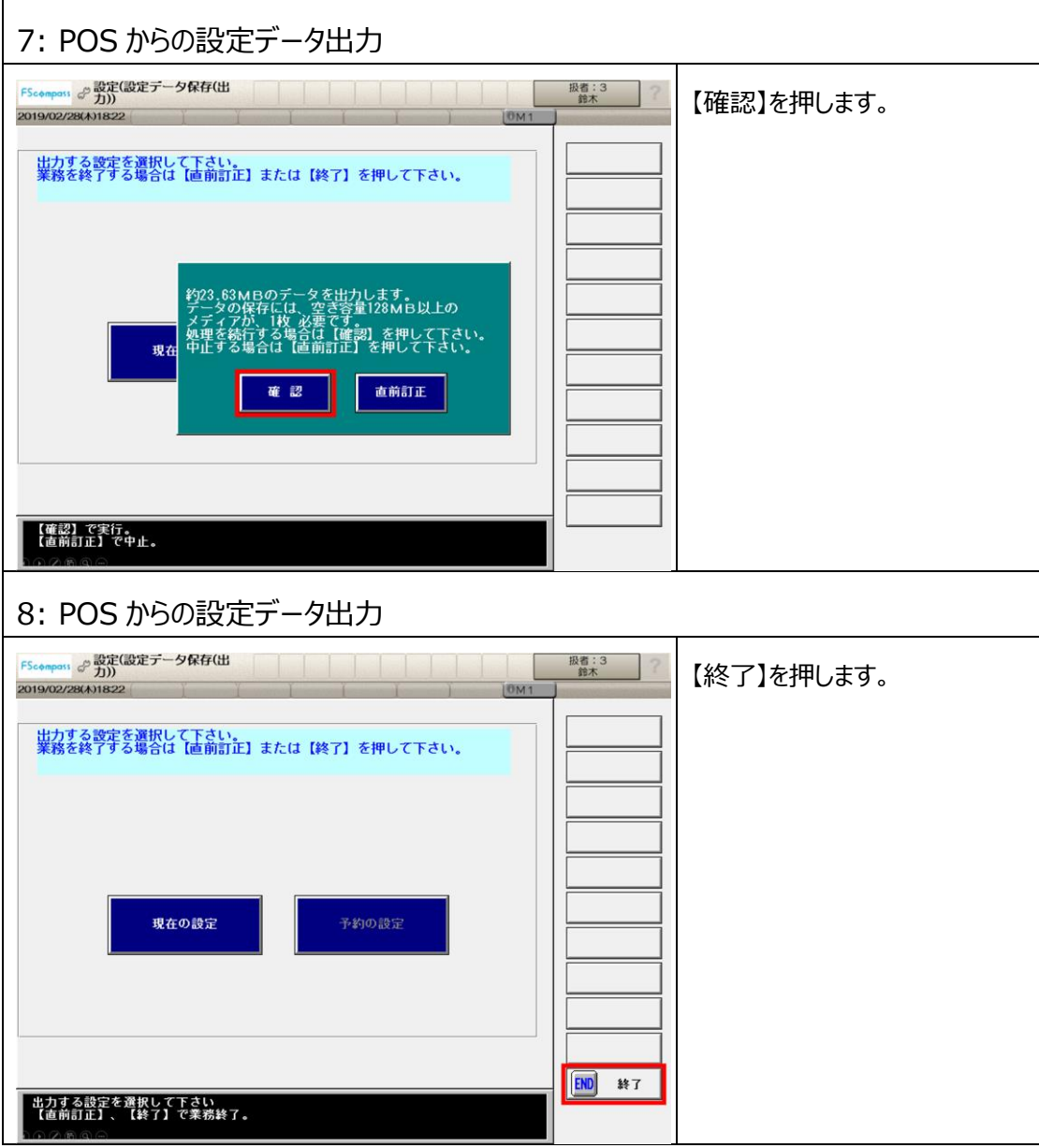

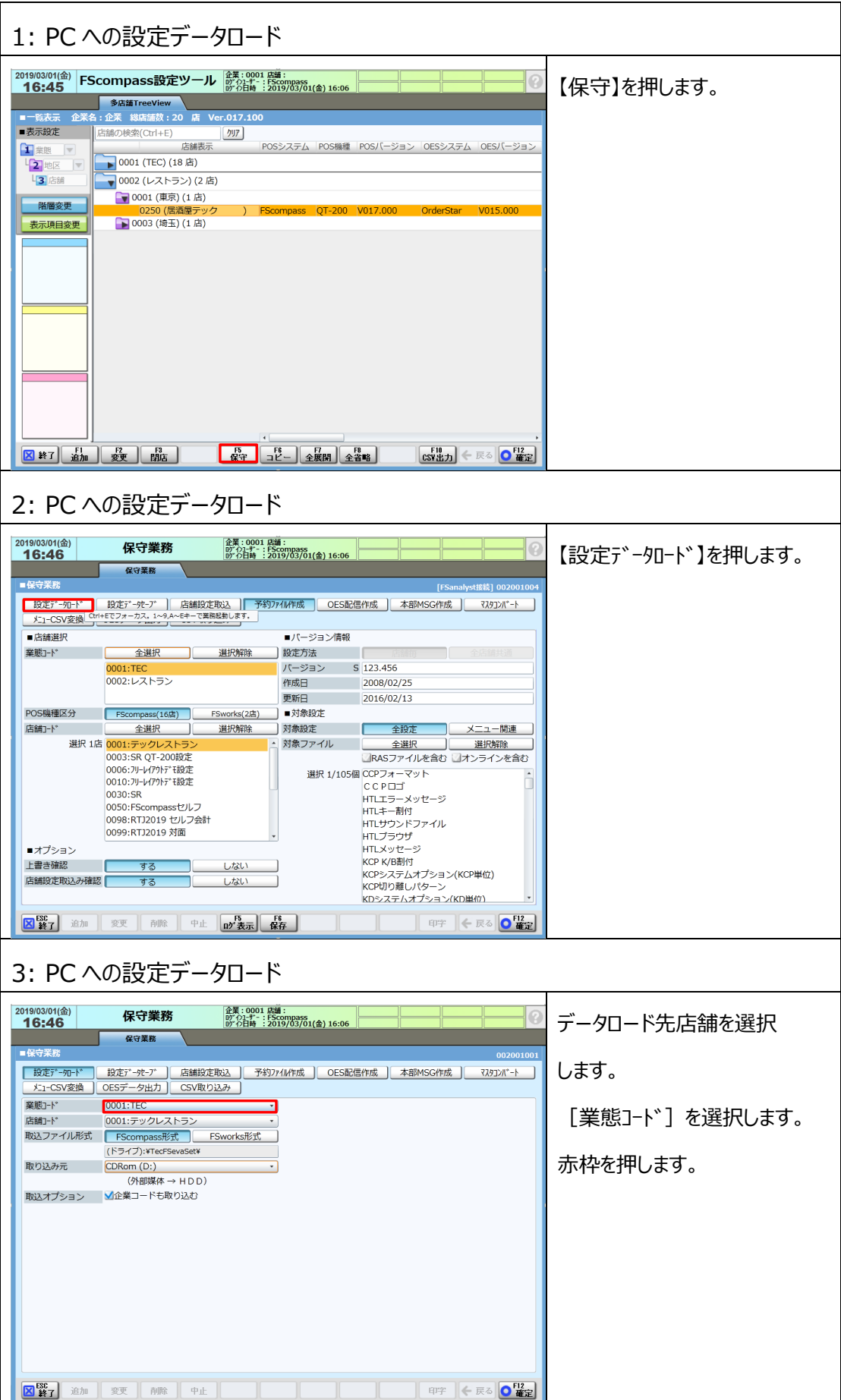

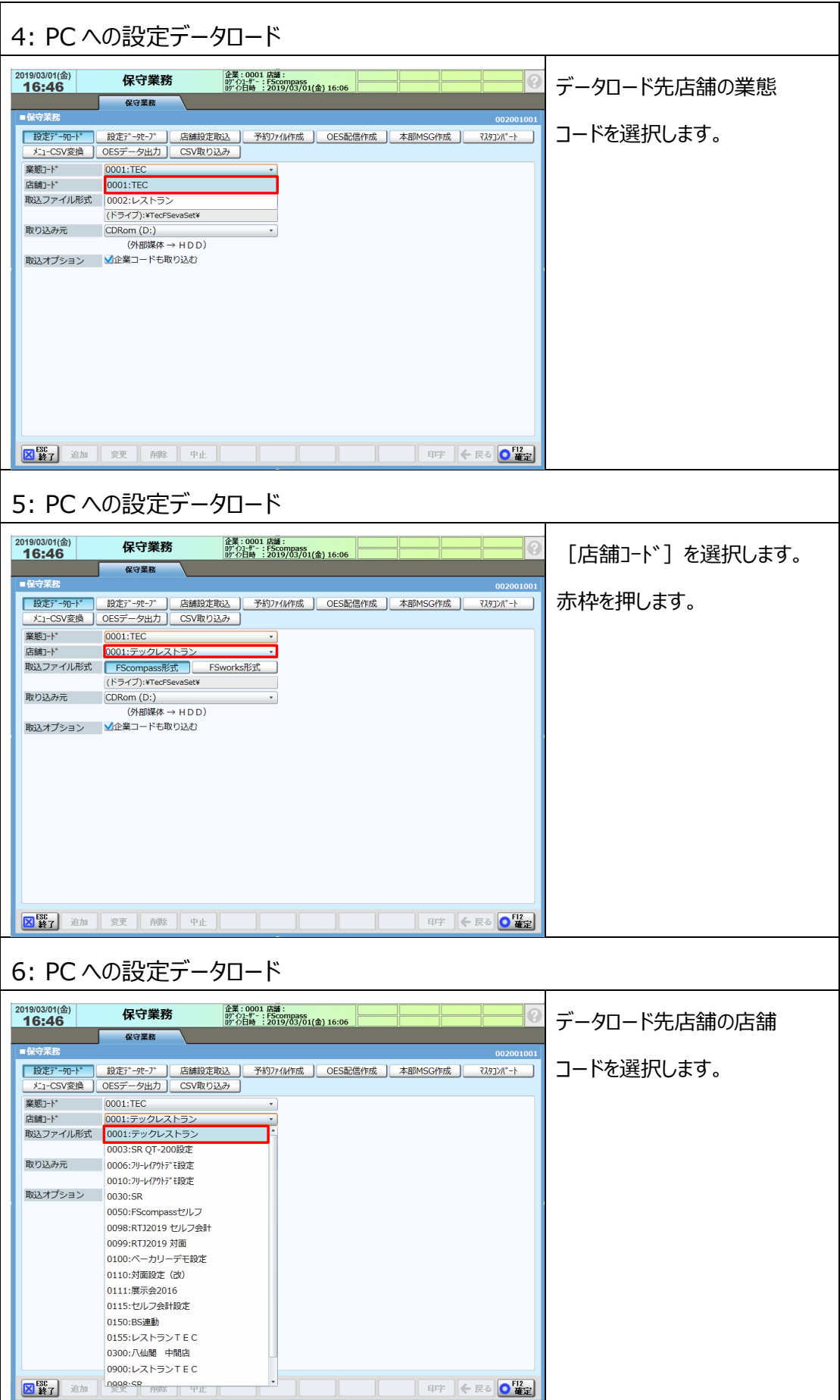

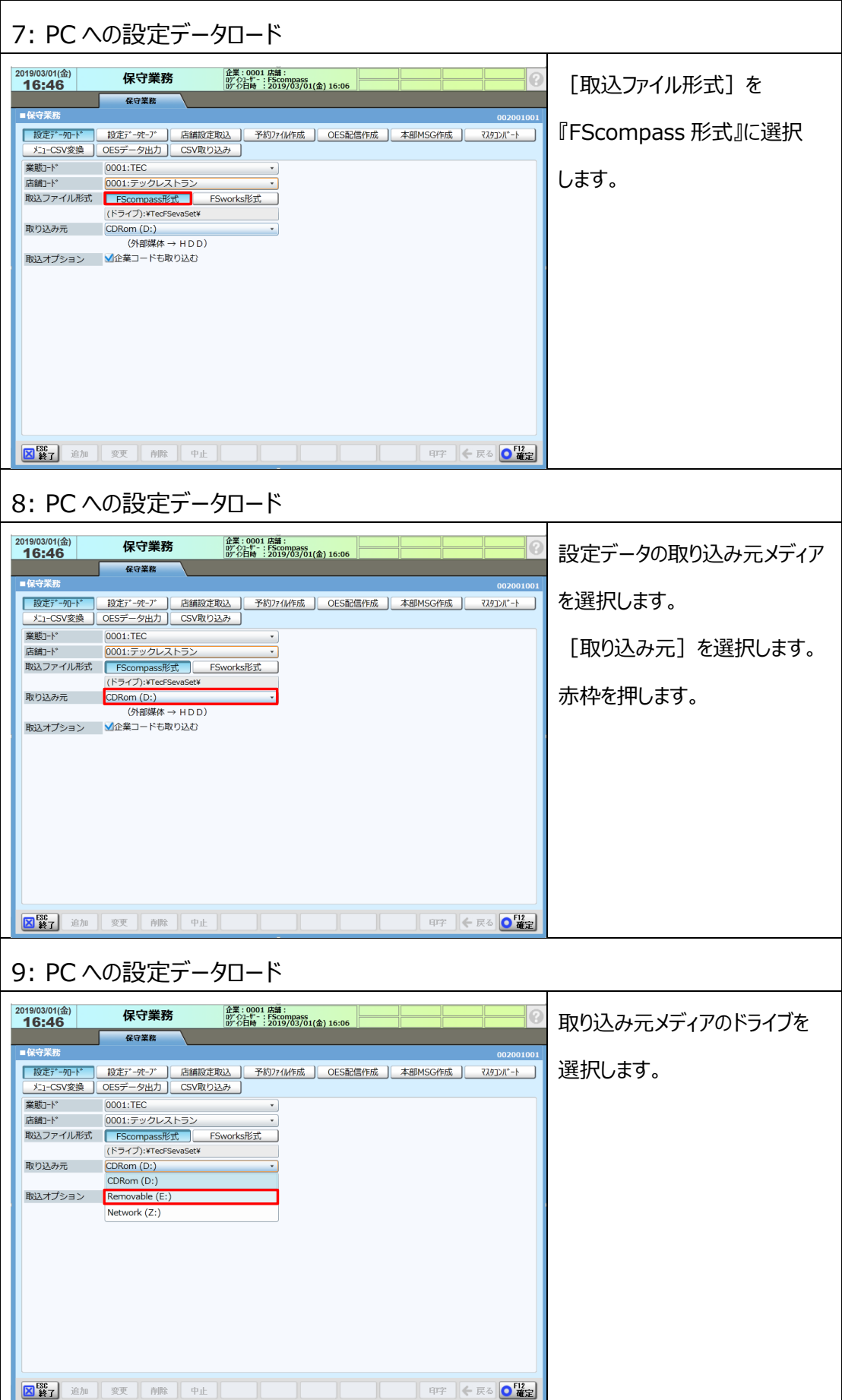

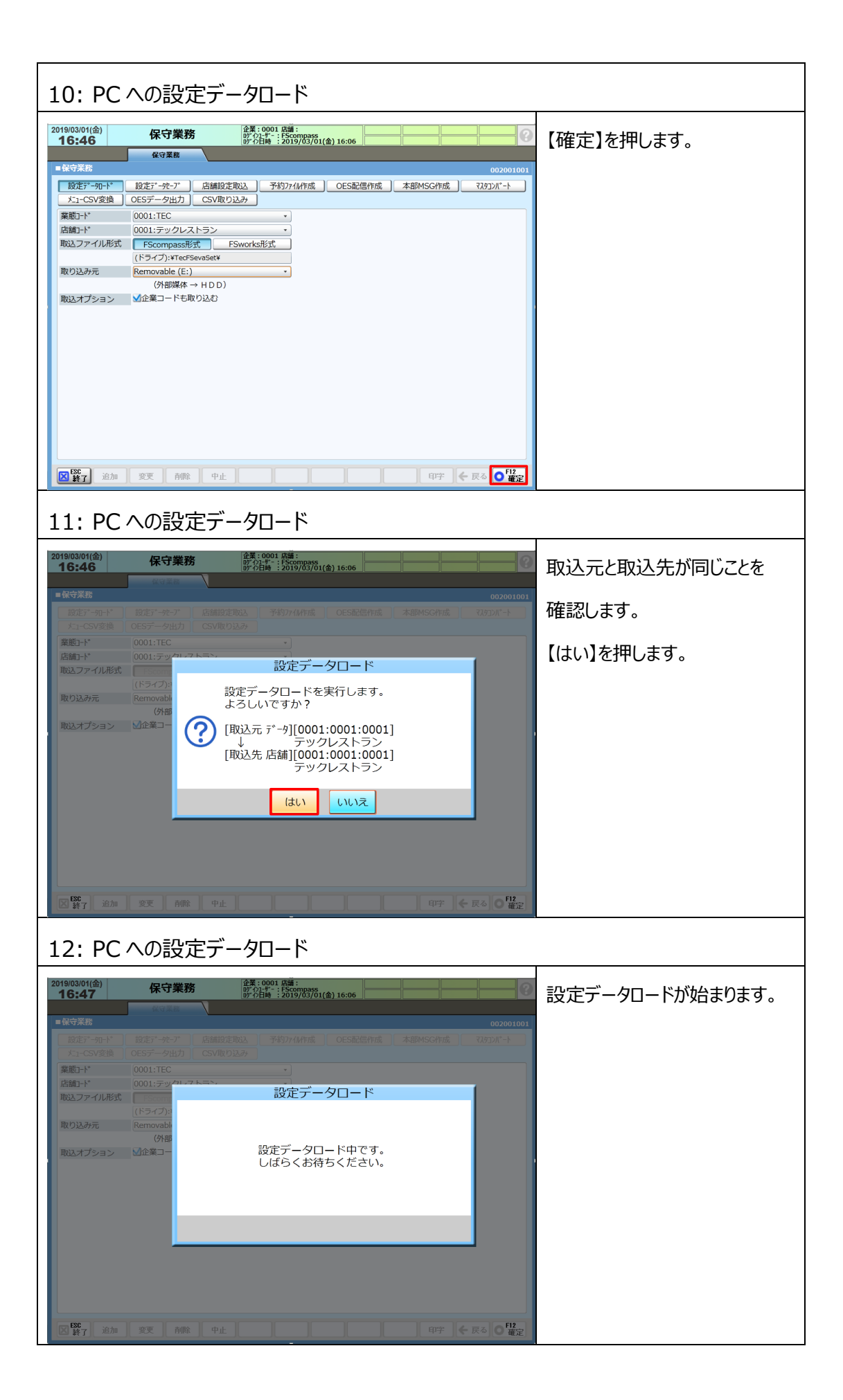

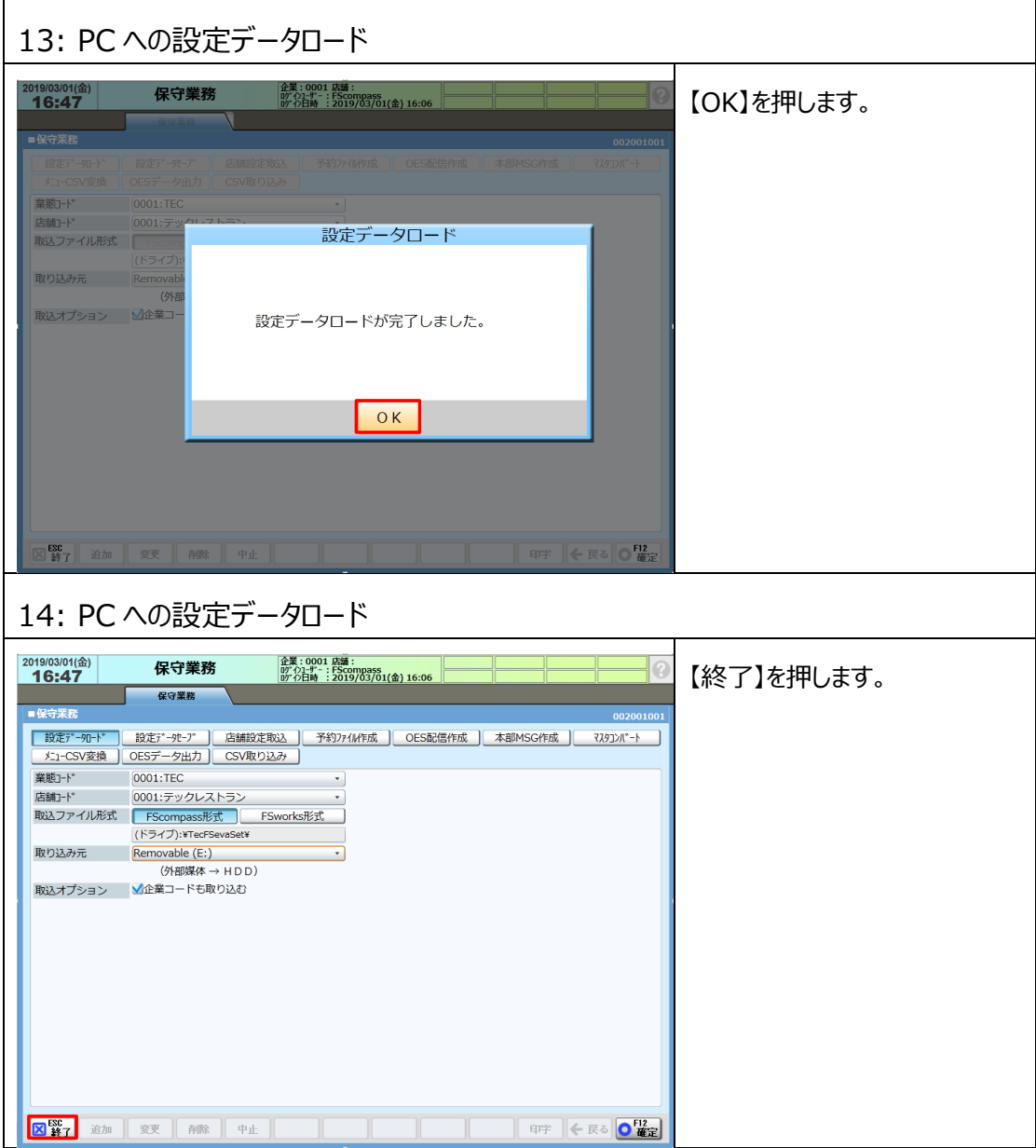

#### <span id="page-17-0"></span>**第 2 章 設定変更**

#### <span id="page-17-1"></span>**2.1 メニューマスタの一物二価運用切替設定**

1つのメニューマスタでイートイン単価/税率 (10%) とテイクアウト単価/税率 (8%) 切替が 出来る様に一物二価運用の設定を行います。

一物二価運用ではイートインとテイクアウト区別せずに登録後、TO (テイクアウト) ボタンで イートイン⇔テイクアウトの切替を行えます。

■一物二価メニューマスタ作成例

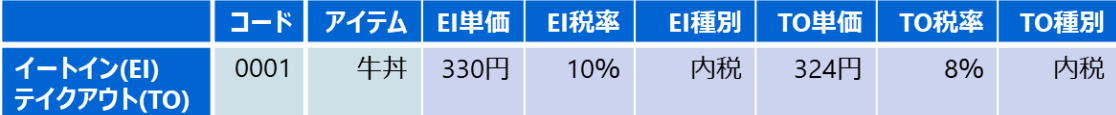

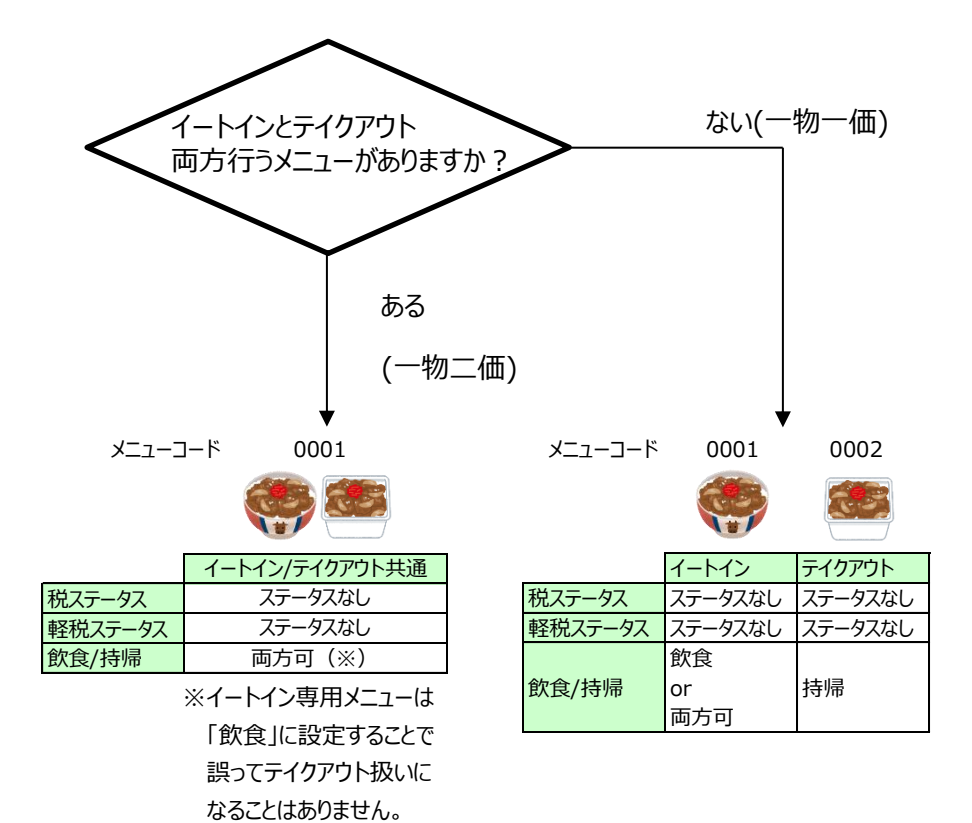

**◆イートインとテイクアウトでメニューを別々に作成する(一物一価運用)場合** 

**本手順は不要です。<消費税設定変更>に進んでください。**

**◆メニューマスタの一物二価運用はバージョンが V11 以降の場合のみ可能です。**

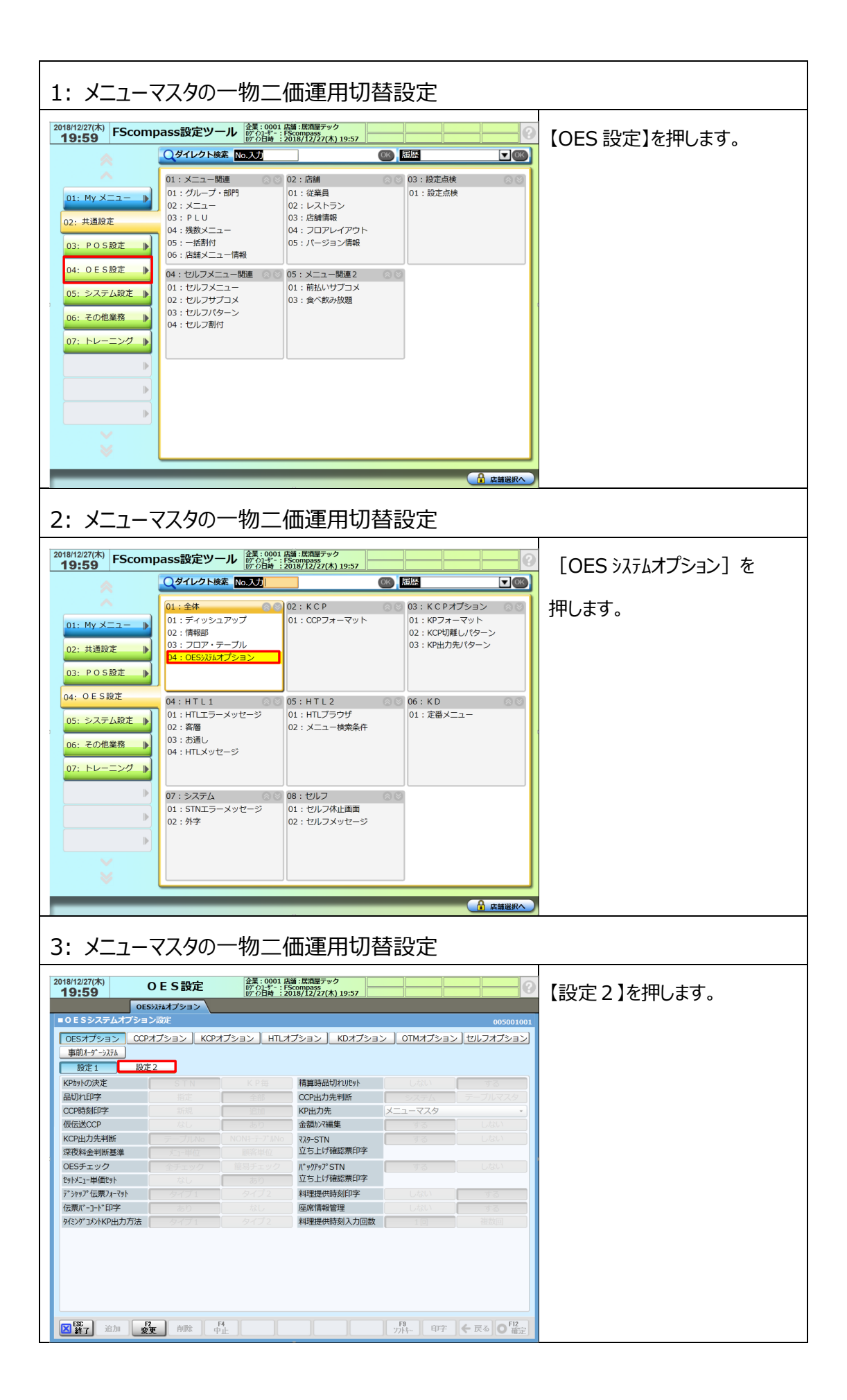

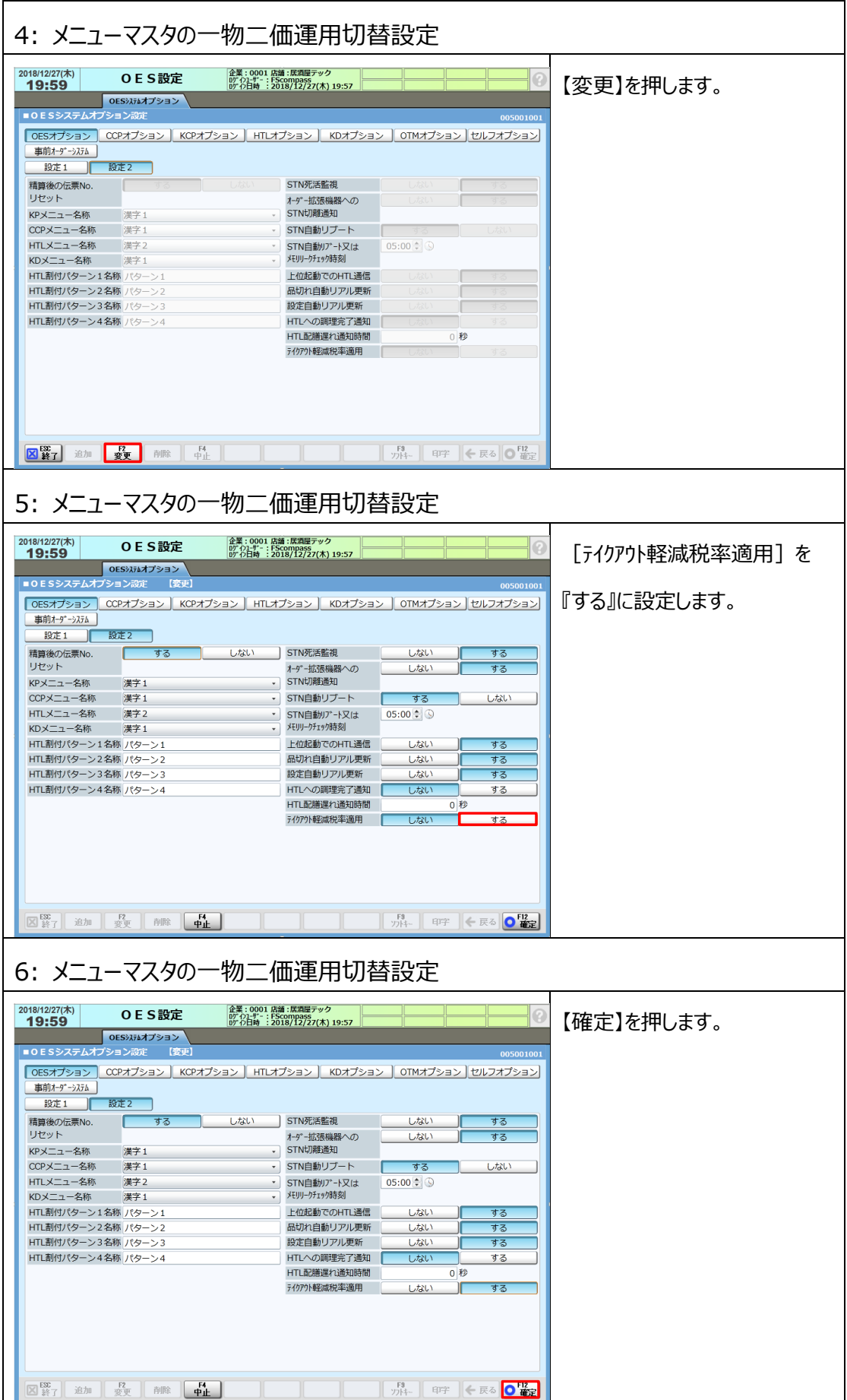

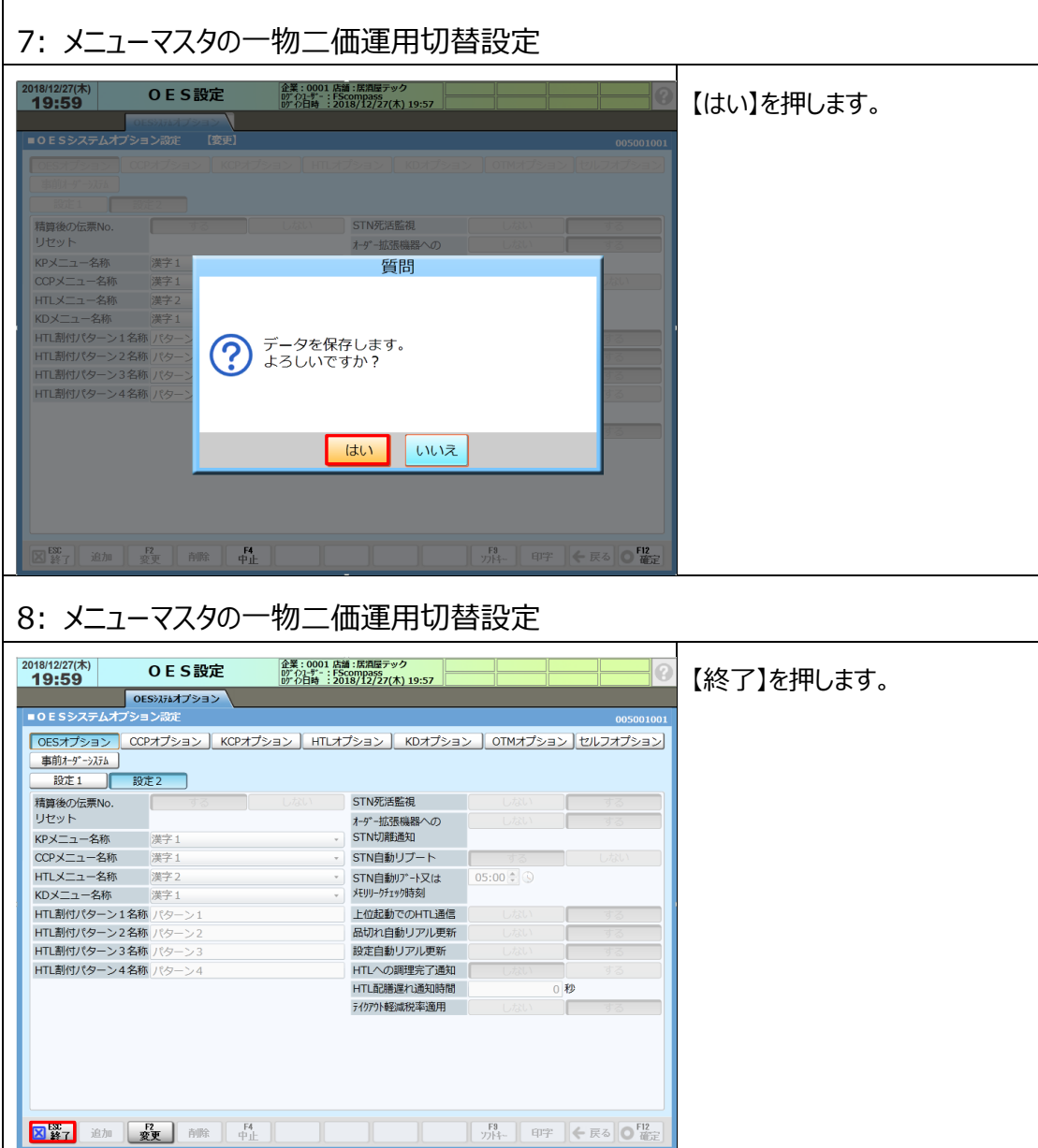

#### <span id="page-21-0"></span>**2.2 消費税設定変更**

『奉仕料の運用』、『10/1~の税運用』を確認し想定される消費税設定を確認します。 尚、下記設定は推奨サンプルとなります。

#### **【注意】 奉仕料の運用をしている場合**

奉仕料を請求する運用をされている場合、奉仕料の税計算は [課税5]固定に なっておりますので、イートインメニューと奉仕料を同じ課税区分に設定する必要がございます。 税計算/端数処理計算は税率単位に一度しか実施してはいけません(国税局見解) そのためイートインメニューと奉仕料を別の課税区分で設定するのは NG となります。

奉仕料とは:深夜料などのサービスに対して支払う料金

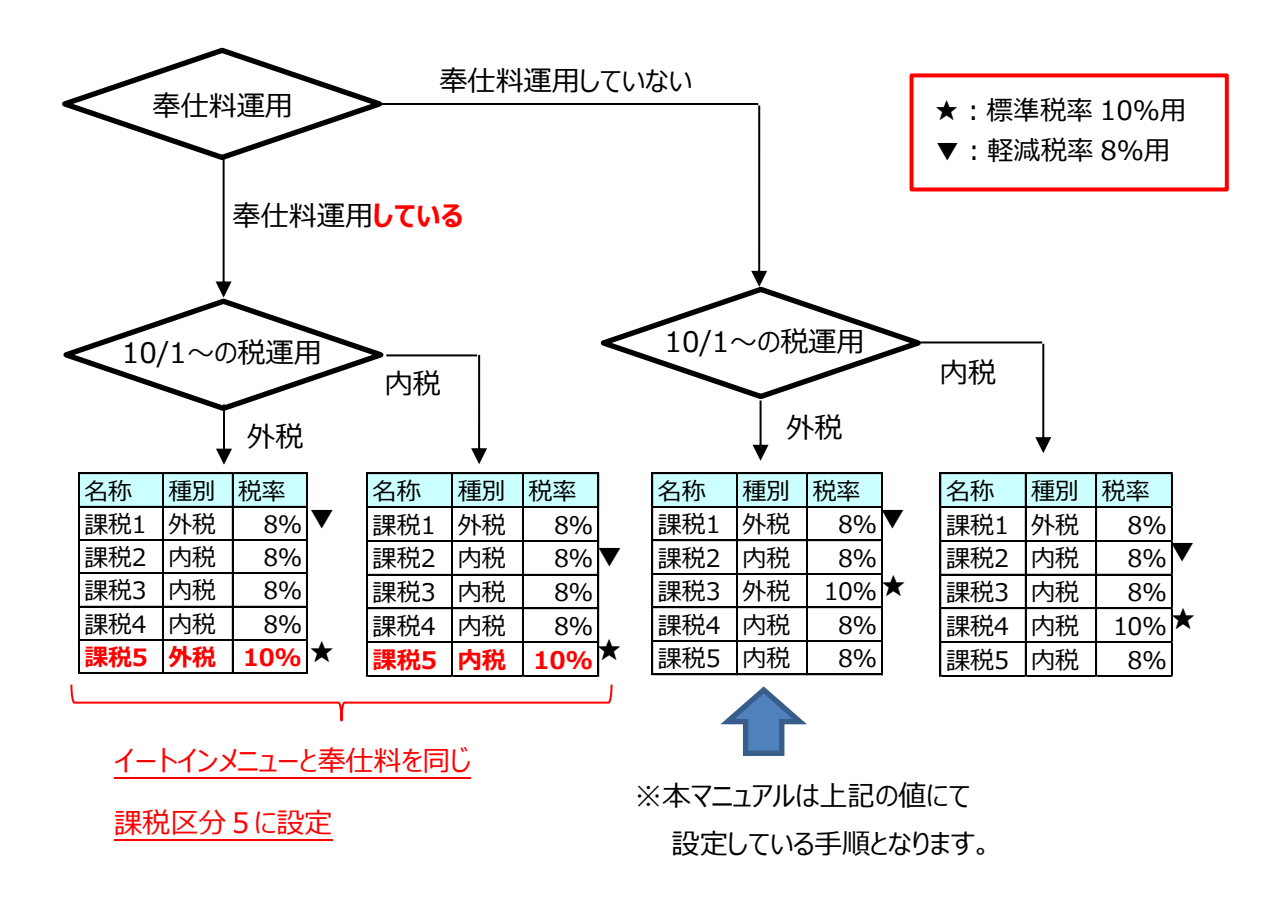

前頁の想定結果をもとに消費税設定の課税区分に

イートインメニュー用の税率 10%課税区分を設定します。

一物二価運用の場合は

「全メニュー課税対象]にイートイン用の課税区分 (★)を設定します。※ [軽減税率 全メニュー課税対象] にテイクアウト用の課税区分 (▼) を設定します。※ ※メニュー/PLU の課税ステータスを『ステータスなし』に設定した場合に 参照される課税区分の設定です。

★ [全メニュー課税対象] と ▼ [軽減税率 全メニュー課税対象]

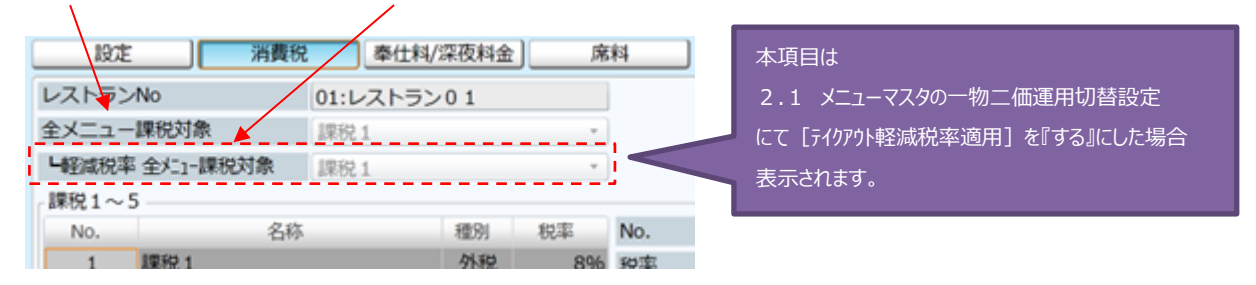

- **◆イートインとテイクアウトでメニューを別々に作成する(一物一価運用)場合 [軽減税率 全メニュー課税対象]の設定は不要です。**
- **◆メニューマスタの税ステータスが『ステータスなし』以外に設定されている場合は 全メニュー課税対象は参照しませんので、メニューマスタで直接変更が必要です。**
- **◆メニューマスタの一物二価運用はバージョンが V11 以降の場合のみ可能です。**

**◆本手順は現状設定が課税1を外税(8%)運用で使用している場合に、 イートイン用の課税区分を[課税3]に外税 10%に設定して、 [全メニュー課税対象]に[課税3] [軽減税率 全メニュー課税対象]に[課税1]を設定する手順ついてご説明いたします。**

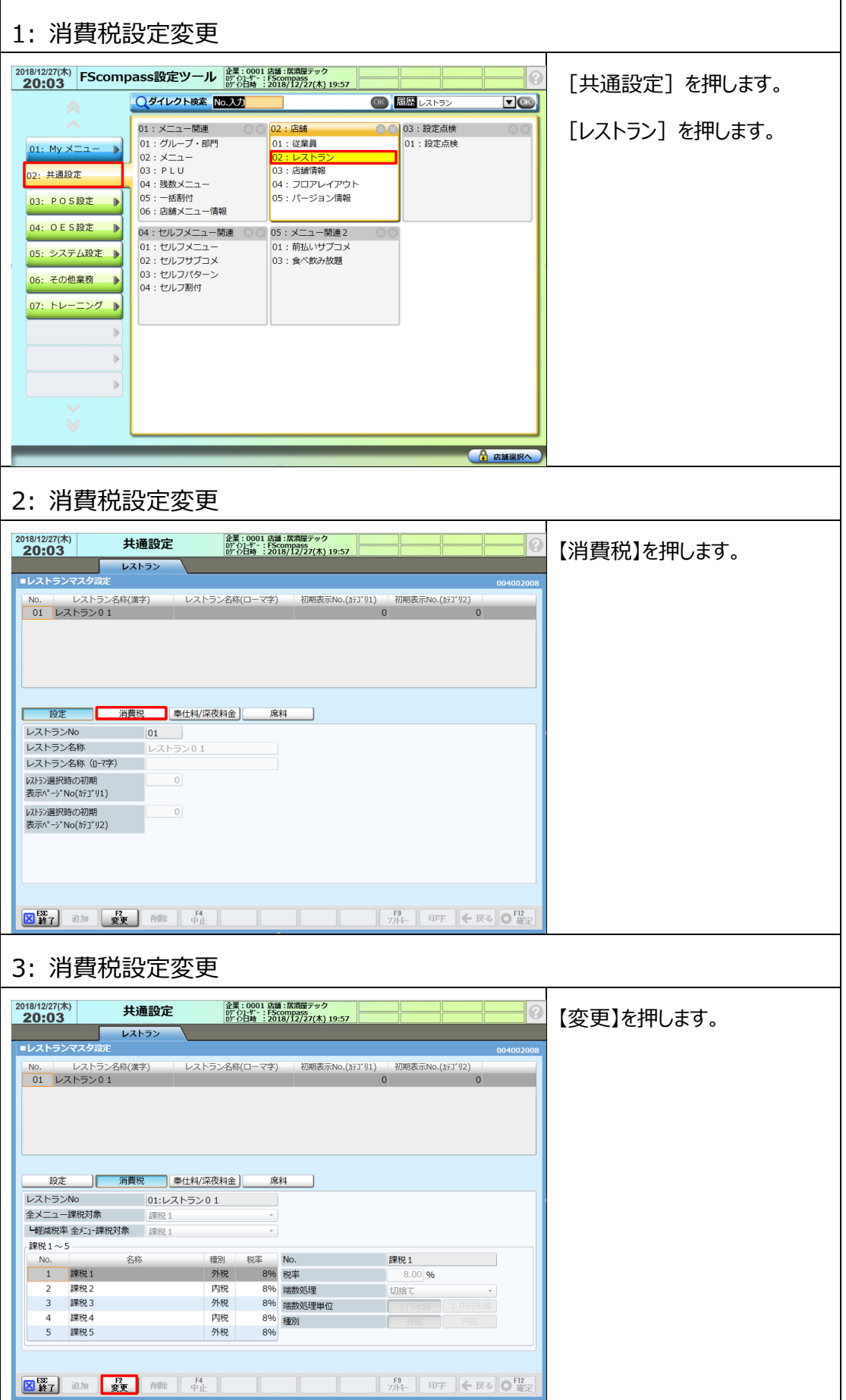

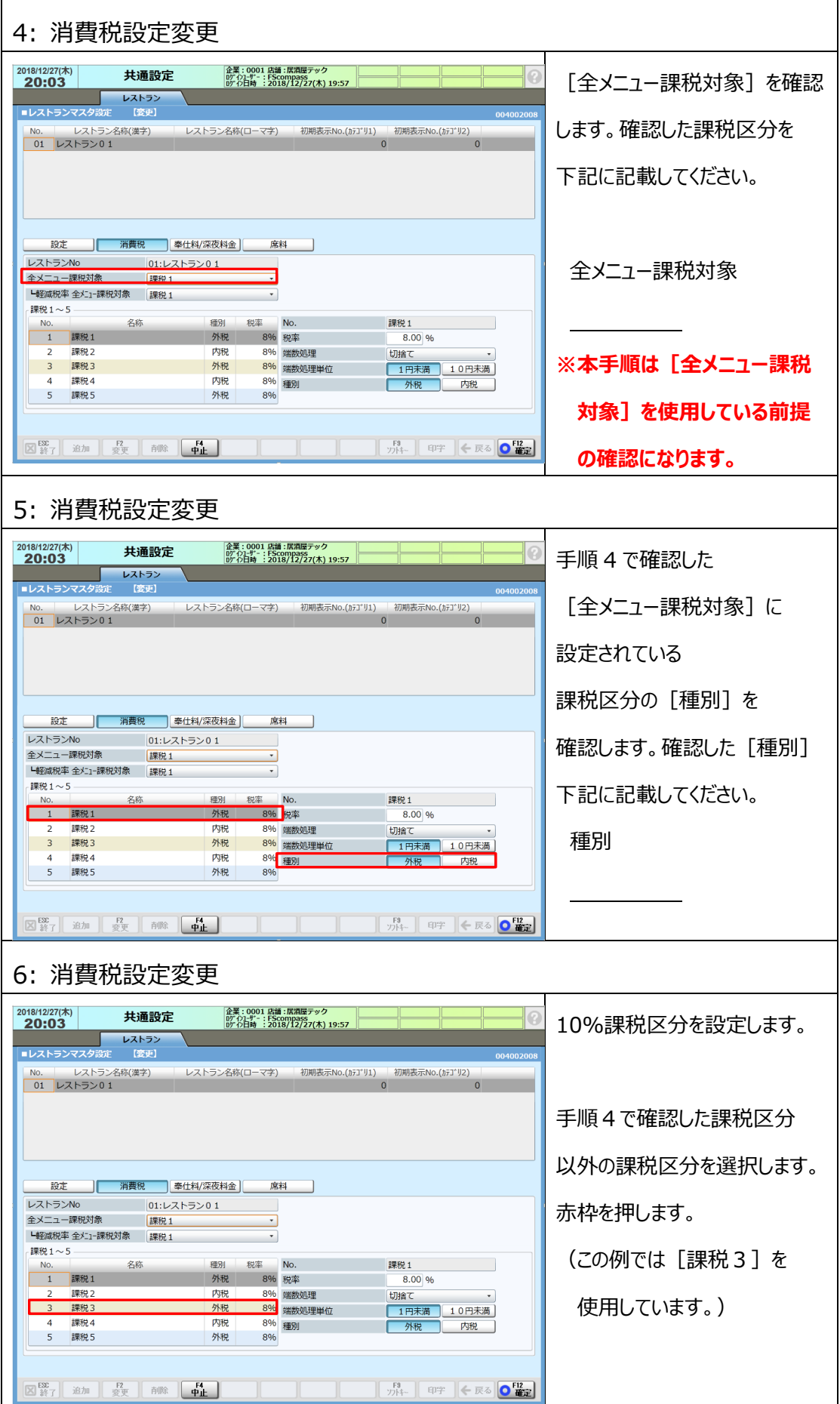

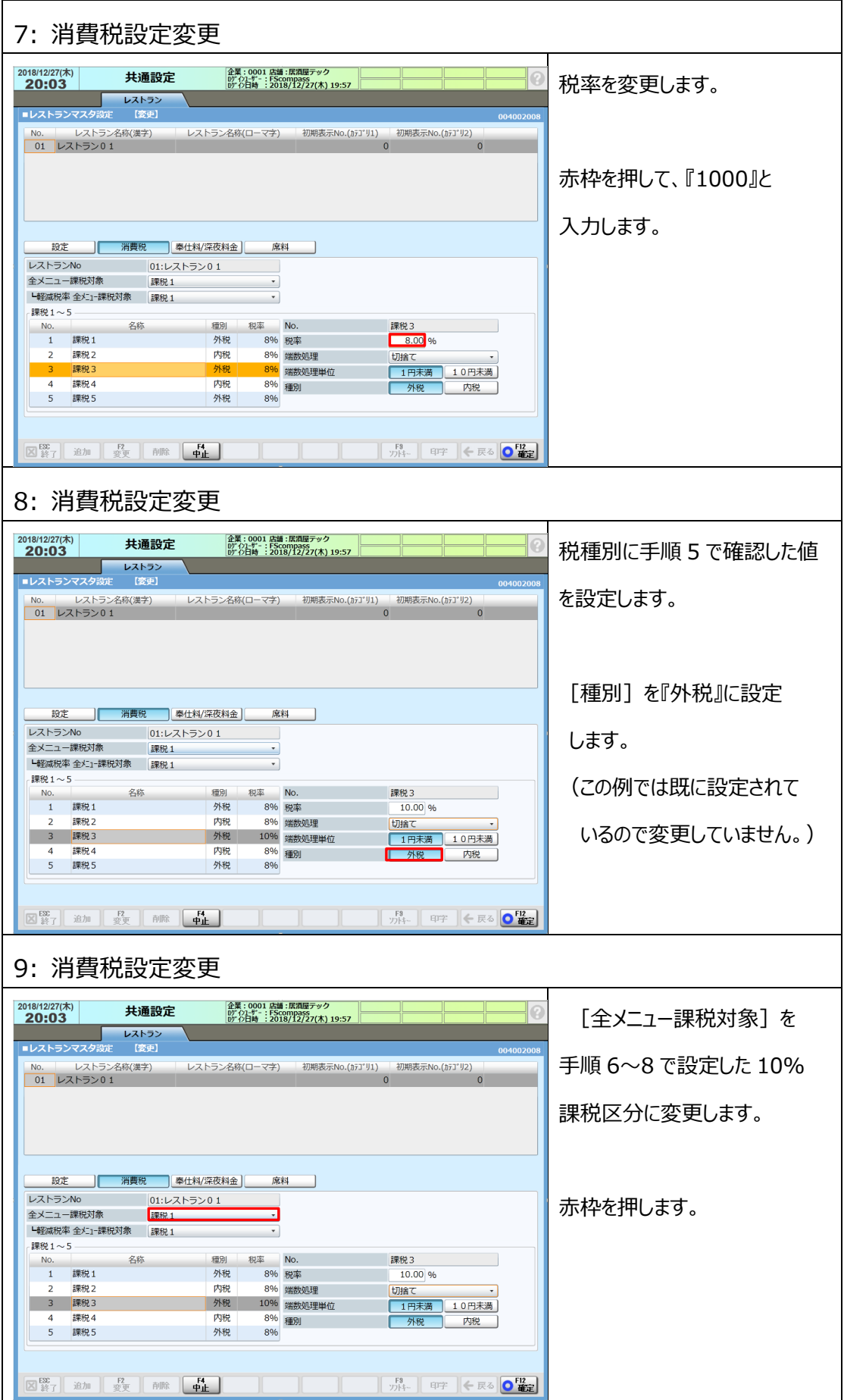

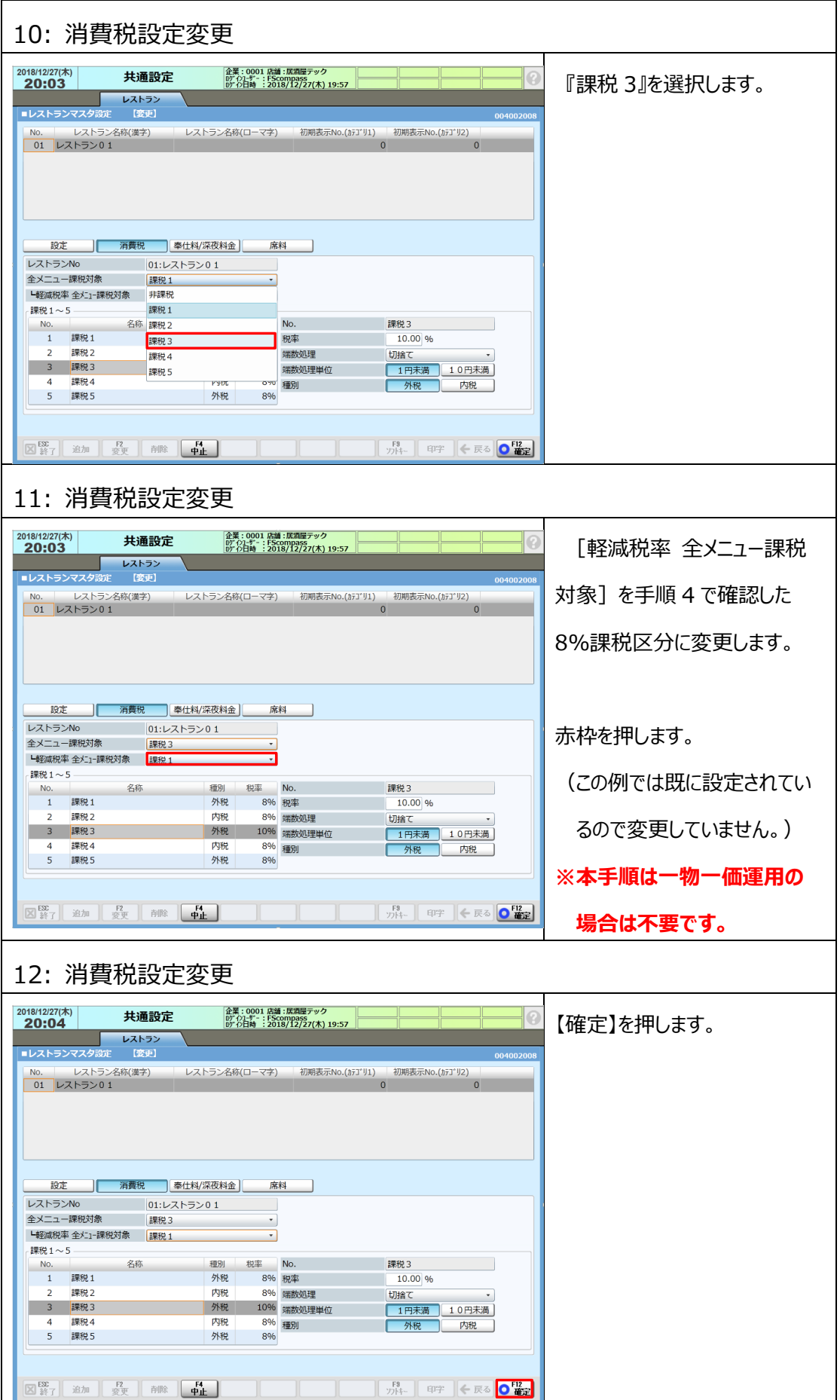

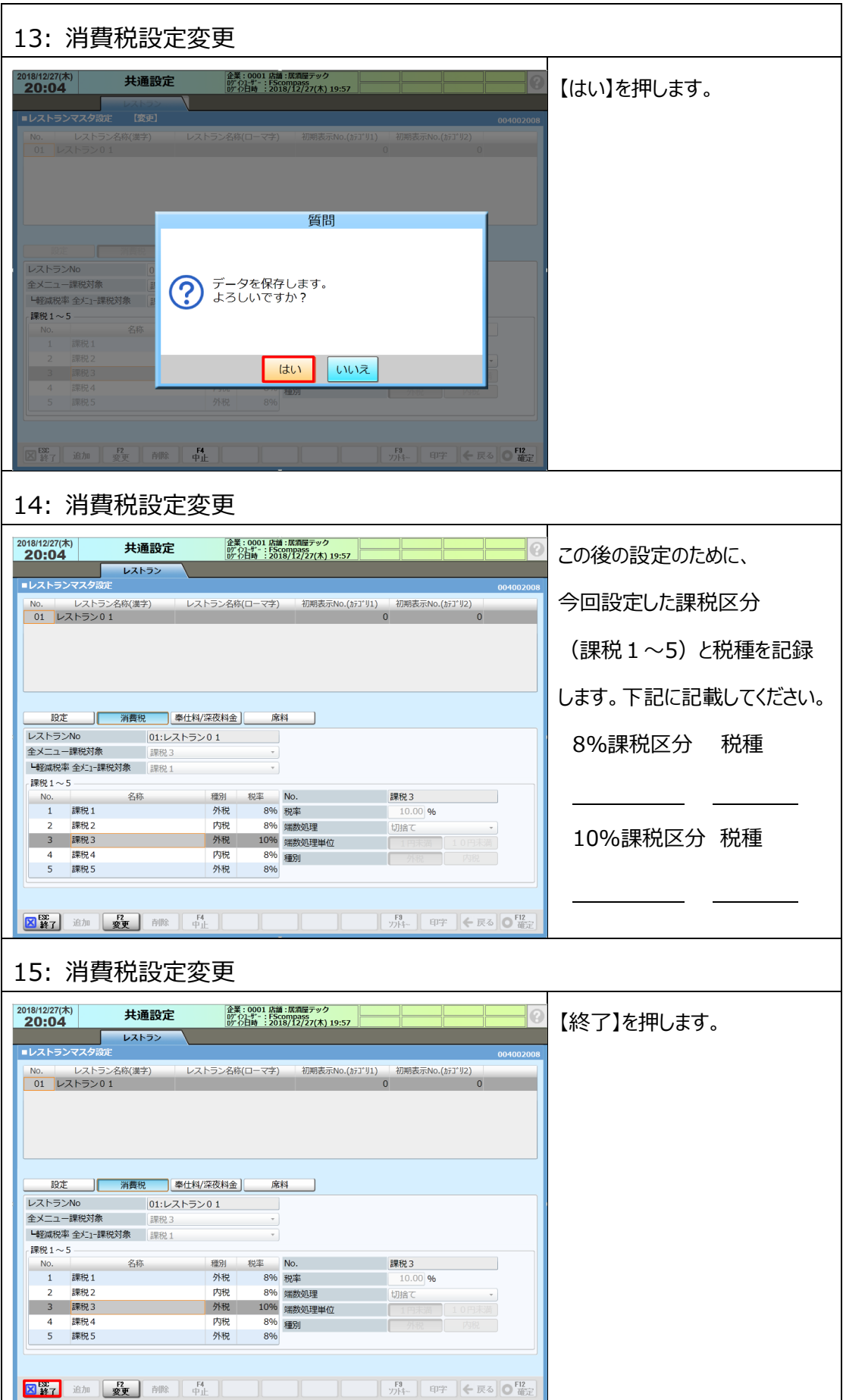

#### <span id="page-28-0"></span>**2.3 部門マスタ設定変更**

部門マスタの [税ステータス] の変更と、 [持帰ステータス] の設定を行います。 部門マスタ設定を行うことで、新規にメニューマスタを作成した時に設定された部門マスタの内容が メニューマスタに反映されます。

- 1 [税ステータス]を『10%の課税区分』に変更します。※
- ② 一物二価運用の場合は、[軽減税率 税ステータス]を『8%の課税区分』を設定します。※
- ③ [持帰ステータス]を部門に応じて確認、変更を行います。
- ※ [税ステータス]に『ステータスなし』を設定することで<2.2 消費税設定変更>で 「全メニュー課税対象]に設定した課税区分を設定できます。
- **◆一物一価運用の場合は必要に応じてイートインまたはテイクアウトの部門マスタを 新規に作成してください。その際[税ステータス]はテイクアウト部門の場合は 『8%の税課税区分』、イートイン部門の場合は 『10%の課税区分』に設定します。**

〇持帰ステータス

イートインのみの部門 ⇒ 『飲食』 基本はイートインでテイクアウトも可能な部門 ⇒ 『両方可』 基本はテイクアウトでイートインも可能な部門 ⇒ 『持帰』

**◆本手順では基本はイートインでテイクアウトも可能な部門の設定として** [税ステータス]、テイクアウト用 [税ステータス]に『ステータスなし』を設定し、 **[持帰ステータス]に『両方可』を設定する手順についてご説明いたします。**

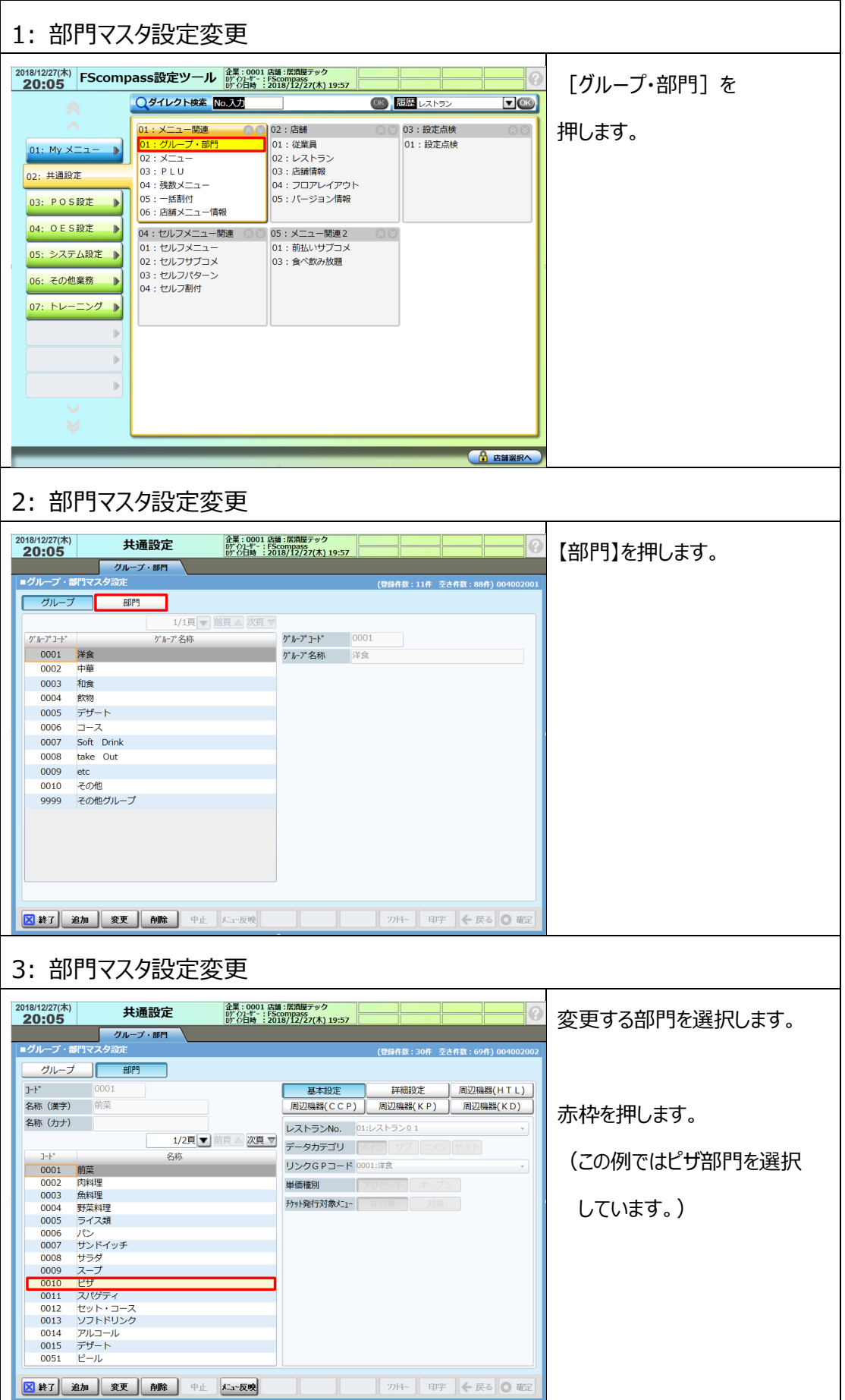

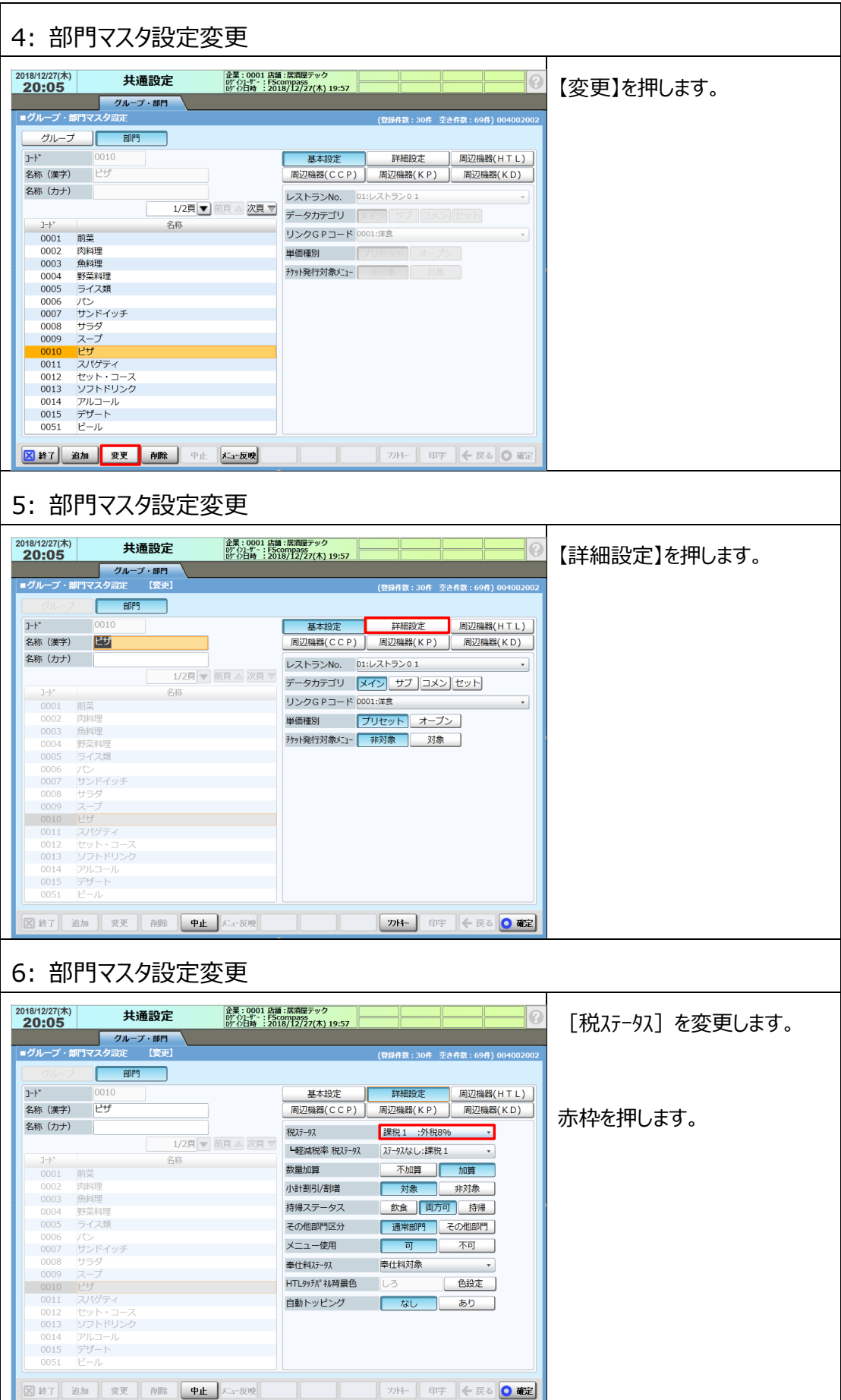

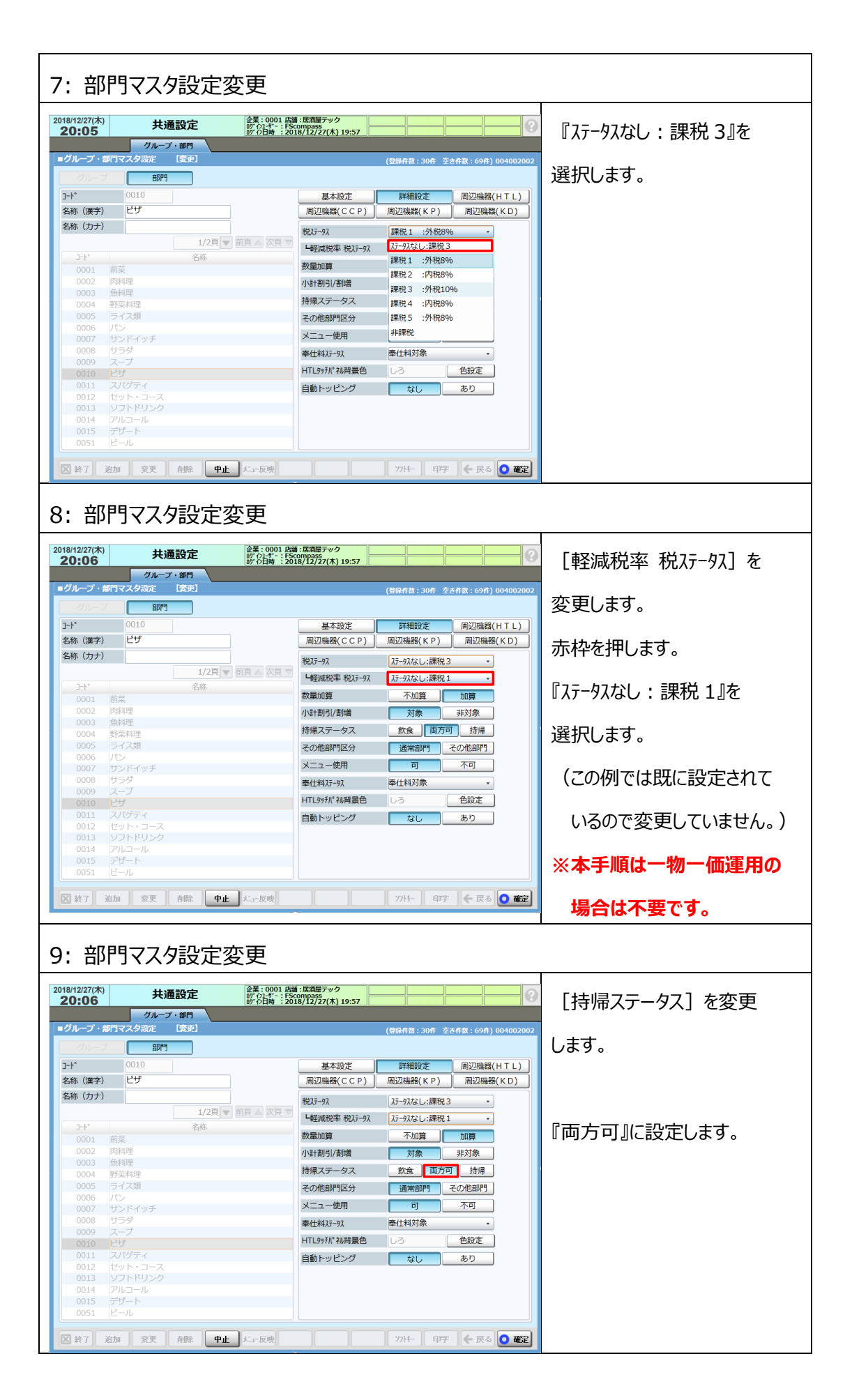

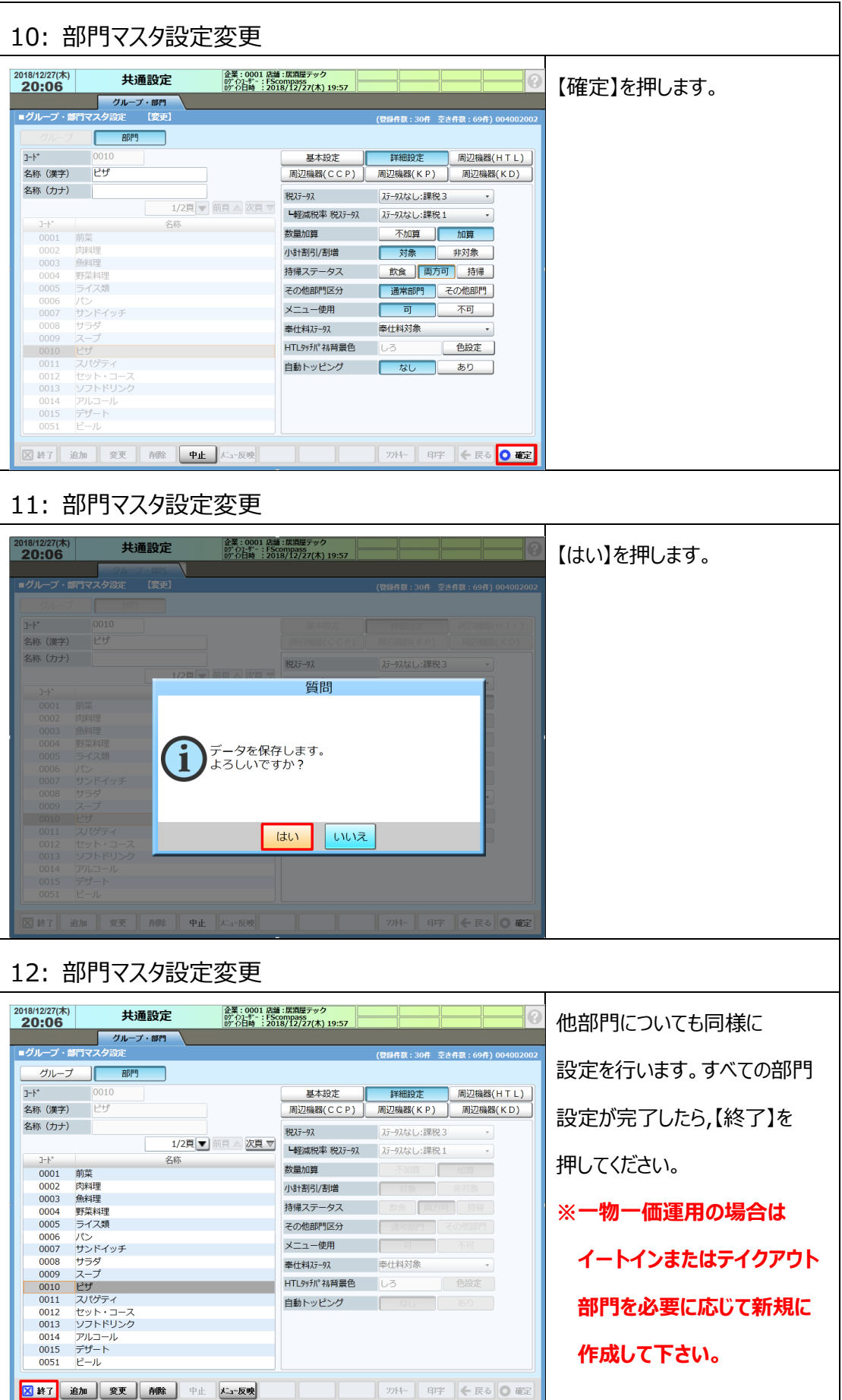

#### <span id="page-33-0"></span>**2.4 メニューマスタ設定変更**

メニューマスタの[税ステータス]の変更と、[持帰ステータス]の設定を行います。

また、今回の増税のタイミングで [単価] を変更する場合は合わせて設定します。

① 単価を変更する場合は[単価]の変更を行います。

- ② 一物二価運用の場合は、[単価(TO 用)]を設定します。
- ④ [税ステータス]を『10%の課税区分』に変更します。※
- ⑤ 一物二価運用の場合は、[税ステータス(TO 用)]を『8%の課税区分』に設定します。※
- ⑥ [持帰ステータス]をメニューに応じて確認、変更を行います。
- ※ [税ステータス]に『ステータスなし』を設定することで く2.2 消費税設定変更>で [全メニュー課税対象]に設定した課税区分を設定できます。
- **◆一物一価運用の場合は必要に応じてイートインまたはテイクアウトのメニューマスタを 新規に作成してください。その際[税ステータス]はテイクアウトメニューの場合は 『8%の税課税区分』、イートインメニューの場合は 『10%の課税区分』に設定します。**
- **◆サブメニューの場合は合わせて[サブ単価]、[サブ単価(TO 用)]の設定を行います。**
- 持帰ステータス
- イートインのみのメニュー ⇒ 『飲食』

基本はイートインでテイクアウトも可能なメニュー ⇒ 『両方可』

- 基本はテイクアウトでイートインも可能なメニュー ⇒ 『持帰』
- **◆本手順では基本はイートインでテイクアウトも可能なメニューの設定として [税ステータス]、[税ステータス(TO 用)]に『ステータスなし』を設定し、 [持帰ステータス]に『両方可』を設定し、単価変更を行う手順についてご説明いたします。**

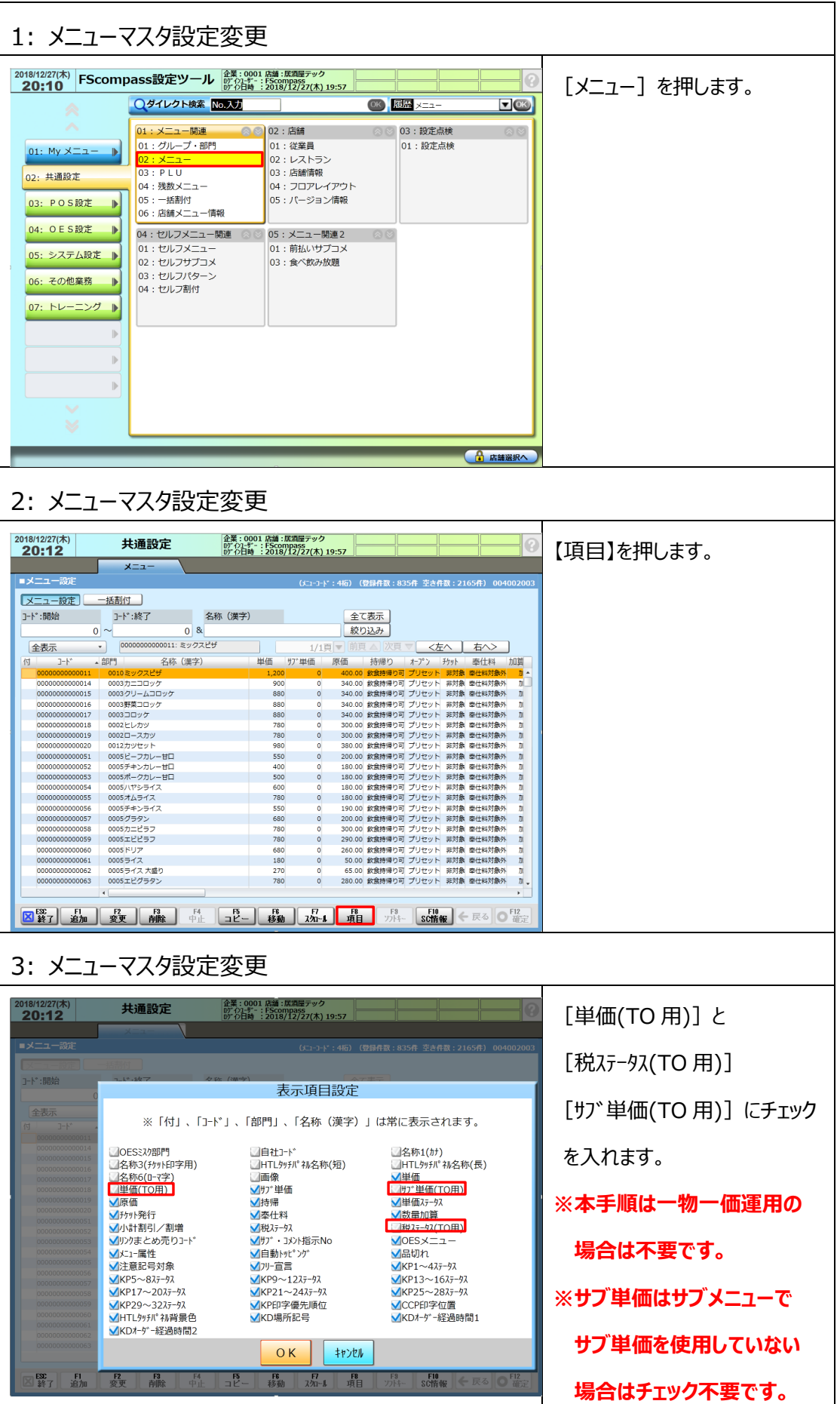

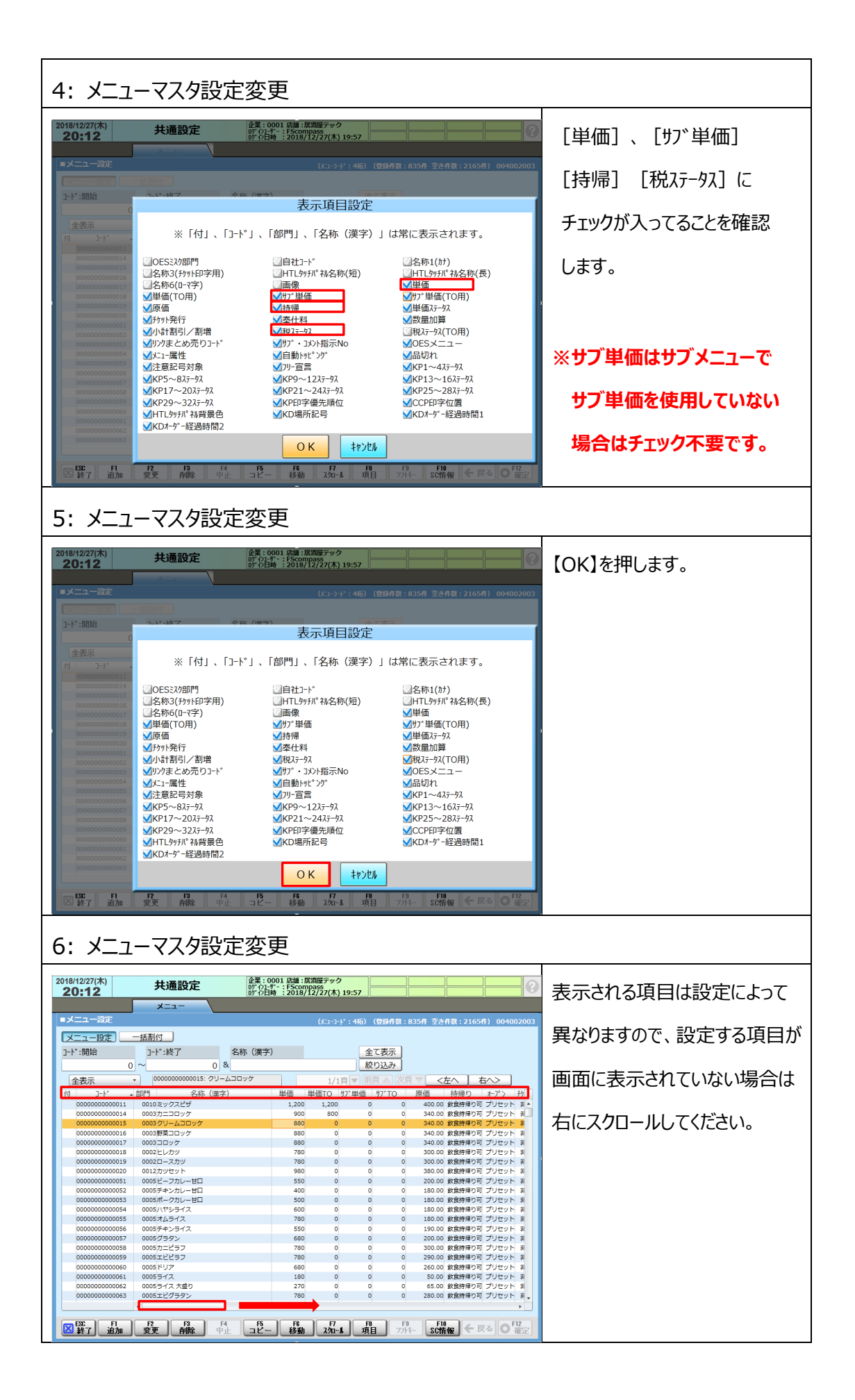
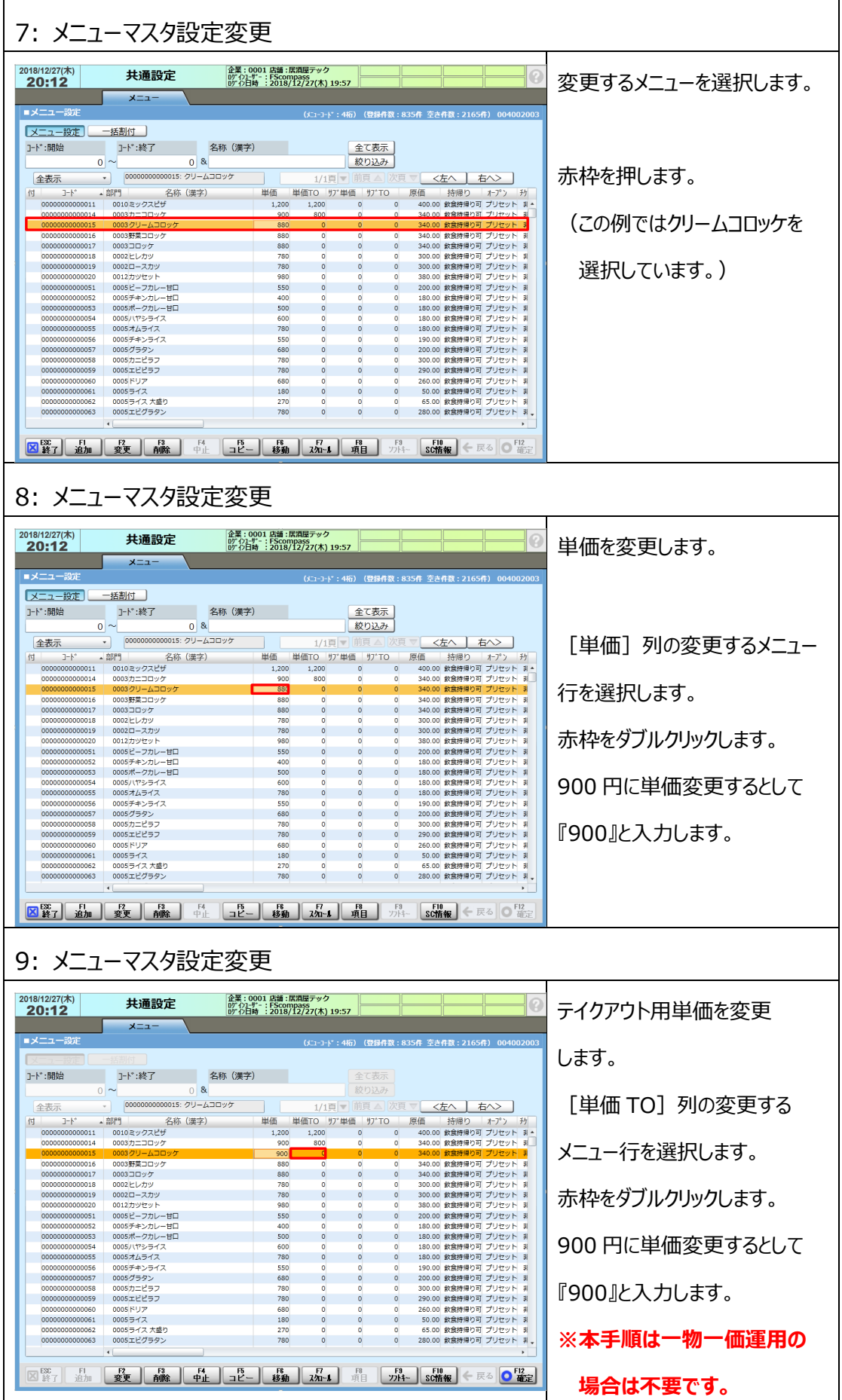

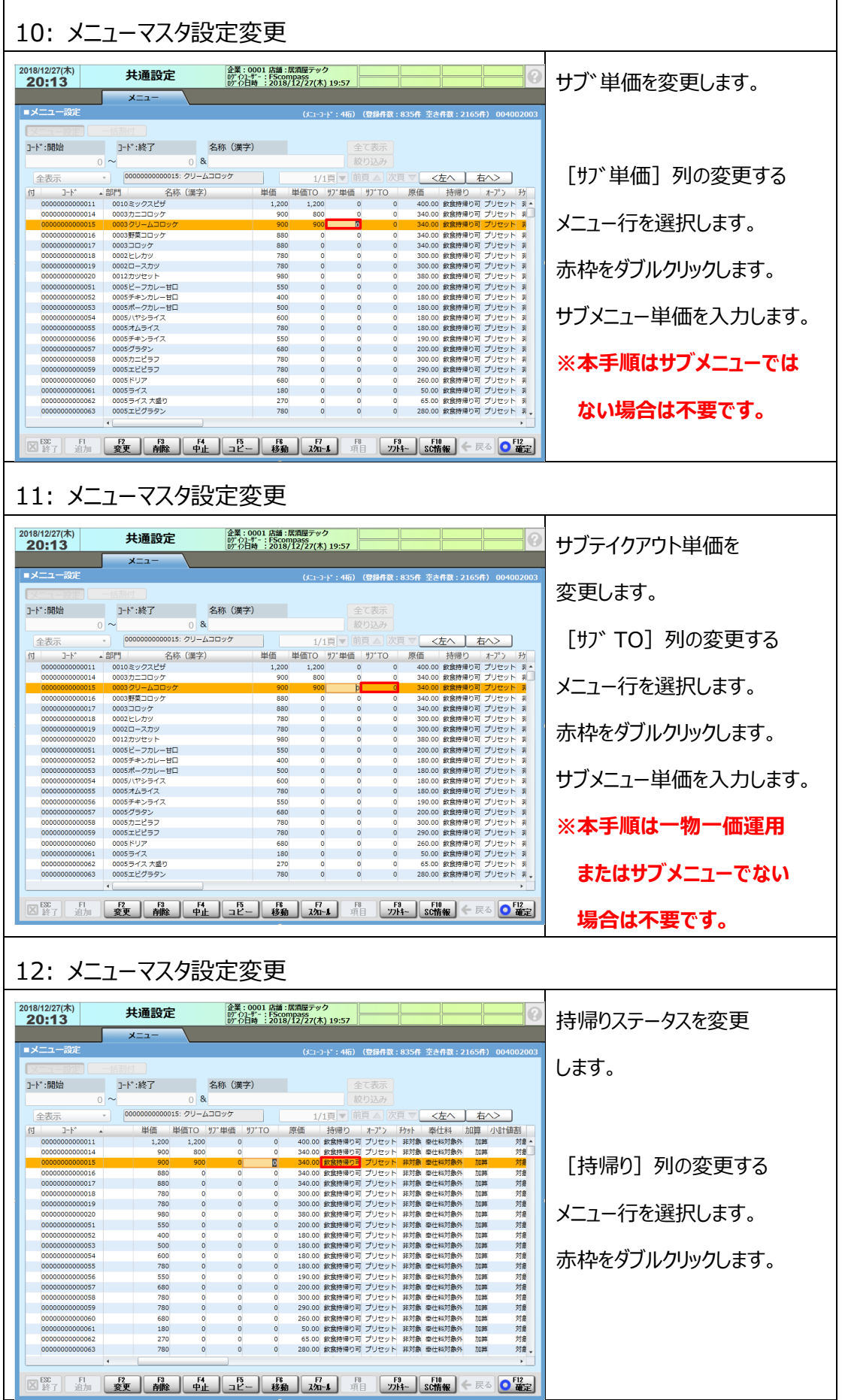

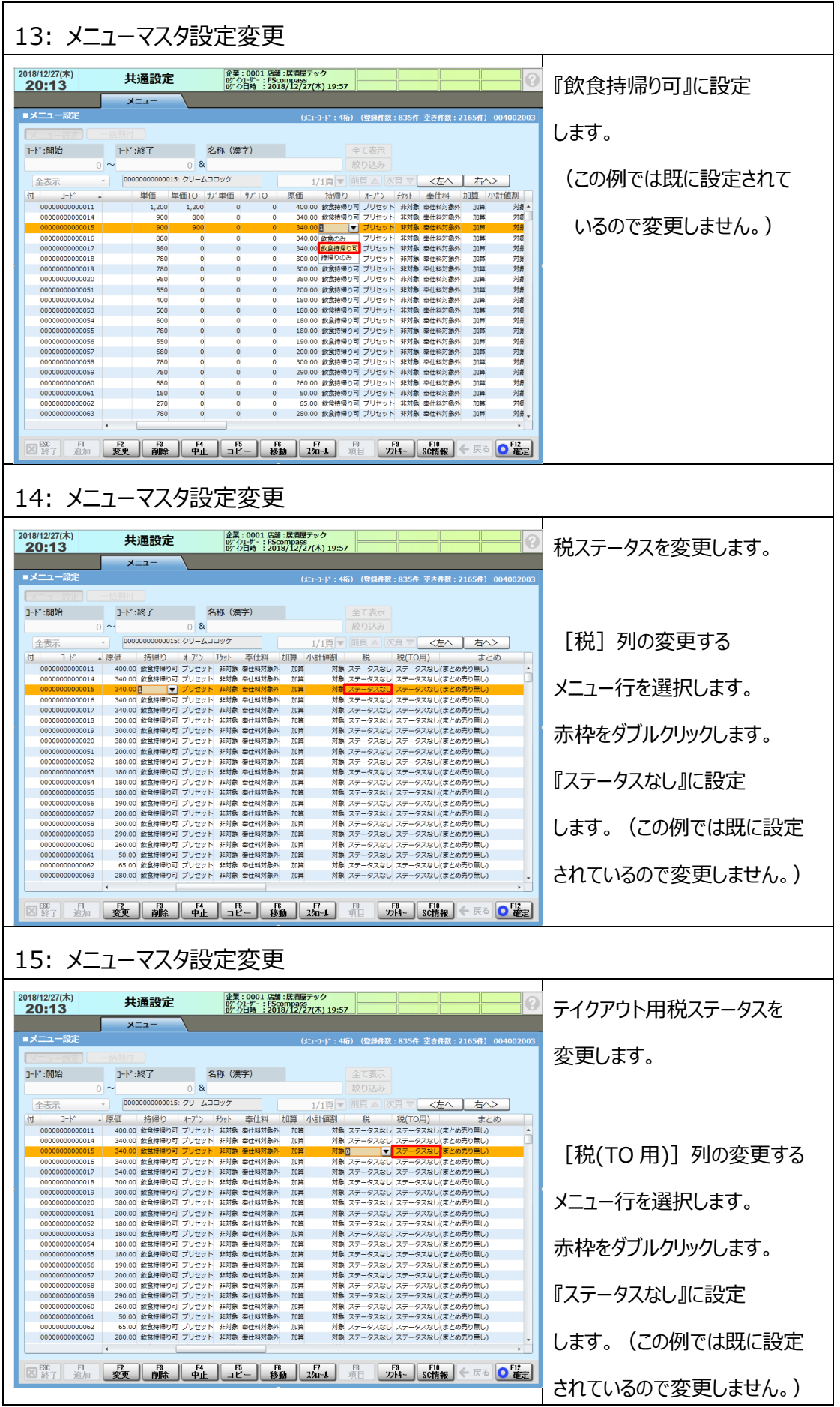

ı

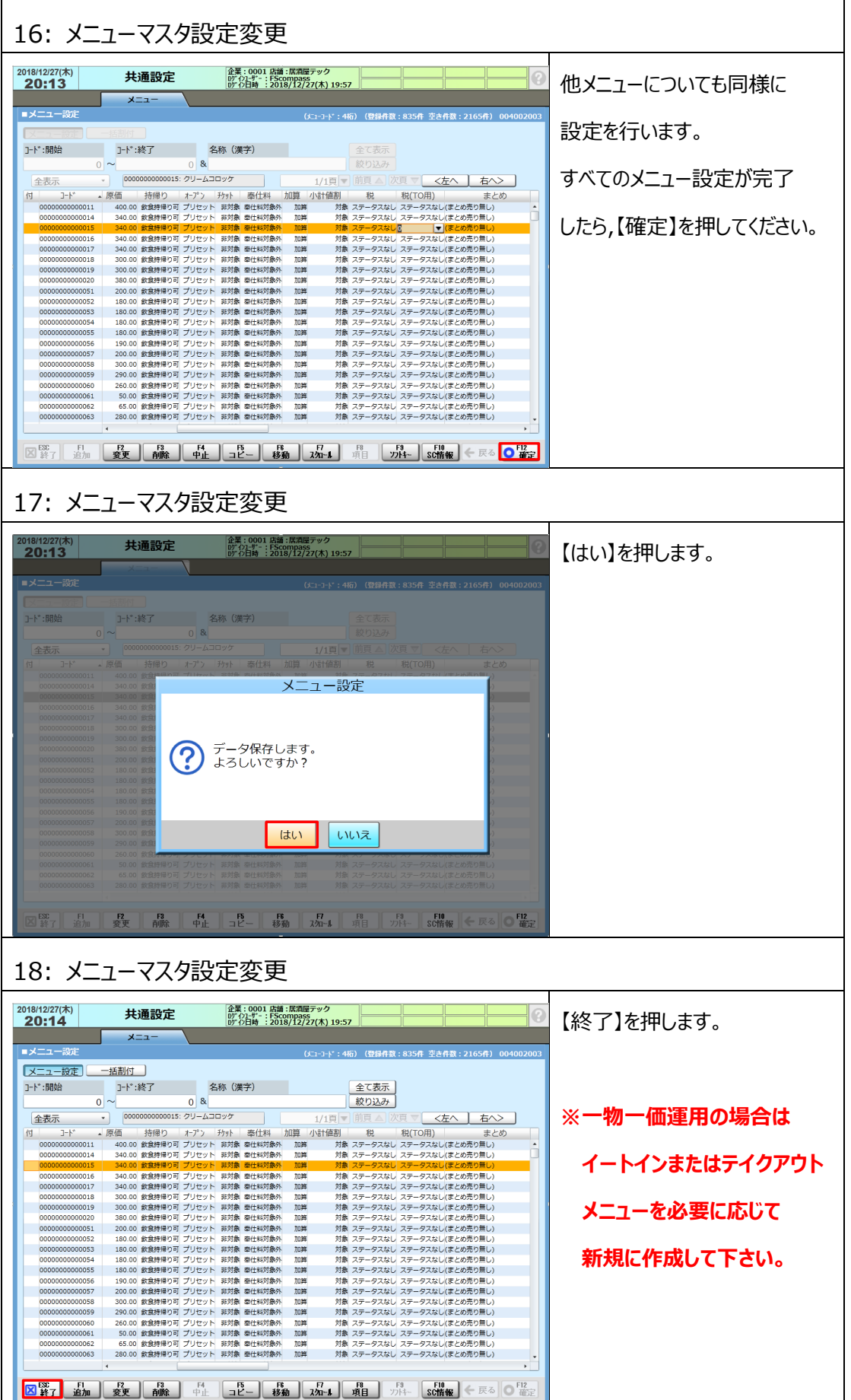

## **2.5 PLU マスタ設定変更**

PLU マスタはバーコードをスキャンすることで登録する商品を設定するマスタです。 PLU マスタの [税ステータス] を商品に応じて確認、変更を行います。 また、今回の増税のタイミングで単価を変更する場合は合わせて設定します。

① 単価を変更する場合は[単価]の変更を行います。

- ② [税ステータス]を PLU に応じて確認、変更を行います。
- ※ [税ステータス]に『ステータスなし』を設定することで く2.2 消費税設定変更>で [全メニュー課税対象]に設定した課税区分を設定できます。
- **◆PLU マスタがない場合、本手順は不要です。<2.6 テイクアウト登録ボタン割付設定>に 進んでください。**
- **◆本手順では軽減税率適用対象外商品の単価変更を含めた設定として「税ステータス]に 『ステータスなし』を設定し、単価変更を行う手順についてご説明いたします。**

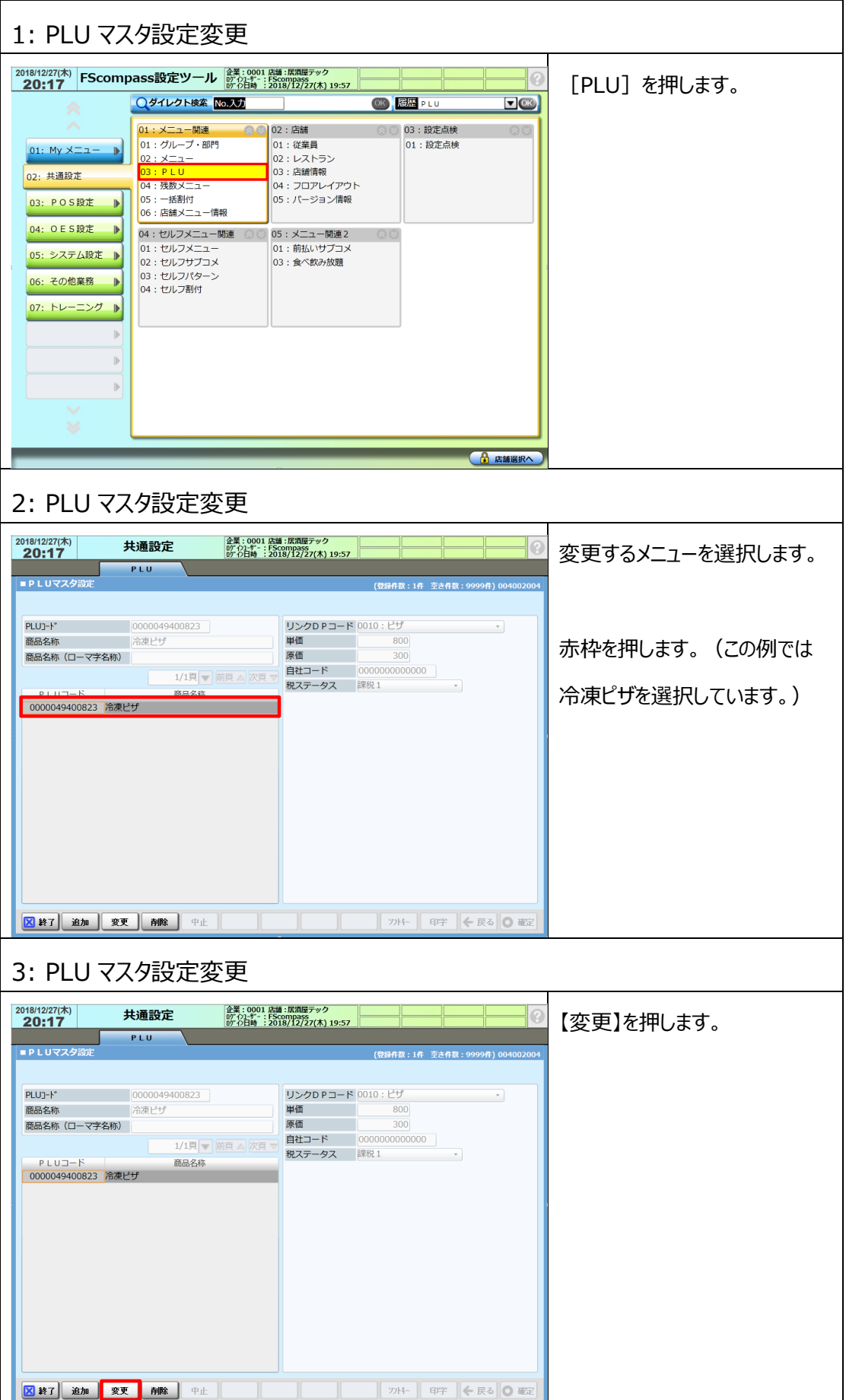

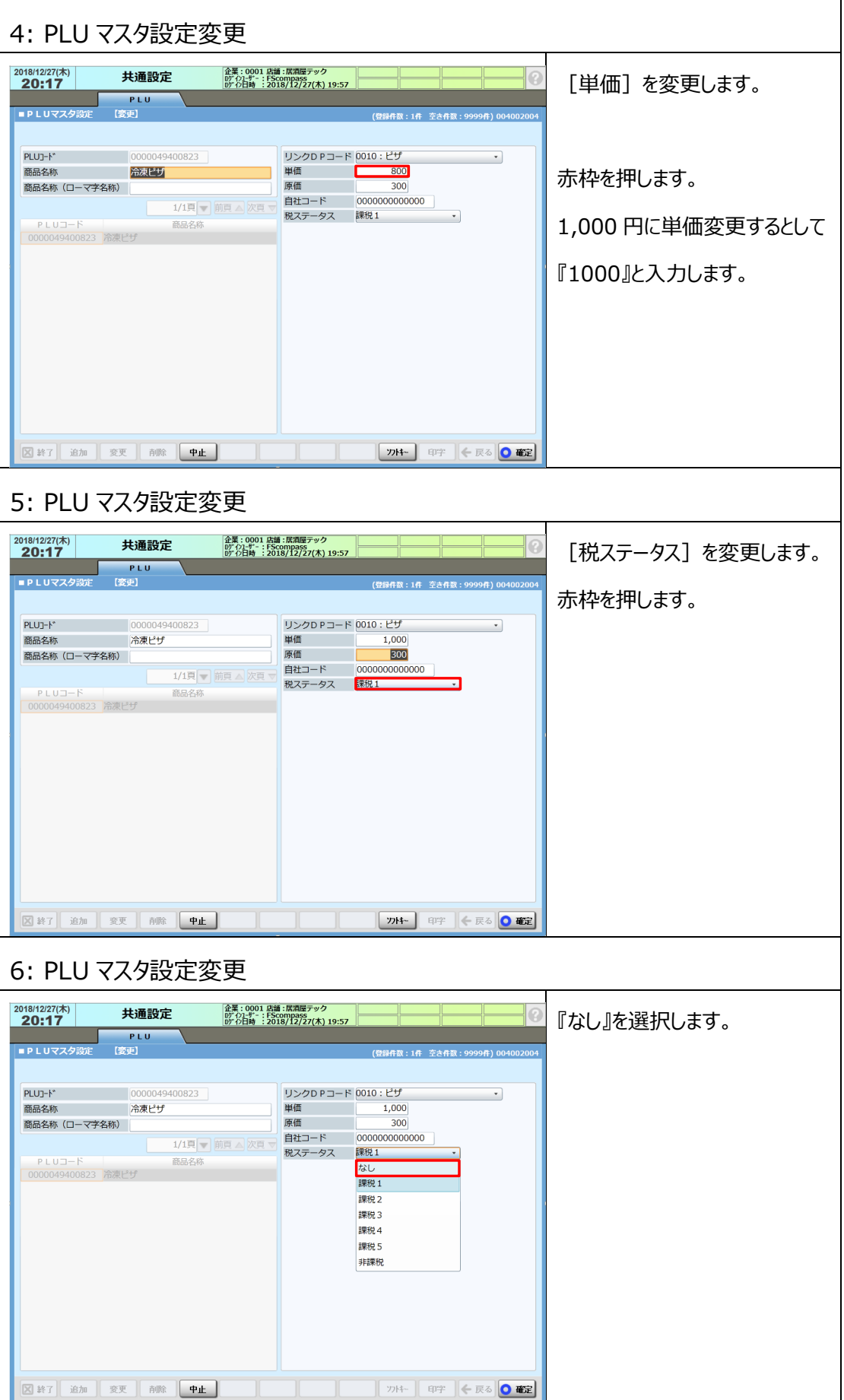

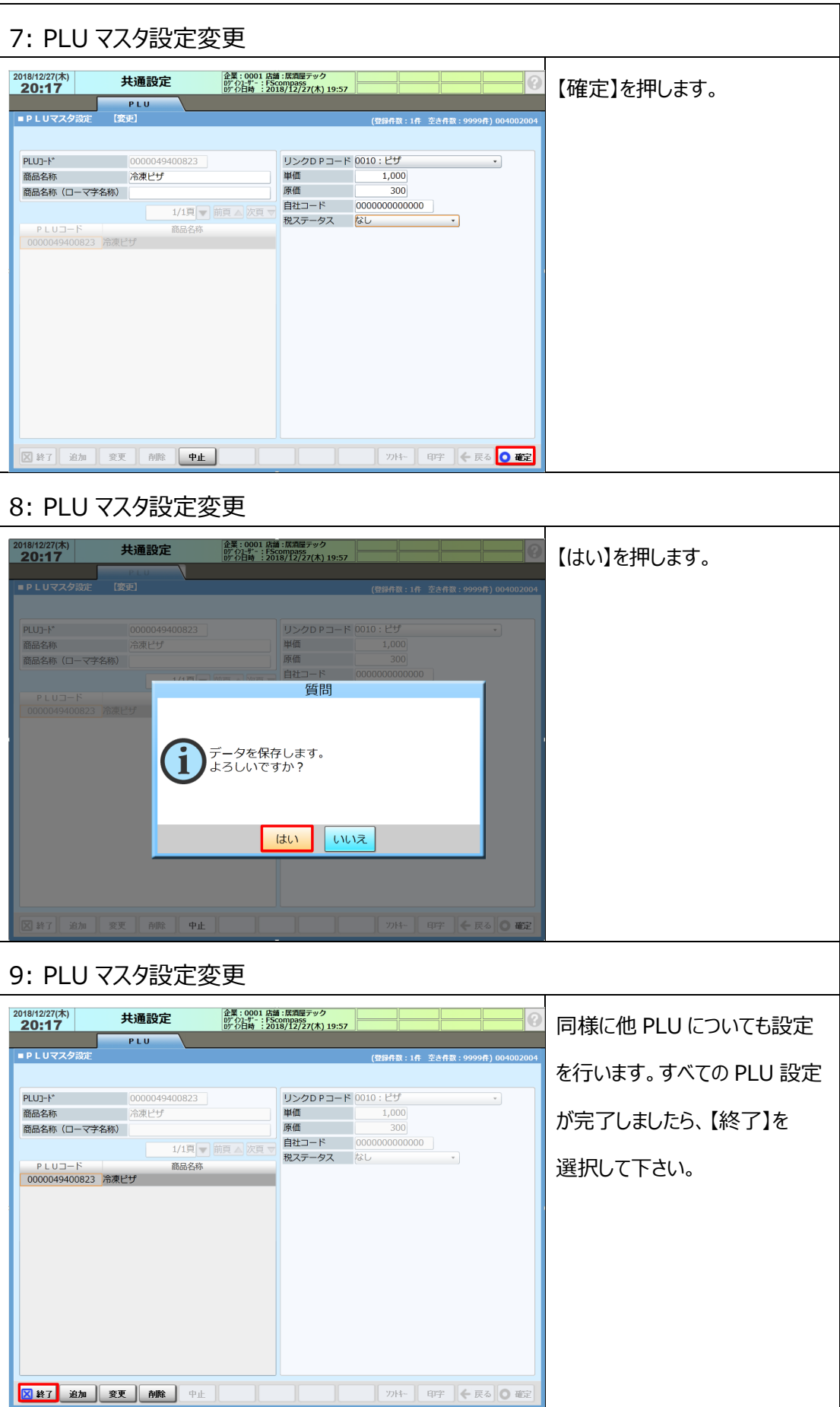

## **2.6 テイクアウト登録ボタン割付設定**

イートイン⇔テイクアウトの切替を行うテイクアウト登録ボタンを使用できる様に

POS 登録画面の割付設定を行います。

テイクアウト登録ボタンには伝票単位で切替を行う伝票 TO ボタンと、メニュー単位で切替を行う アイテム TO ボタンがございます。

**◆ハンディーターミナルでもテイクアウト切替を行う場合は、ハンディーターミナルに 持帰ボタンの割付設定を行います。**

**◆キーボードを接続していて、キーボードでもテイクアウト切替を行う場合は、 キーボードにテイクアウト登録ボタン割付設定を行います。**

- **◆イートインとテイクアウトでメニューを別々に作成する(一物一価運用)場合 本手順は不要です。<2.7 取引別レポート設定変更>に進んでください。**
- **◆本手順では POS 登録画面とキーボードに伝票 TO ボタン、アイテム TO ボタン、 ハンディーターミナルに持帰ボタンの割付する場合の手順についてご説明いたします。**

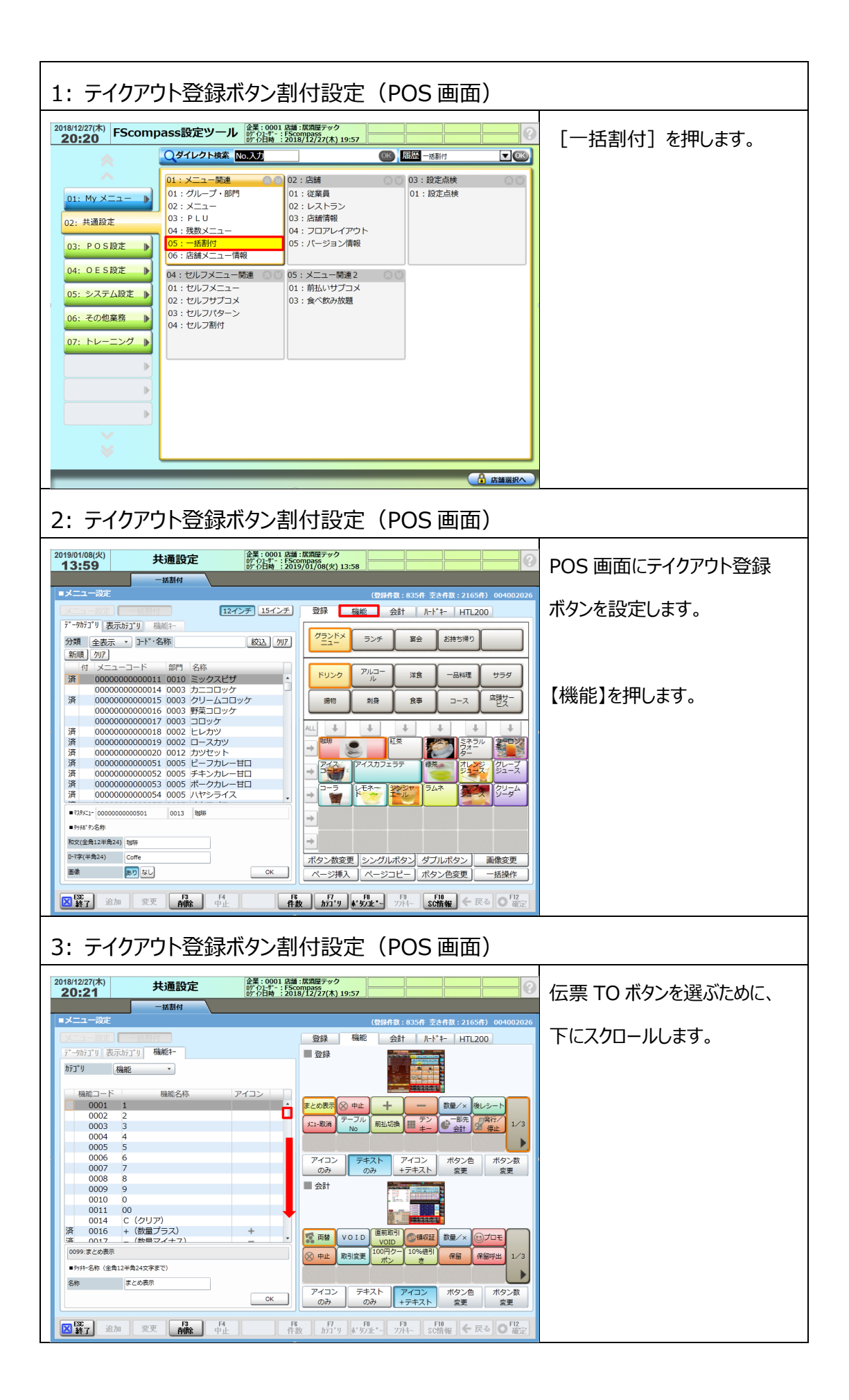

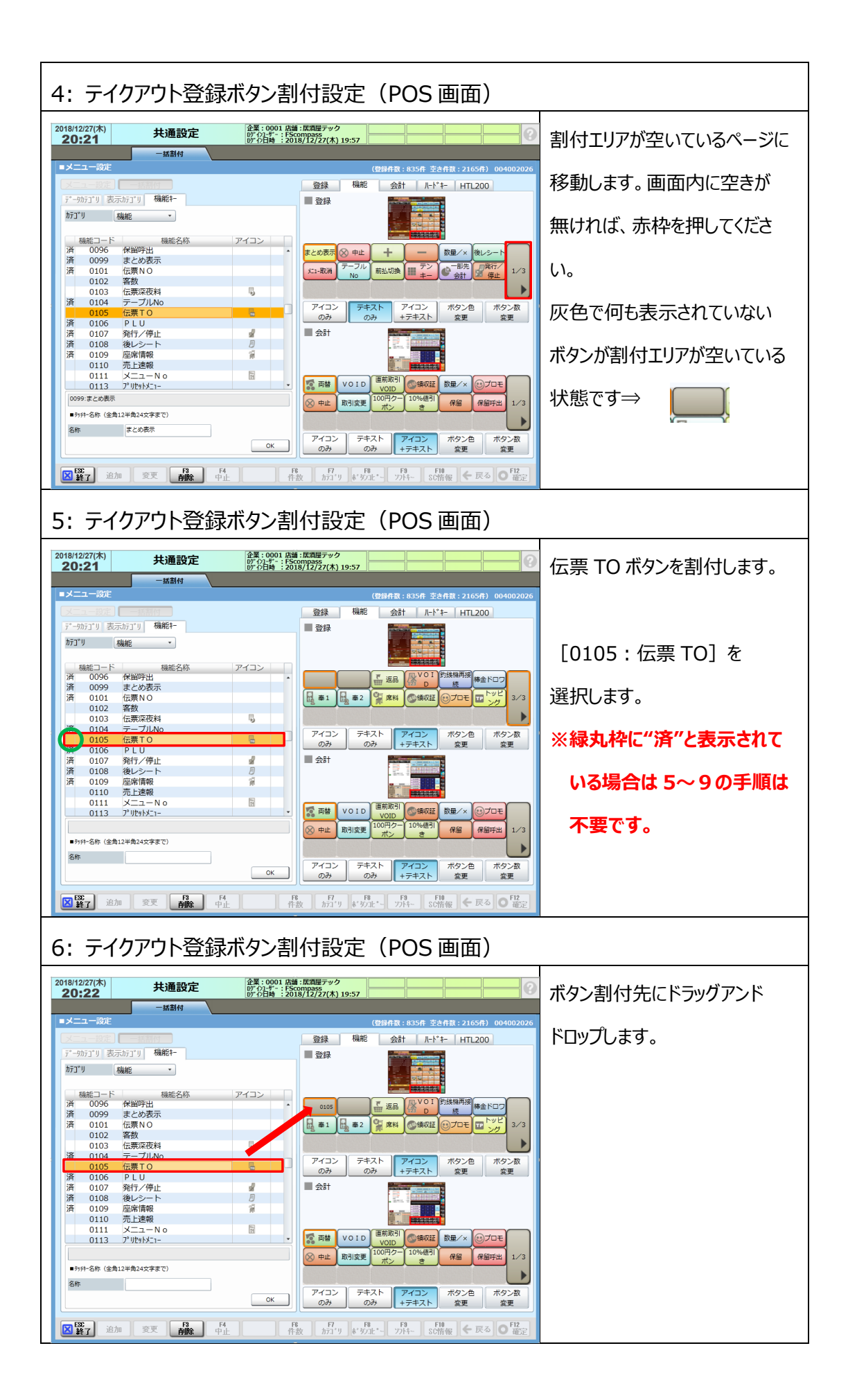

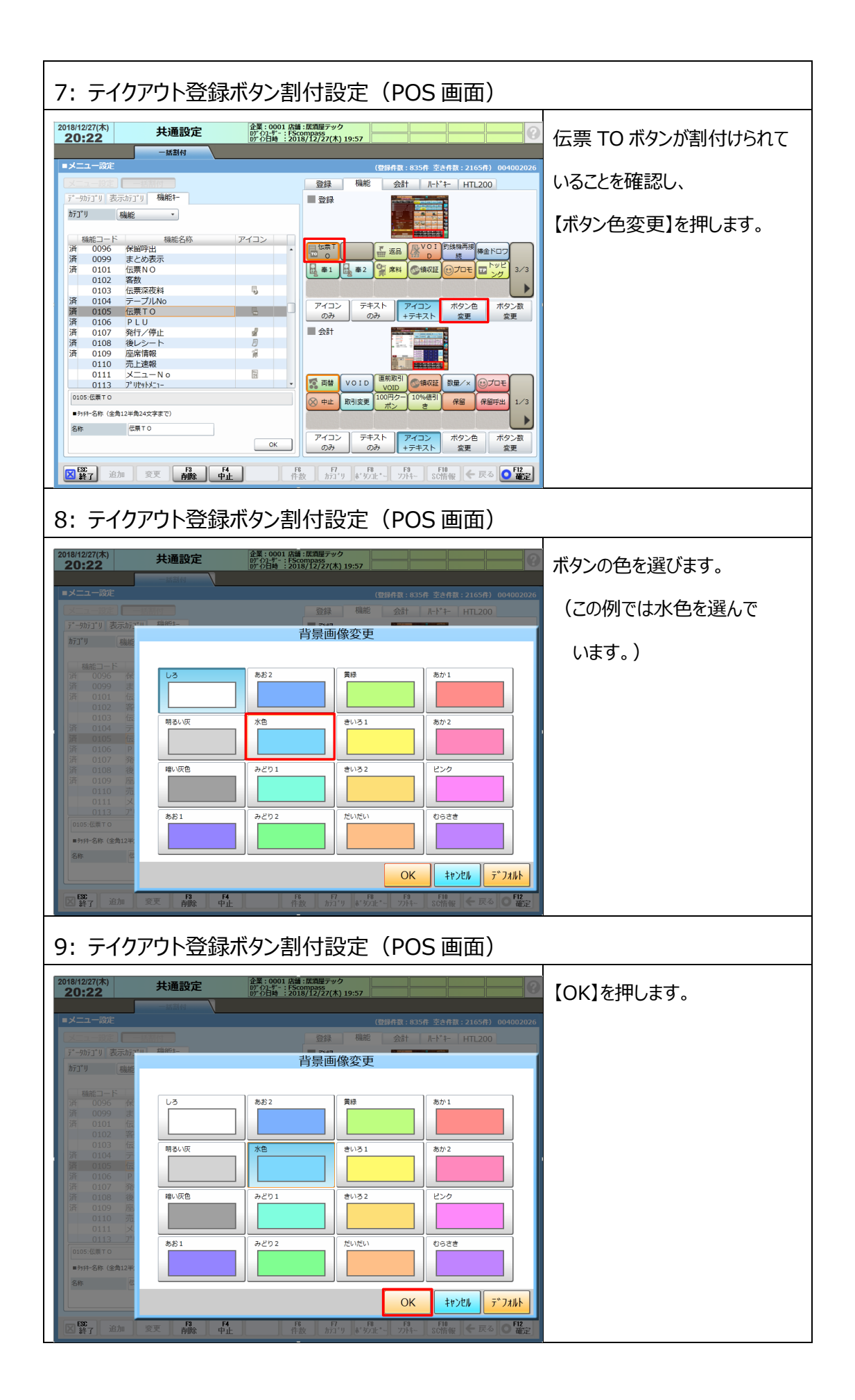

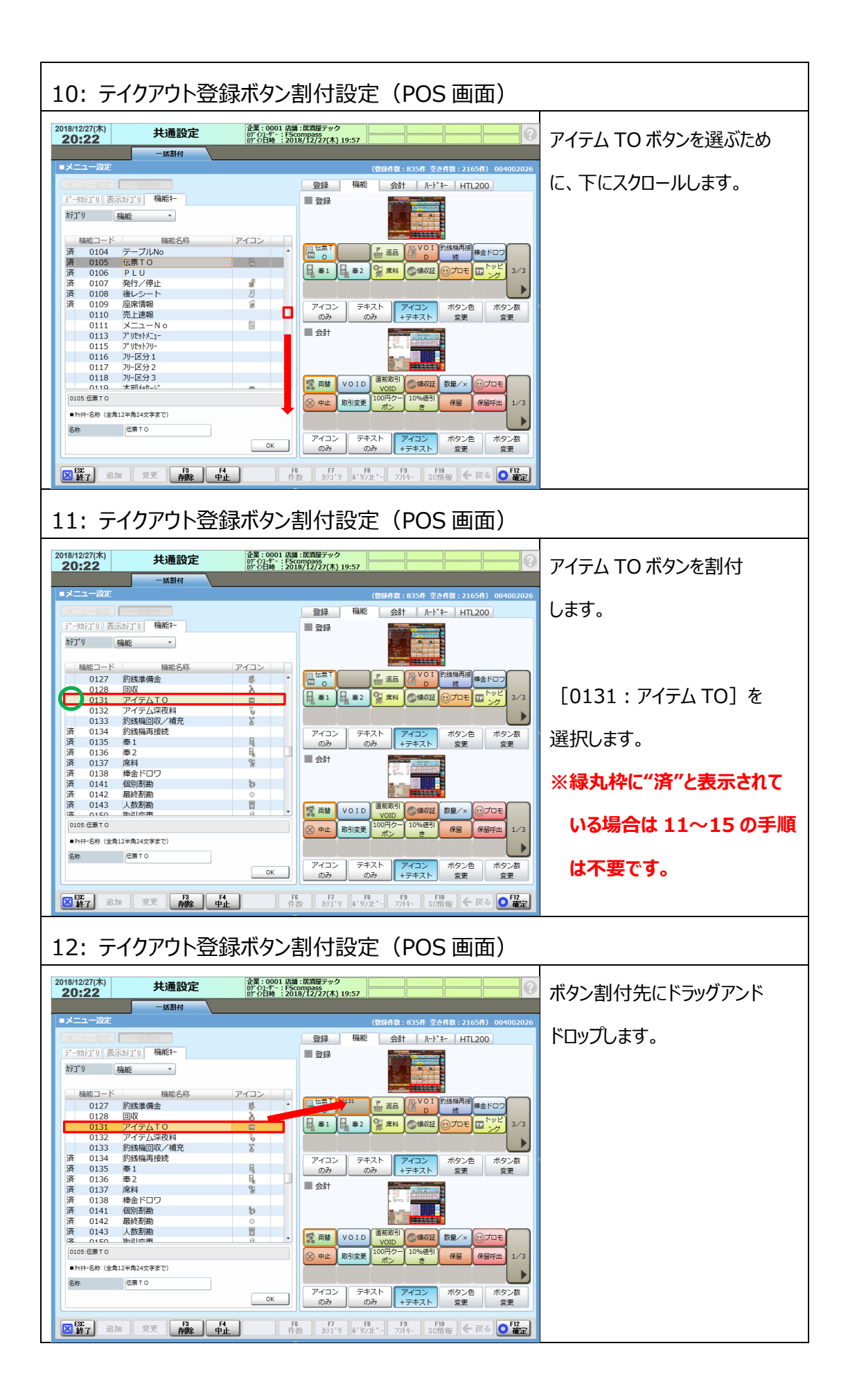

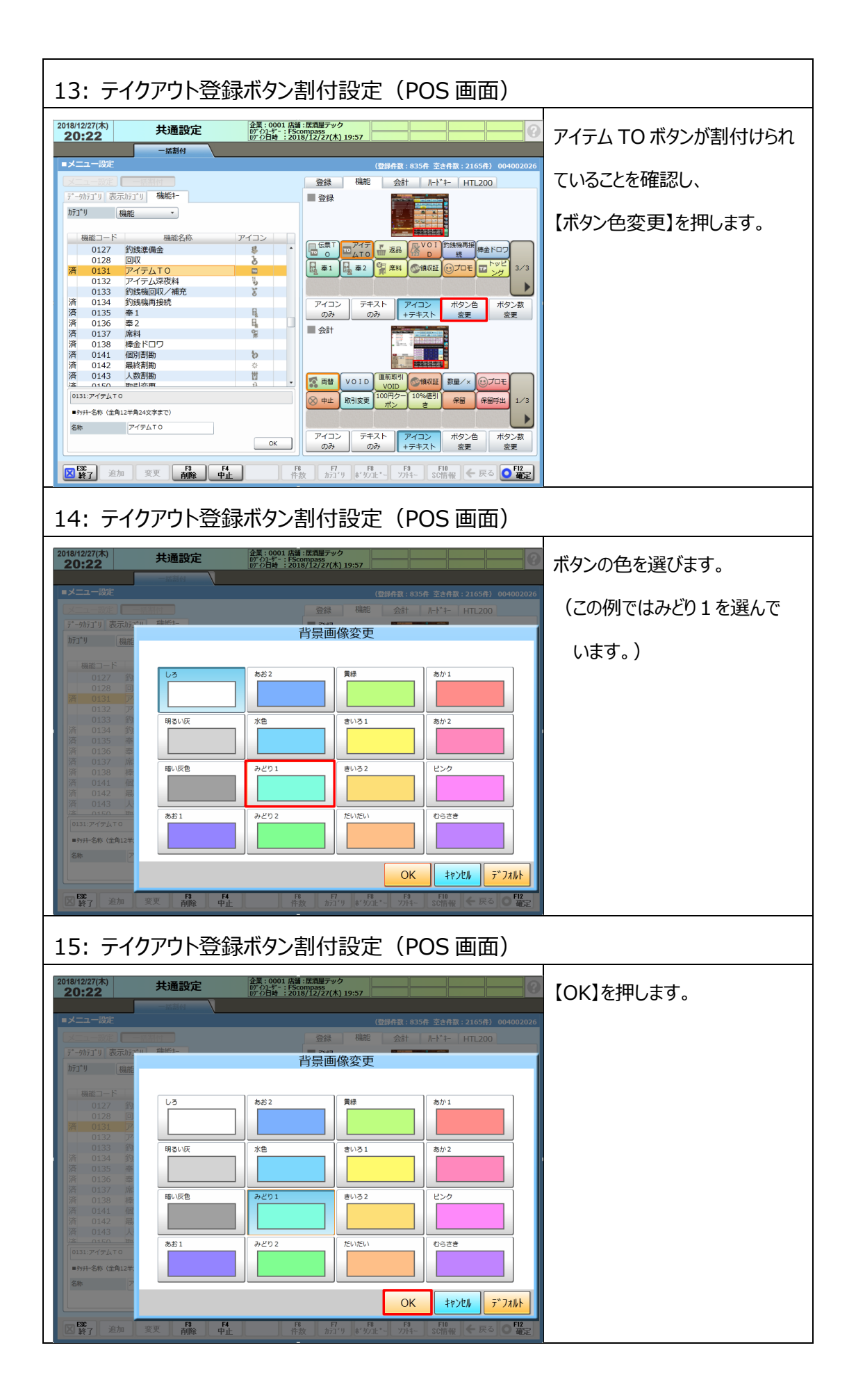

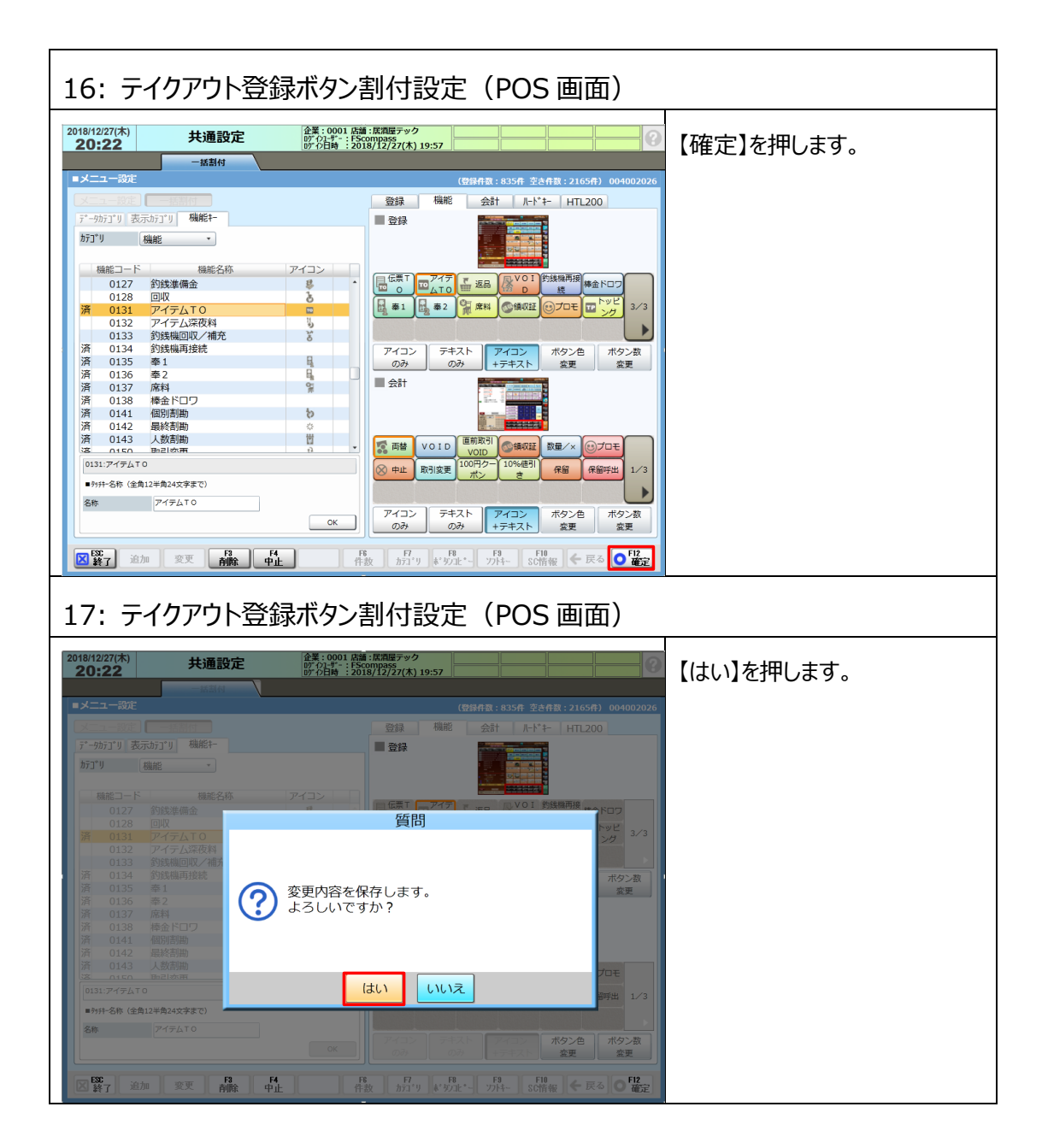

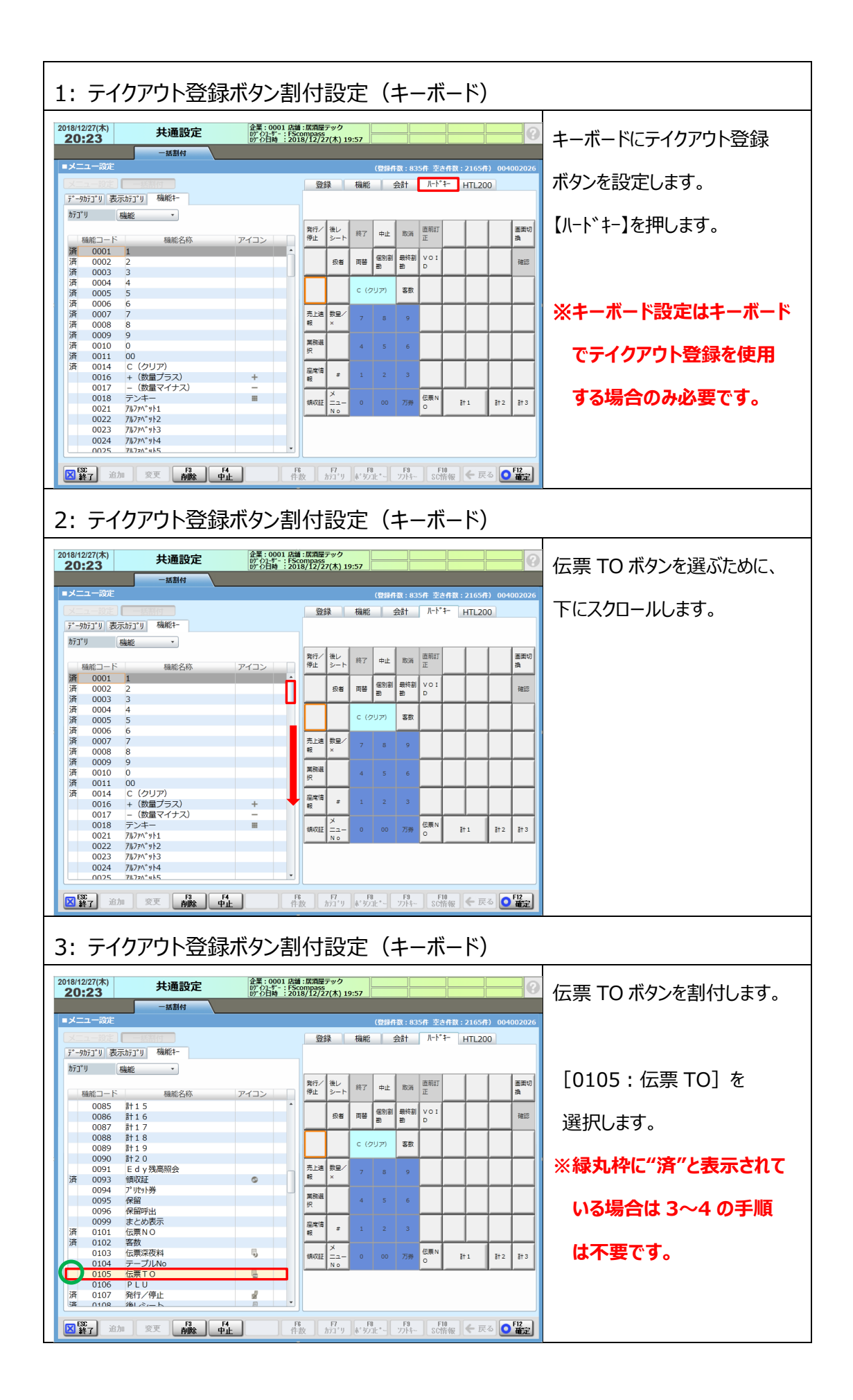

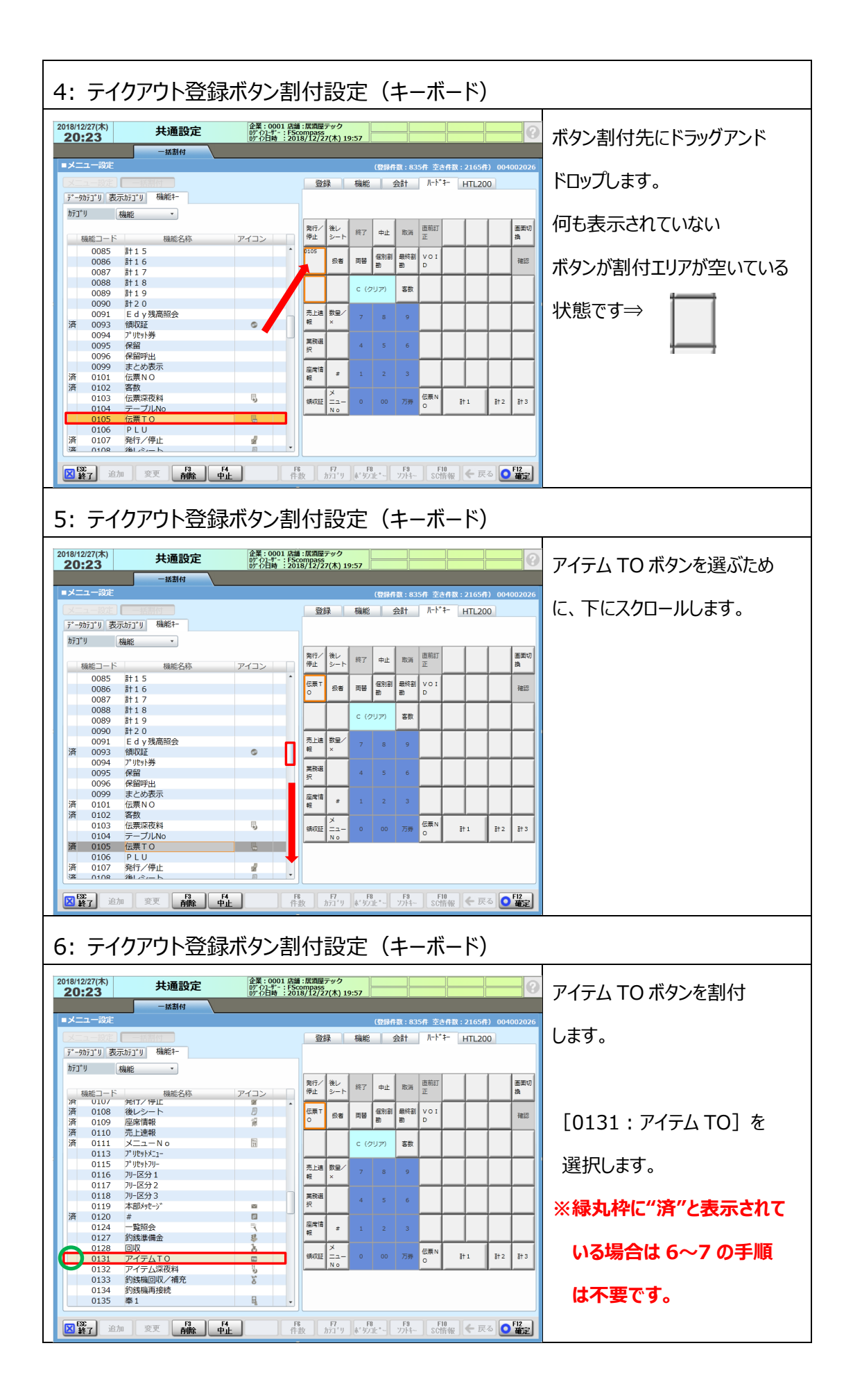

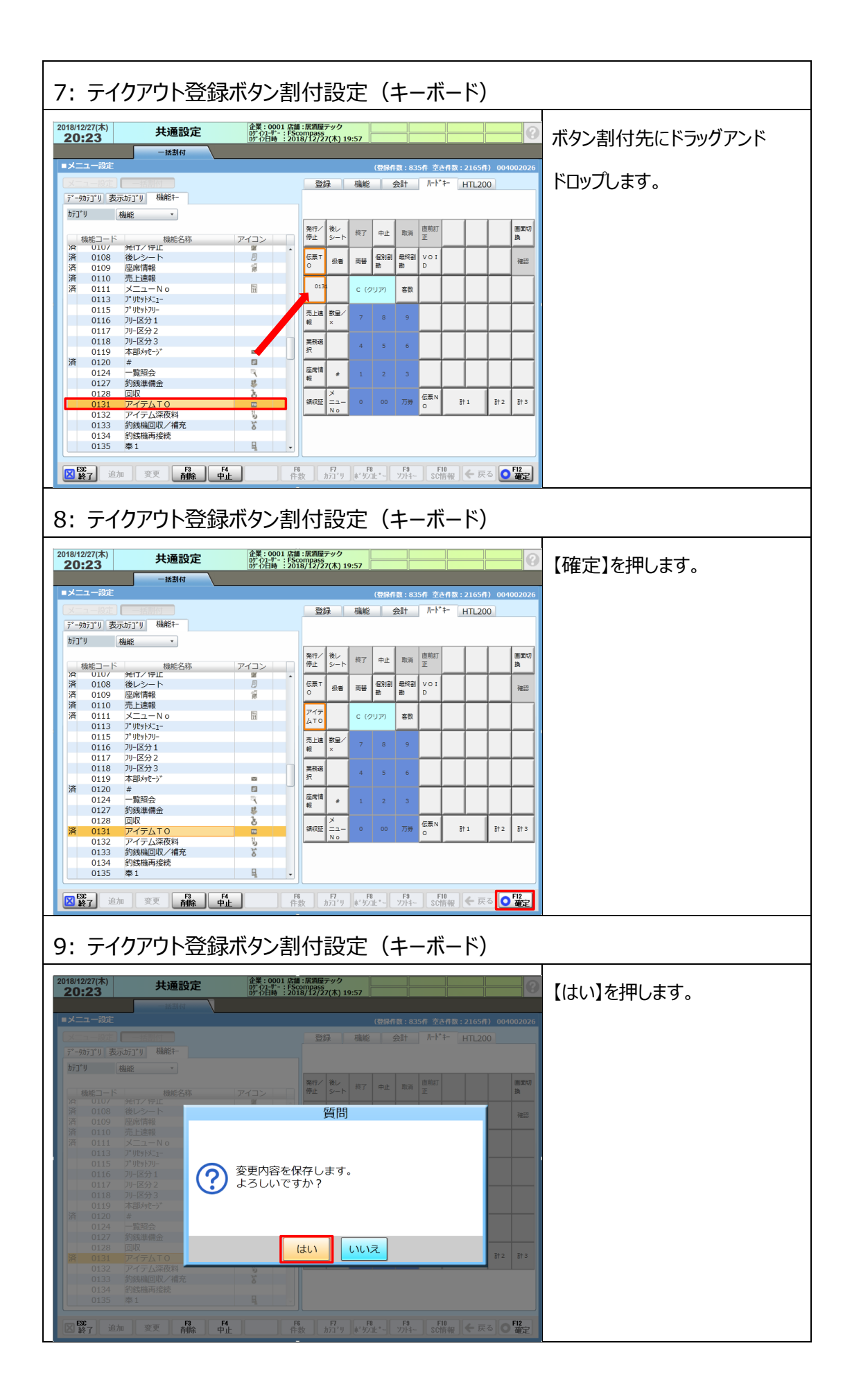

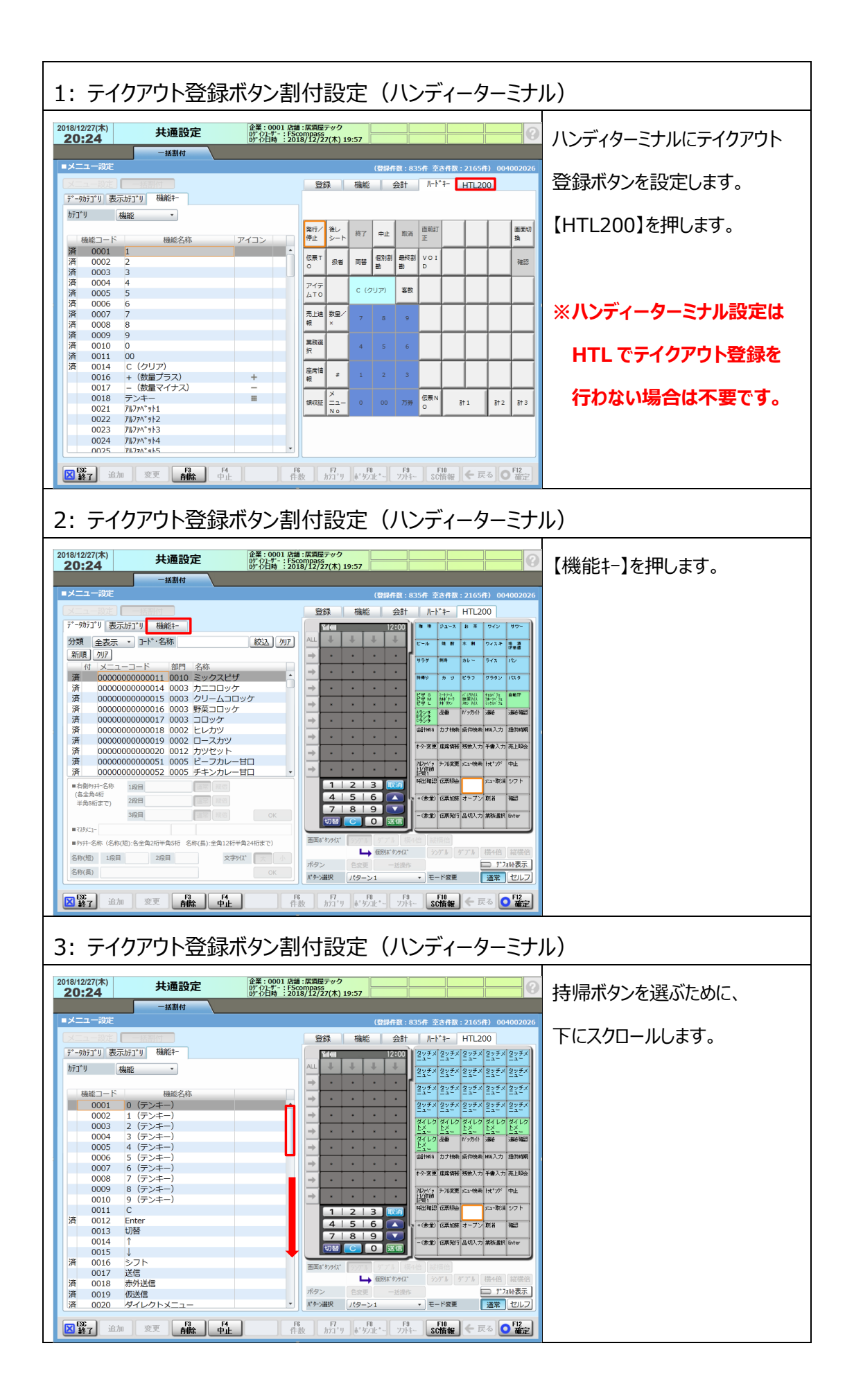

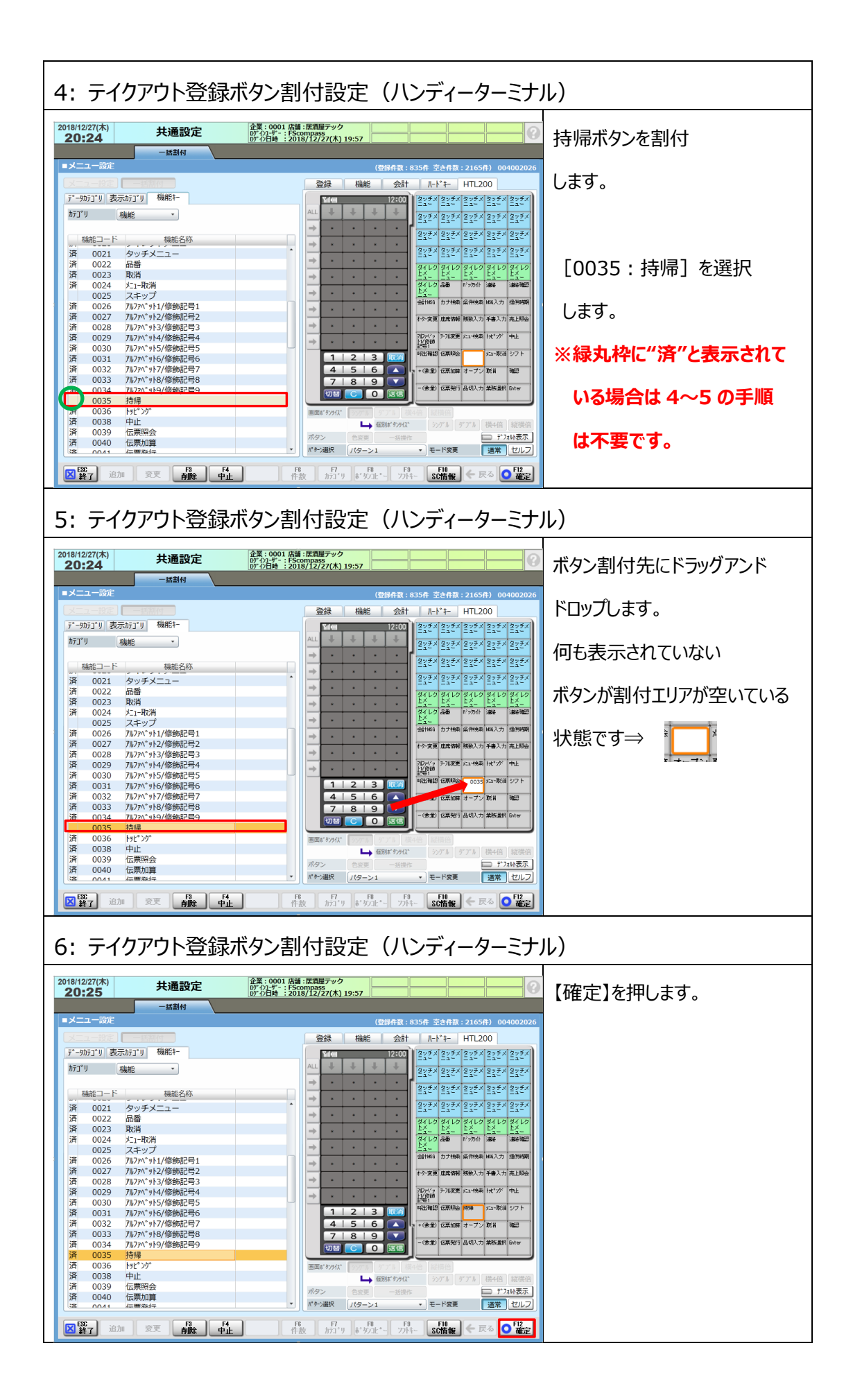

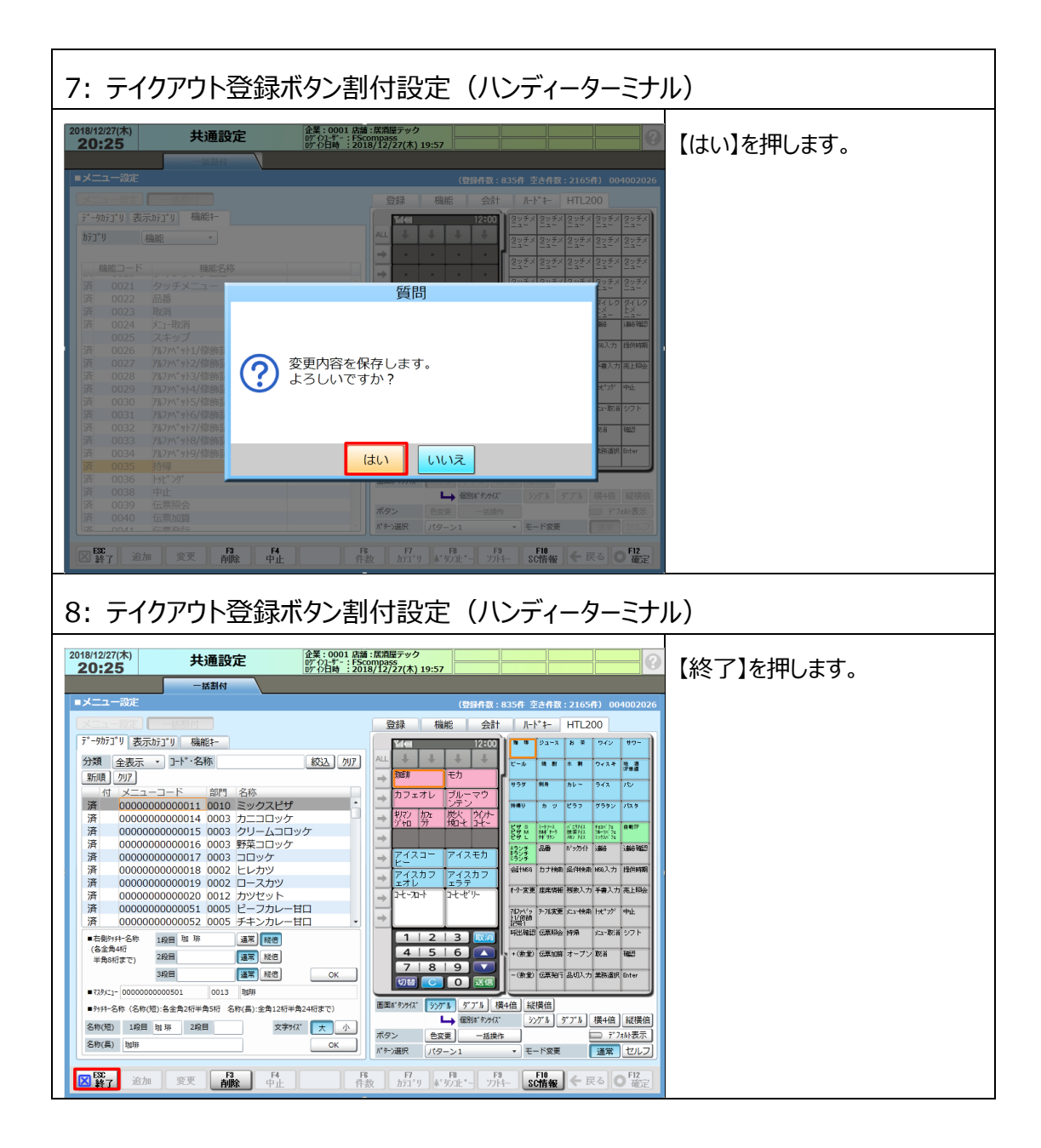

◆キーボードにテイクアウト登録ボタン割付を行った場合はキーチップをはめ込む必要があります。

キーチップサンプル

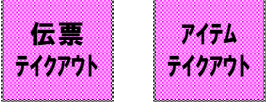

◆ハンディーターミナルにテイクアウト登録ボタン割付を行った場合は、オーダーエントリーシステムに 設定送信後にキッチンプリンタからキーシートを印字し、ハンディーターミナルにはめ込む必要が あります。

## **2.7 取引別レポート設定変更**

取引別レポートに税率毎の課税額と課税対象(額)が印字されるように設定を行います。 税率毎の課税額と課税対象(額)は消費税合計の下に印字されるようにします。

① 消費税合計の[出力番号]を確認します。

- ② <2.2 消費税設定変更>で設定した課税区分を確認します。(P.28 手順 14 参照)
- 3 2で確認した課税区分項目の「出力番号】に①で確認した「出力番号]を 設定します。
- ◆シフト精算を行っている場合は、シフト精算レポートに税率毎の課税額と課税対象 (額) が **印字されるように設定を行います。**

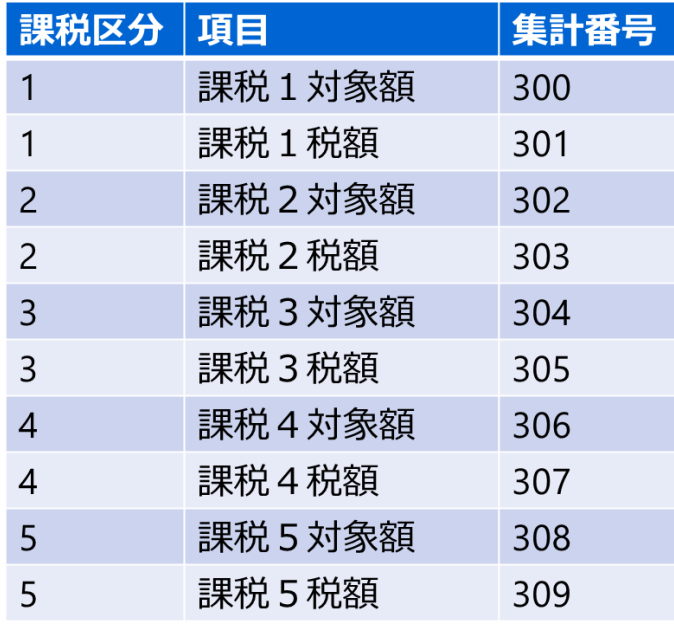

**◆本手順は取引別精算、点検、シフト精算、点検の印字項目が同じ前提の手順に なっております。印字項目が異なる場合は取引別精算同様に[出力番号]**

**[印字パターン]を設定してください。**

**◆本手順では取引別レポートの消費税合計の[出力番号]が『50』に設定されており、 消費税設定の[課税区分1]を8%、[課税区分3]を10%で設定している場合の 手順についてご説明いたします。**

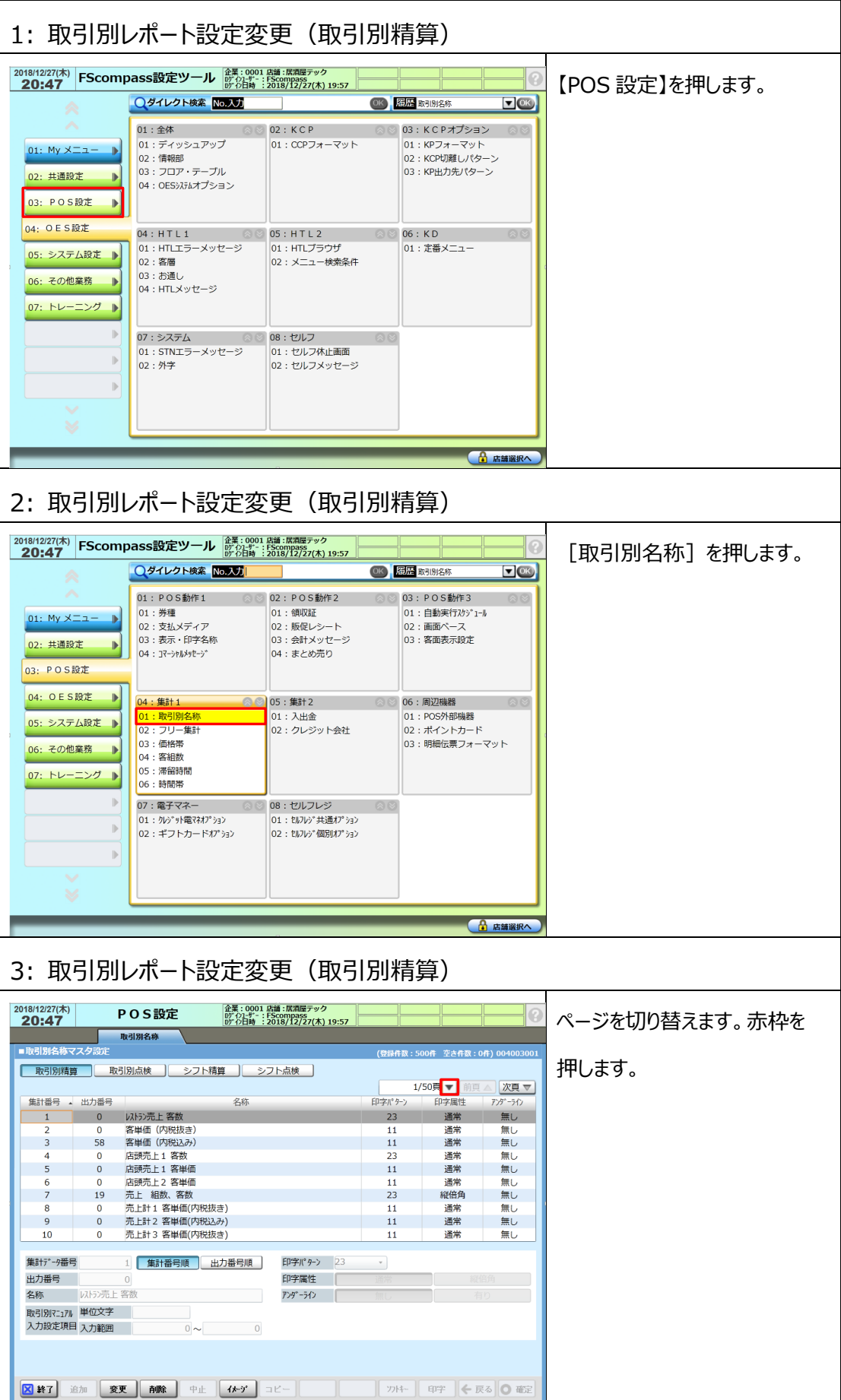

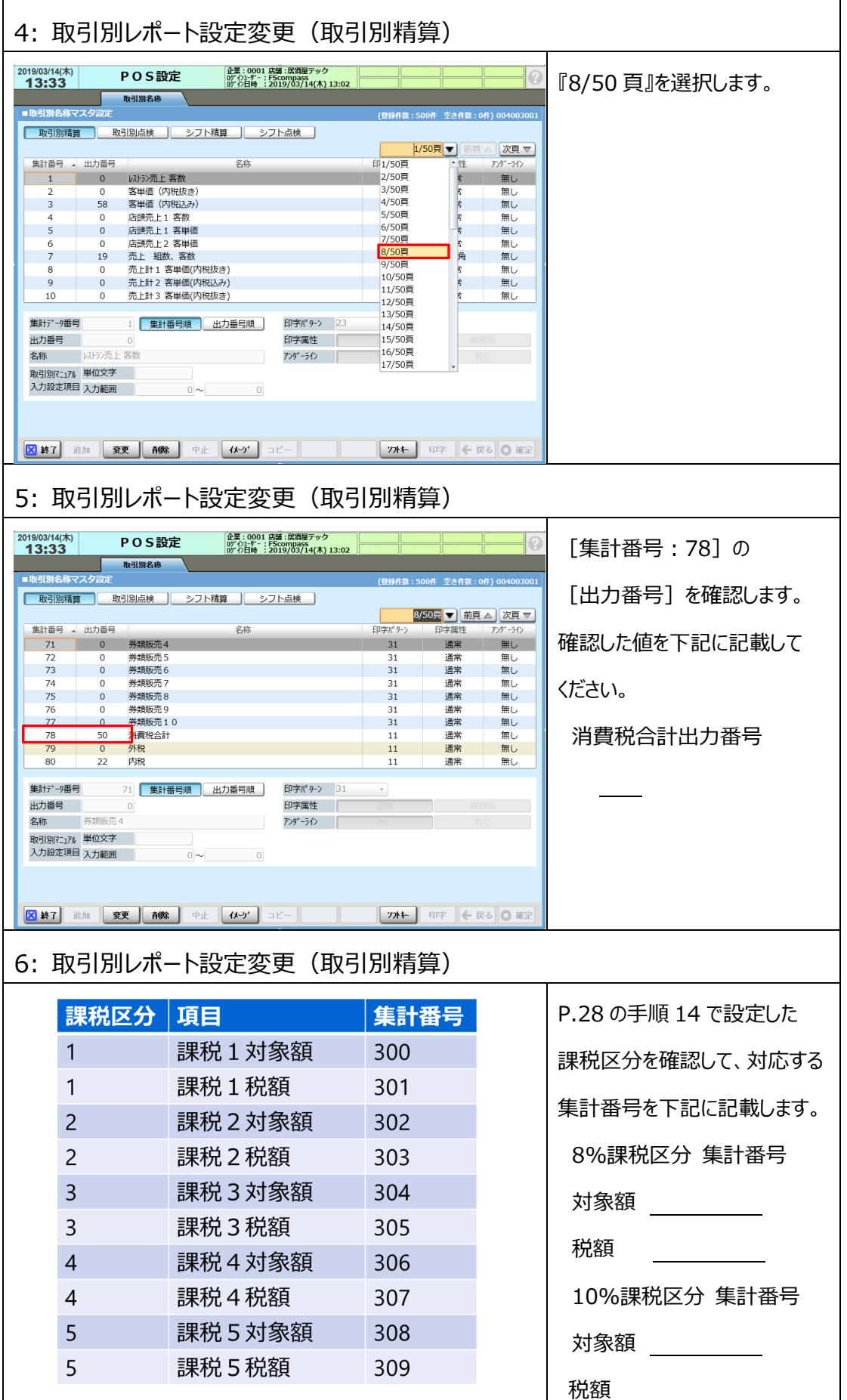

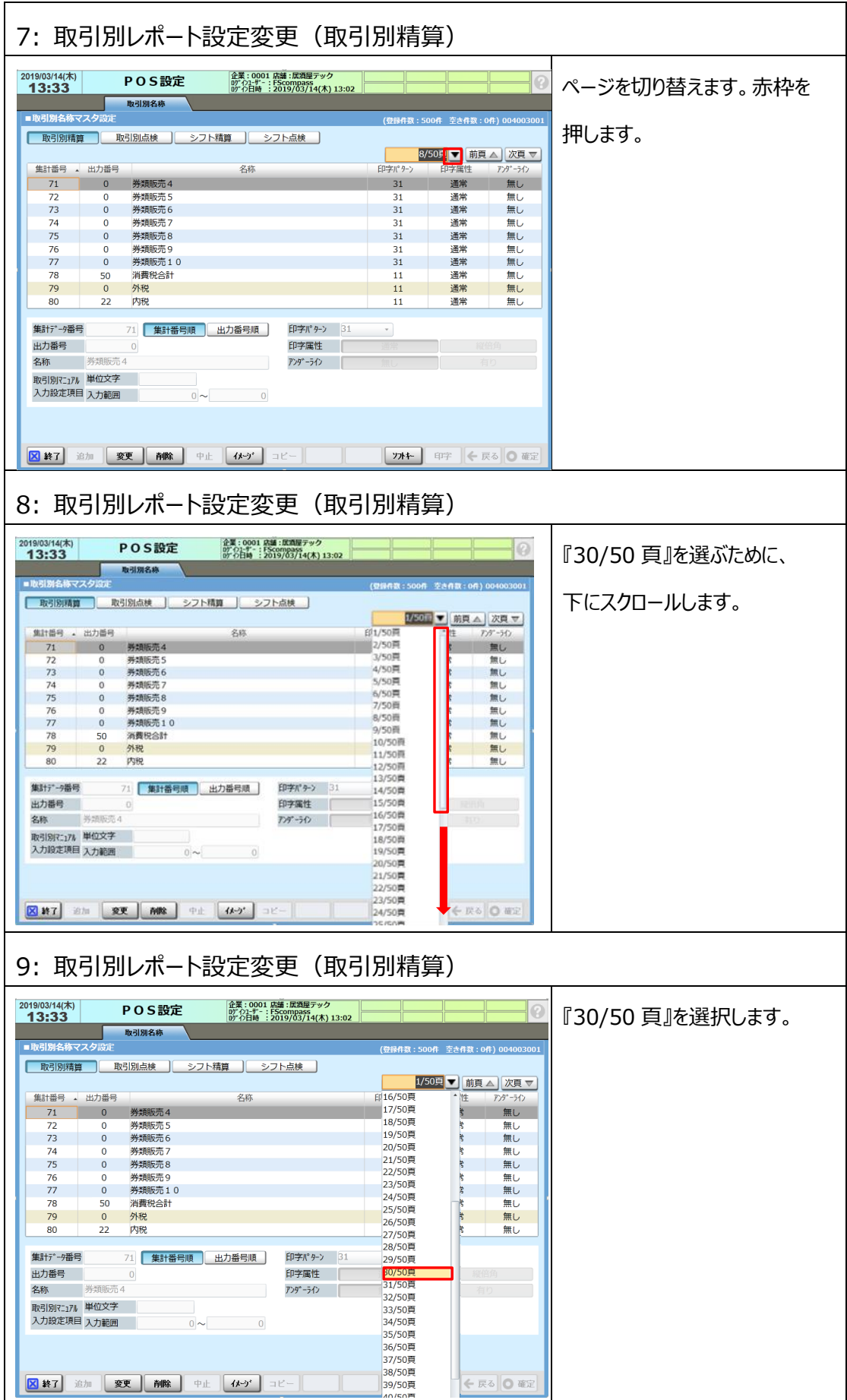

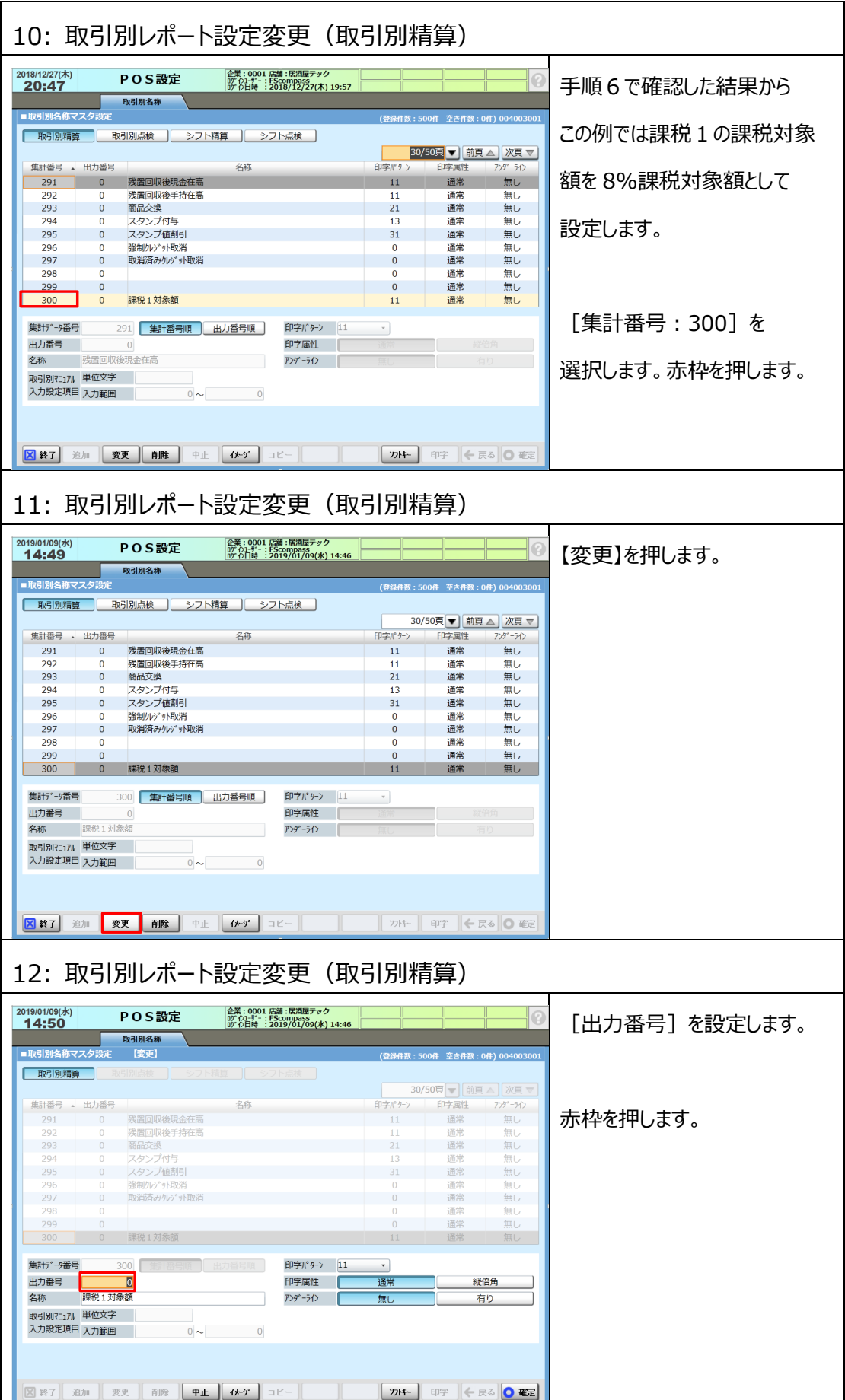

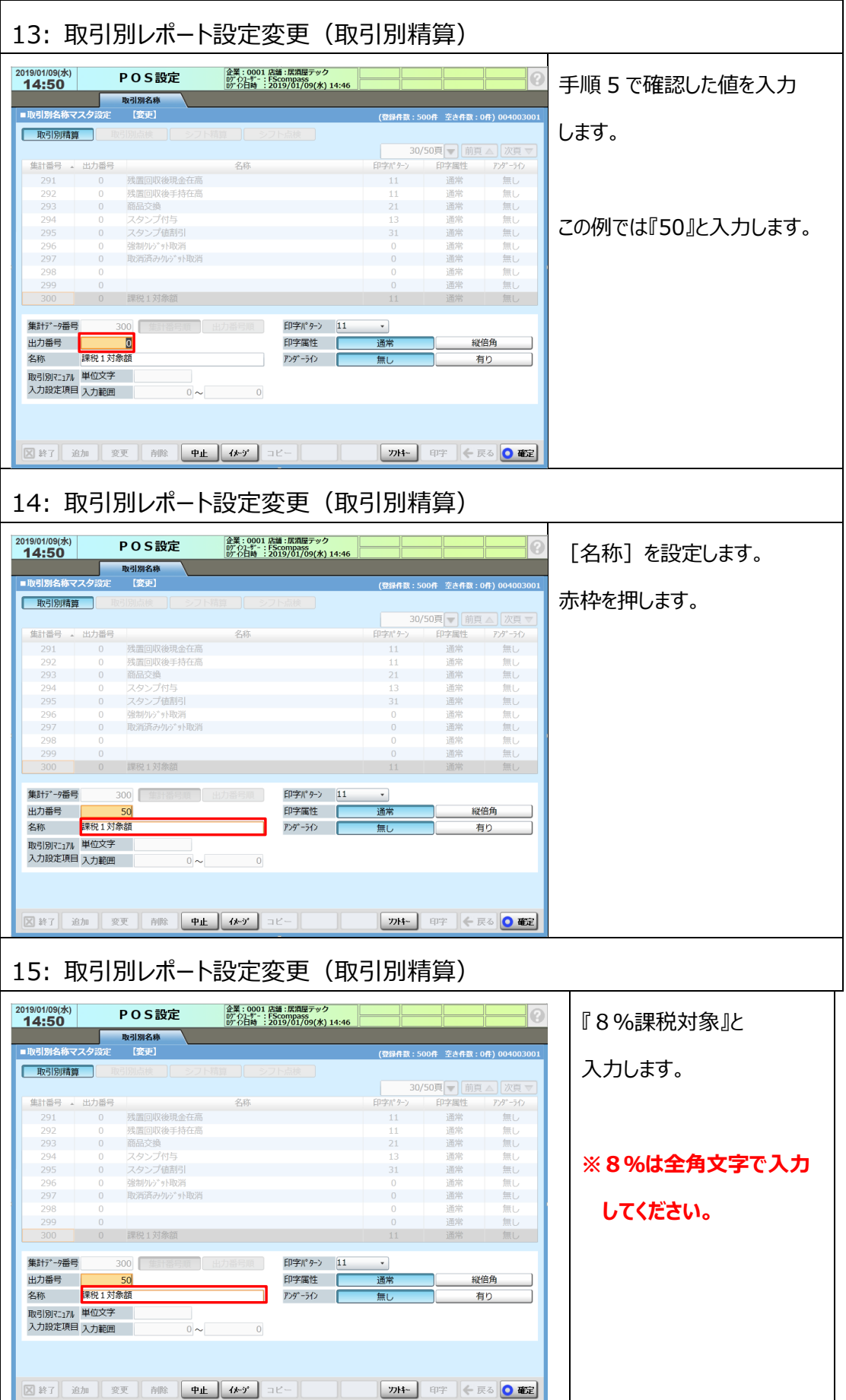

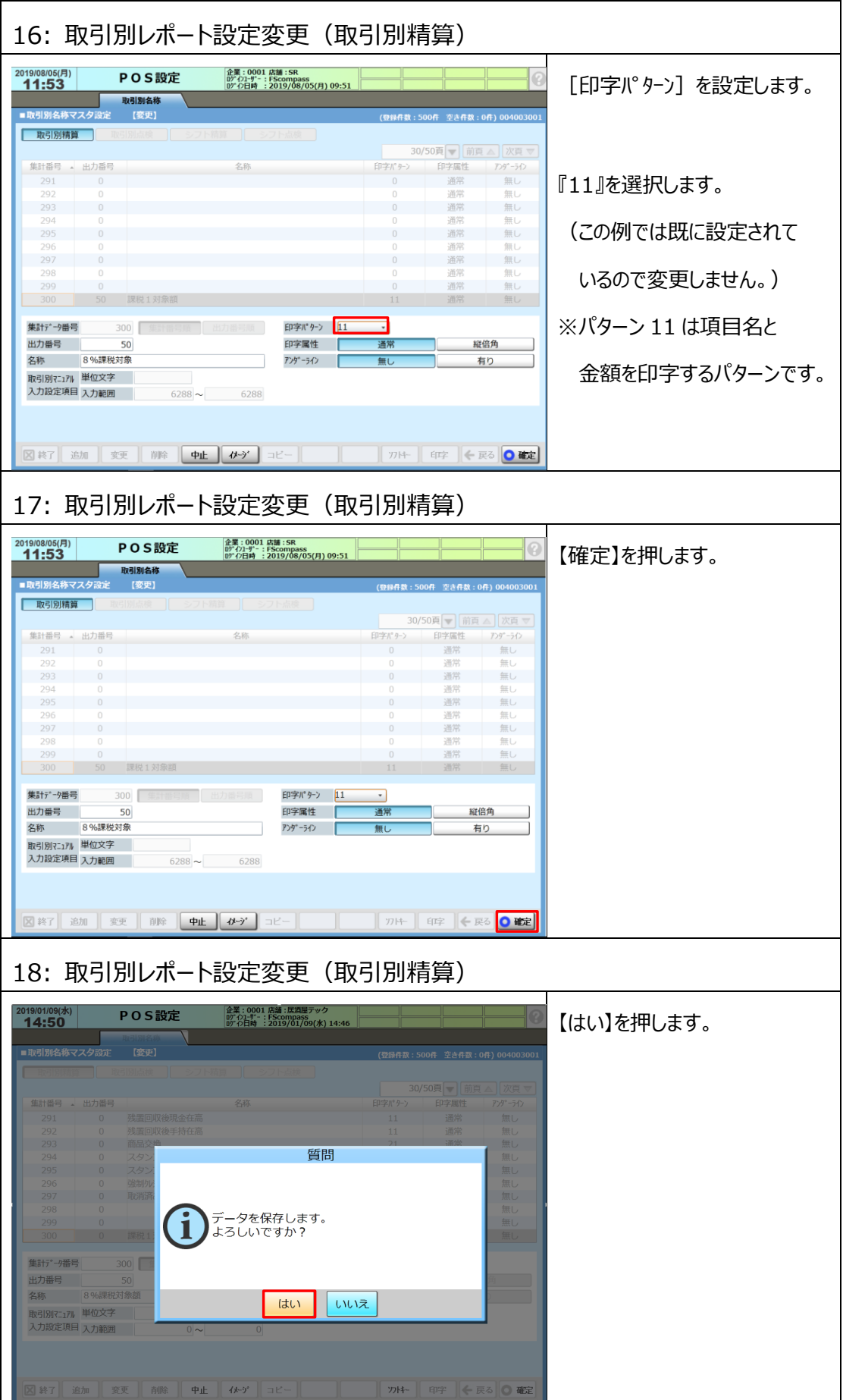

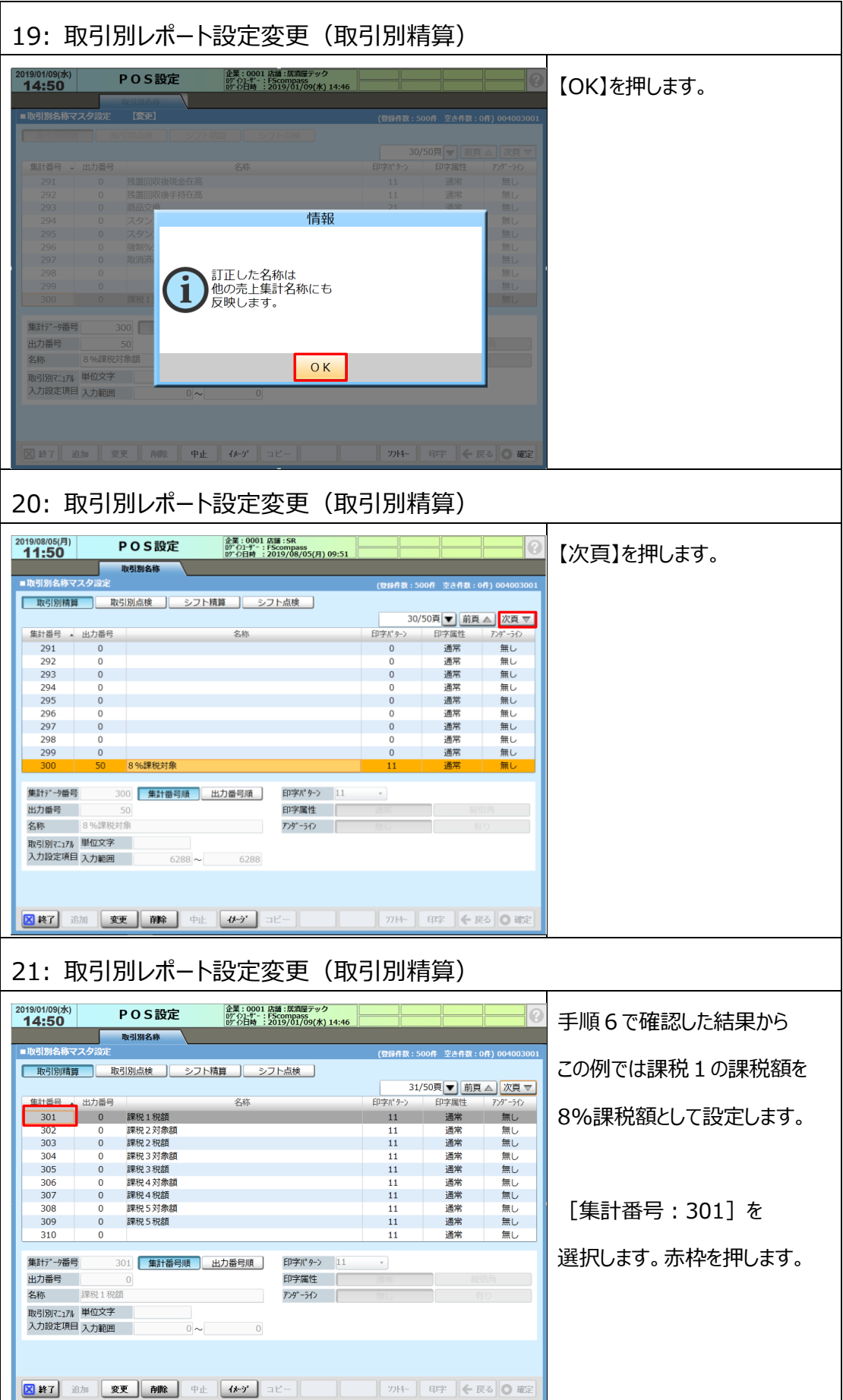

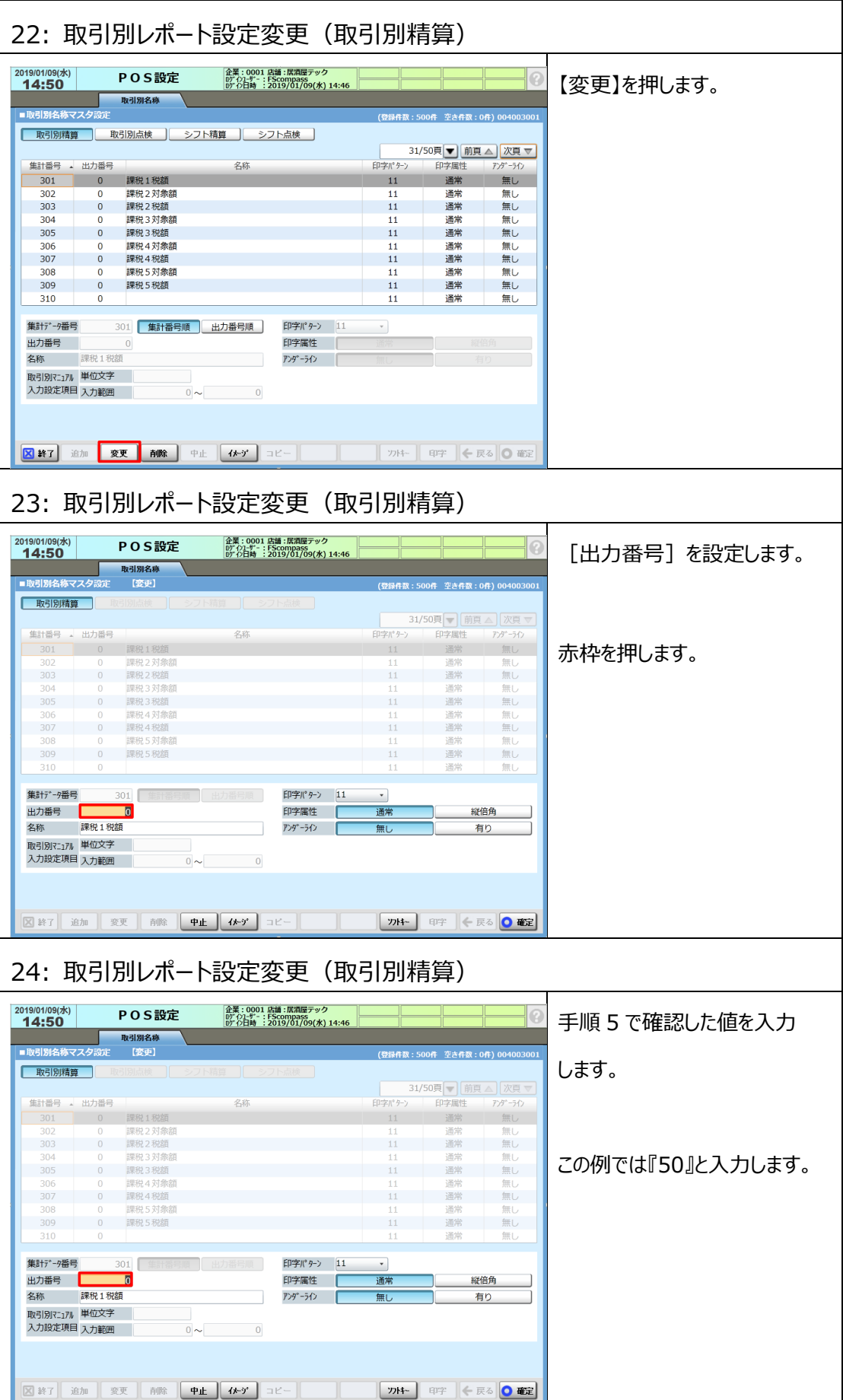

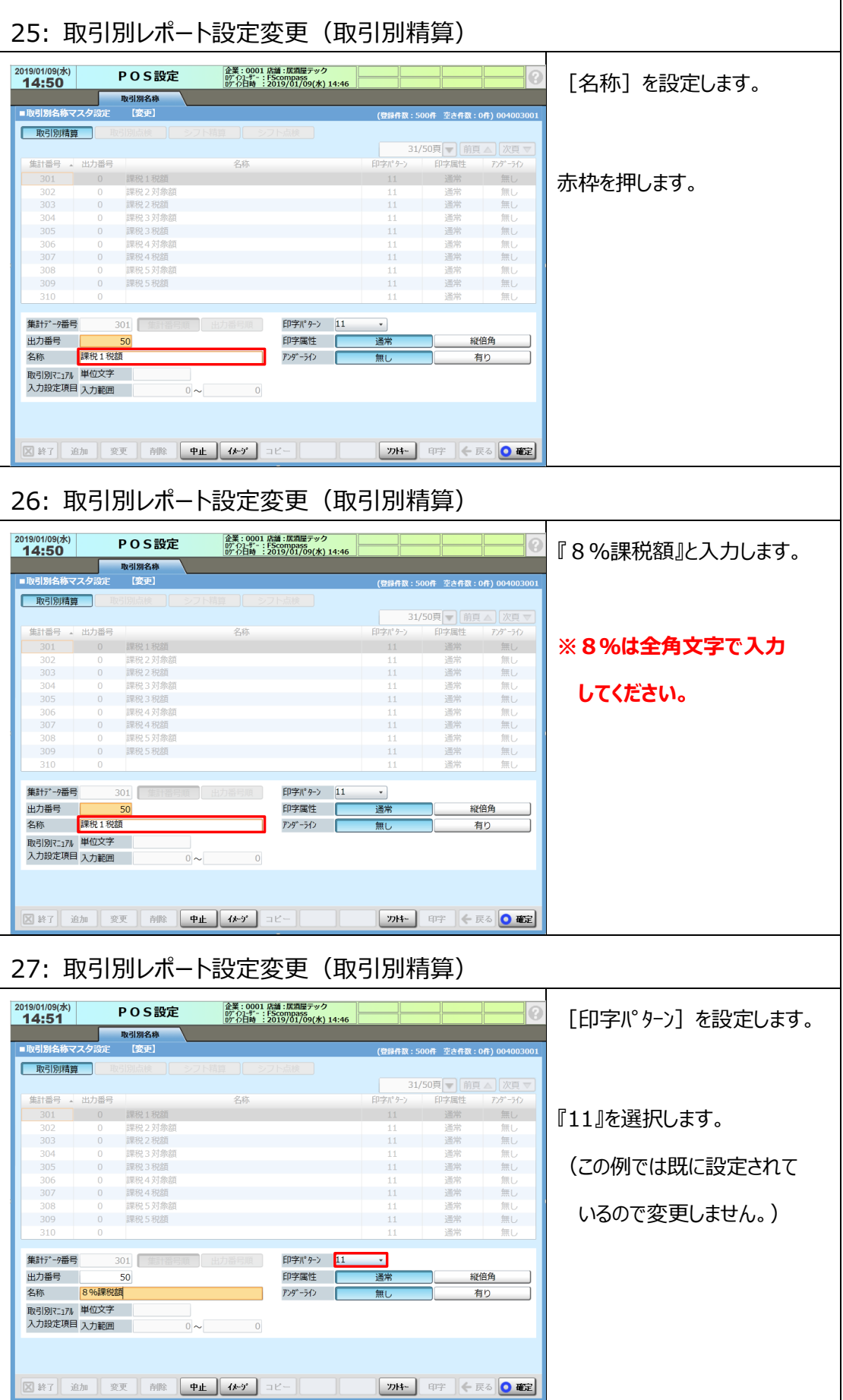

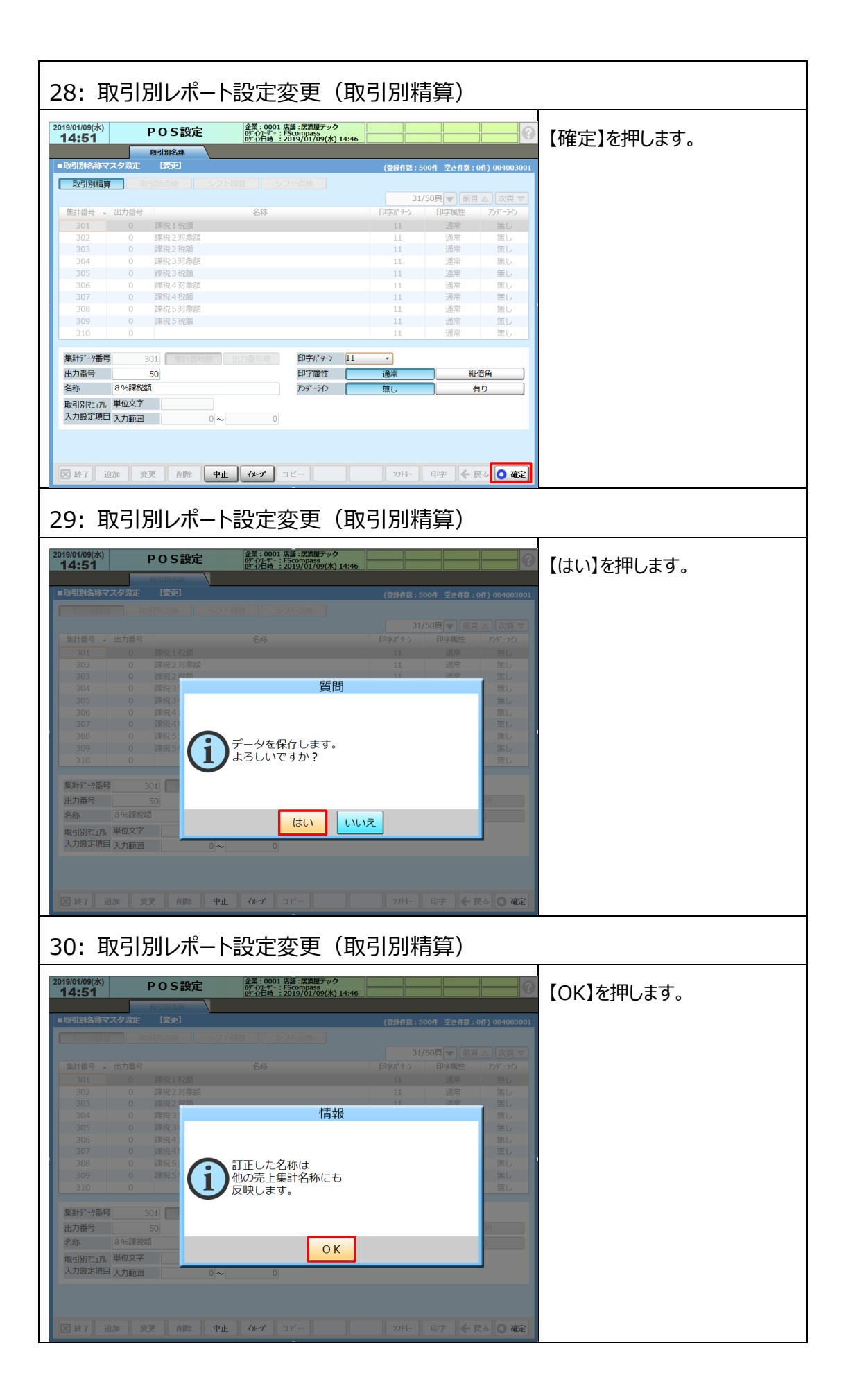

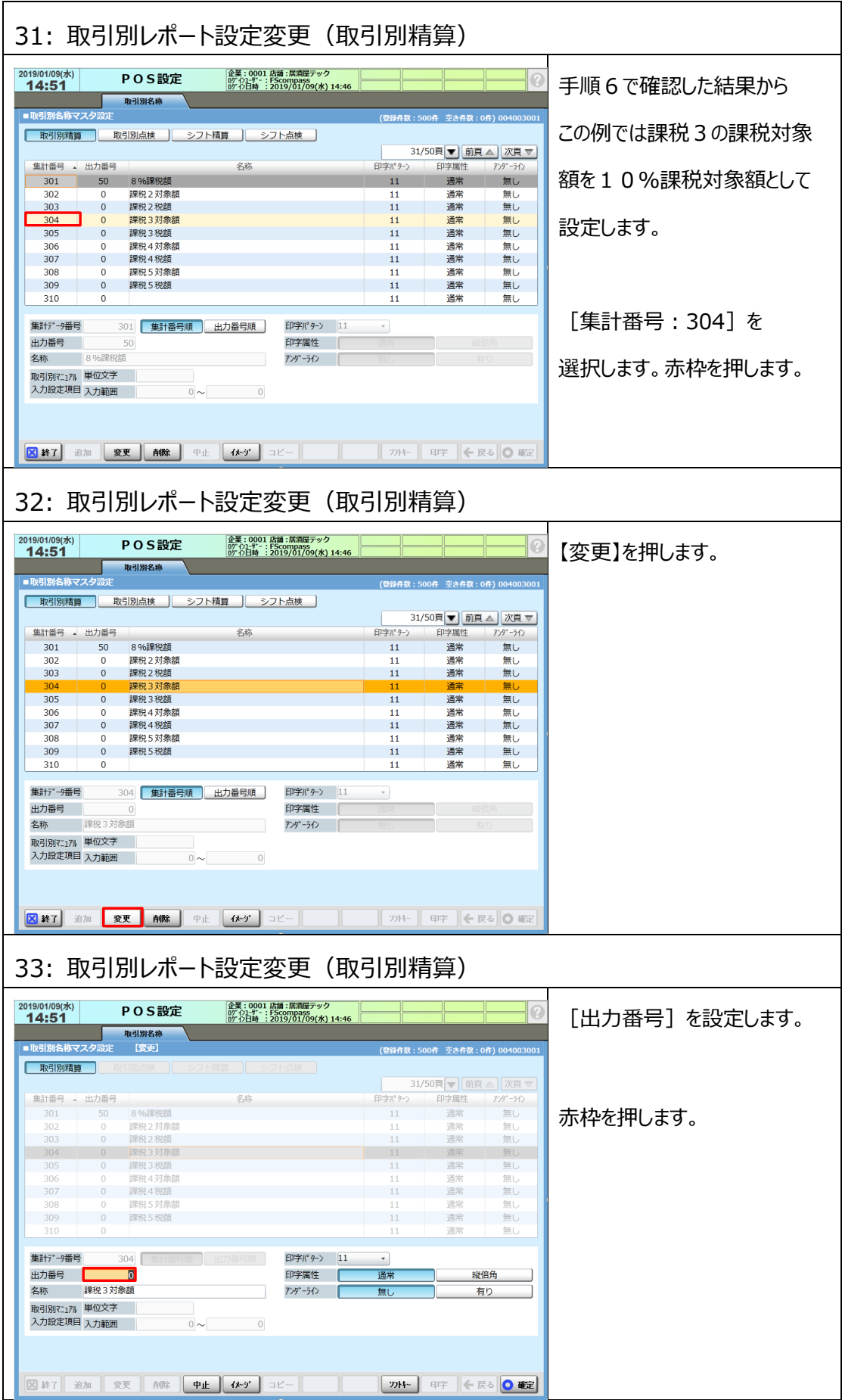

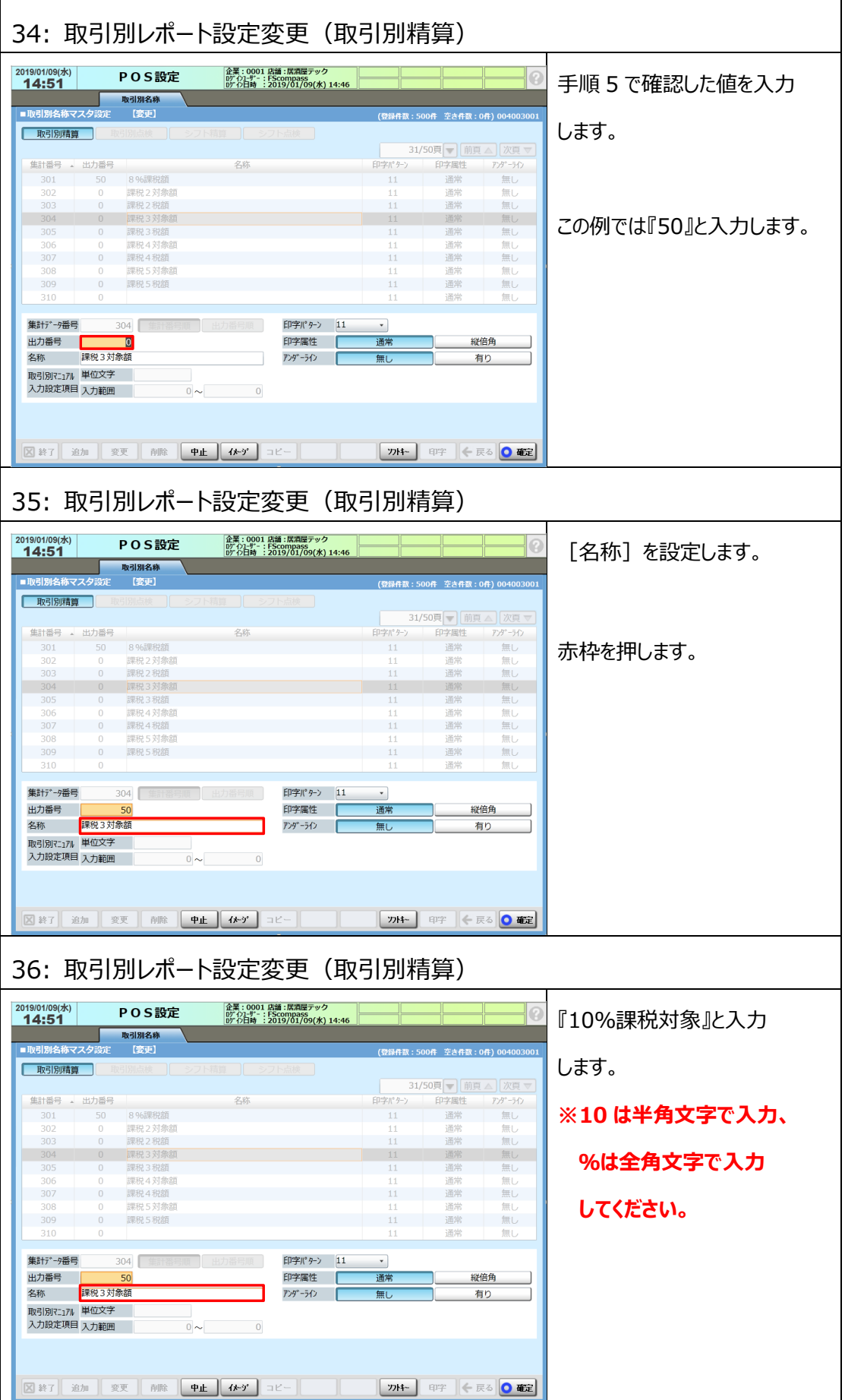

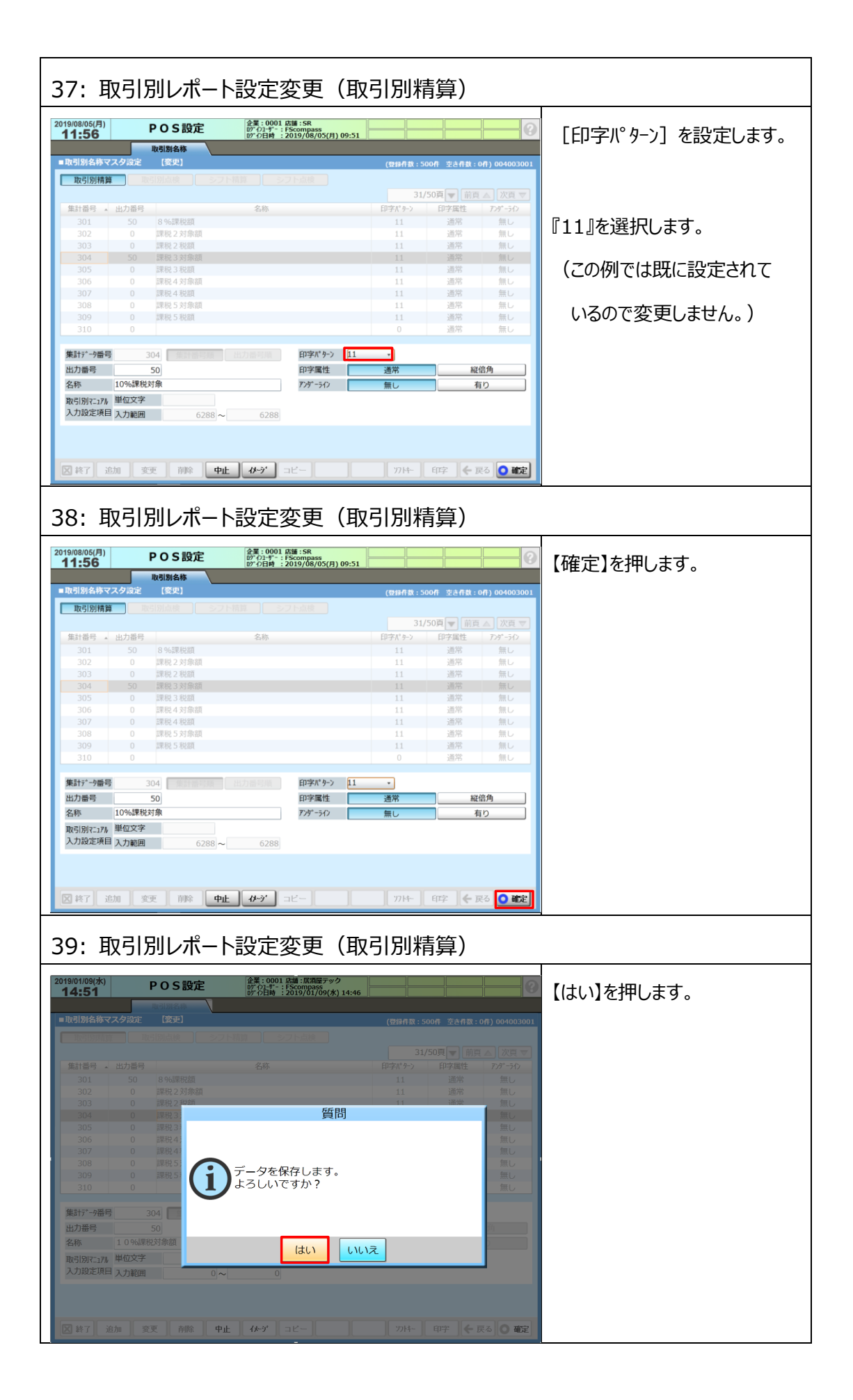

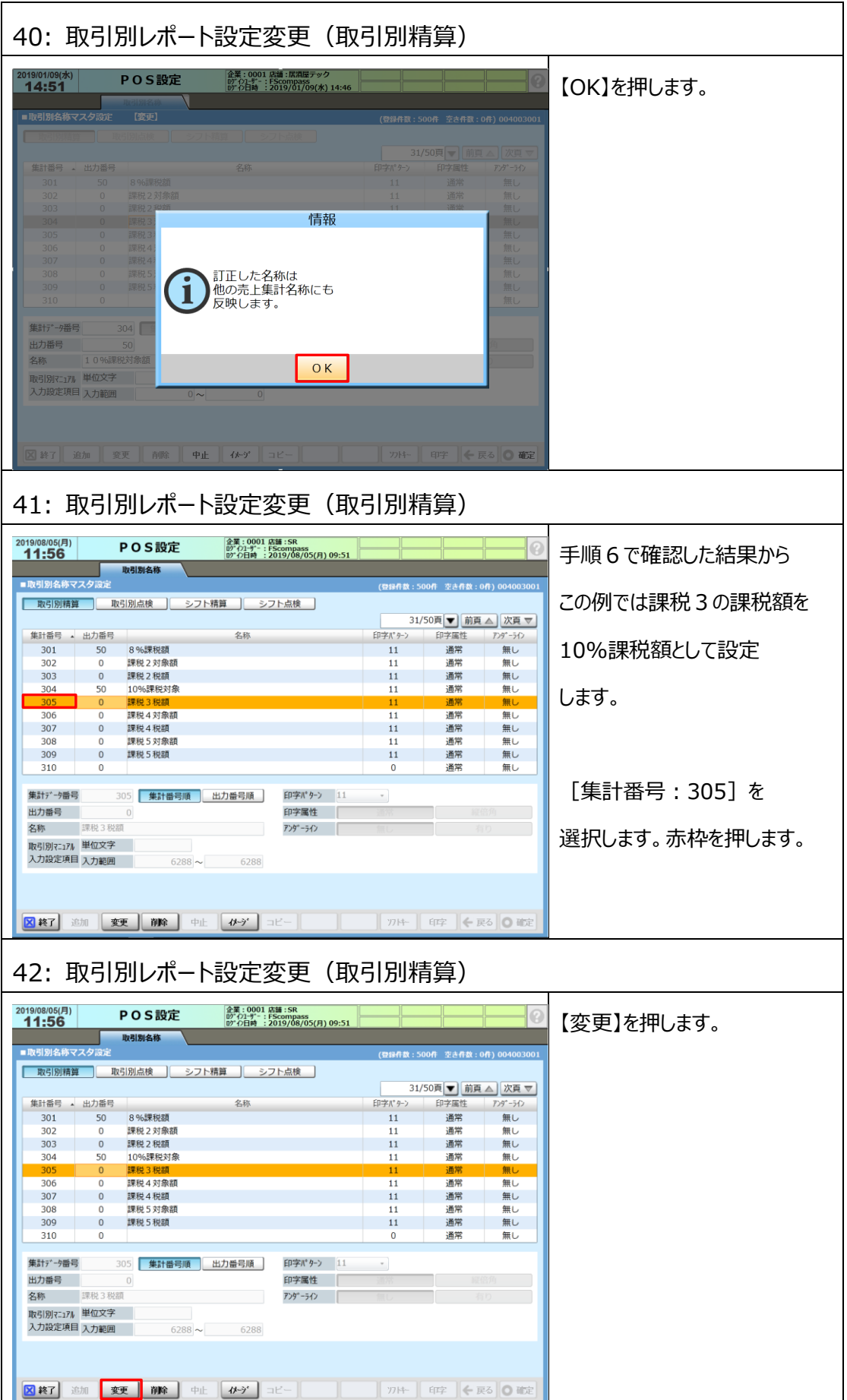
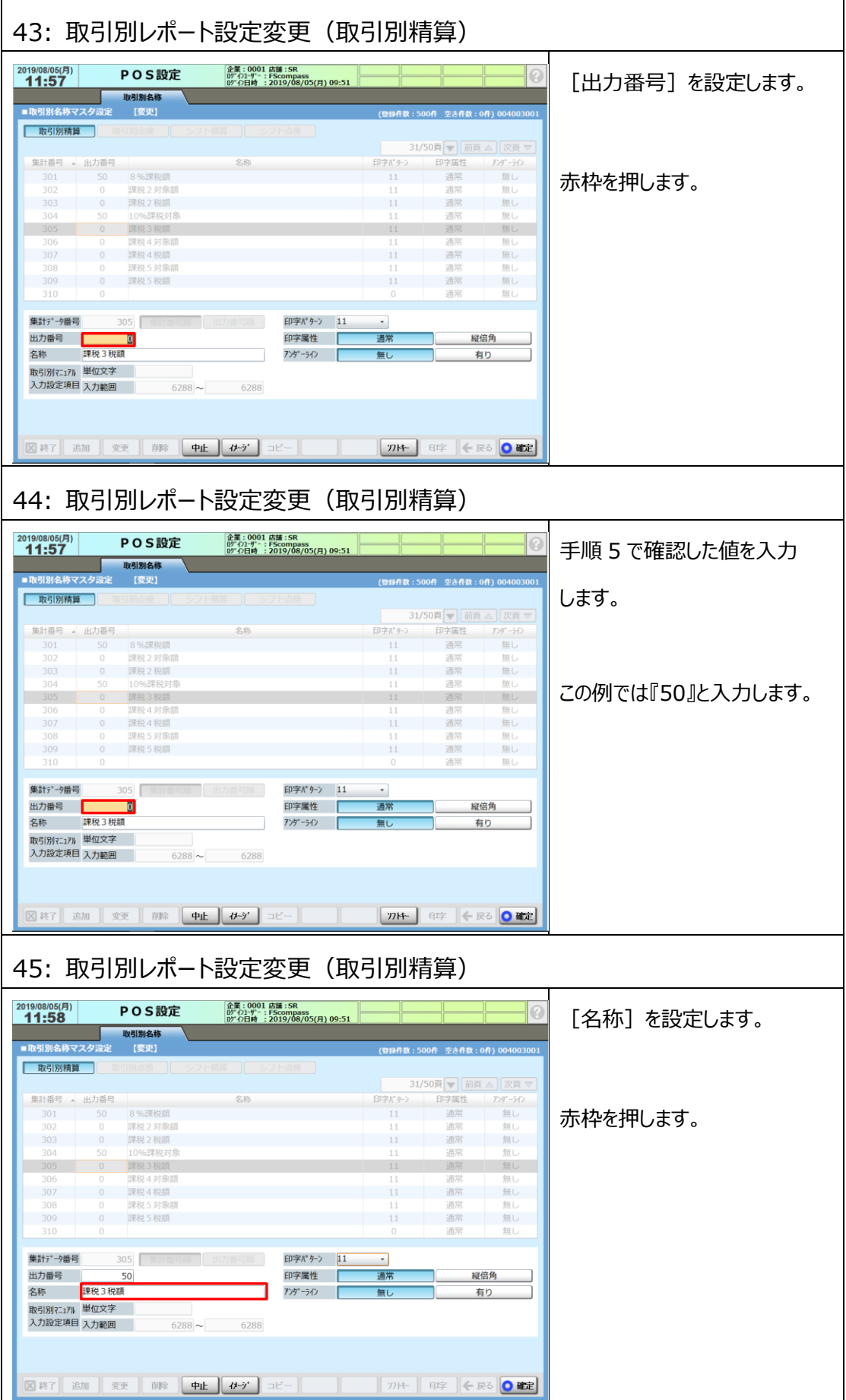

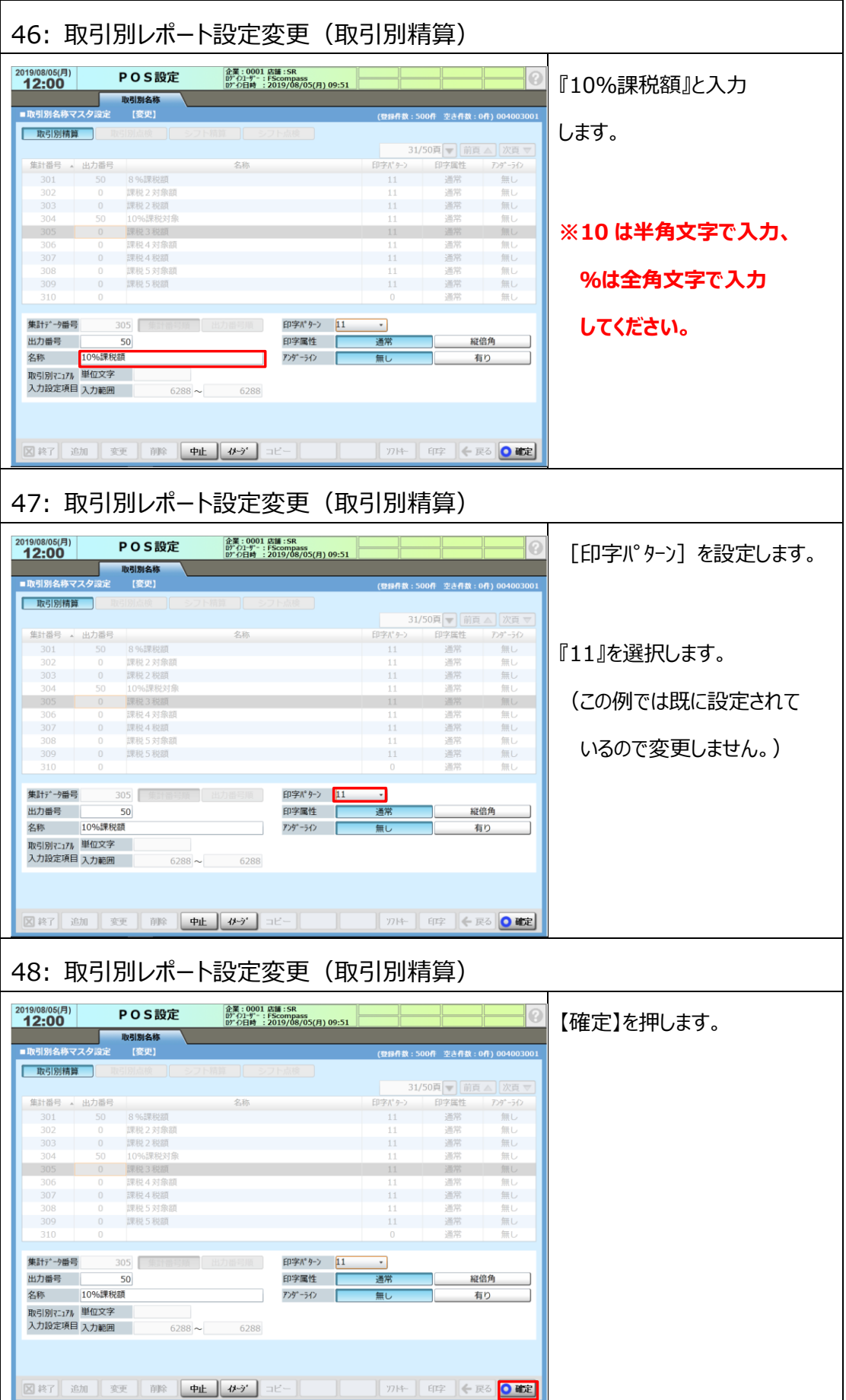

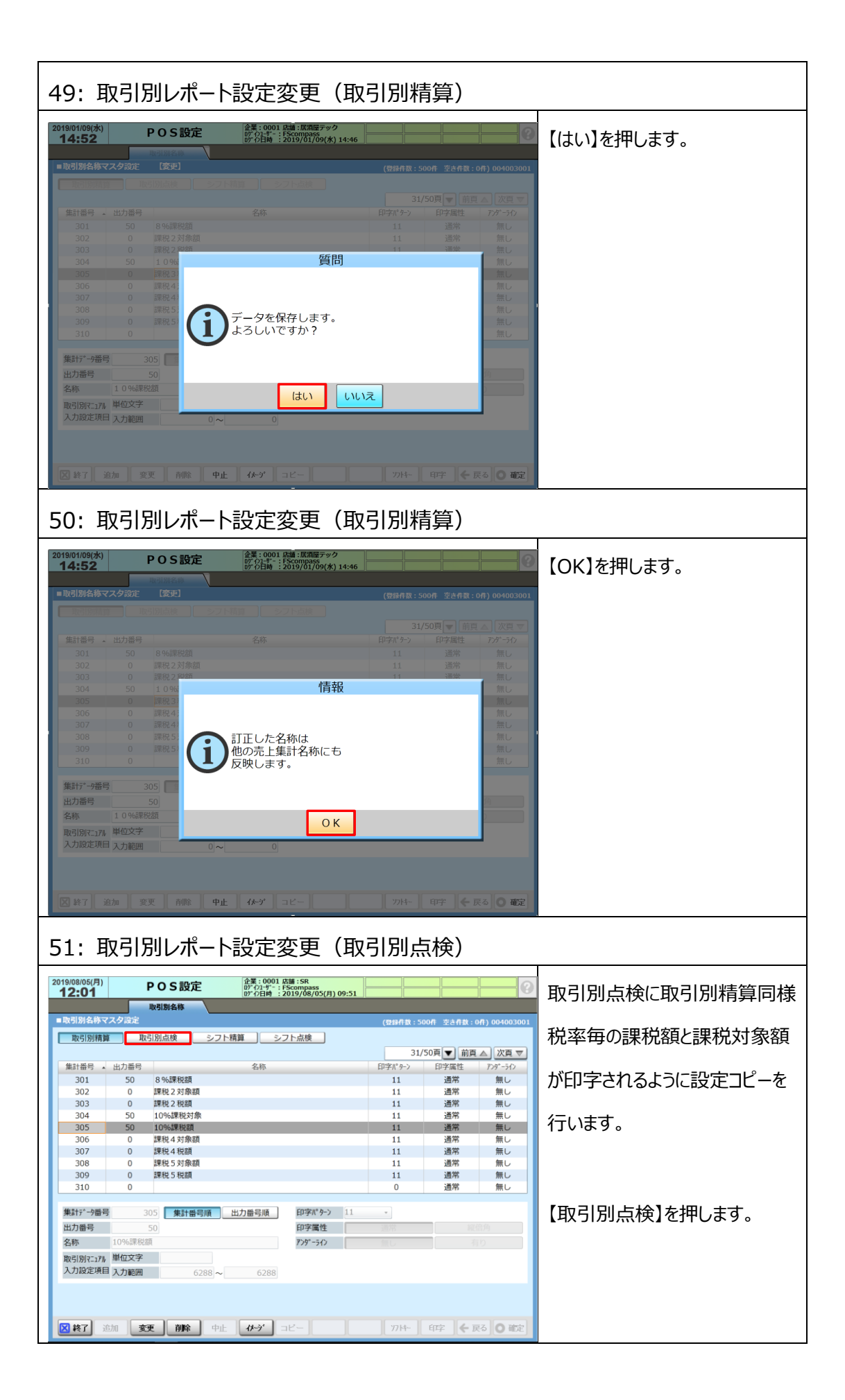

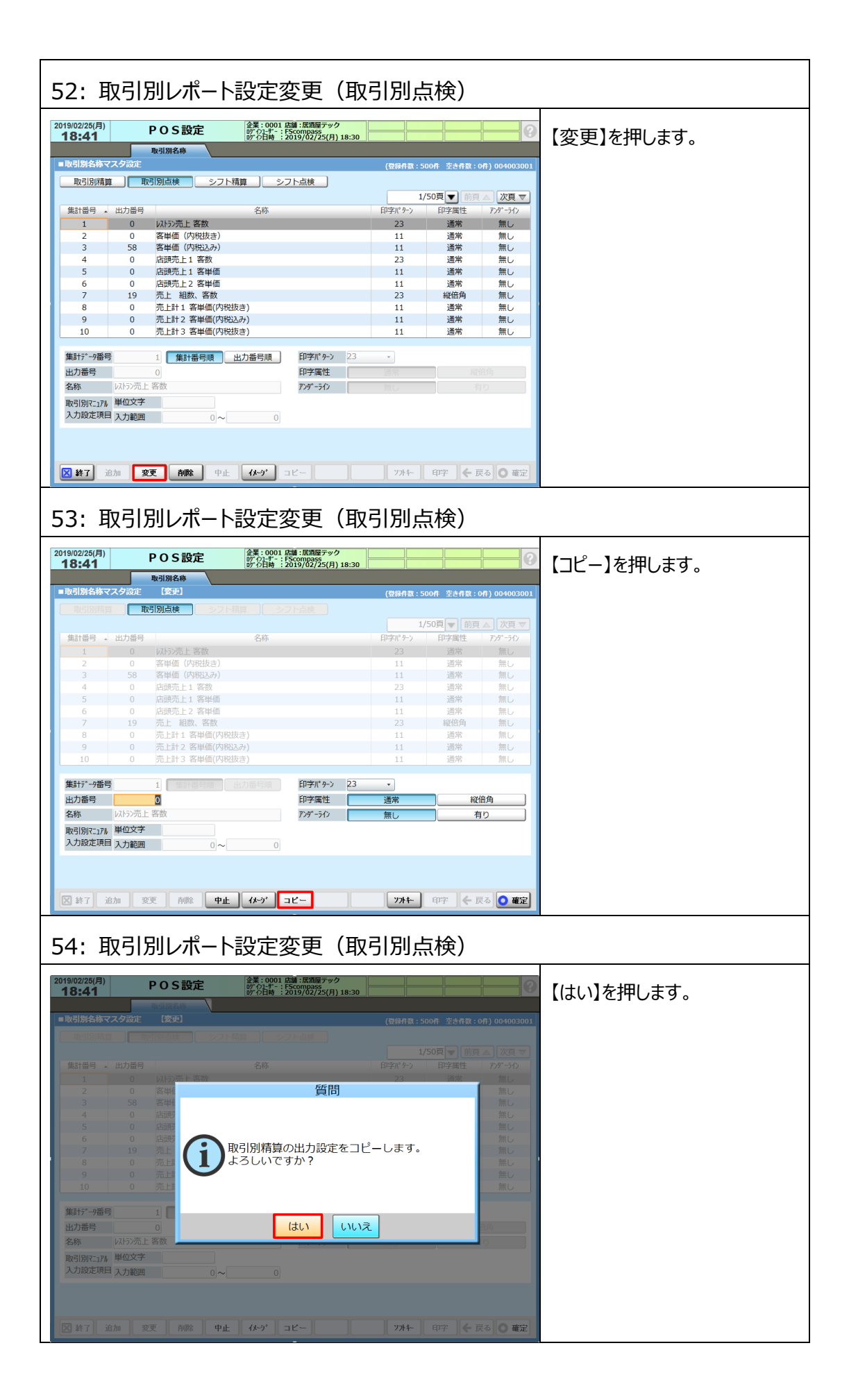

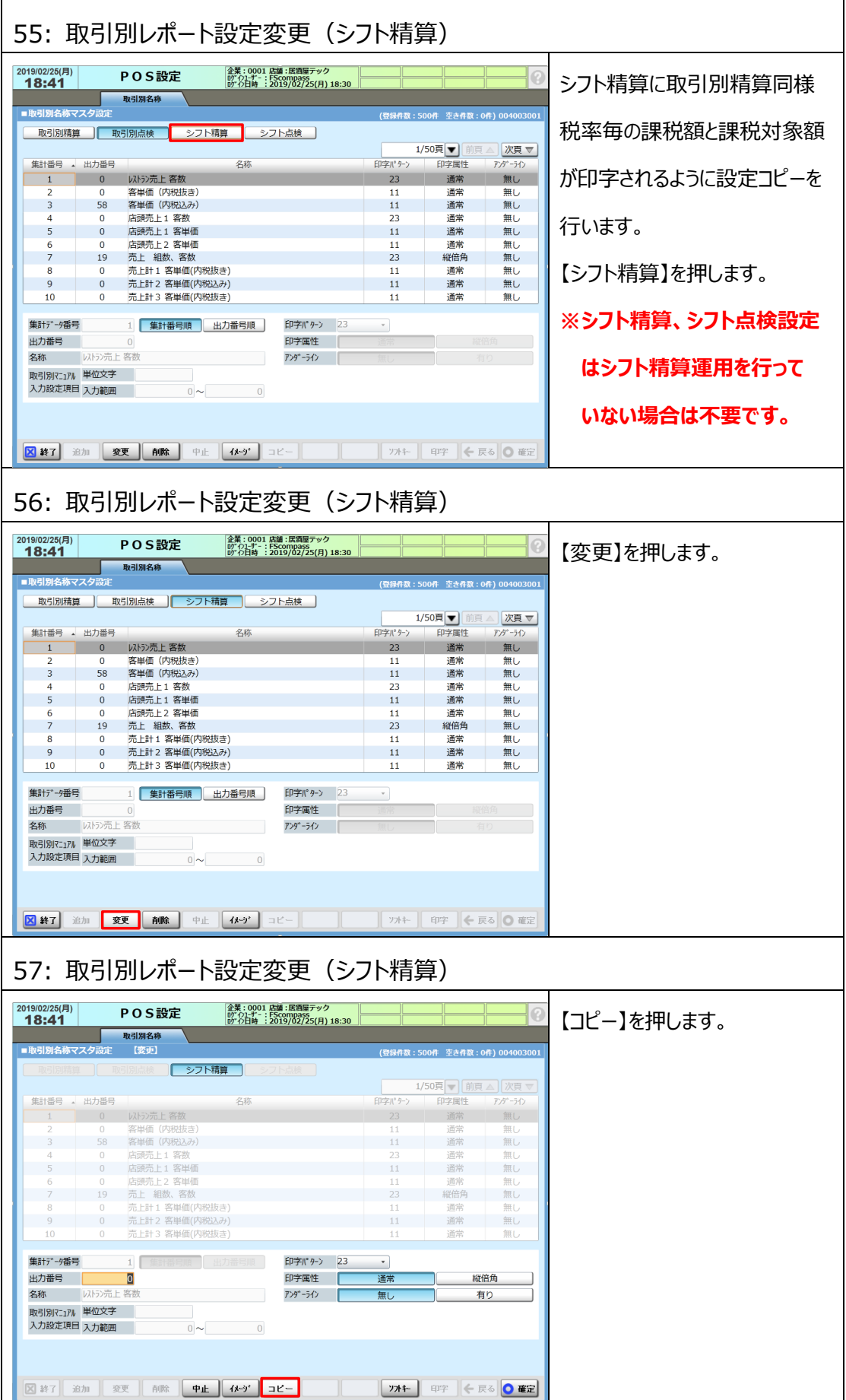

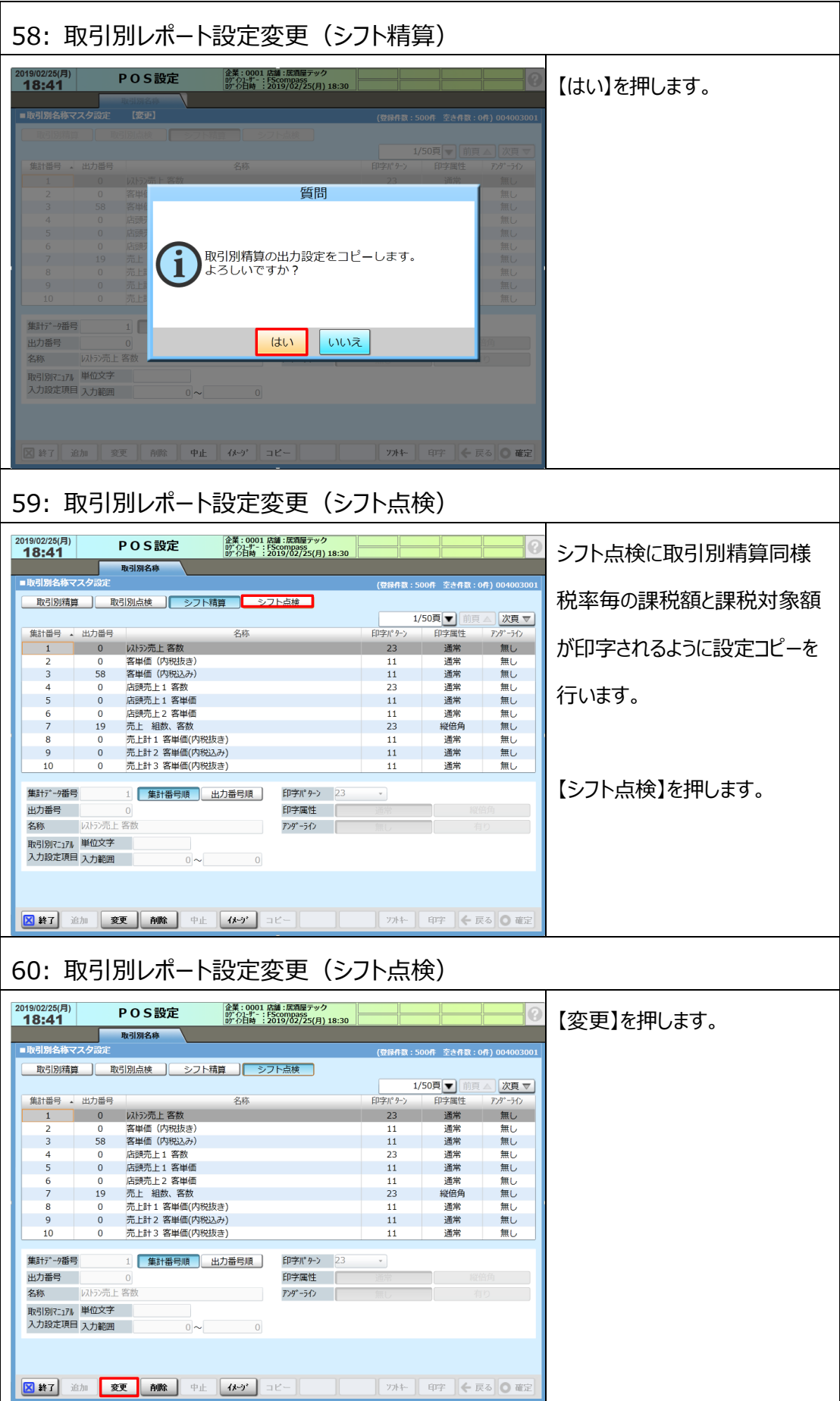

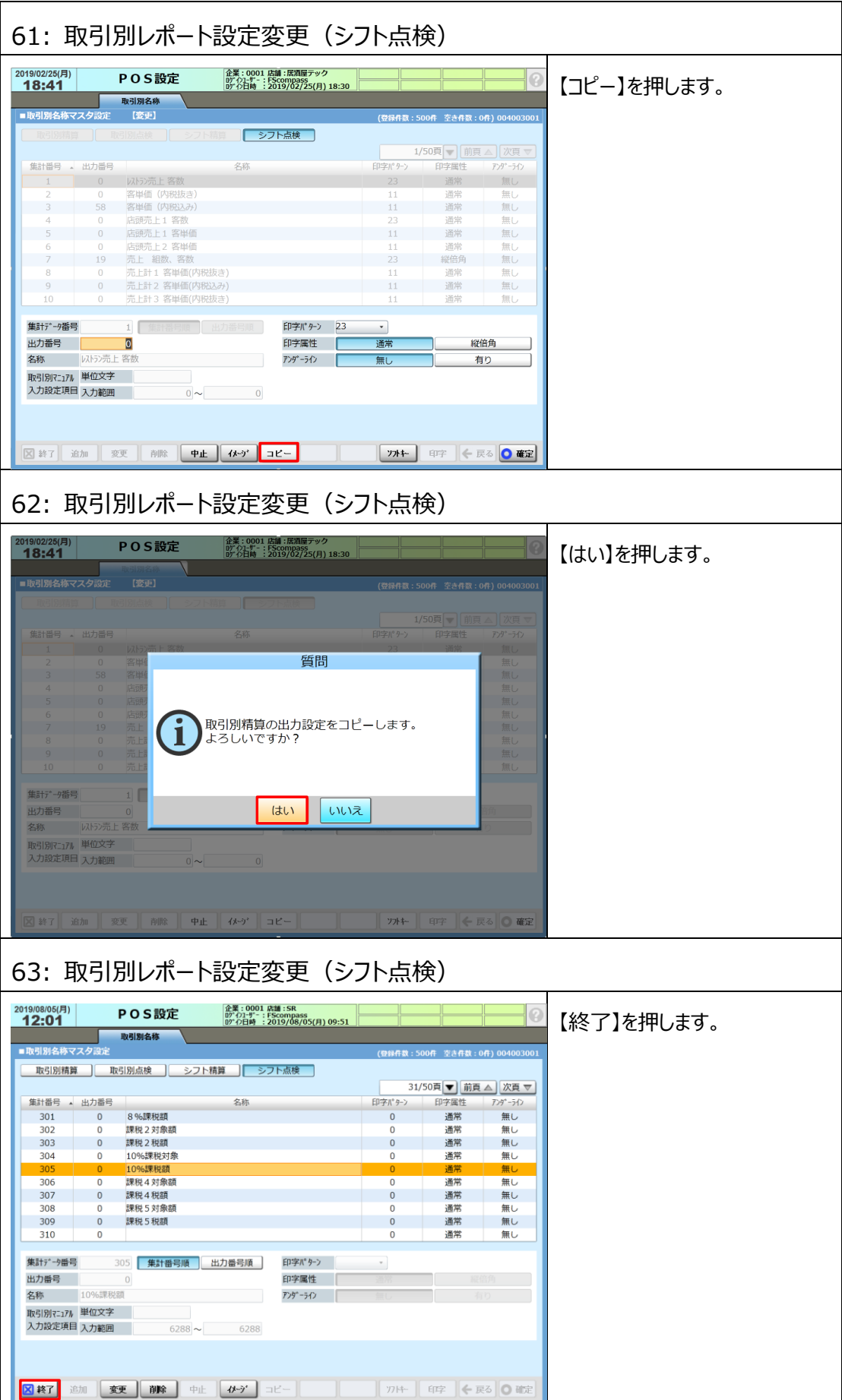

## **2.8 レシート課税額/課税対象額印字設定変更**

レシートに税率毎の課税額と課税対象(額)が印字されるように設定を行います。

**◆本手順では外税運用で現状消費税印字を行っている場合の設定として税率毎の** 

**外税対象(額)、税率毎の外税額を印字される様にする手順についてご説明します。**

**◆内税運用の場合は、<レシート印字と設定項目関連図>を参考に外税、外税対象 (額) を 内税、内税対象(額)に置き換えて設定してください。**

**名称の設定は2.7 取引別レポート設定変更 で設定した名称が印字されます。**

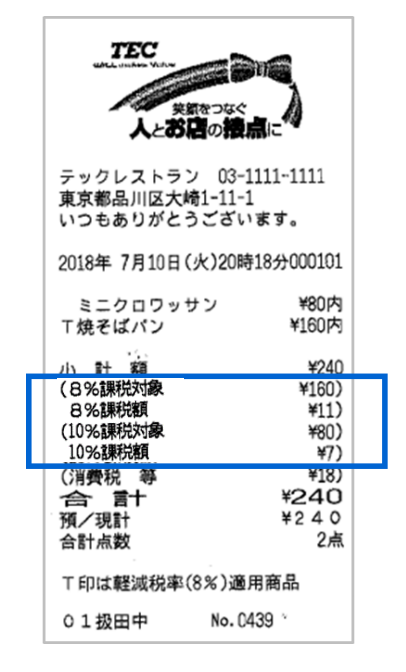

# 税率毎の課税額と課税対象額印字

# **レシート印字と設定項目関連図**

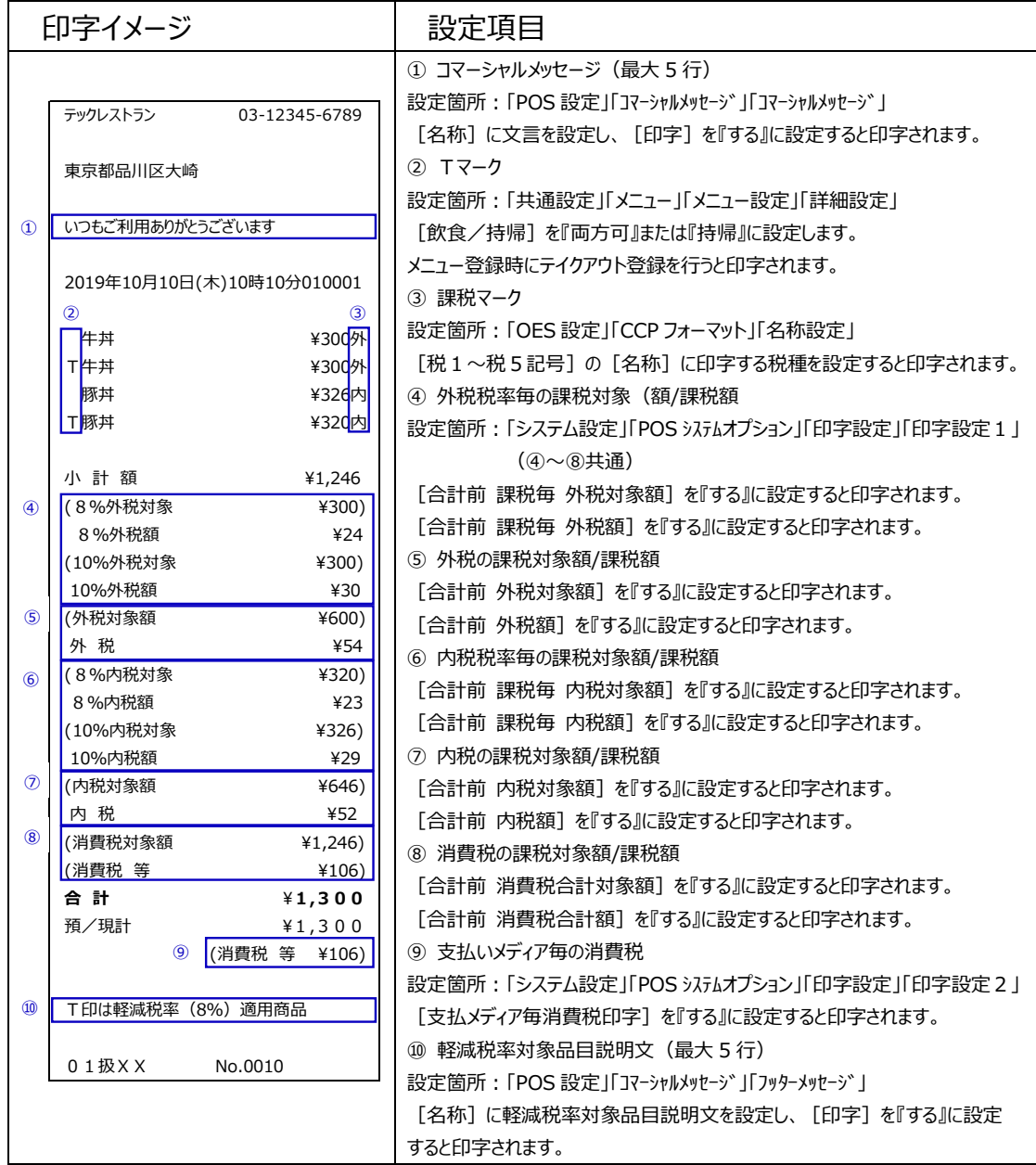

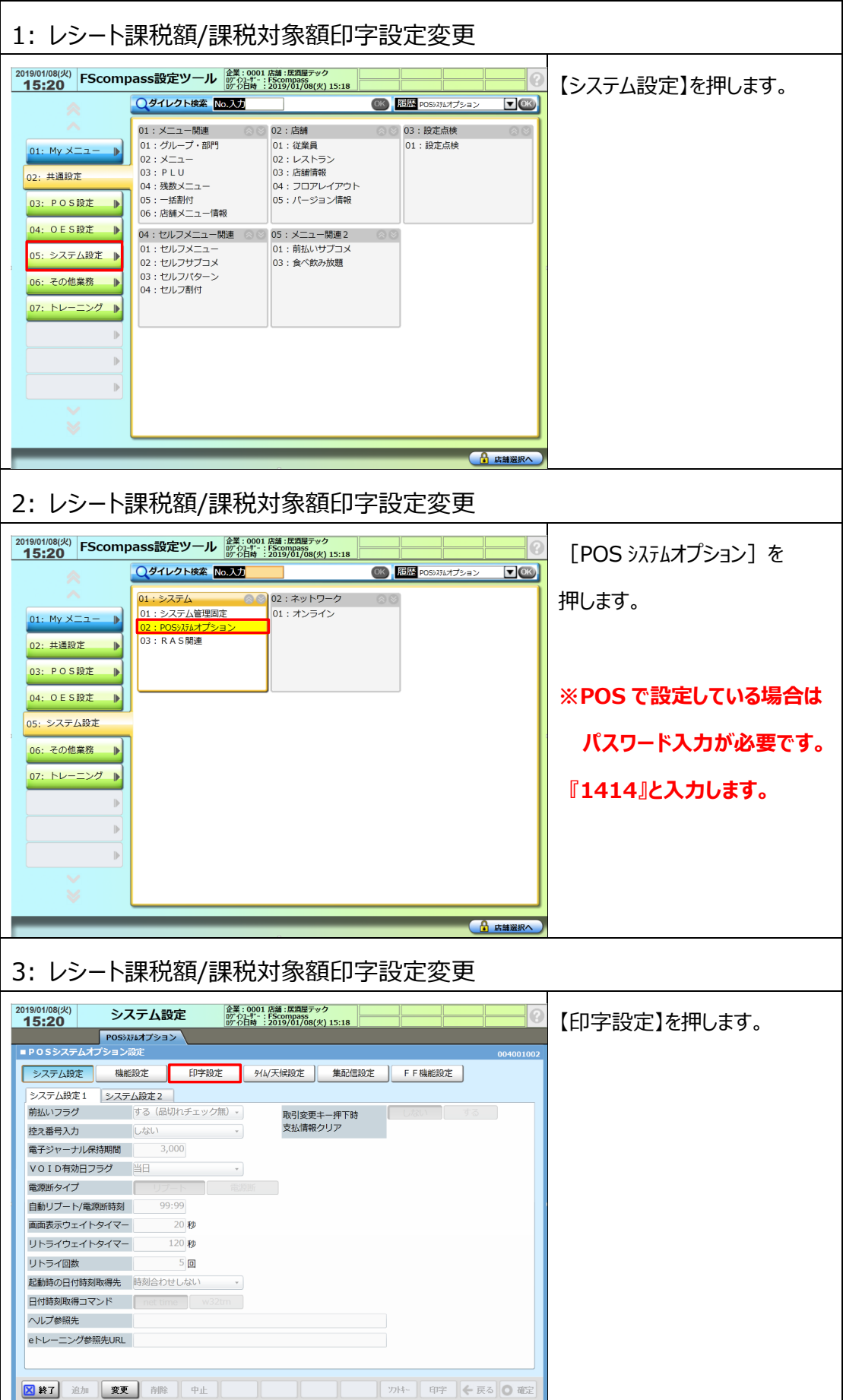

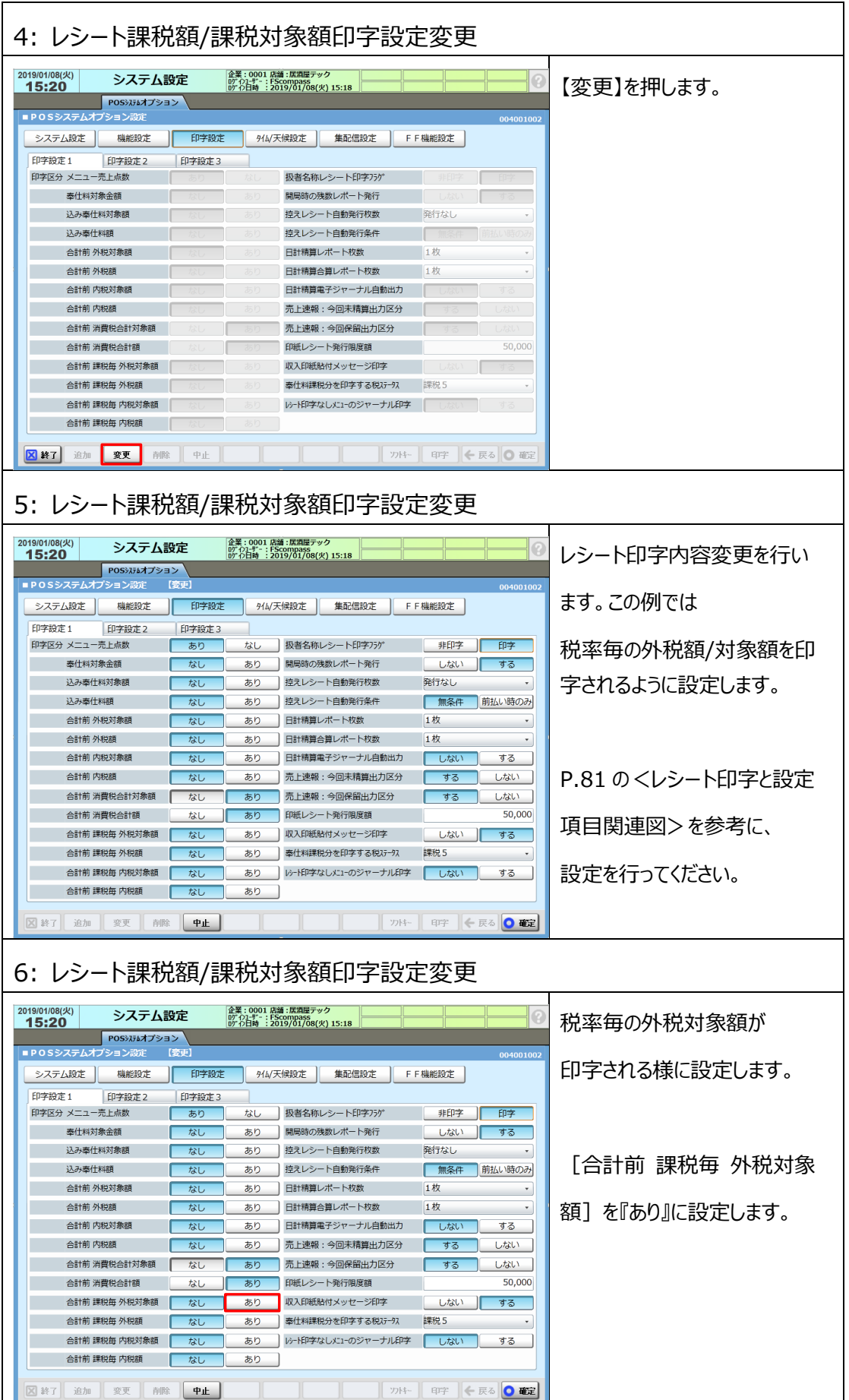

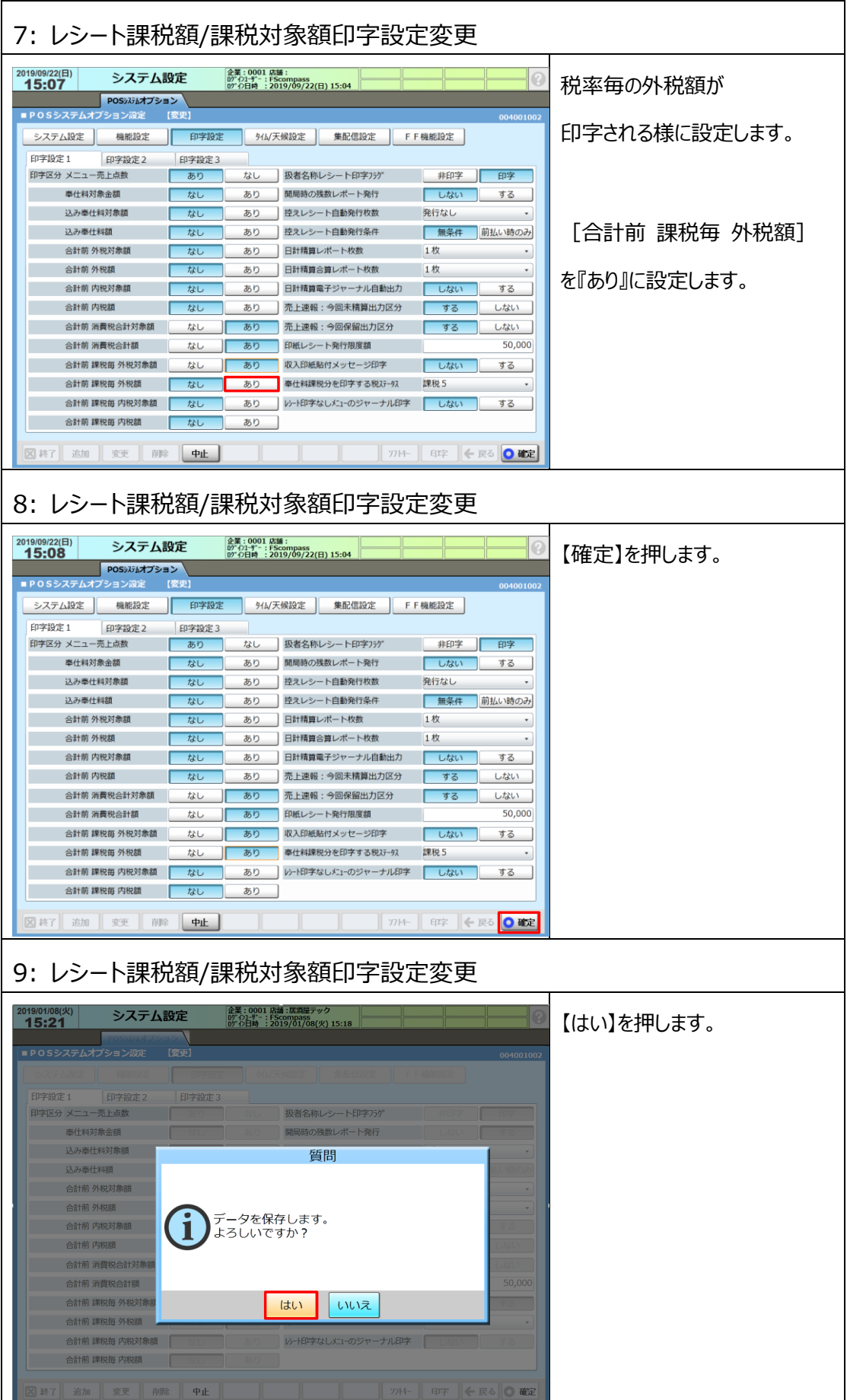

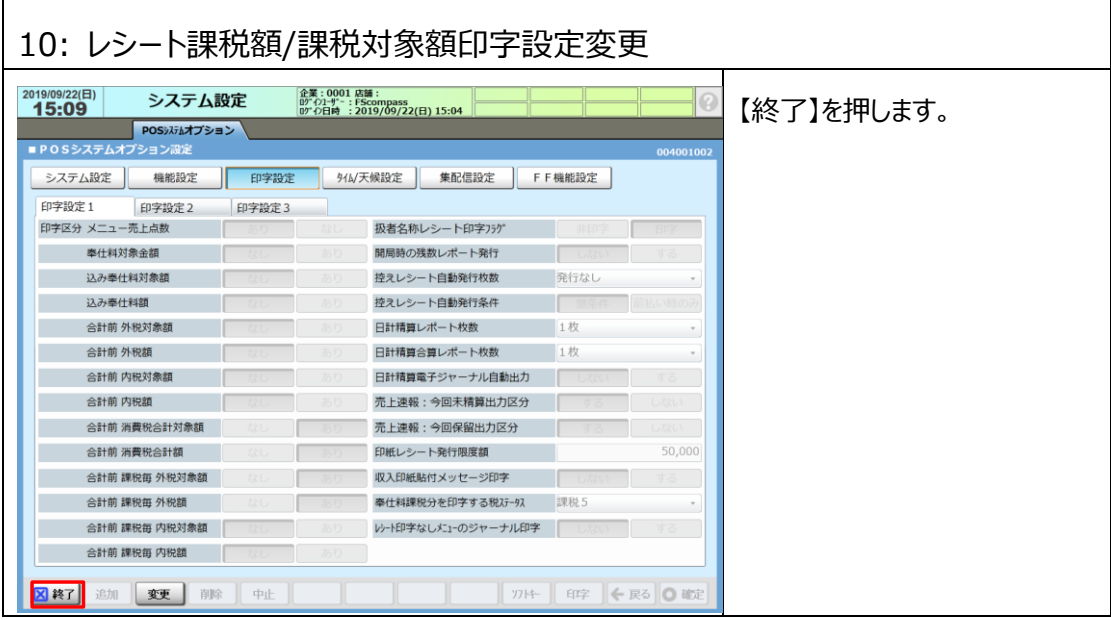

# **2.9 レシート軽減税率対象品目説明文を追加**

レシートに軽減税率対象品目がある旨の説明文が印字されるように設定を行います。

**◆[フッターコマーシャルメッセージ]設定はバージョンが V11 以降の場合のみ可能です。 バージョンが V10 の場合は[コマーシャルメッセージ]に軽減税率対象品目がある旨の説明文を 設定してください。**

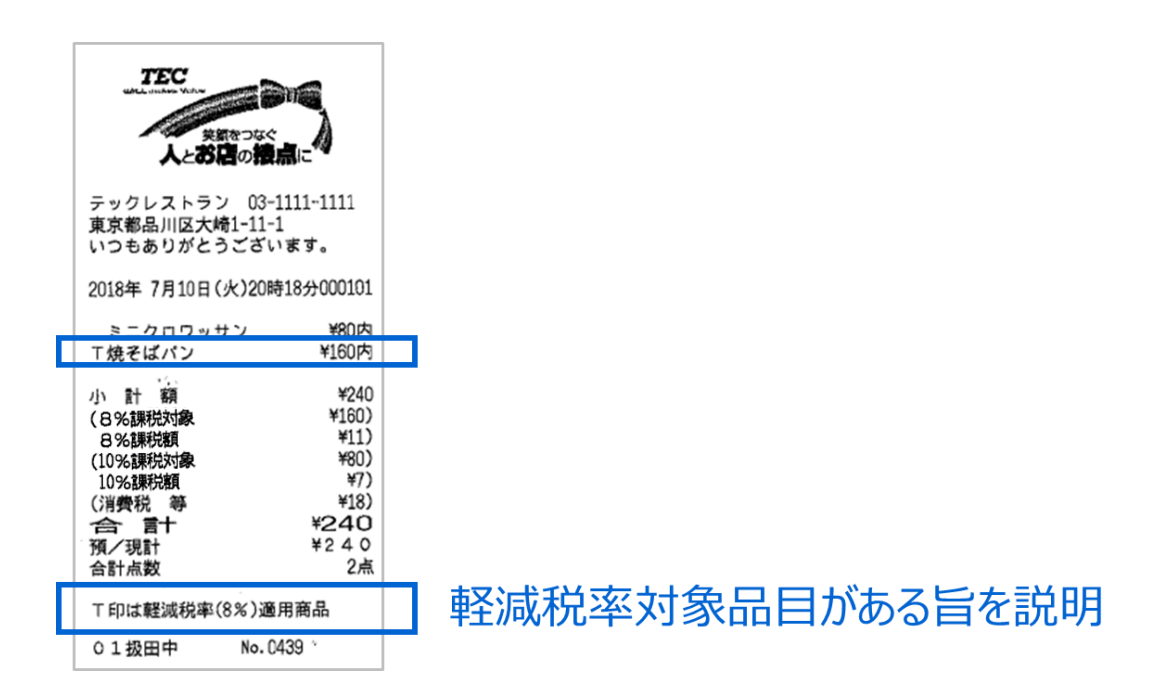

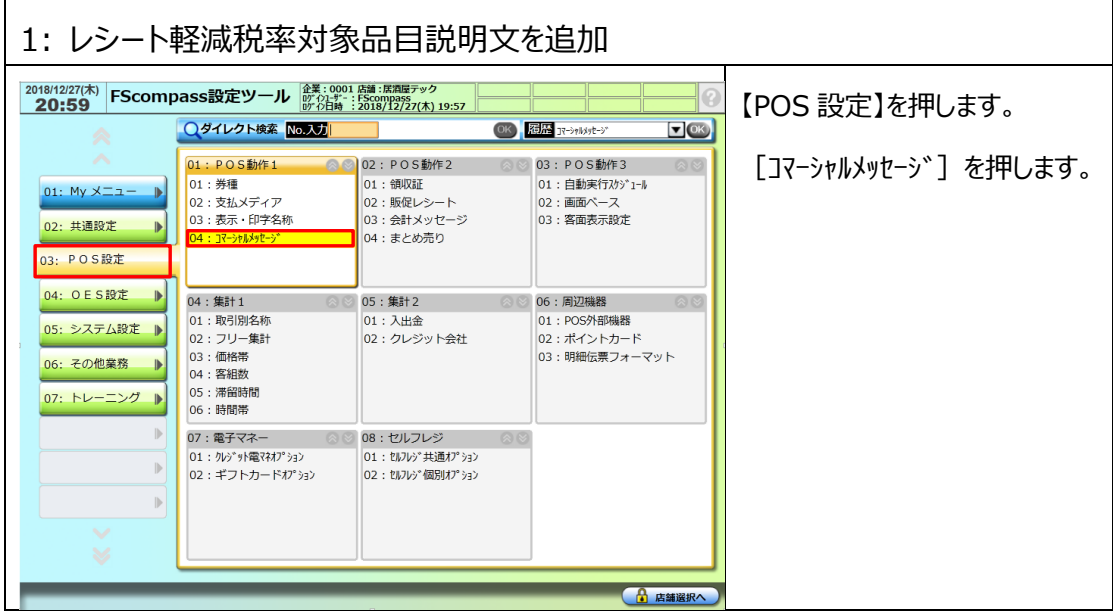

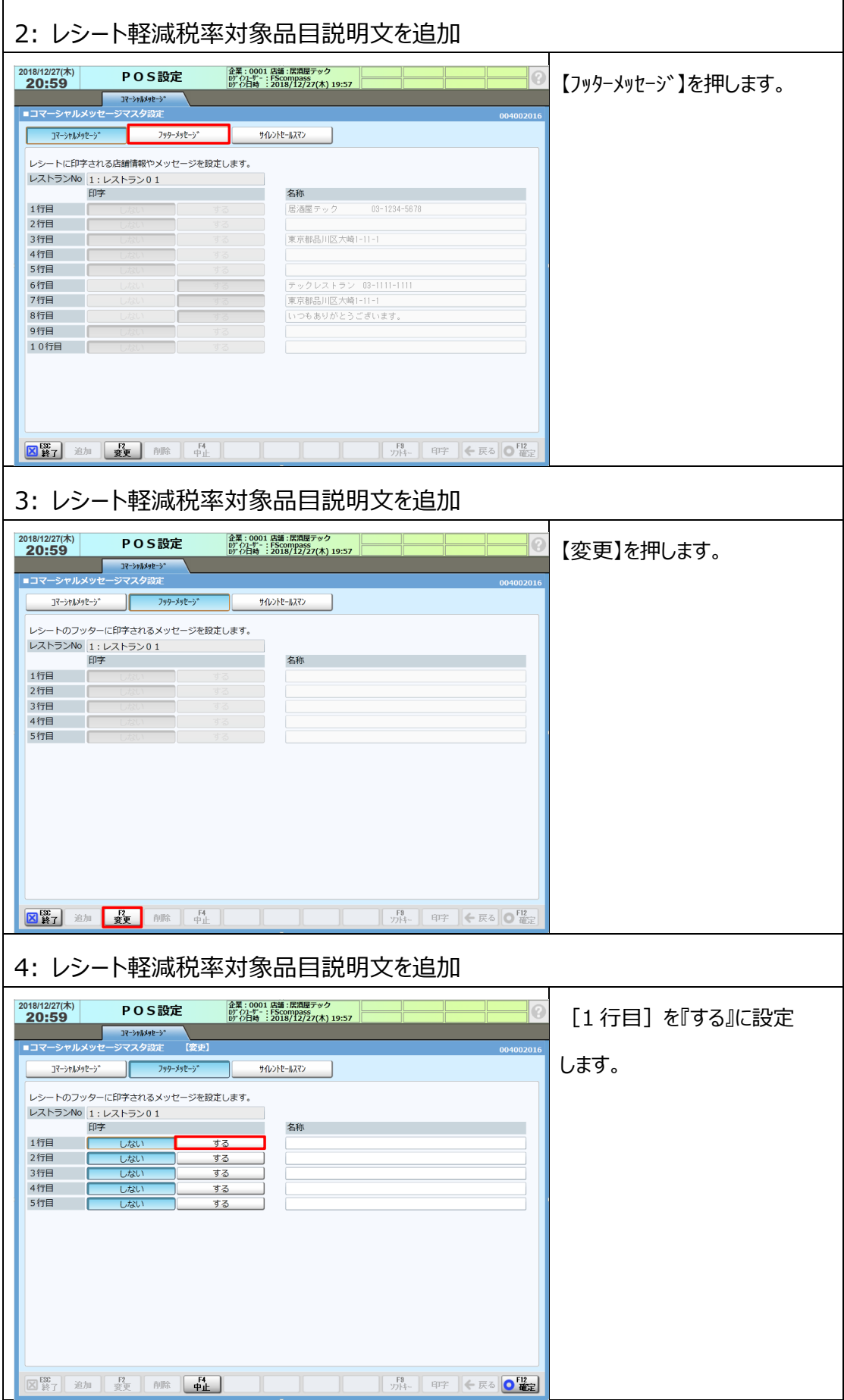

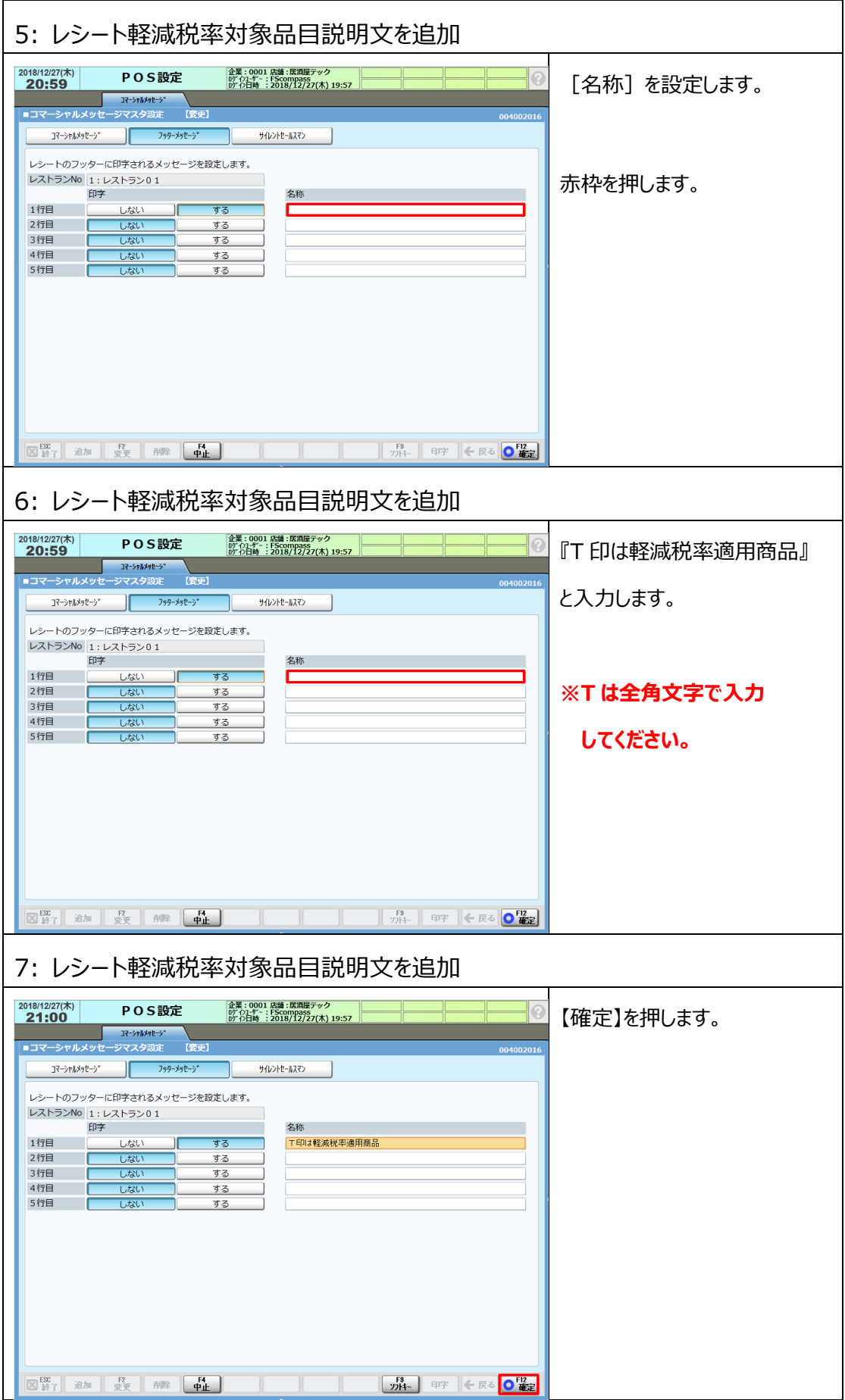

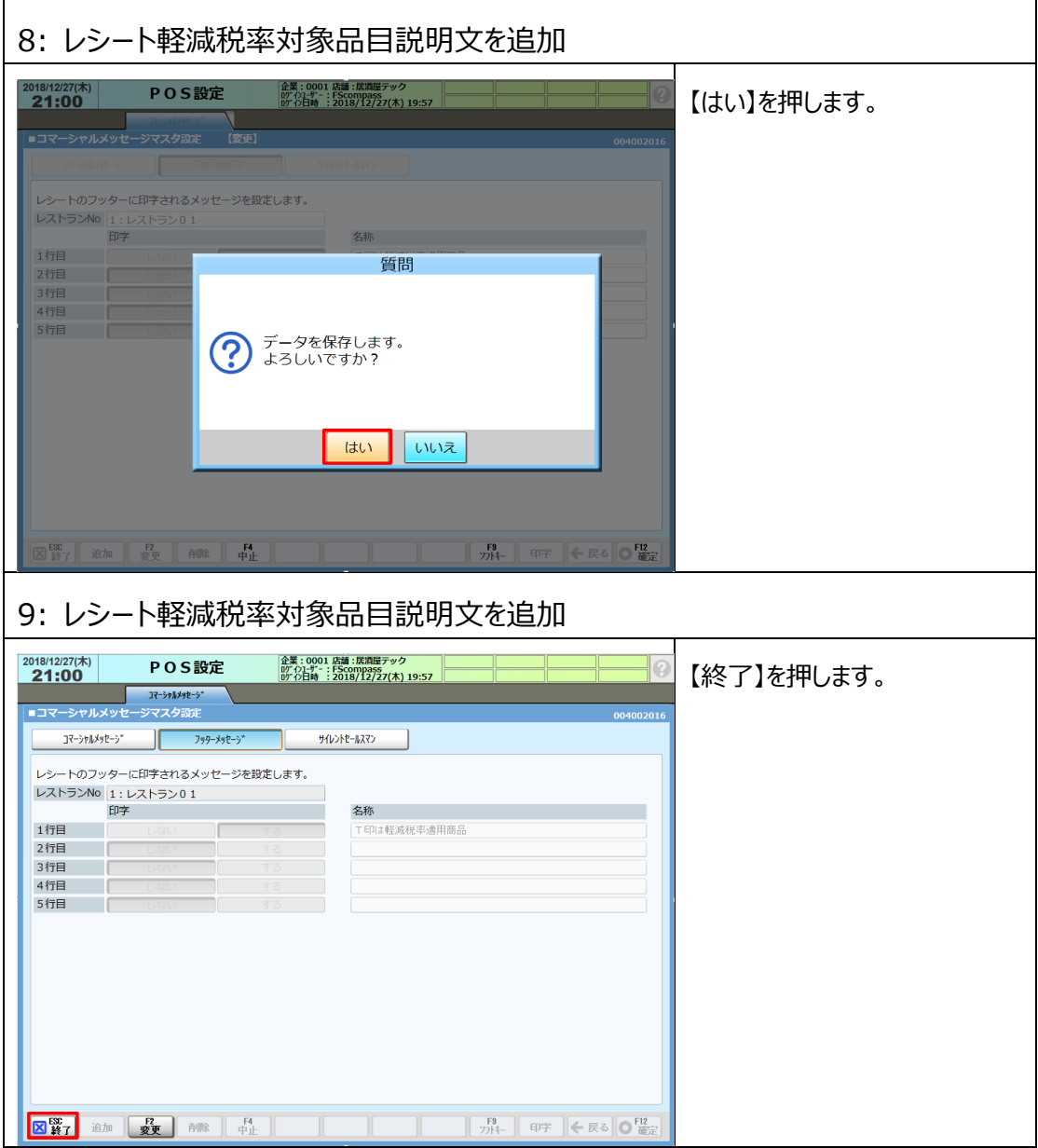

# **2.10 レシート税種マーク設定変更**

新しく追加した課税区分のメニューでレシート上の税種マークが印字されるように設定を行います。

① CCP フォーマット設定で外税マークが印字する様に設定します。

# **◆本手順では[課税1]と[課税3]を外税で運用している場合に、[課税1]と [課税3]に税種マーク『外』が印字されるようにする設定する手順ついてご説明いたします。**

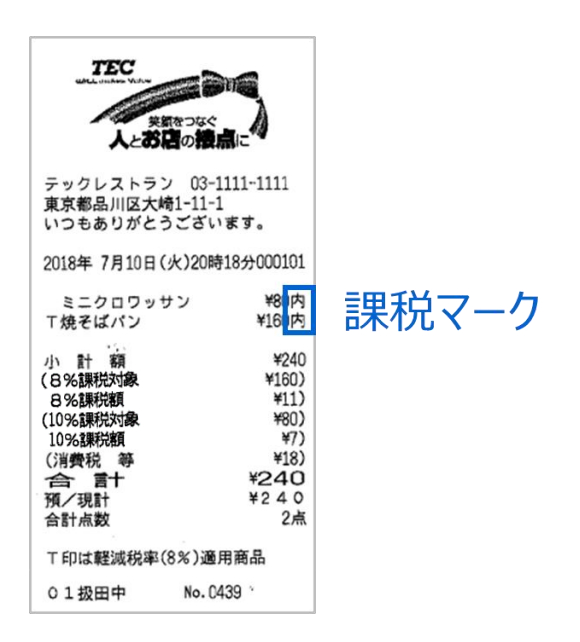

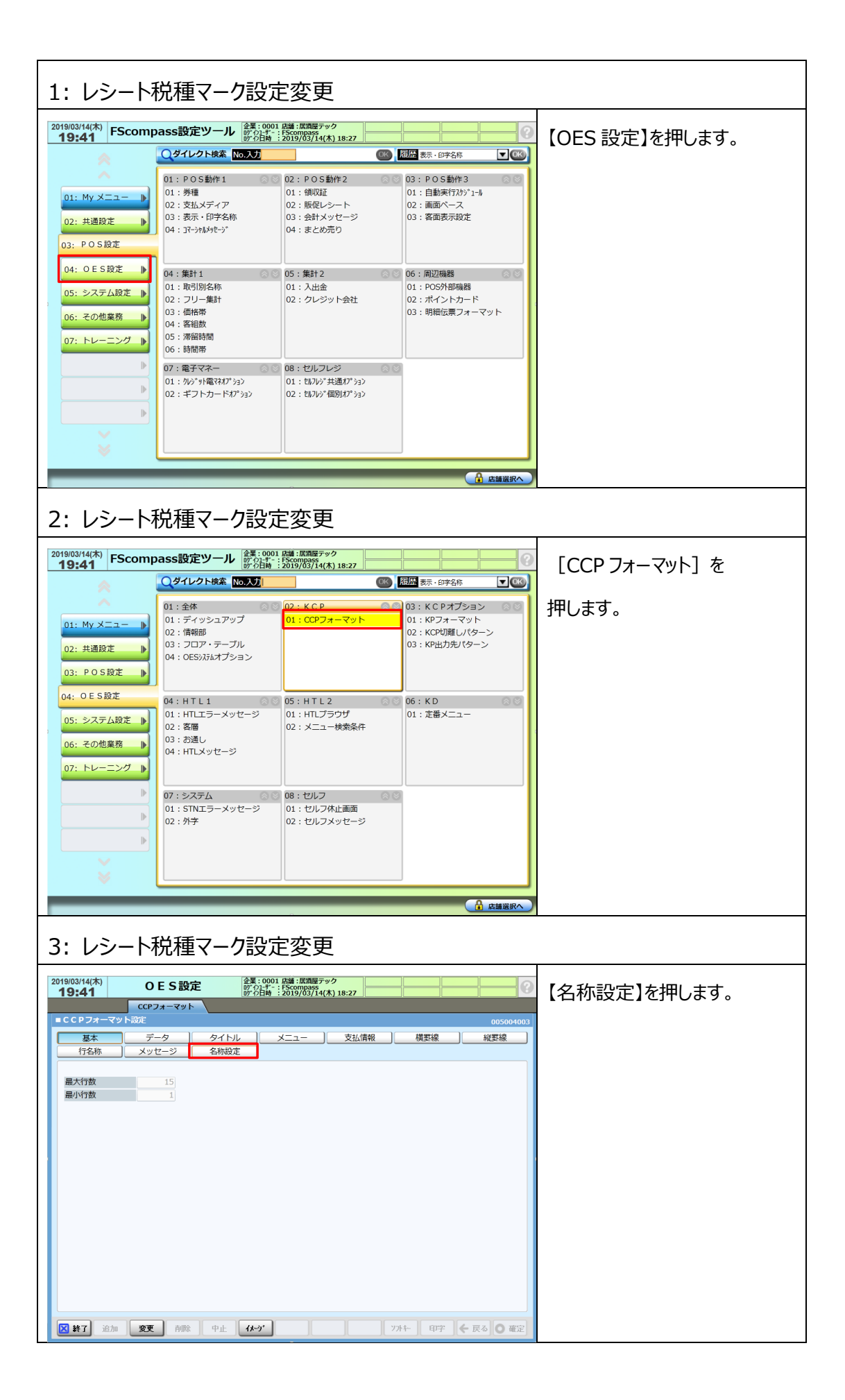

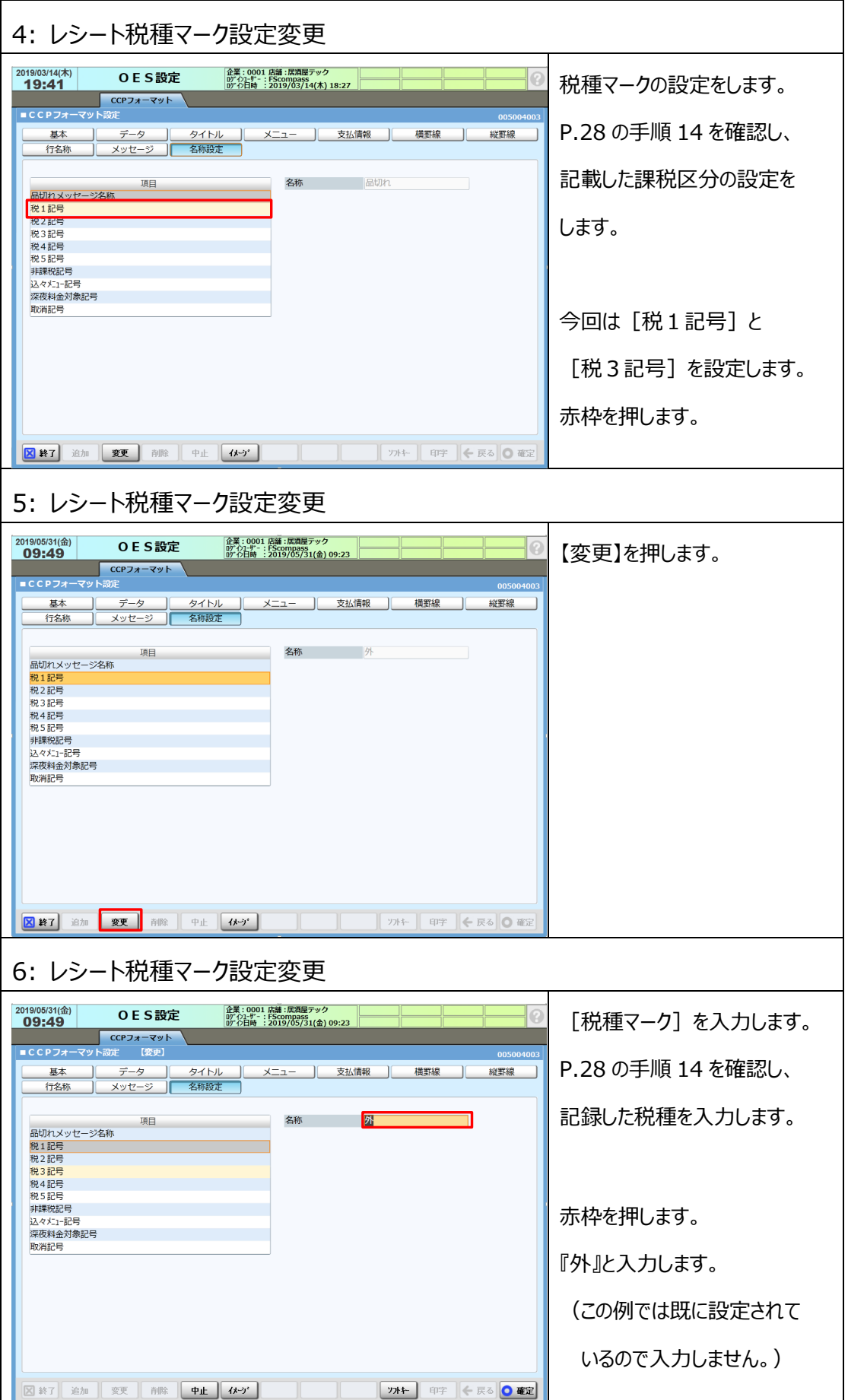

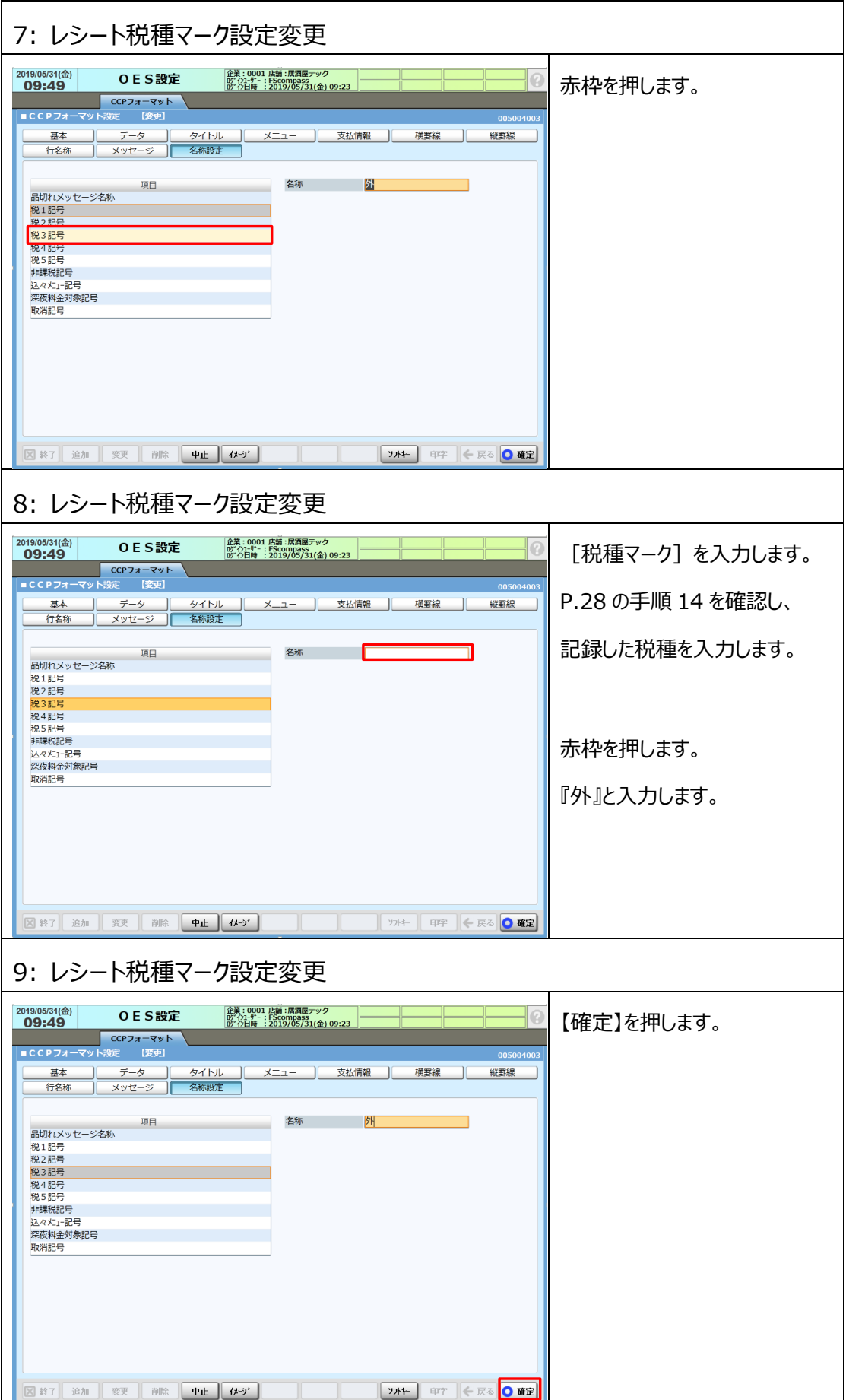

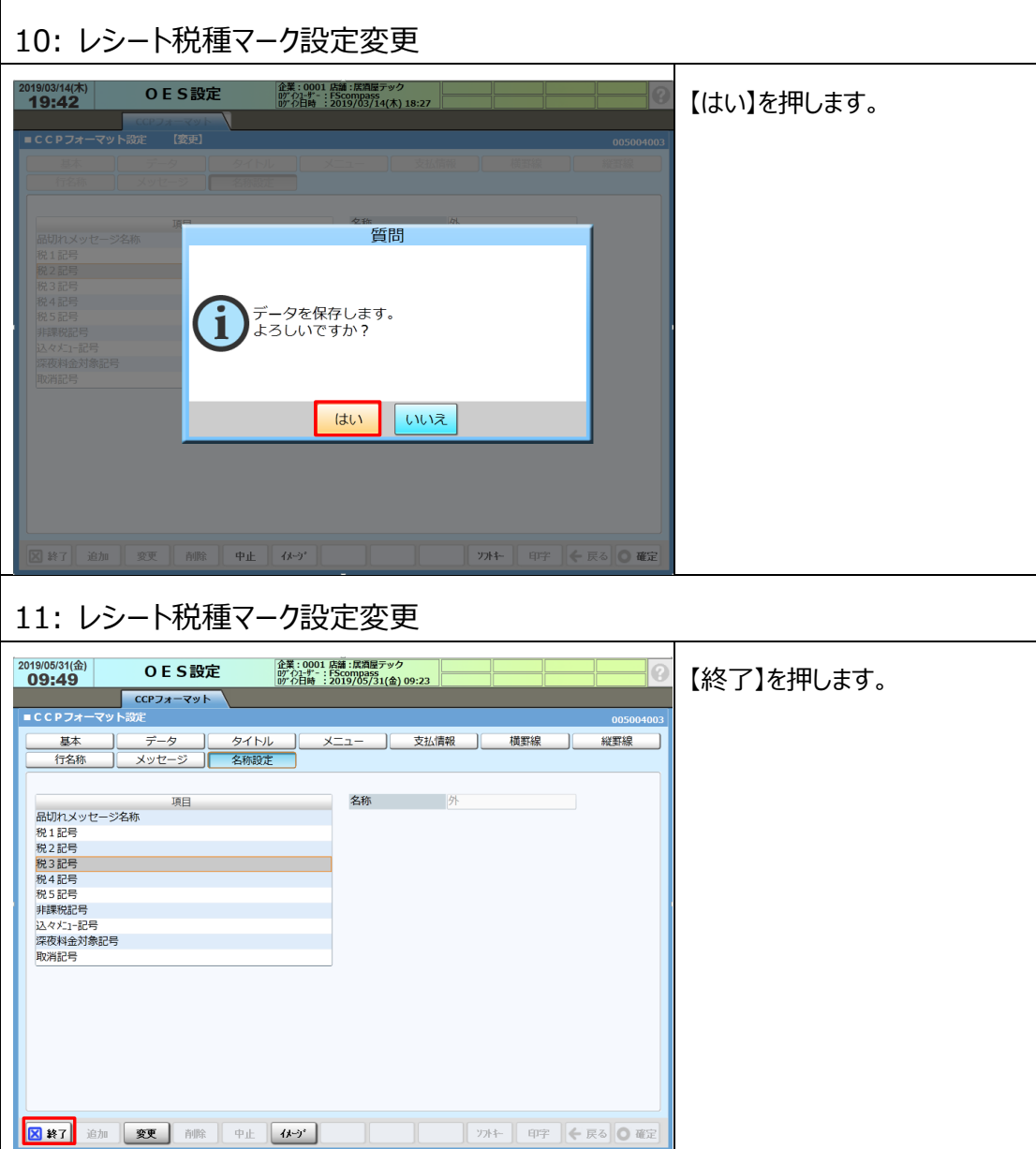

### **2.11 領収証買上明細印字設定**

領収証に取引内容が記載された買上明細が印字されるように設定を行います。

[領収証買上明細印字]設定は、領収証の発行毎に明細印字を発行するか否かで 設定が異なります。

発行毎に明細印字を発行するか否かを確認する場合は『手動』

全ての領収証で明細印字を行う場合は『する』に設定します。

**◆領収証買上明細設定はバージョンが V11 以降の場合のみ可能です。**

**◆本手順では領収証を分割発行する運用※で、[領収証買上明細印字]を『手動』に設定する 手順についてご説明いたします。**

**※領収証を分割発行した場合、買上明細は印字されませんのでご注意ください。**

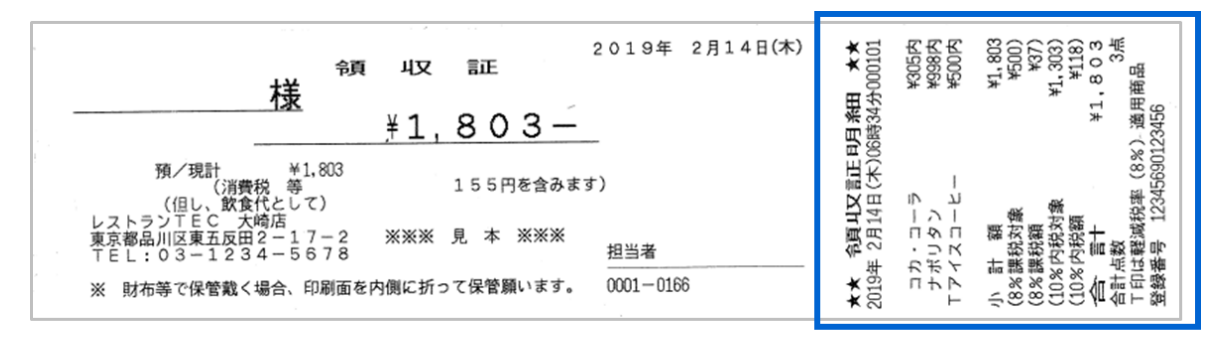

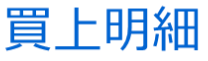

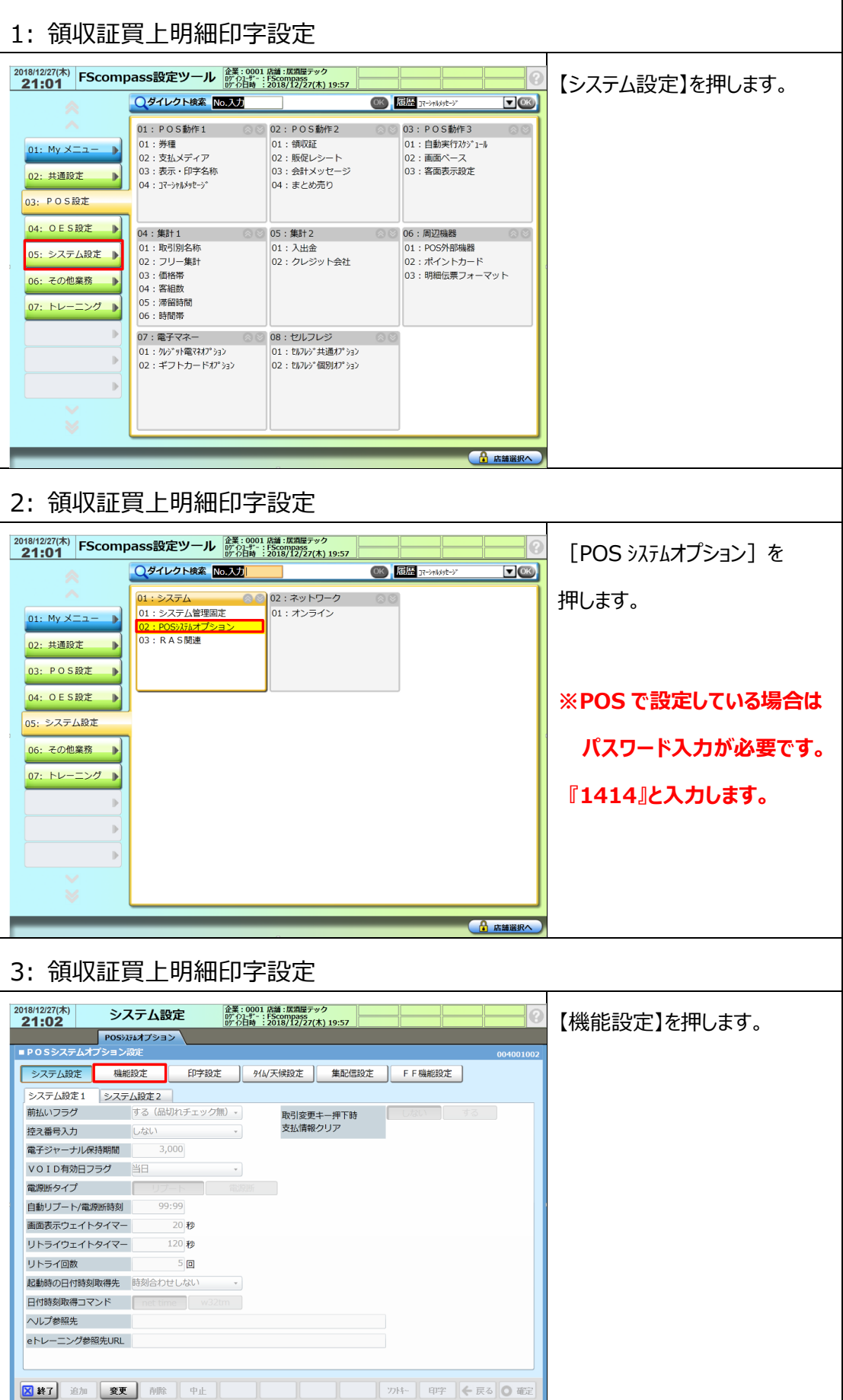

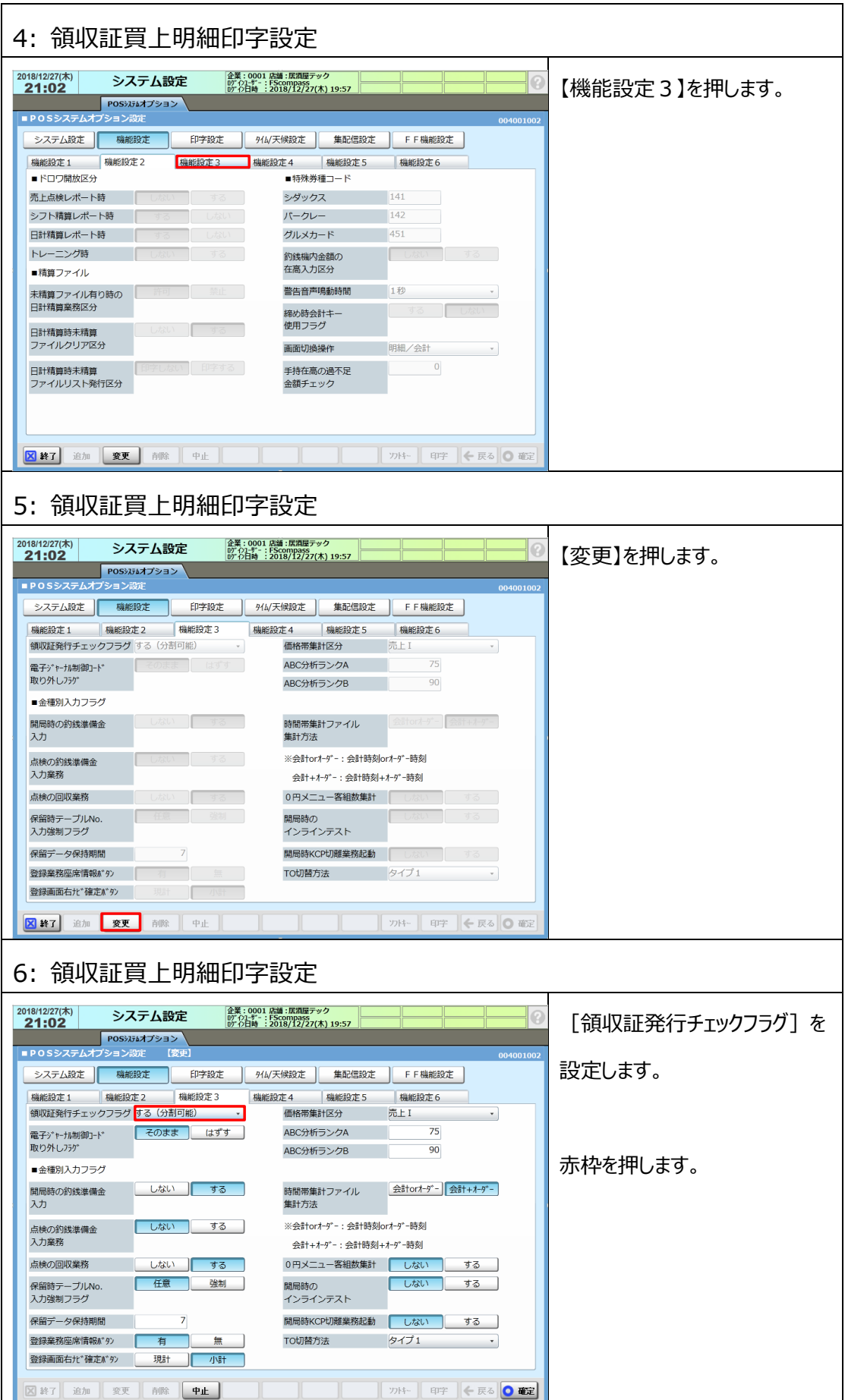

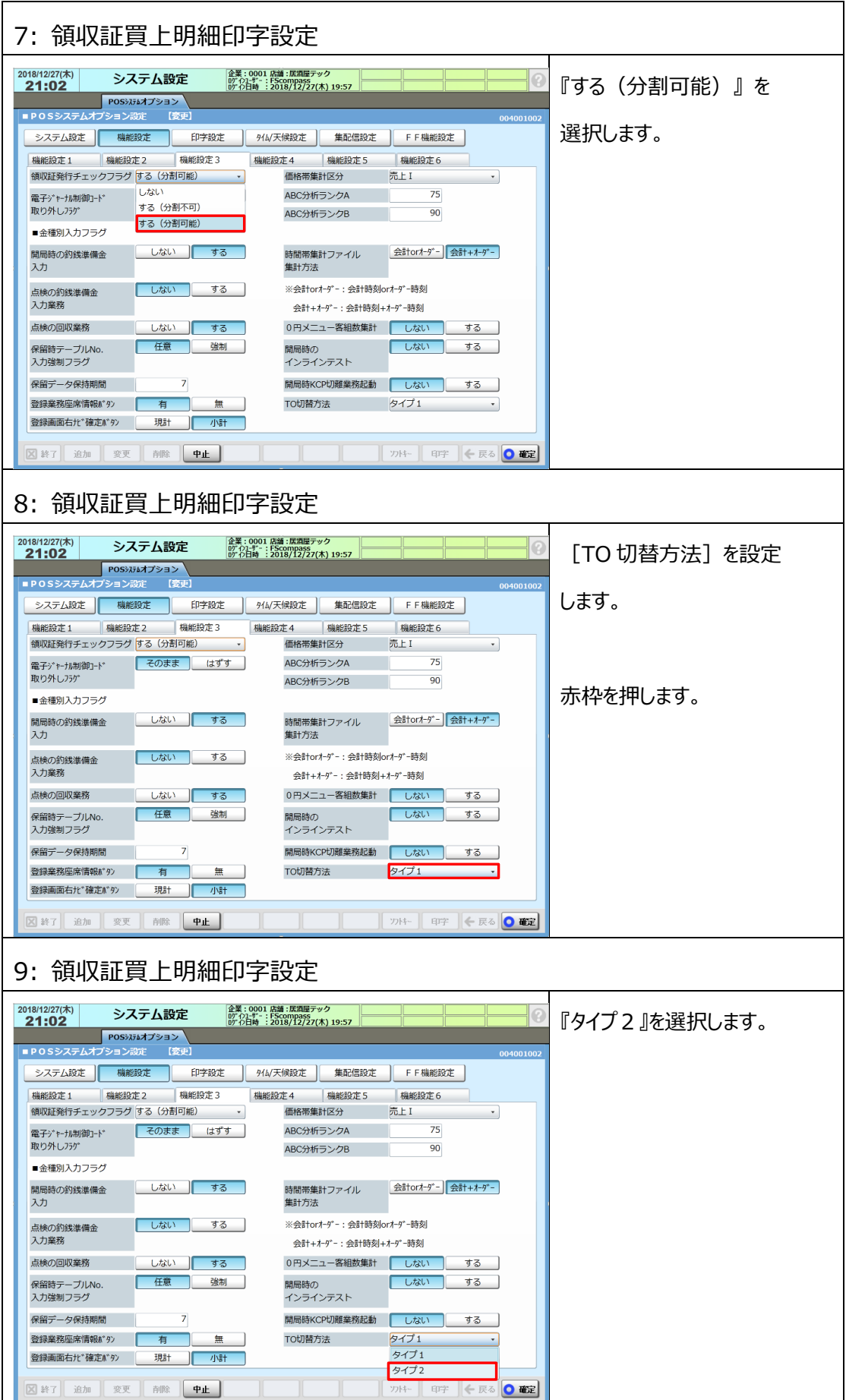

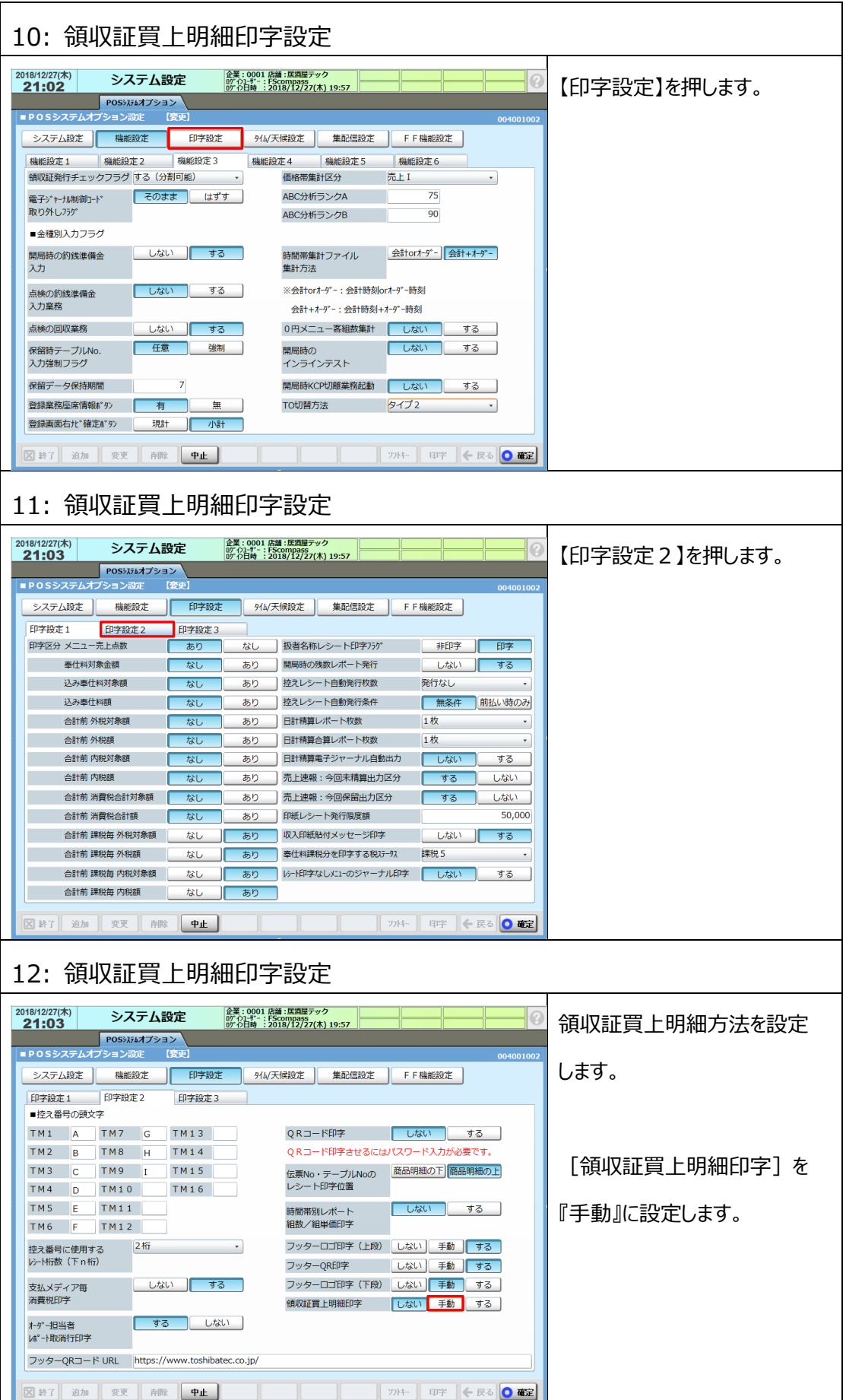

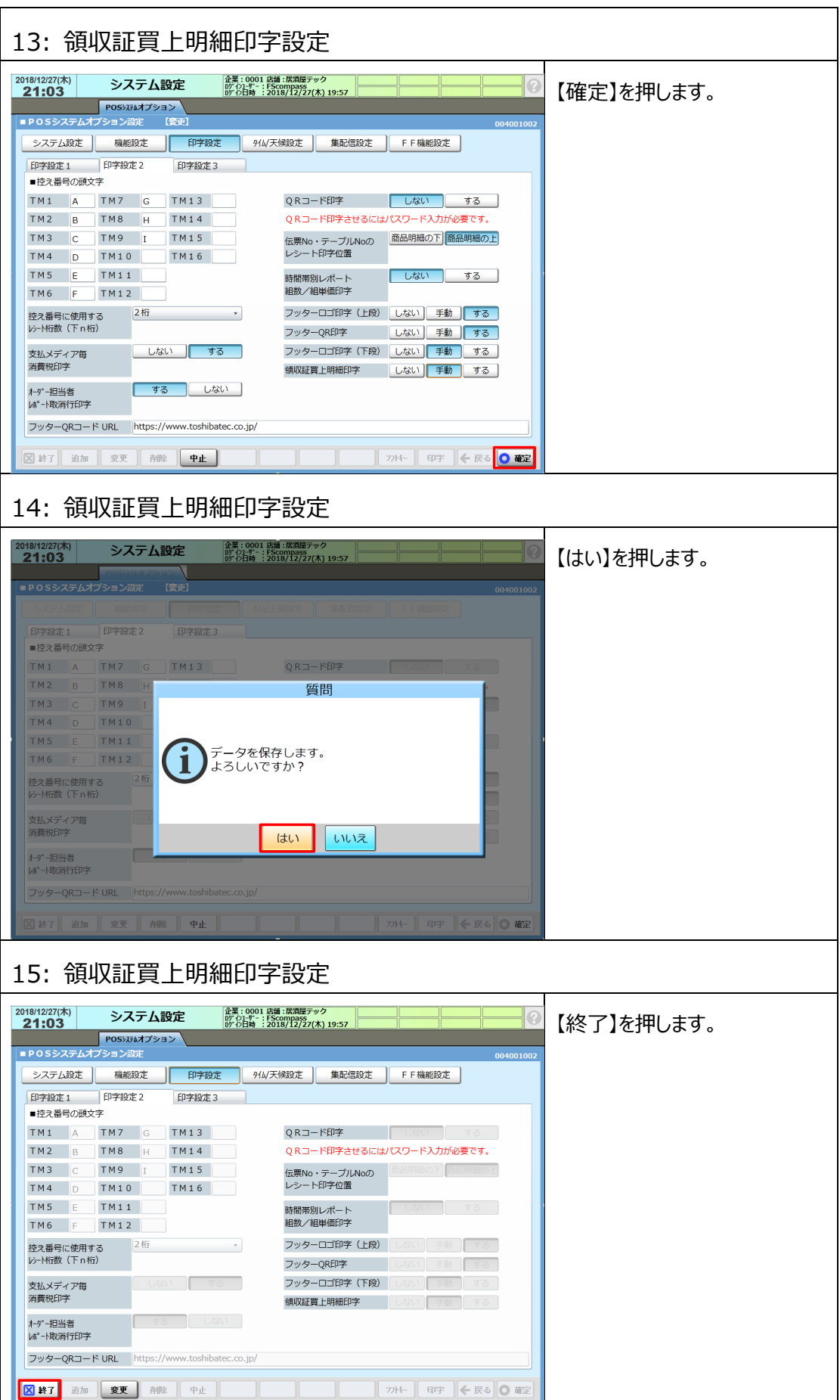

## **第 3 章 設定データ反映**

# **3.1 POS で設定変更を行った場合**

POS で設定変更を行った場合、設定完了後に店舗内の各機器に設定送信を行う必要が あります。

**本手順では各機器への設定送信手順についてご説明します。**

**※設定ツールで変更を行った場合、POS へ設定を取込んだ時に設定送信を行います。**

**詳しくは<3.2 PC 用設定ツールで設定変更を行った場合>をご確認ください。**

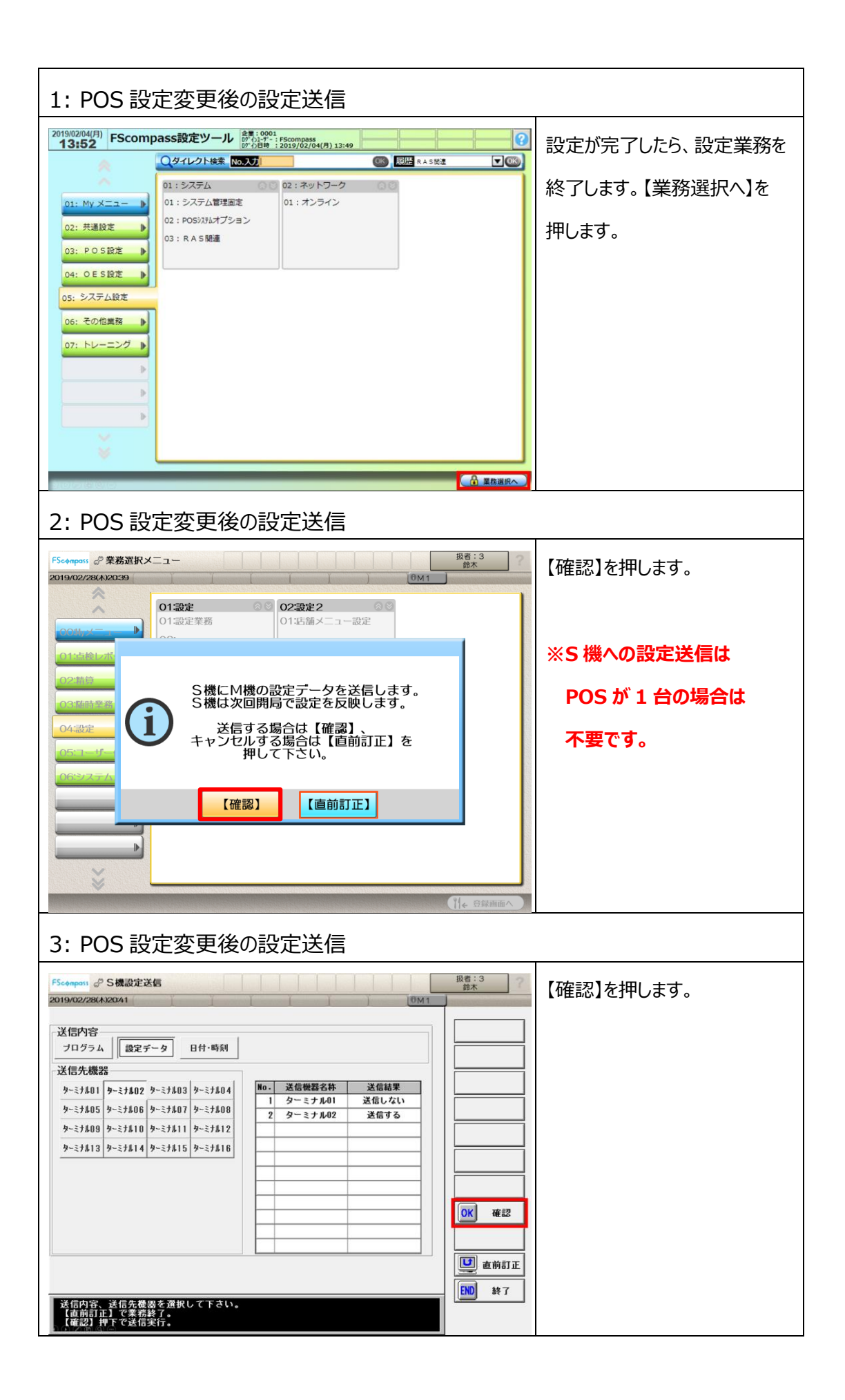

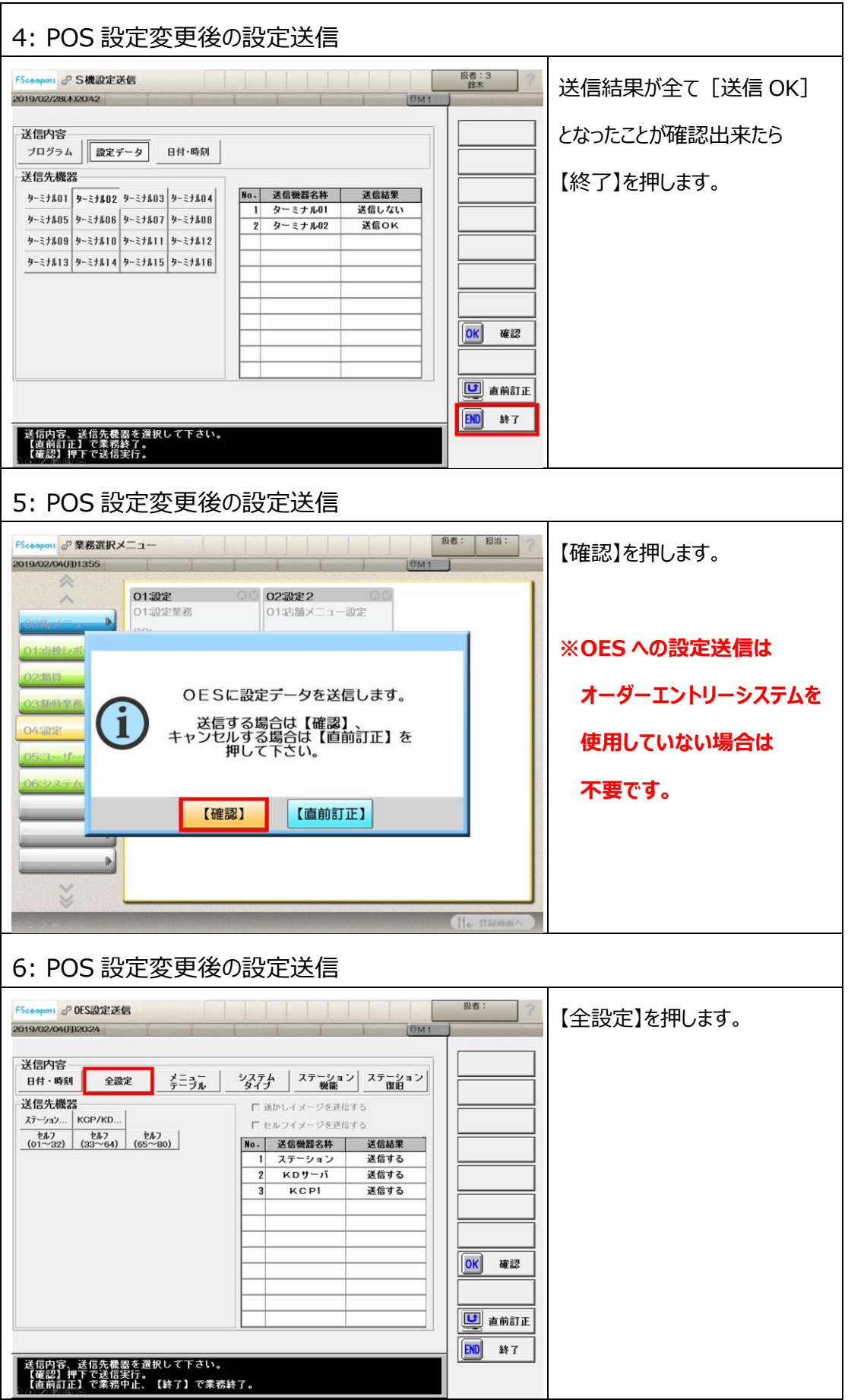

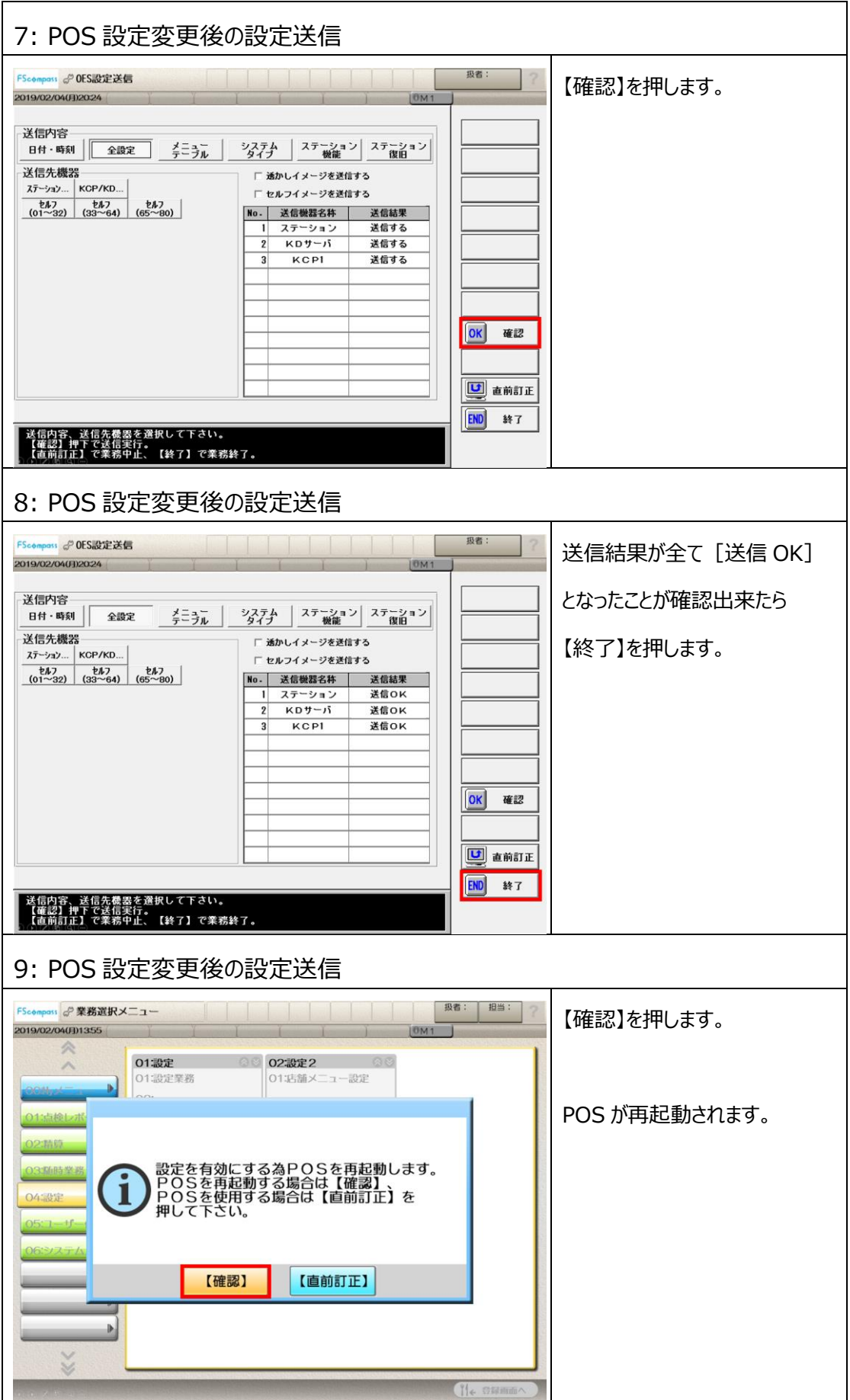

### **3.2 PC 用設定ツールで設定変更を行った場合**

本章では PC 用設定ツールで設定変更を行った場合のデータ反映手順について説明します。 設定データ反映方法は 2 パターンございます。

#### **① 事前に POS へ設定を取込んで、10 月 1 日に反映させるパターン**

・PC から予約ファイル作成

PC 用設定ツールから外部メディアに POS 予約ファイルを出力します。

・POS への予約ファイル取込

外部メディアから POS に POS 予約ファイルを取り込みます。

・POS への予約ファイルの反映

10 月 1 日の開局時に予約ファイルを POS に更新します。

#### **② 9 月 30 日の閉店後に POS へ設定を取込んで、即時に反映させるパターン**

・PC から設定データセーブ

設定完了後に PC 用設定ツールから外部メディアに POS 設定を出力します。

・POS への設定データ取込

外部メディアから POS に POS 設定を取り込みます。

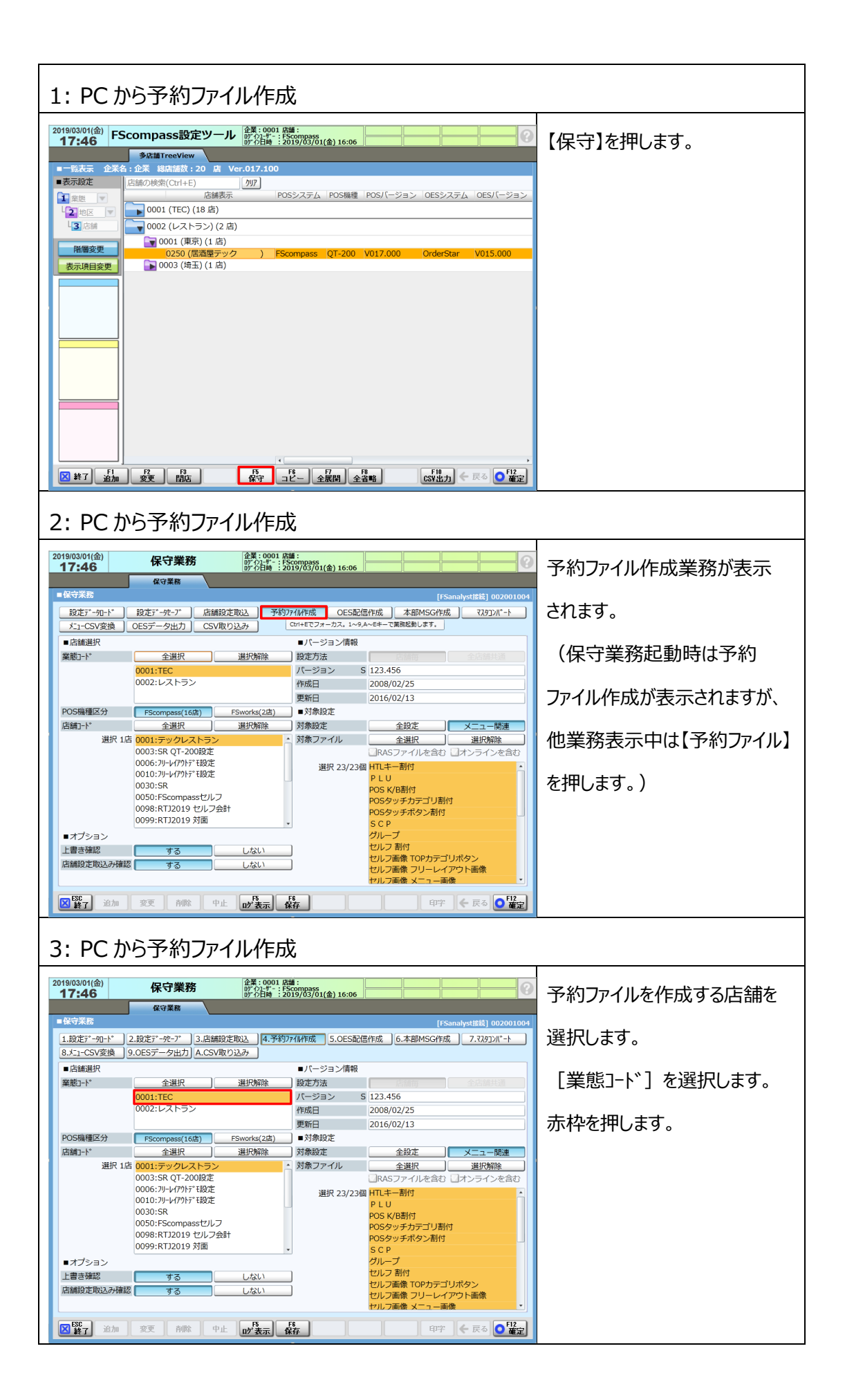

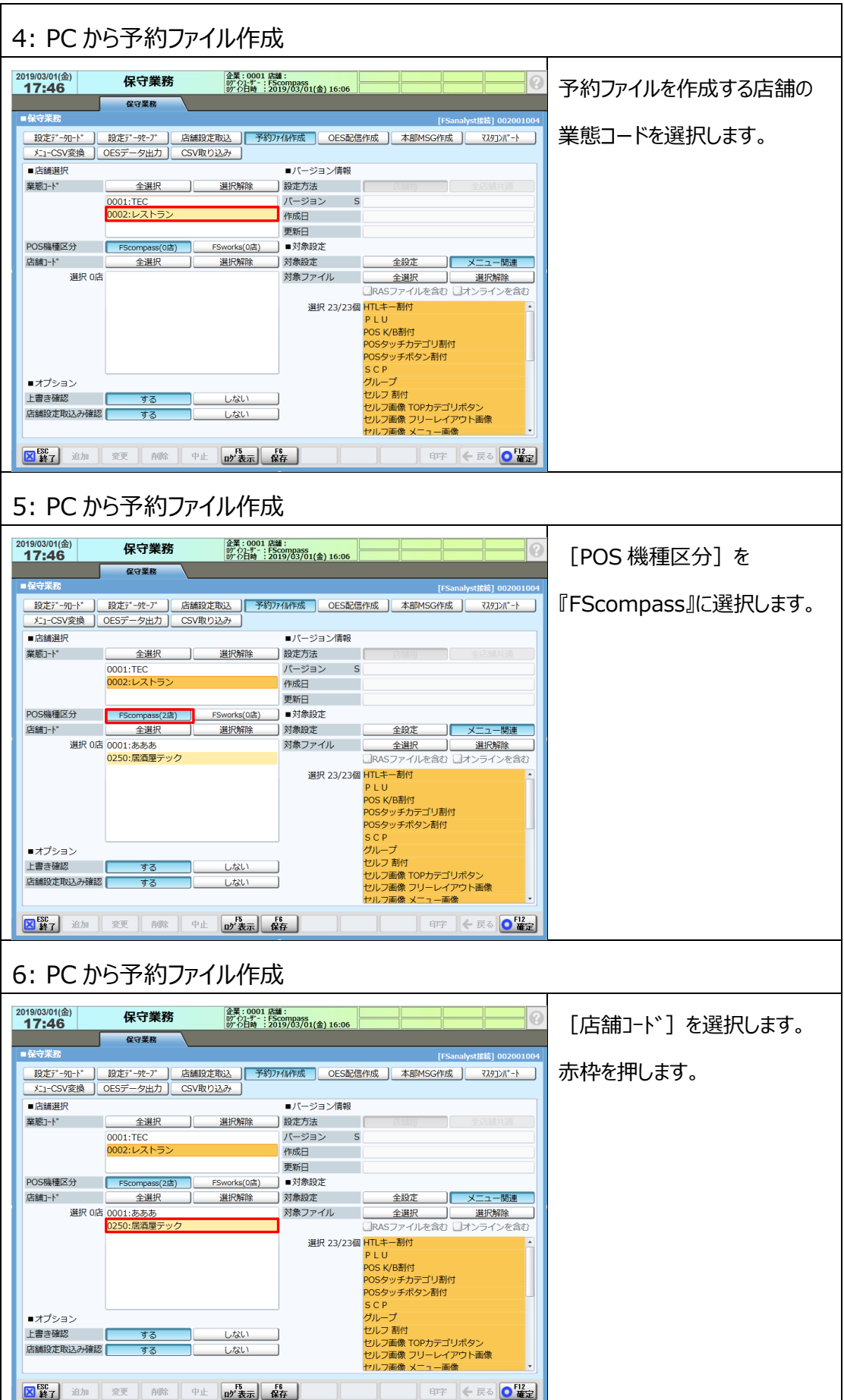

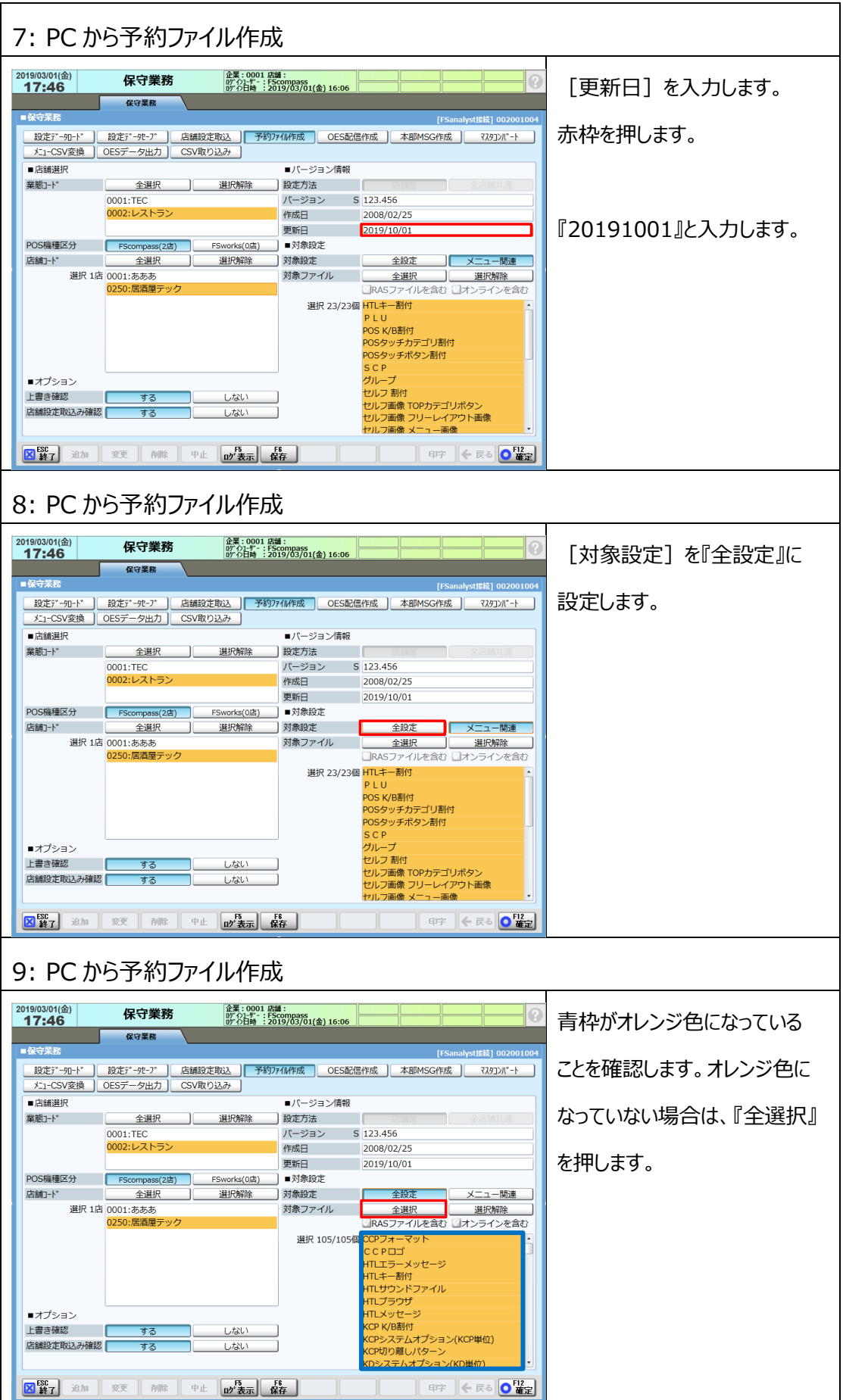
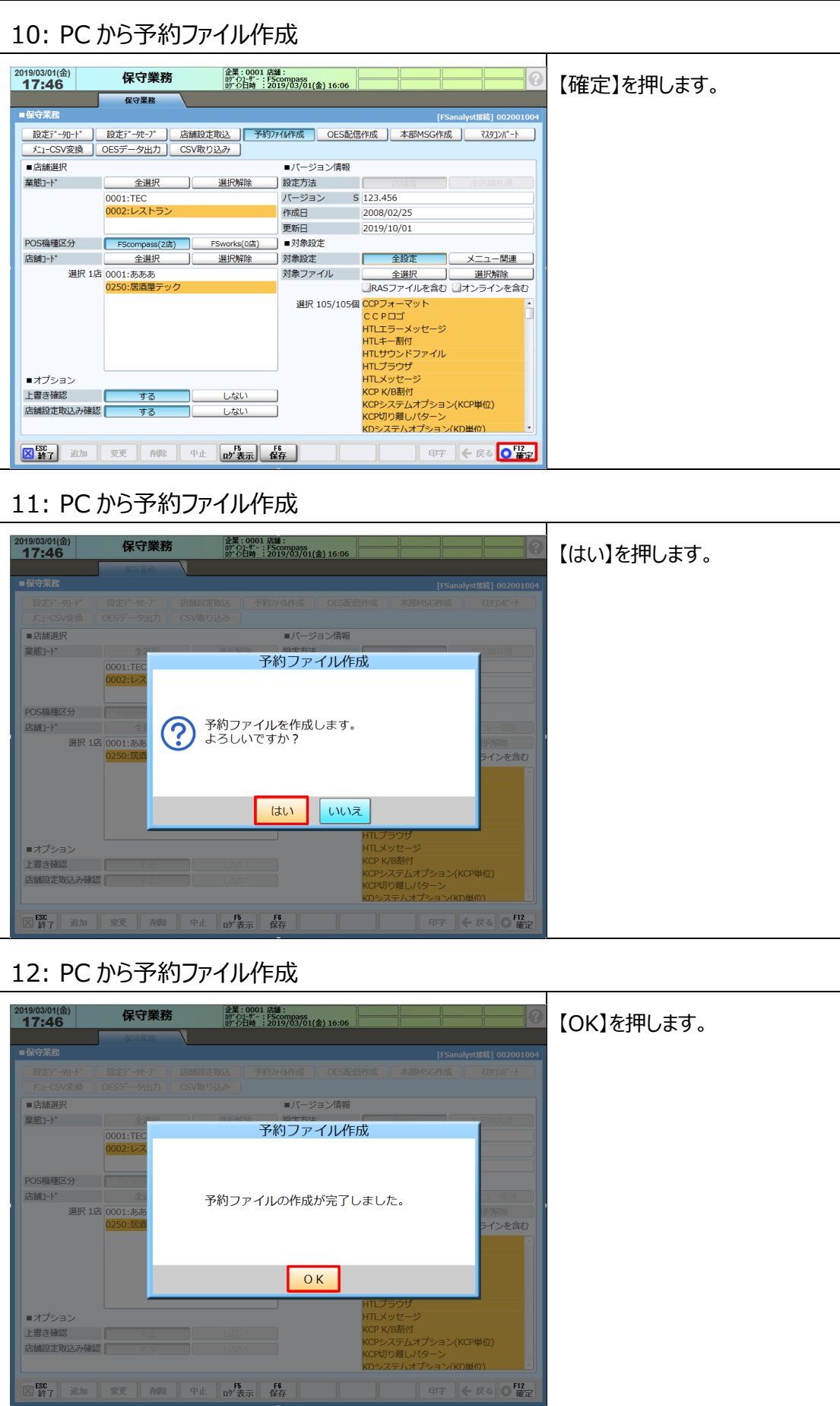

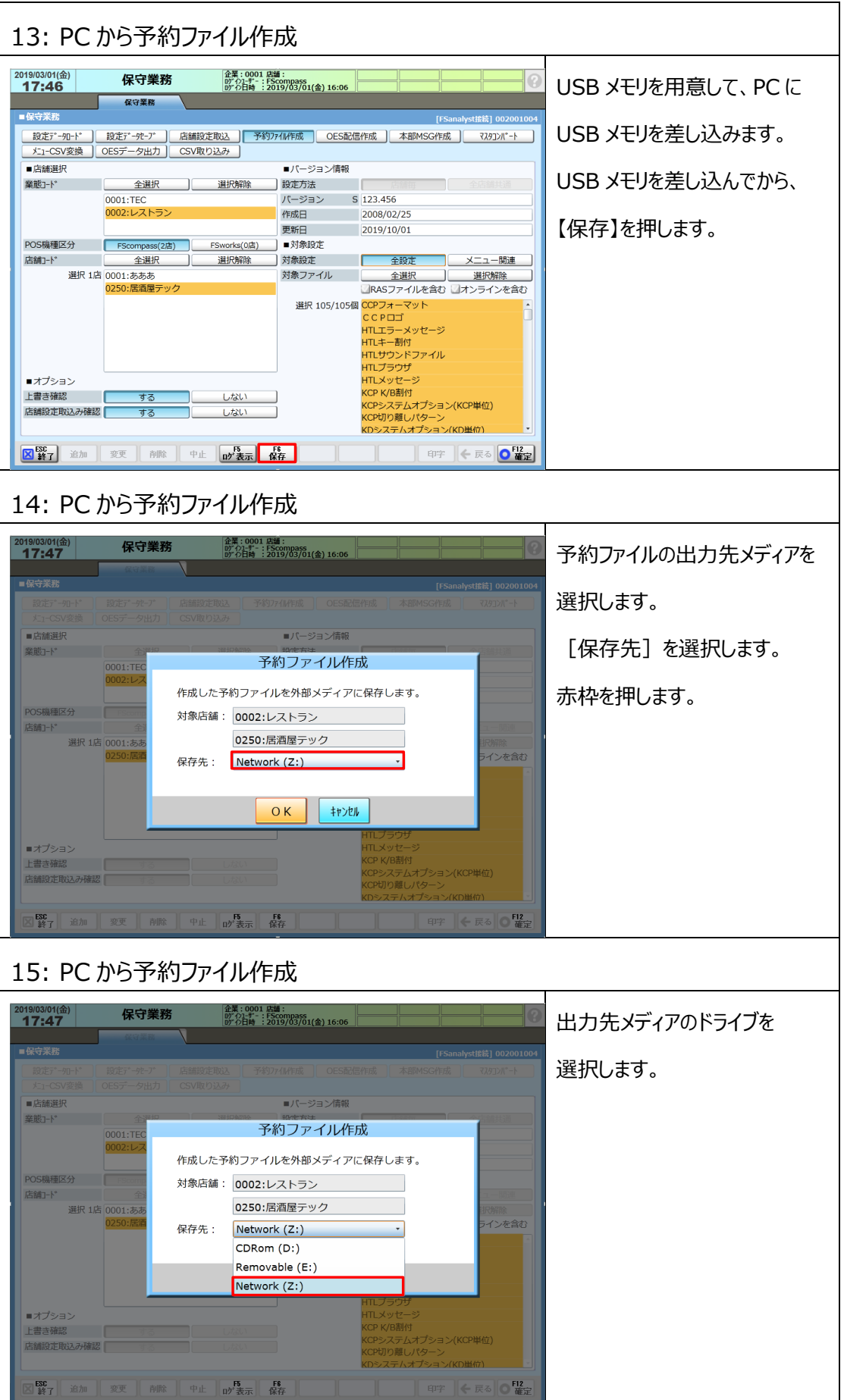

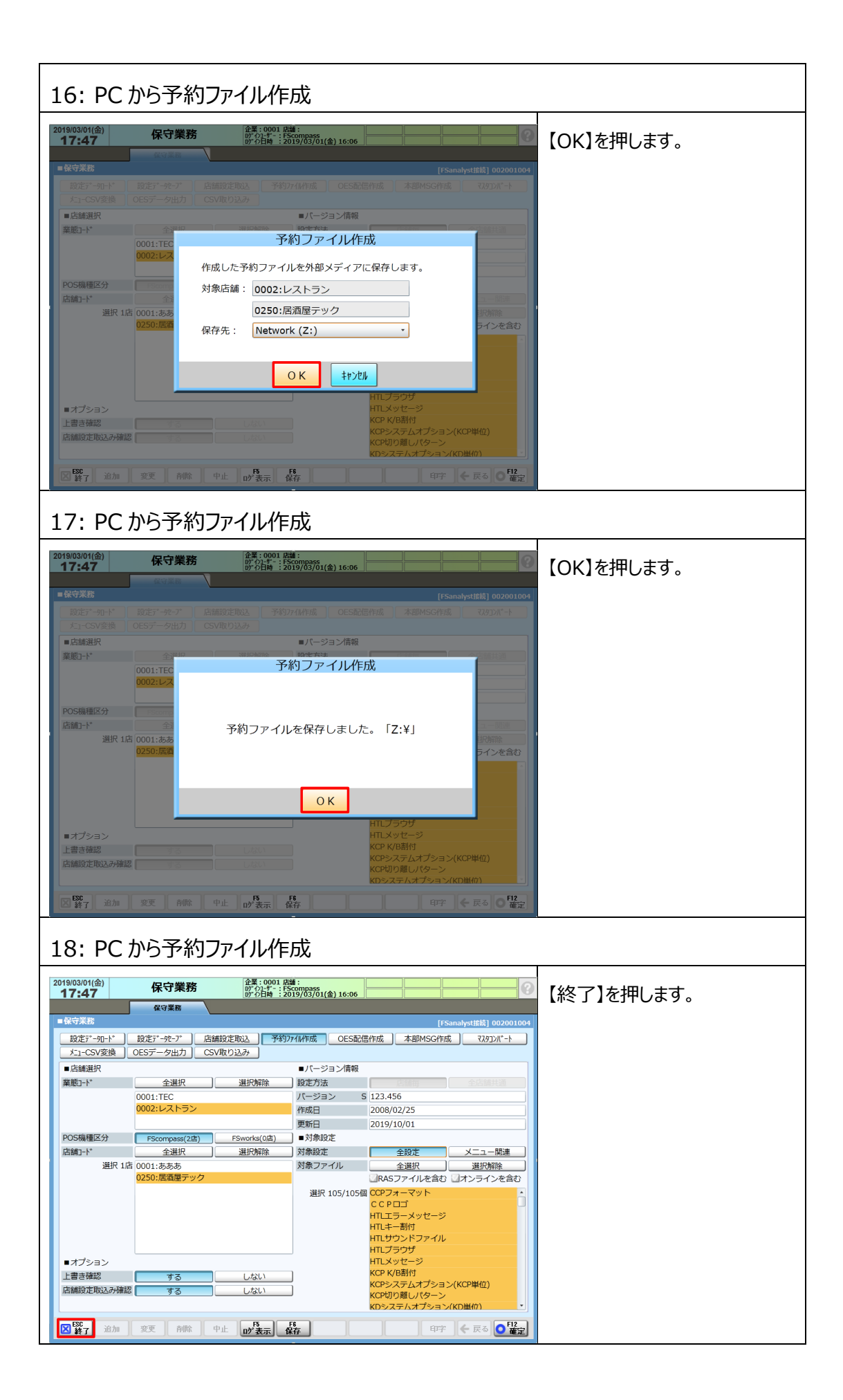

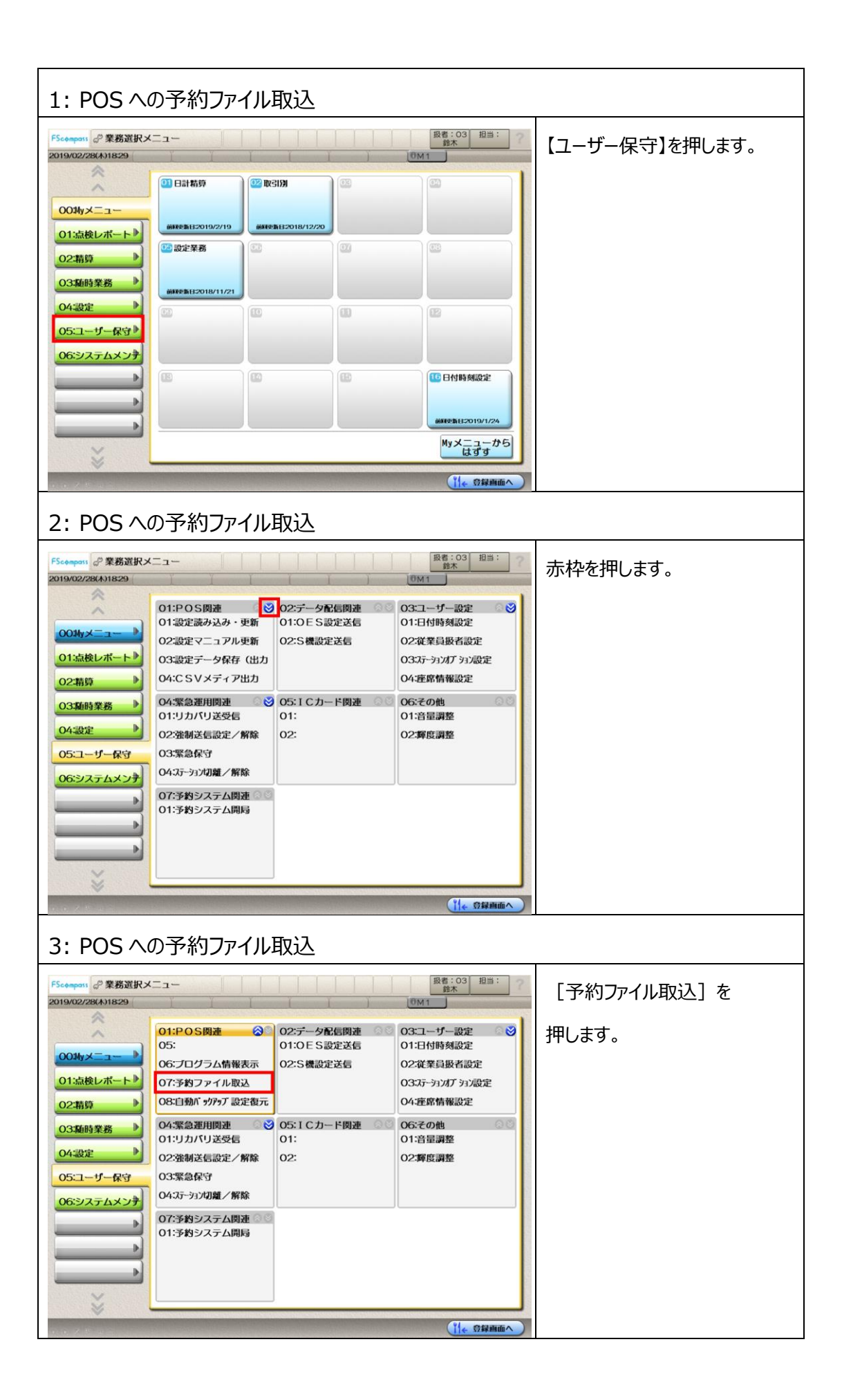

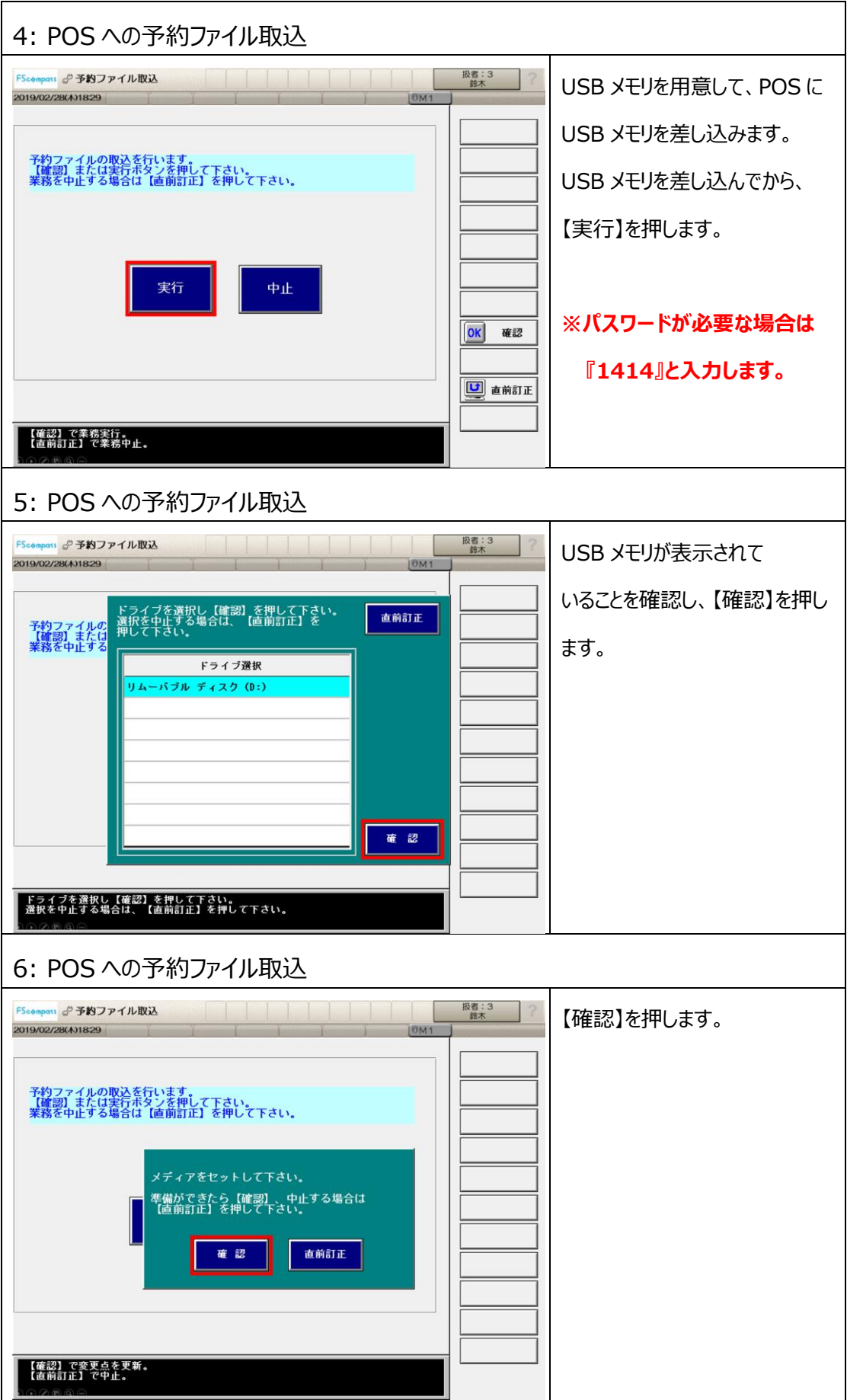

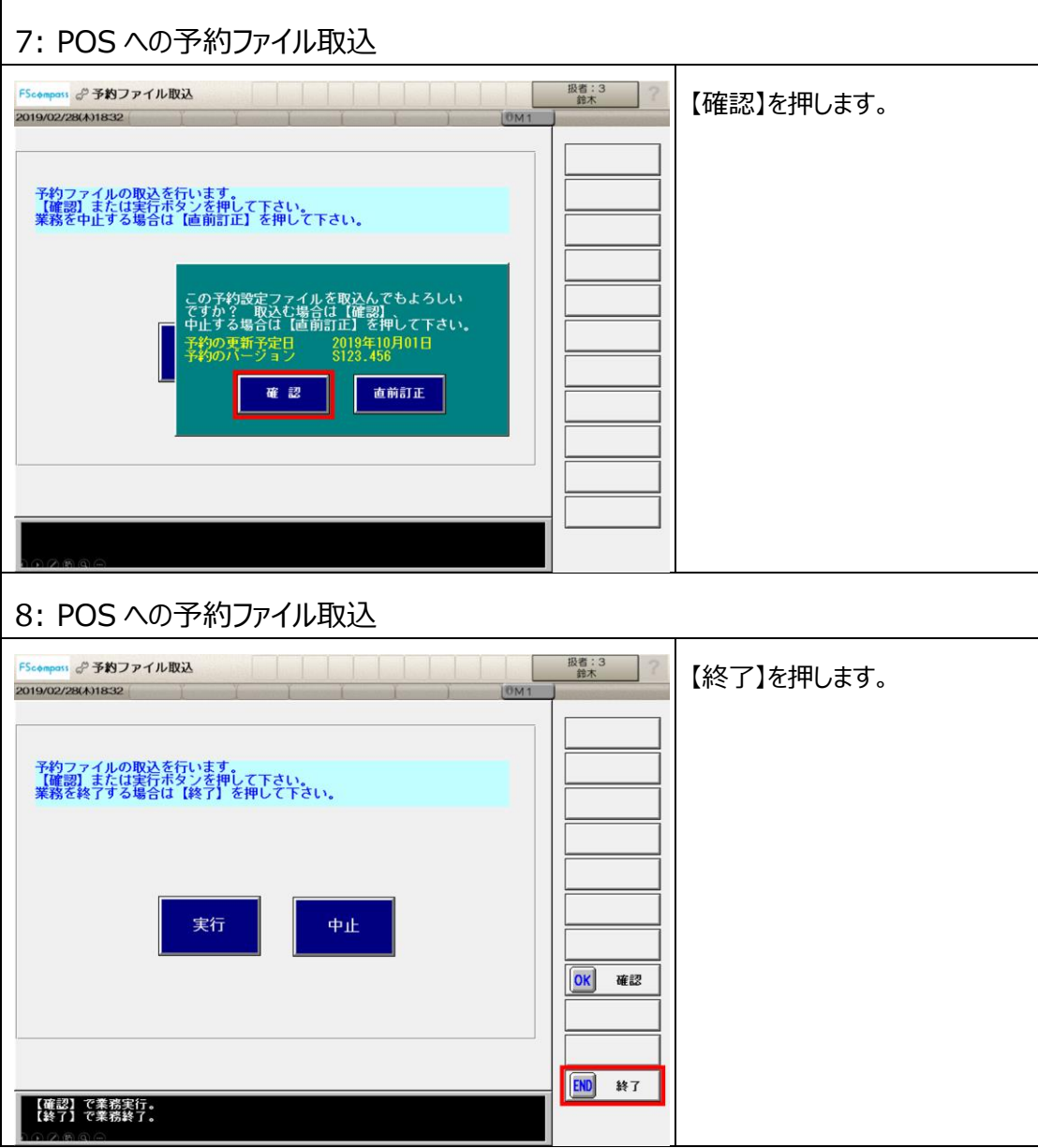

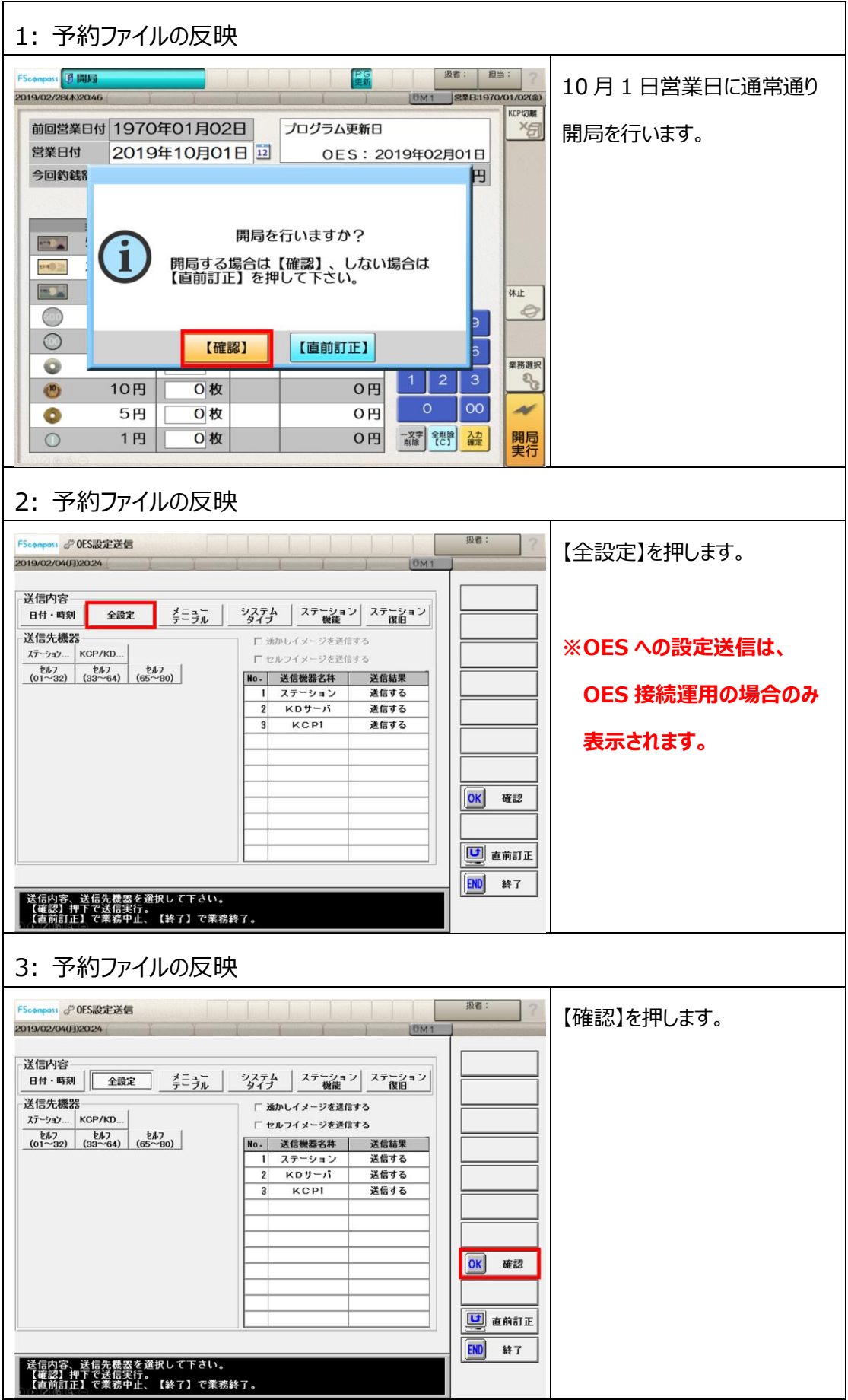

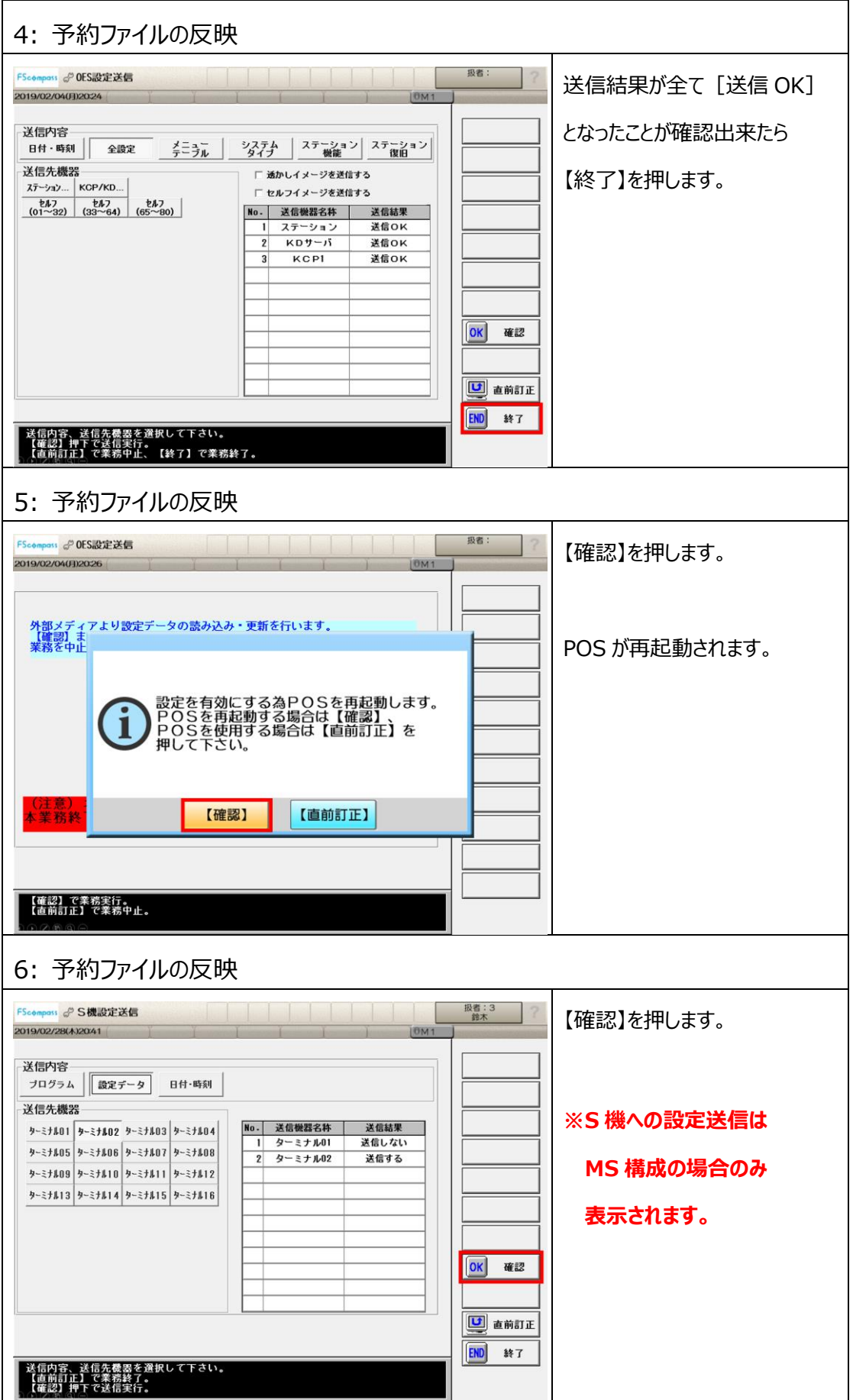

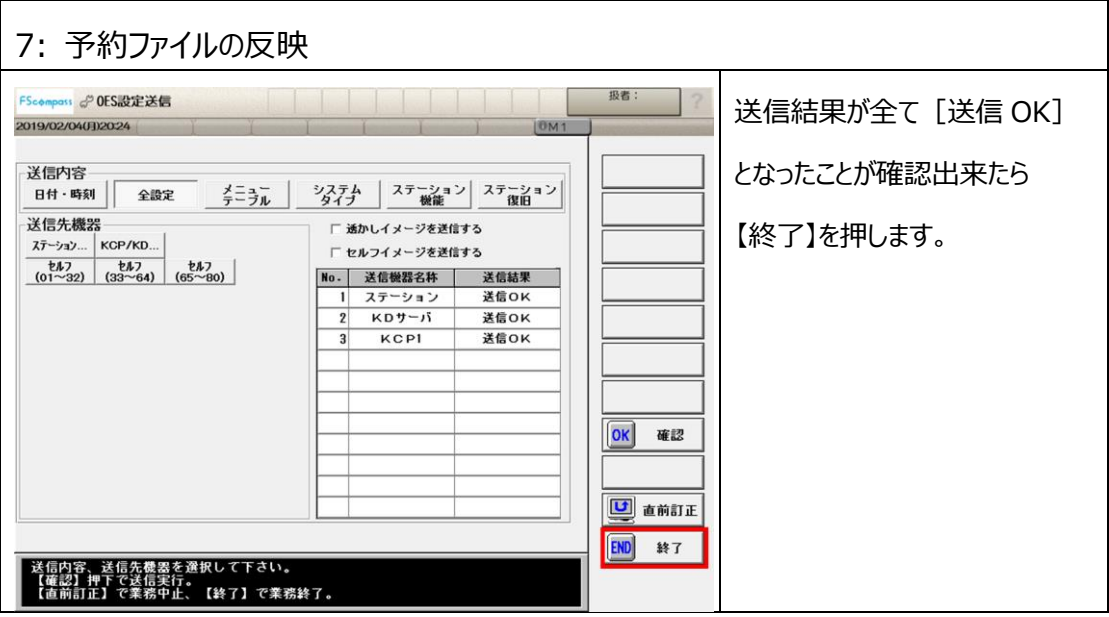

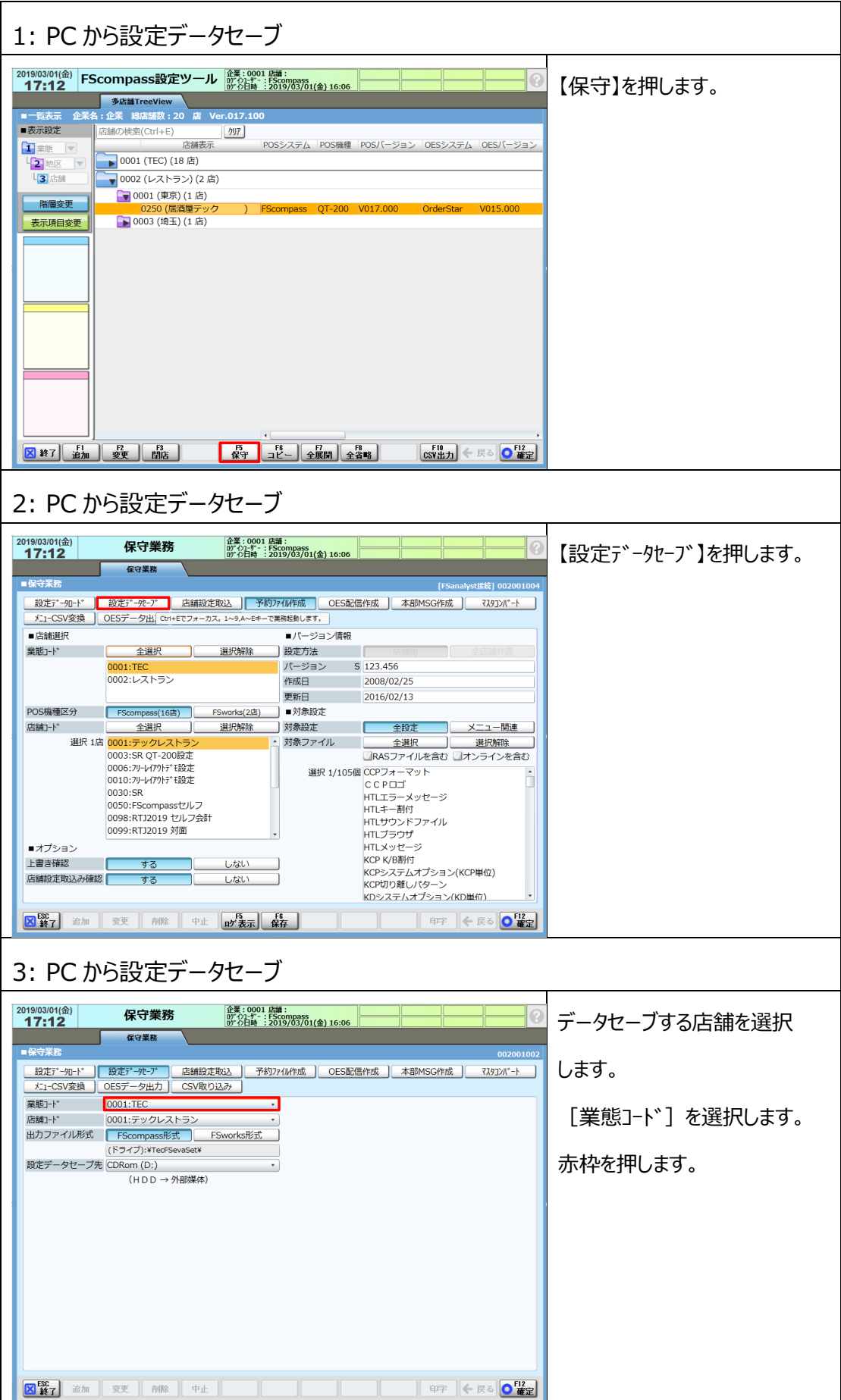

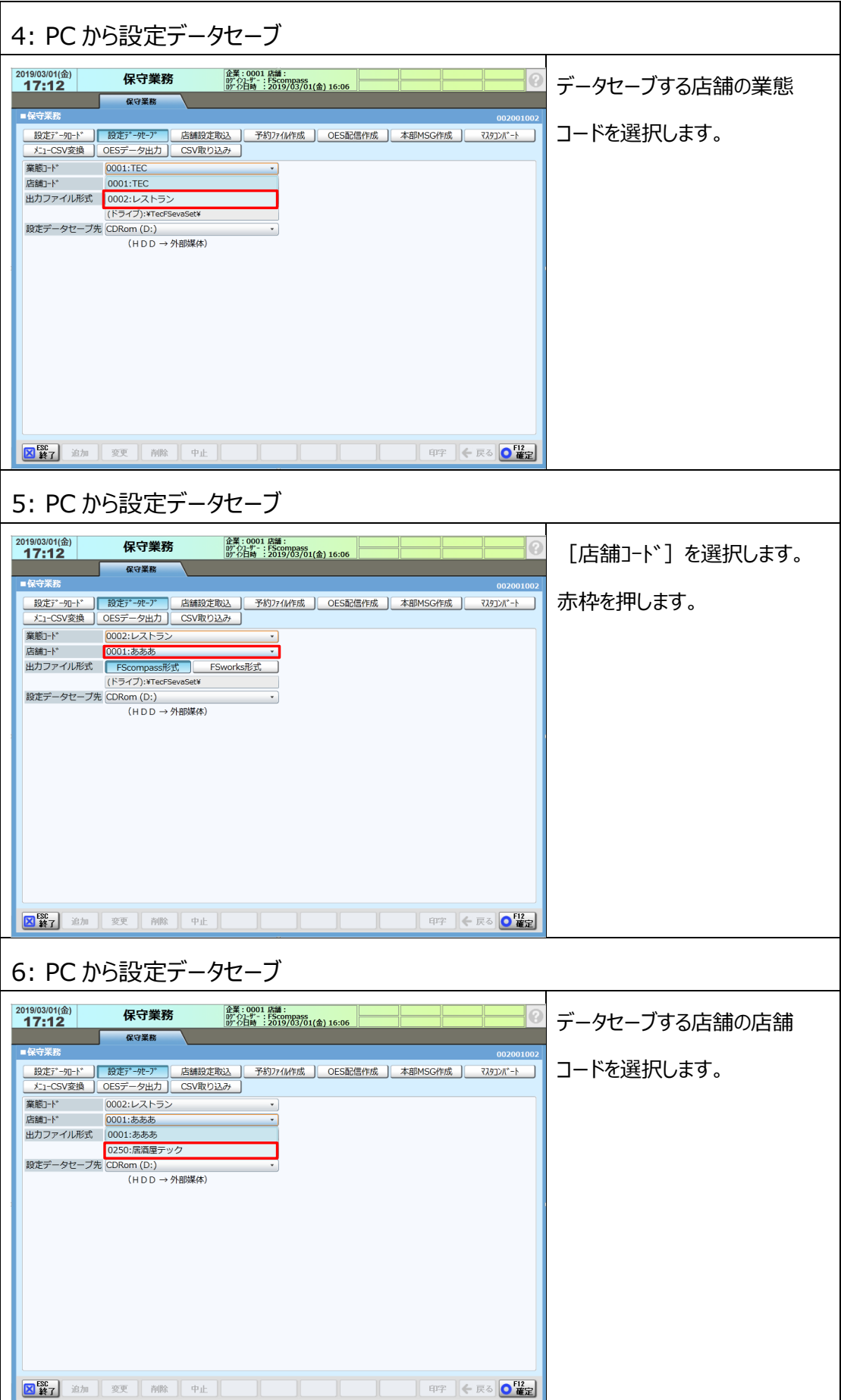

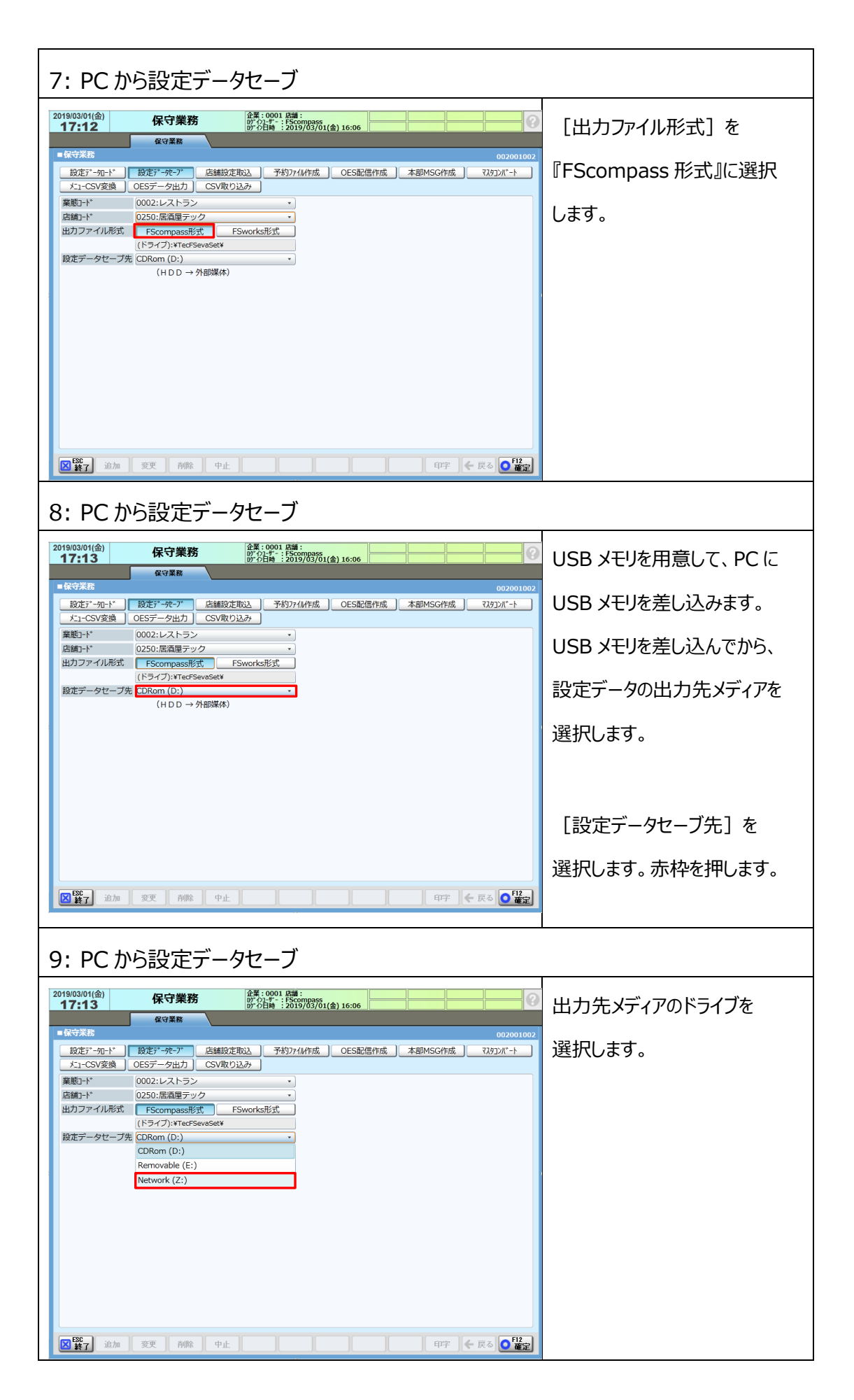

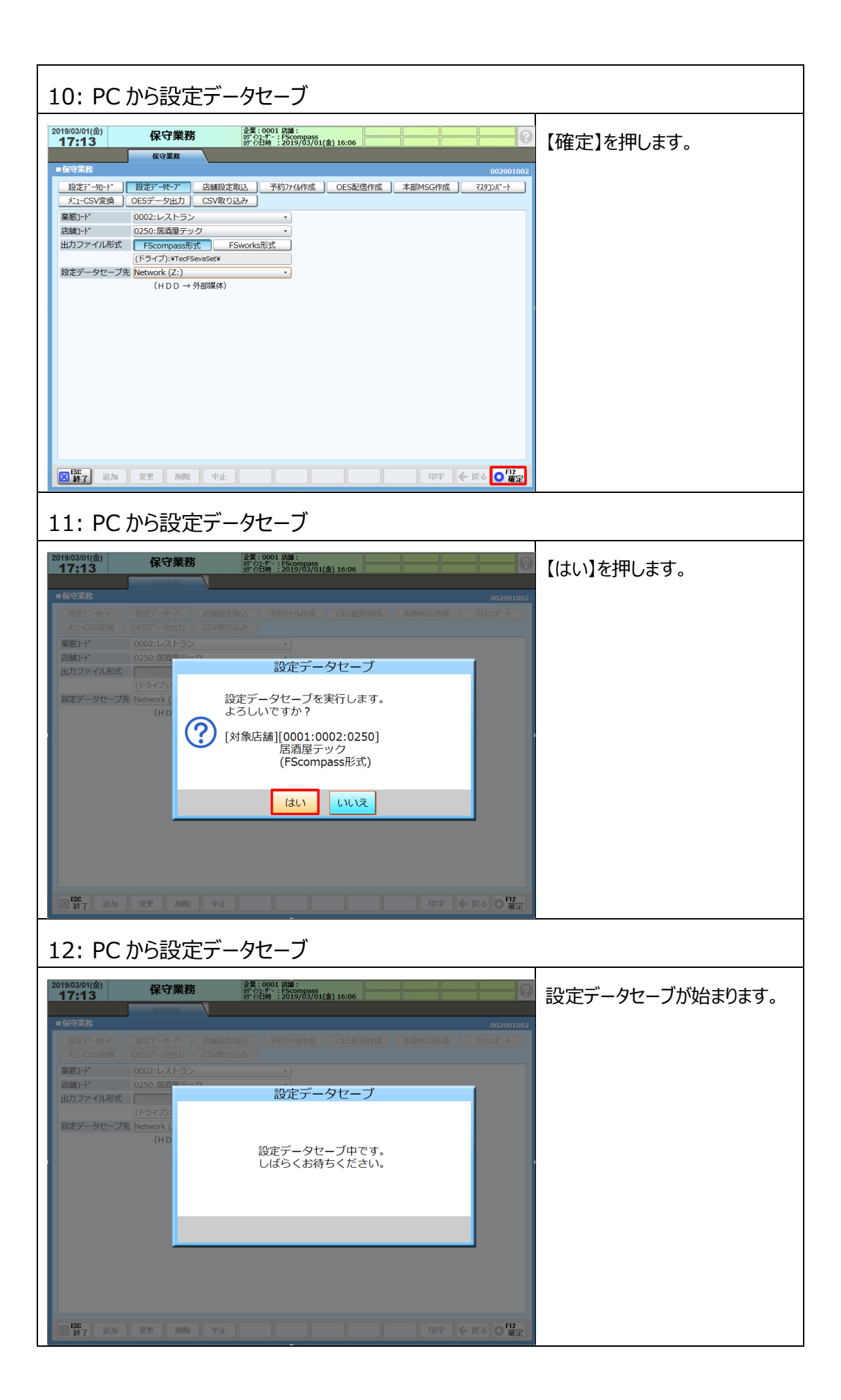

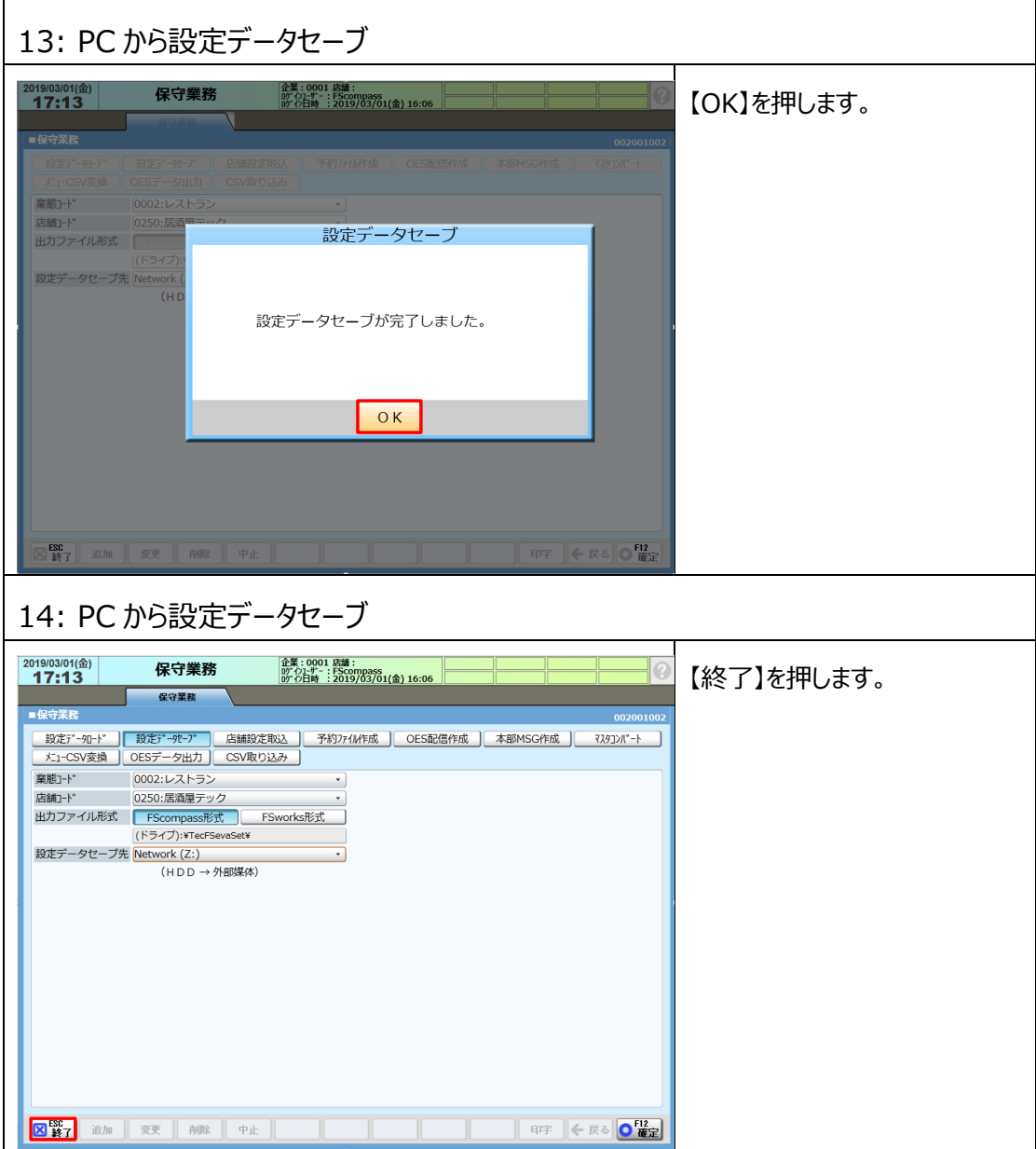

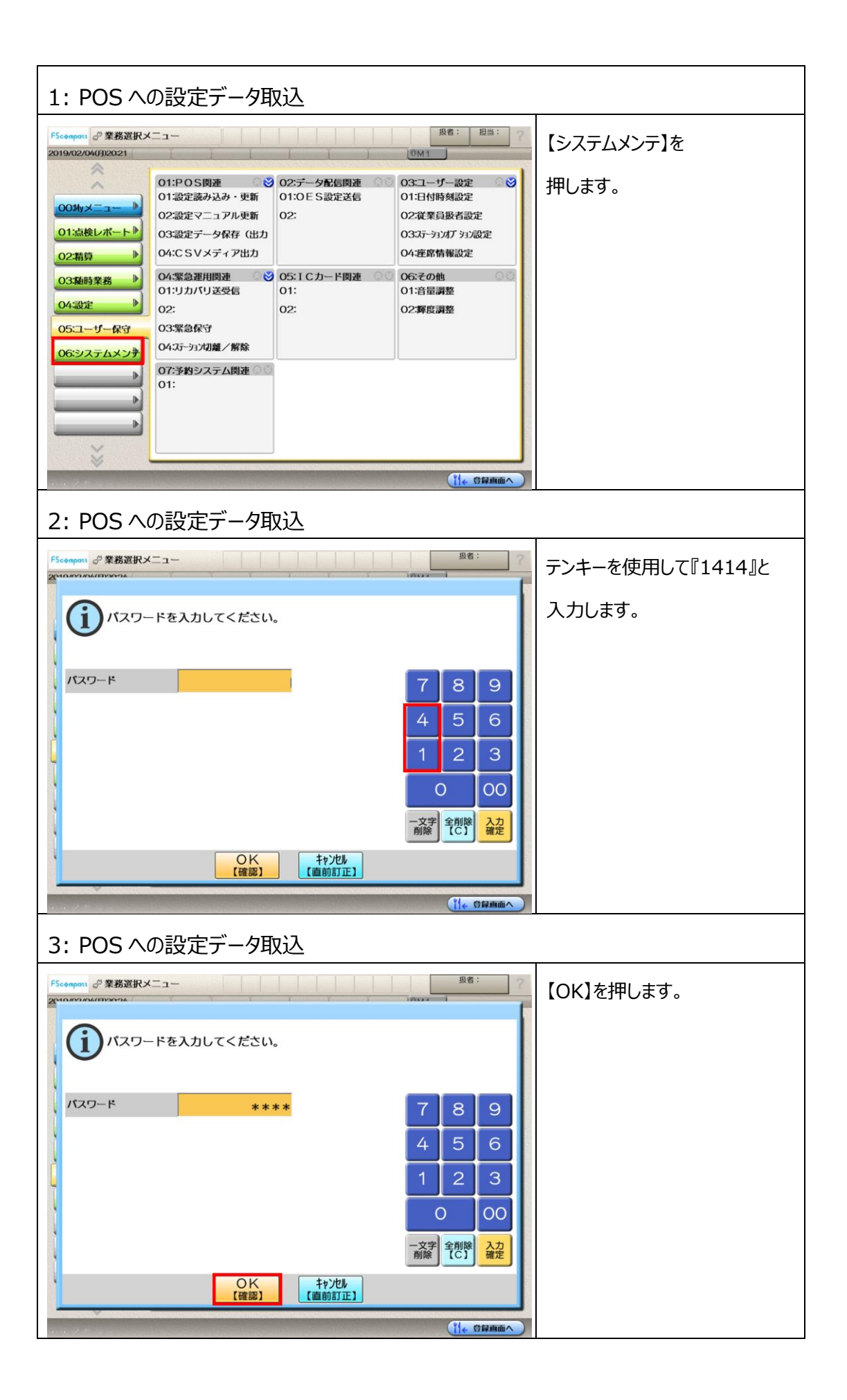

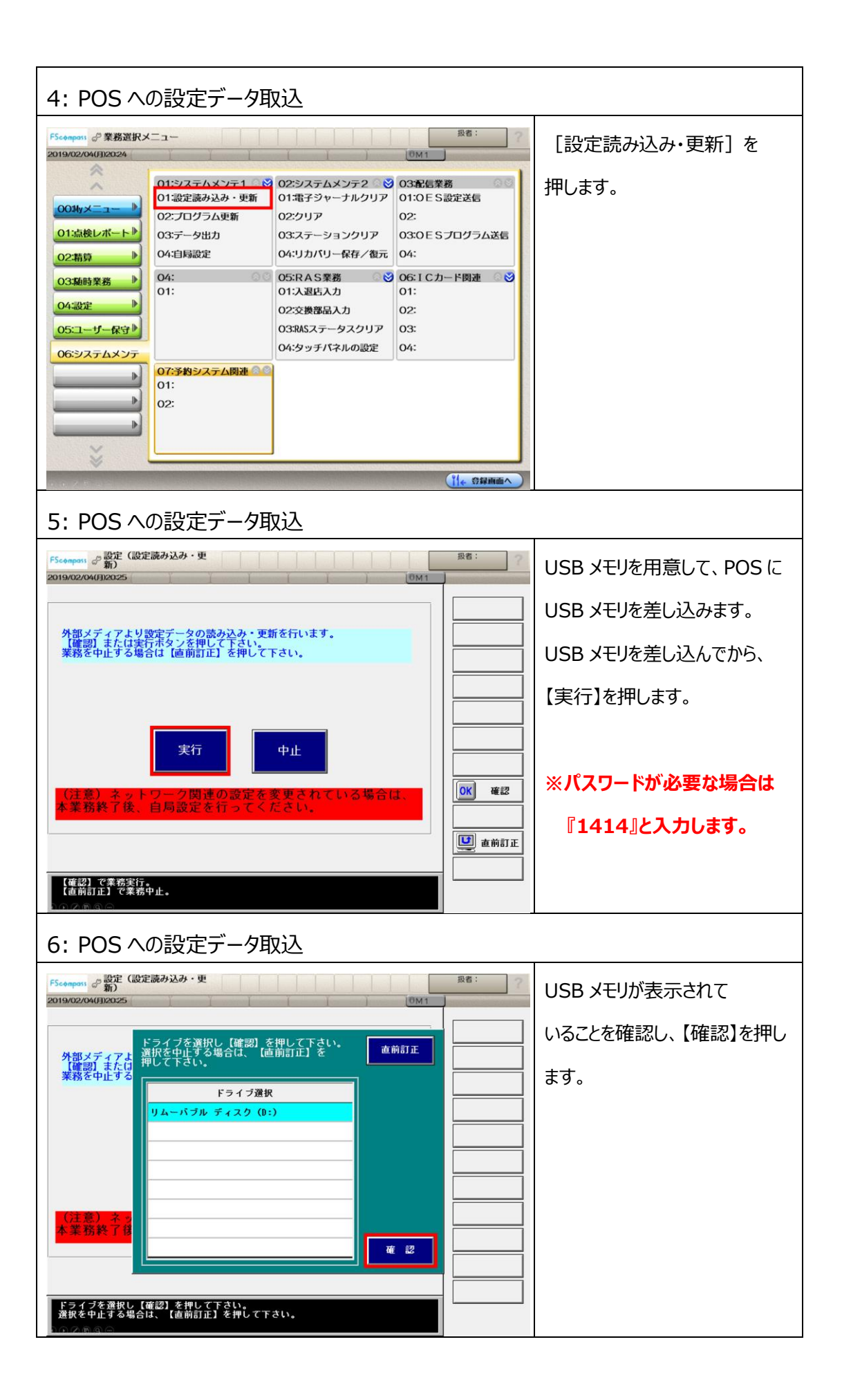

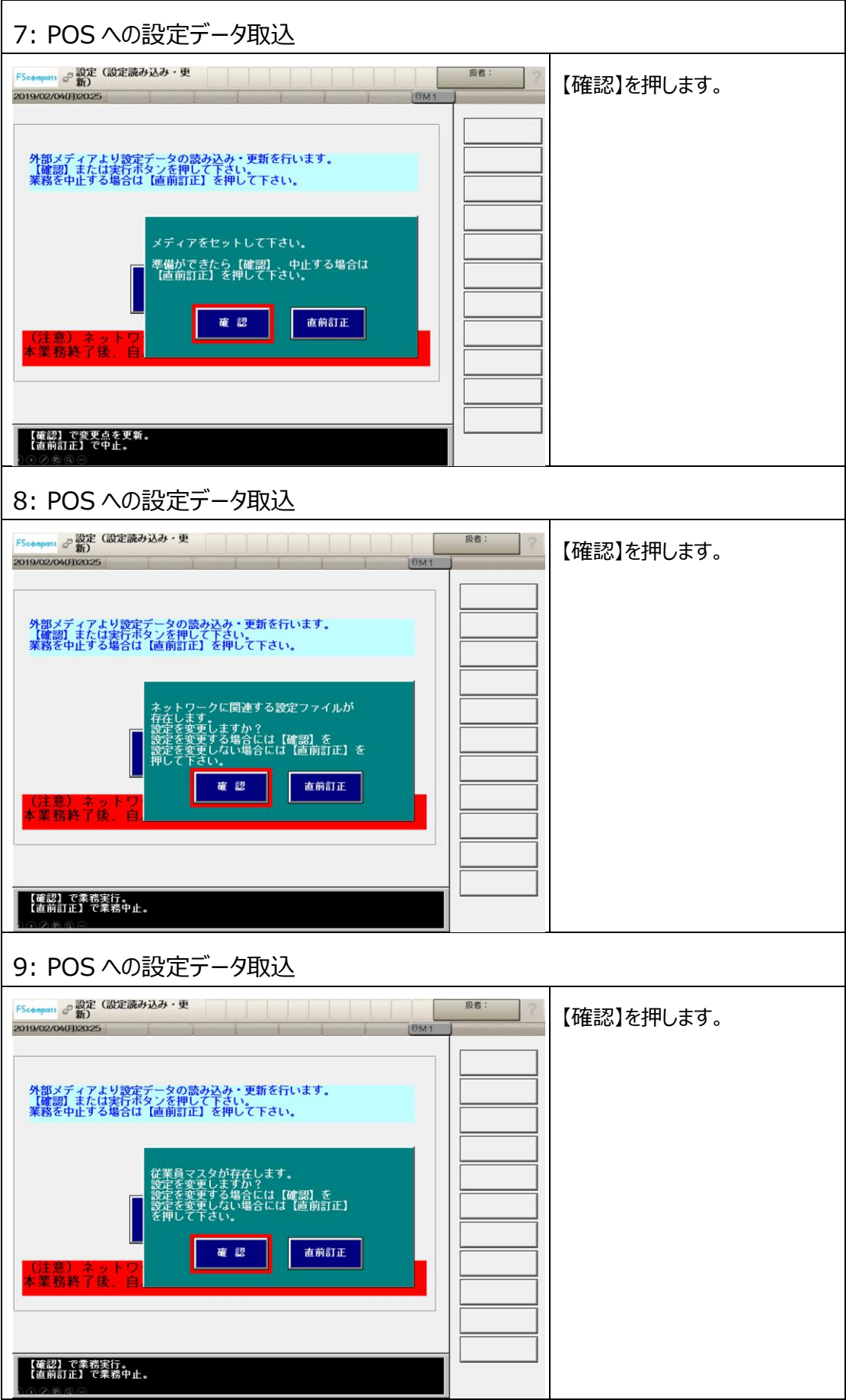

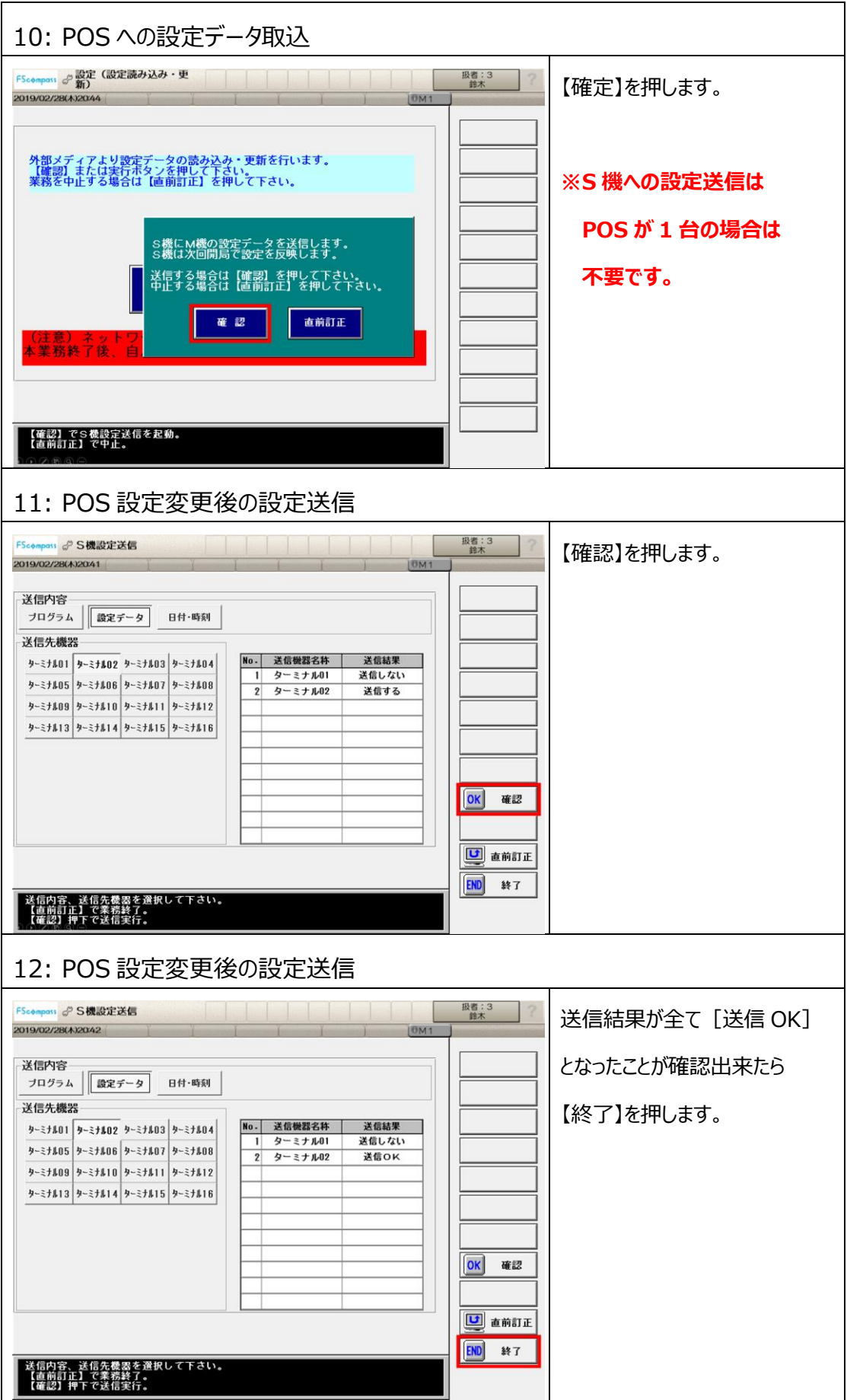

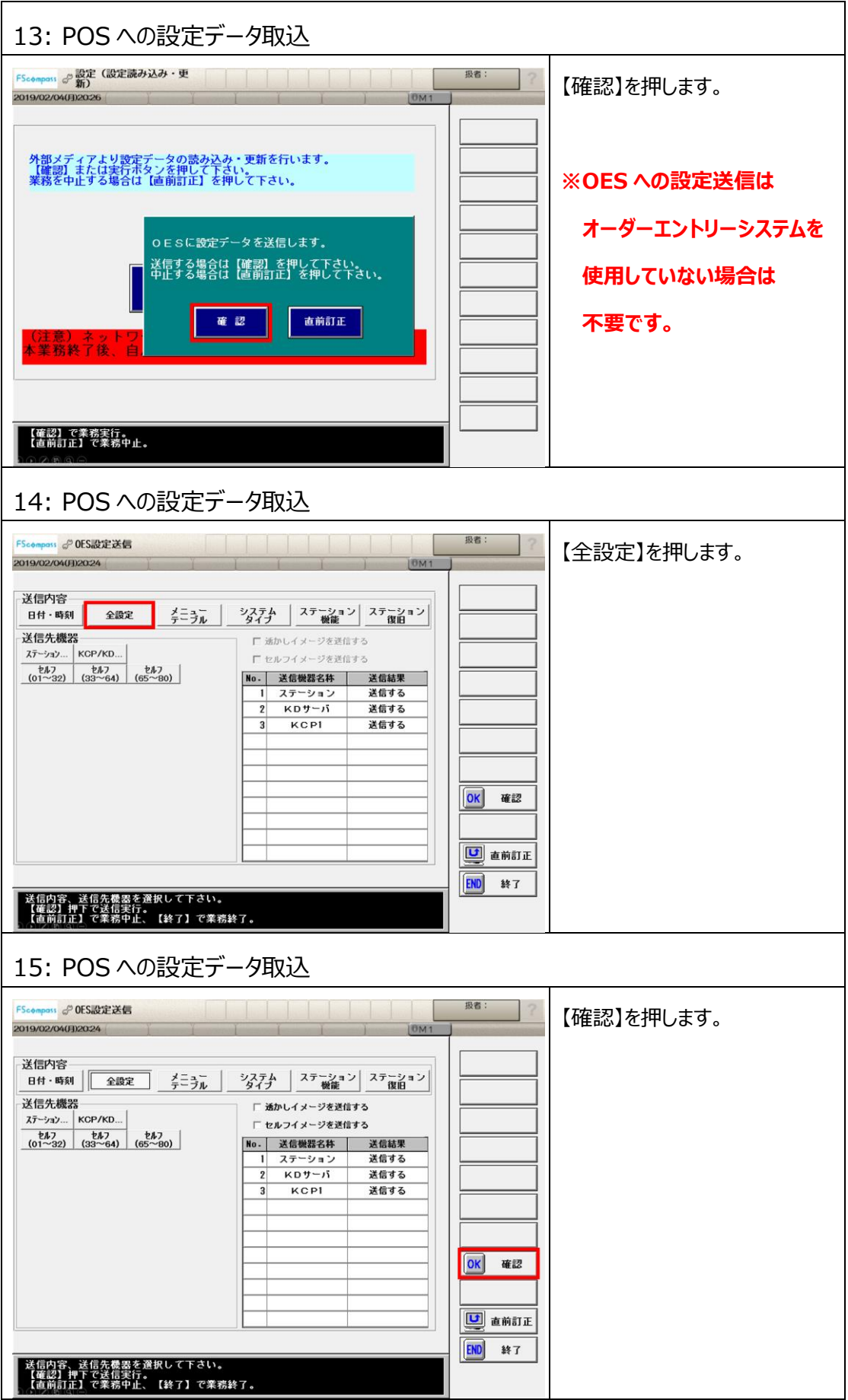

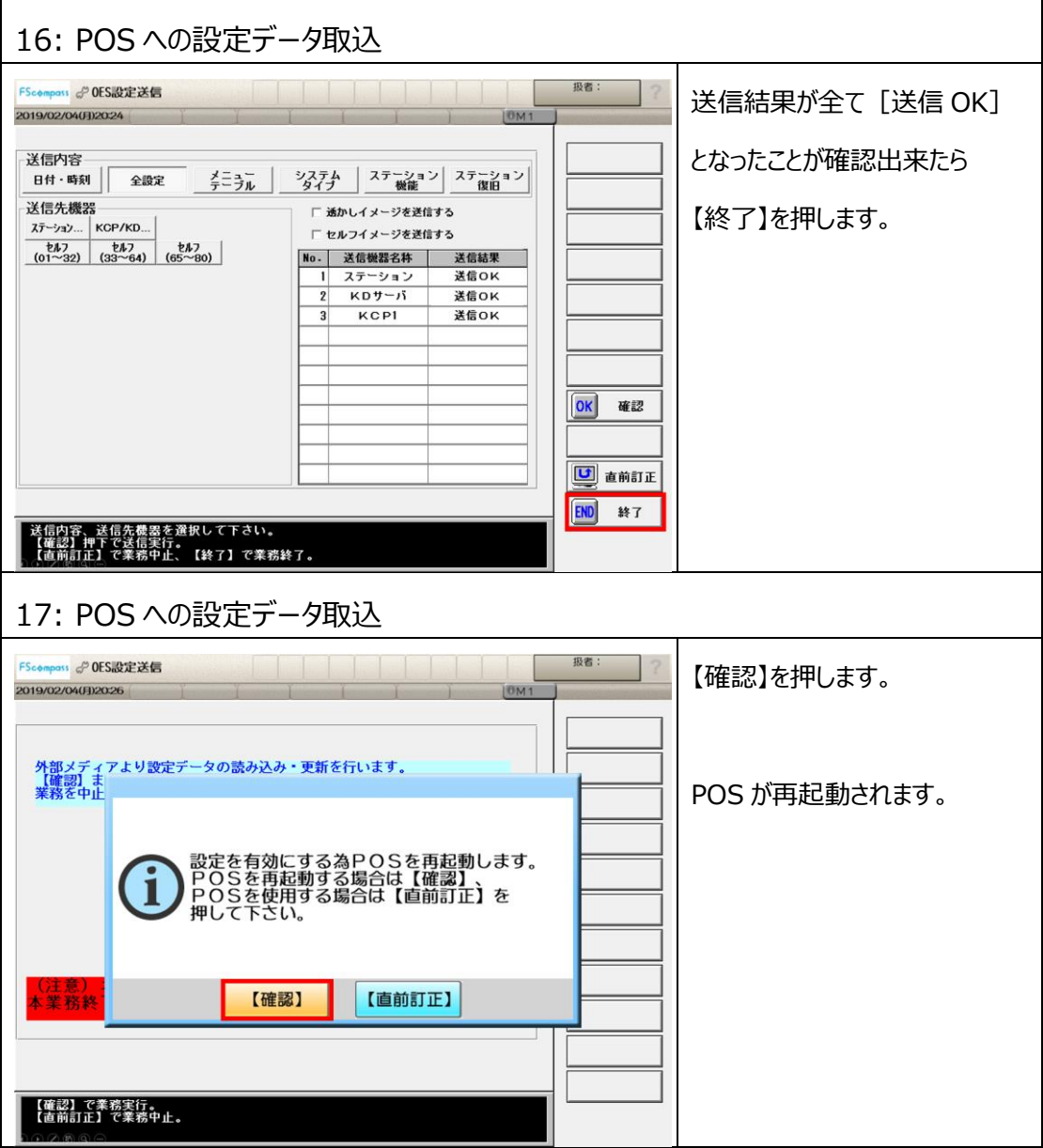

**付録**

## **消費税増税にともなう関連設定について**

消費税増税にともない確認が必要な設定の変更手順をご説明します。

- ・ 販促レシート発行額設定 販促レシート発行運用の場合に、発行金額/消費税対象を見直します。
- ・ ポイントカード基準額設定
	- リライトカード運用の場合に、ポイント付与金額を見直します。
- ・ まとめ売り設定
	- まとめ売りを行う運用の場合に、まとめ売り単価の見直しと、テイクアウト単価を設定します。
- ・ 券類マスタ設定

券類販売の税ステータスを設定します。

・ 席料設定

席料の税ステータスを設定します。

**◆本設定は該当機能をお使いでないお客様は確認不要です。** 

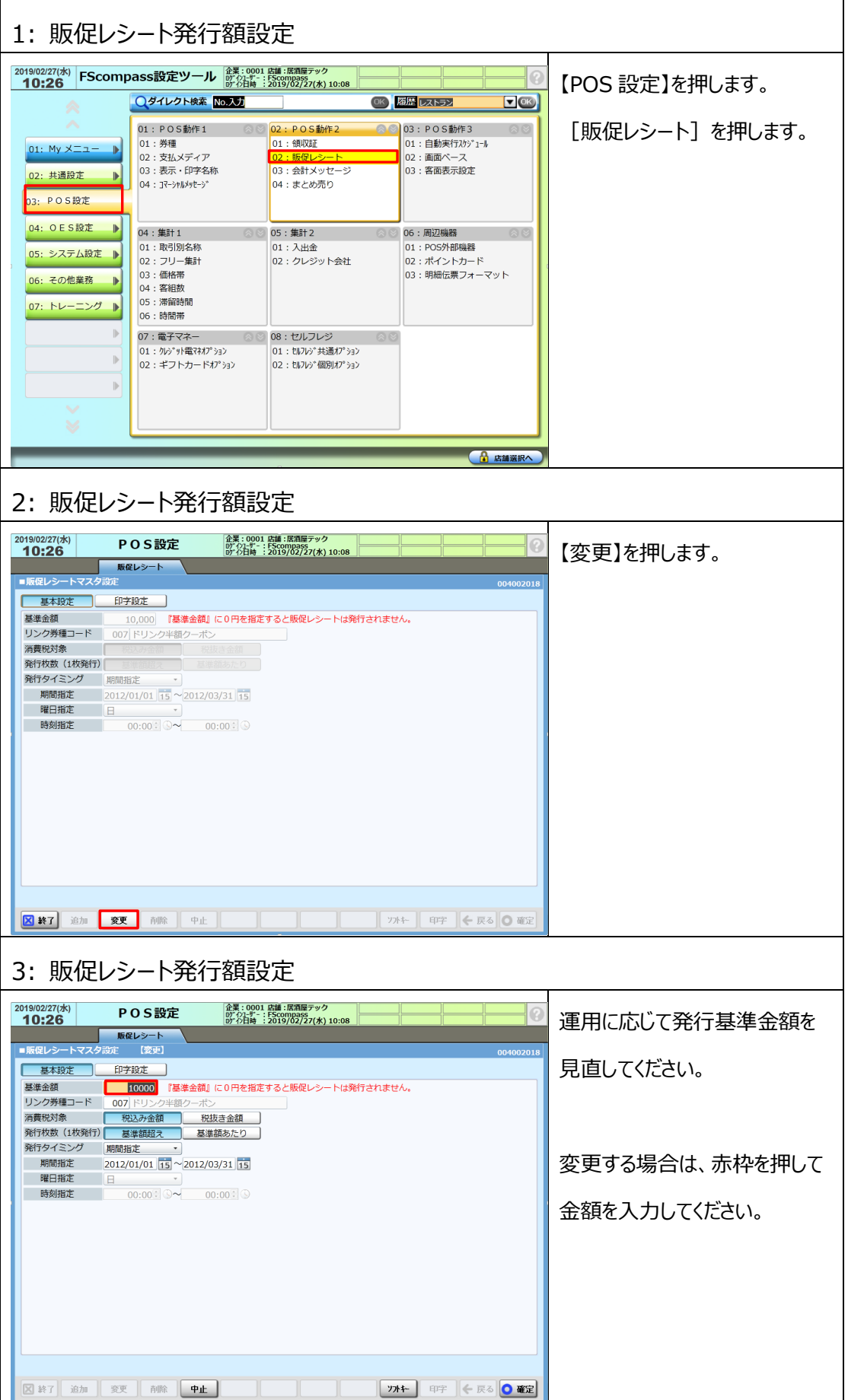

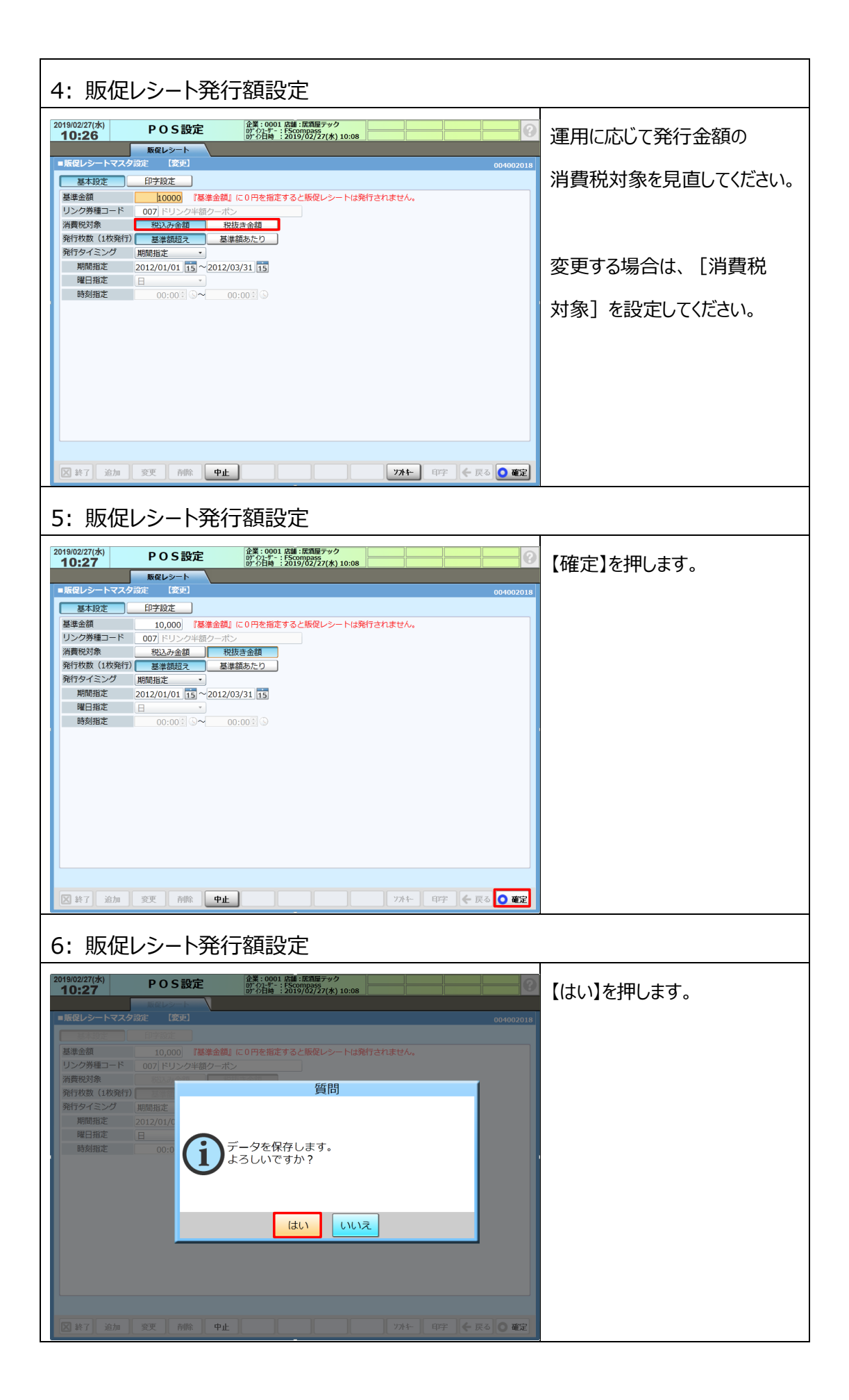

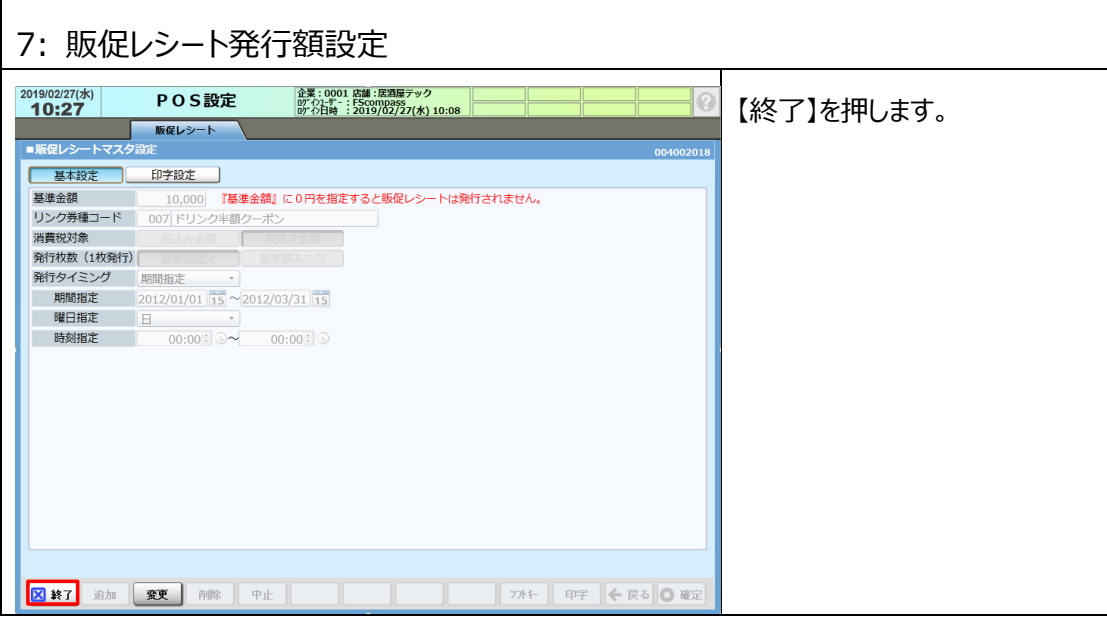

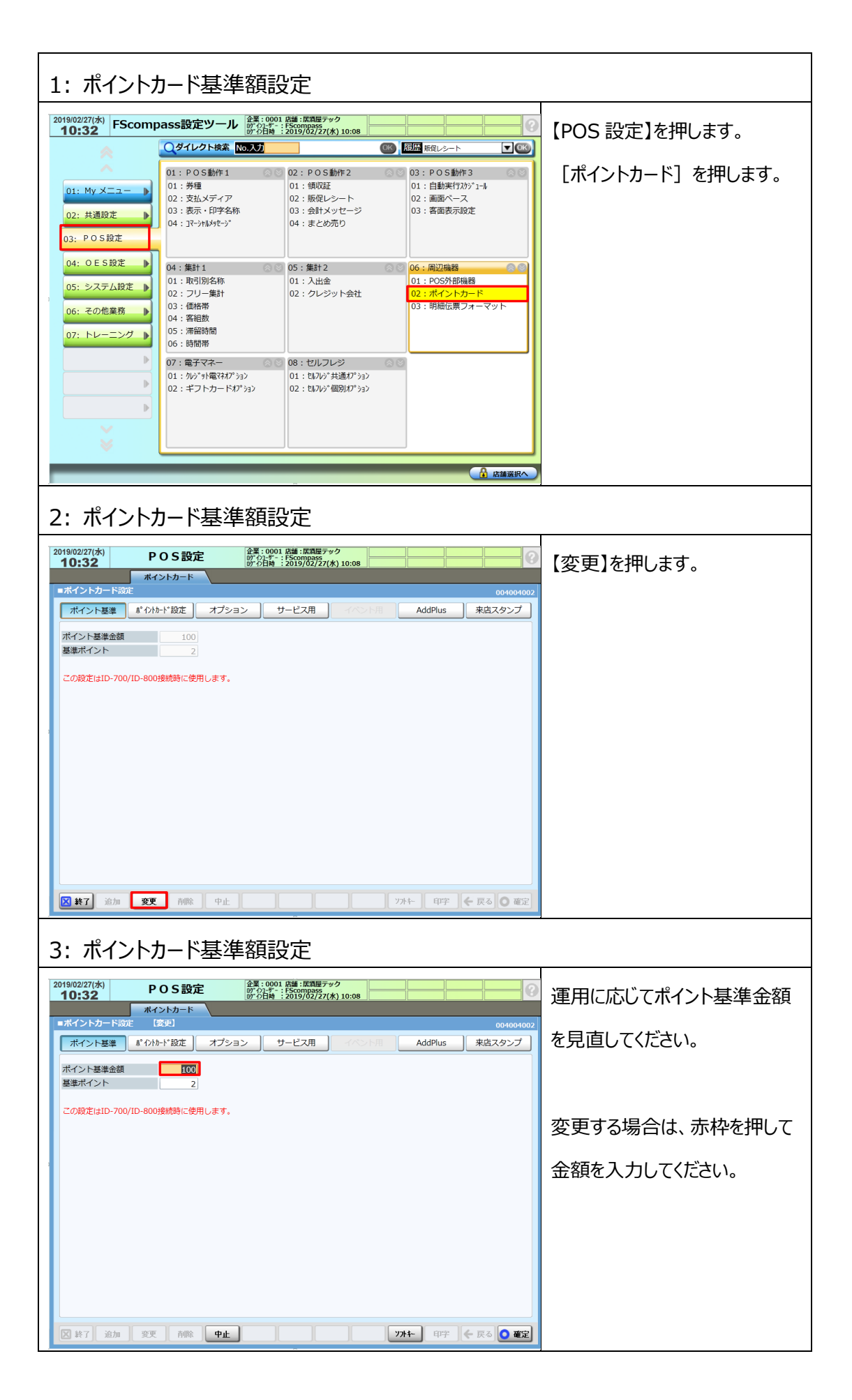

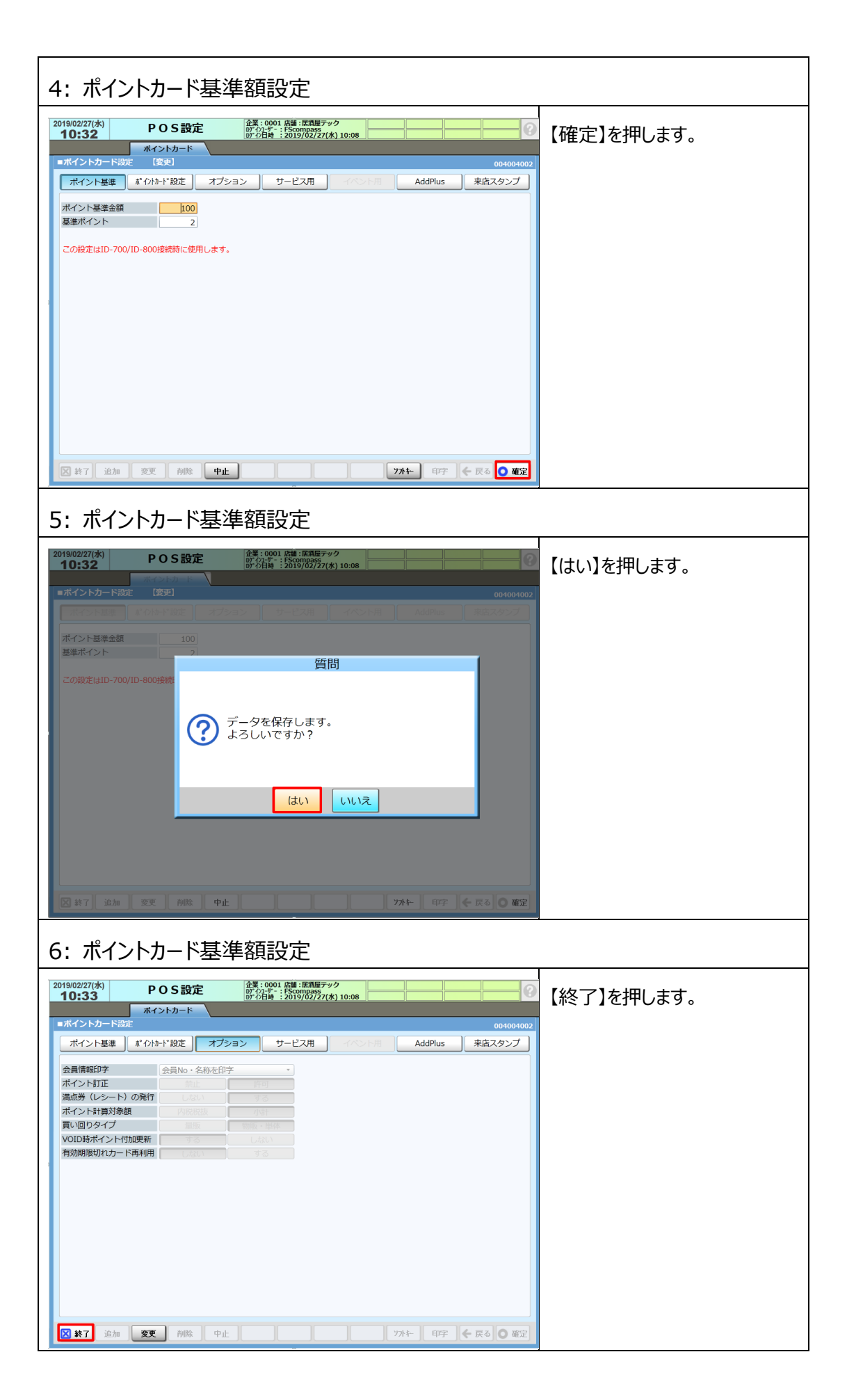

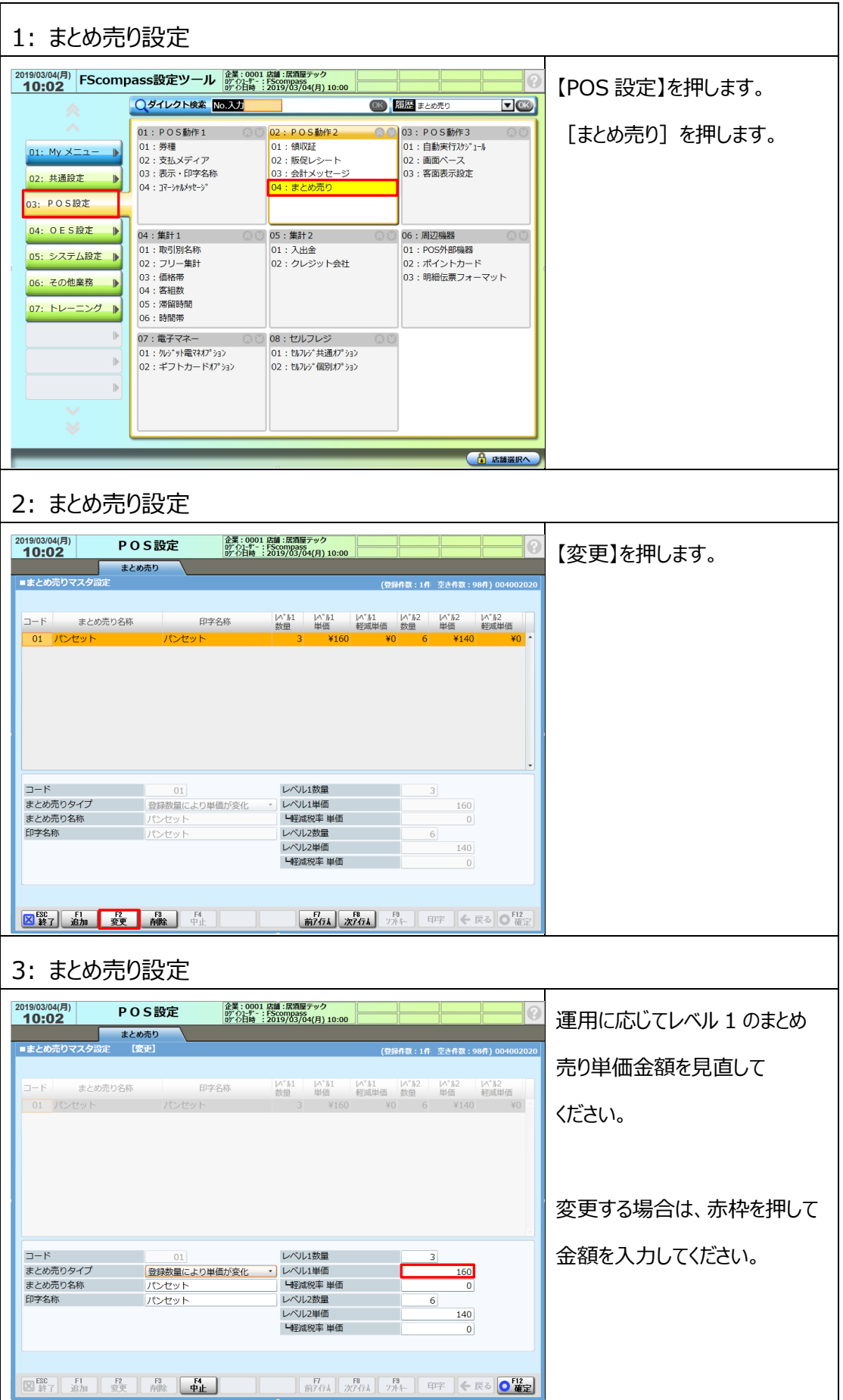

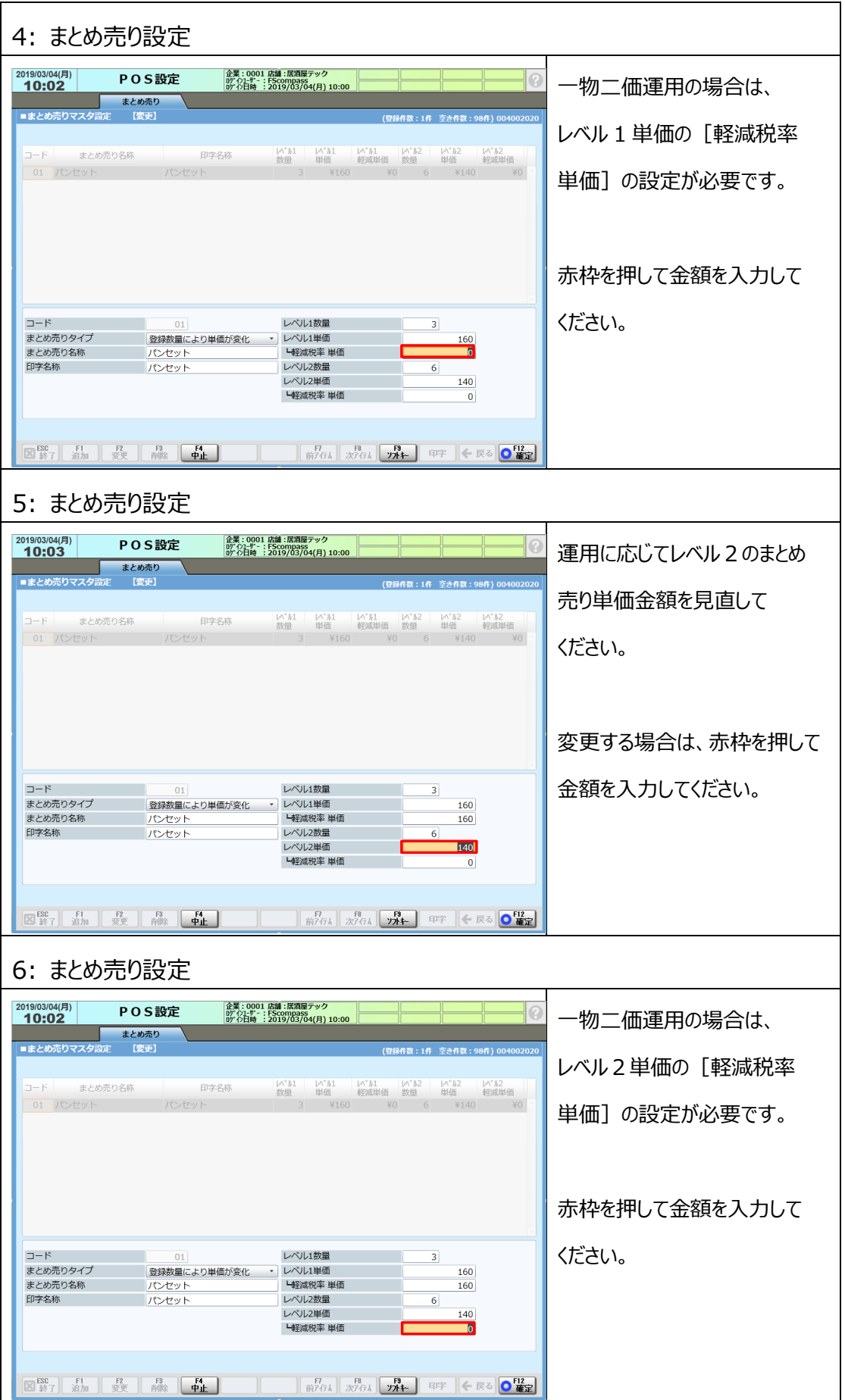

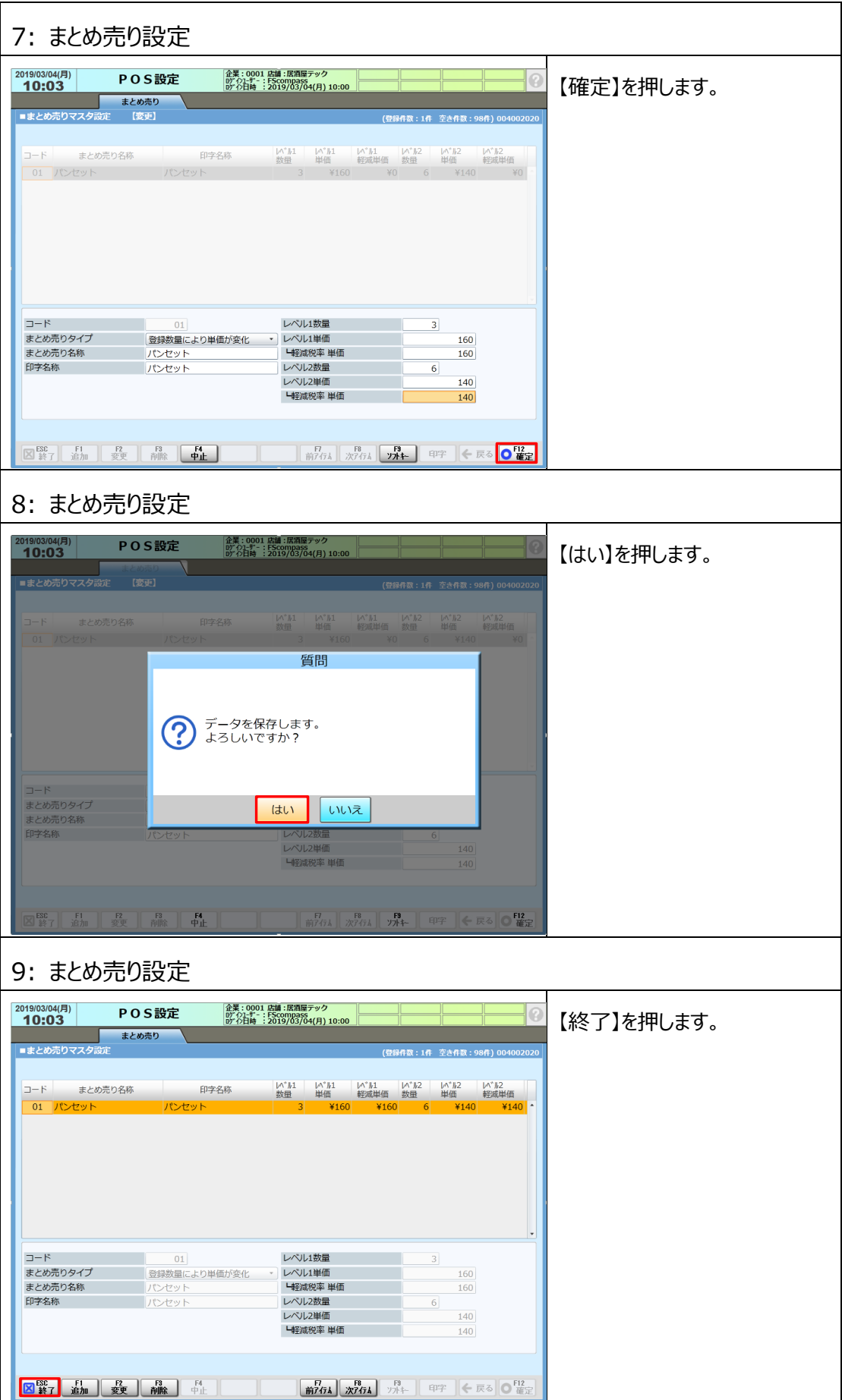

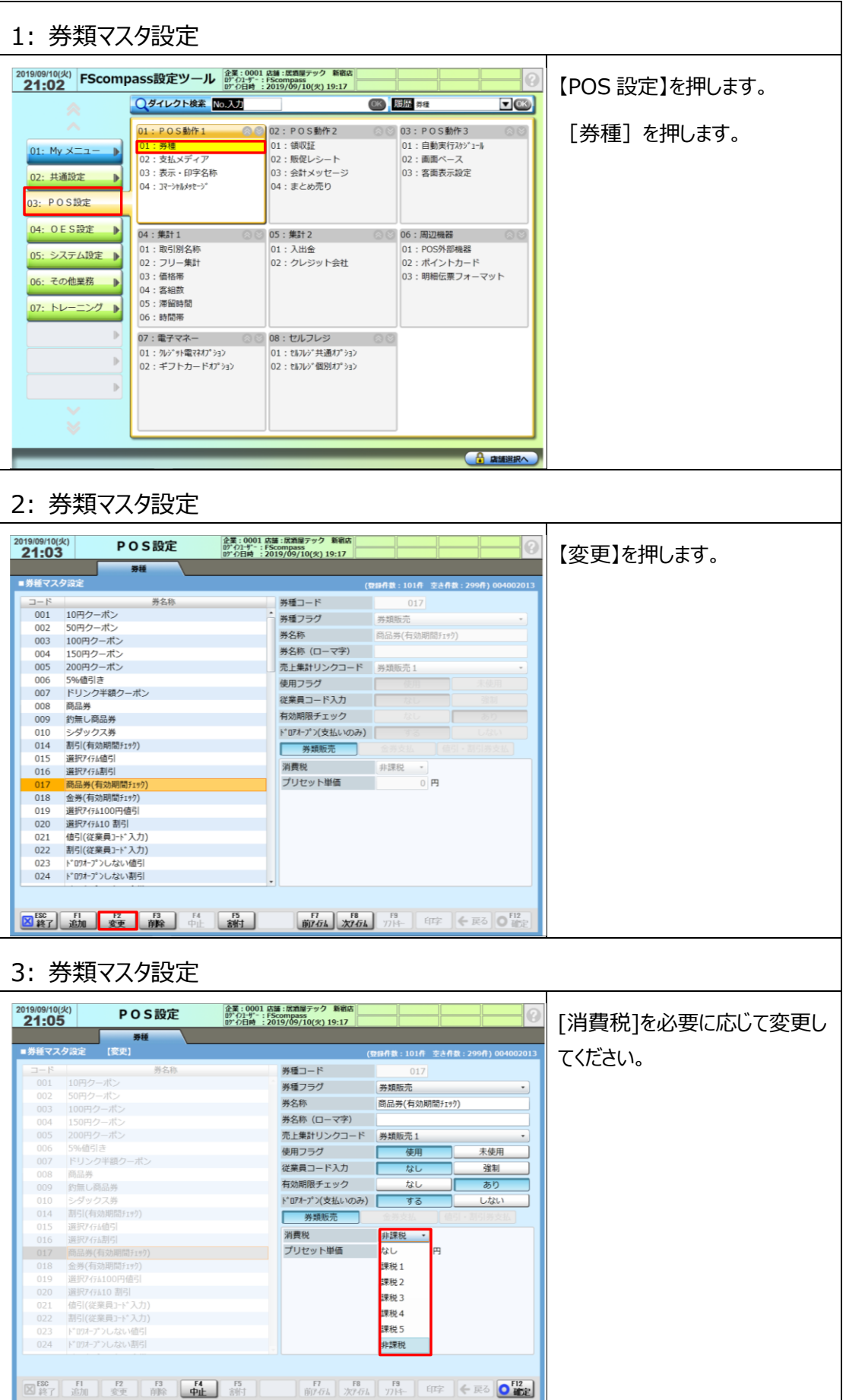

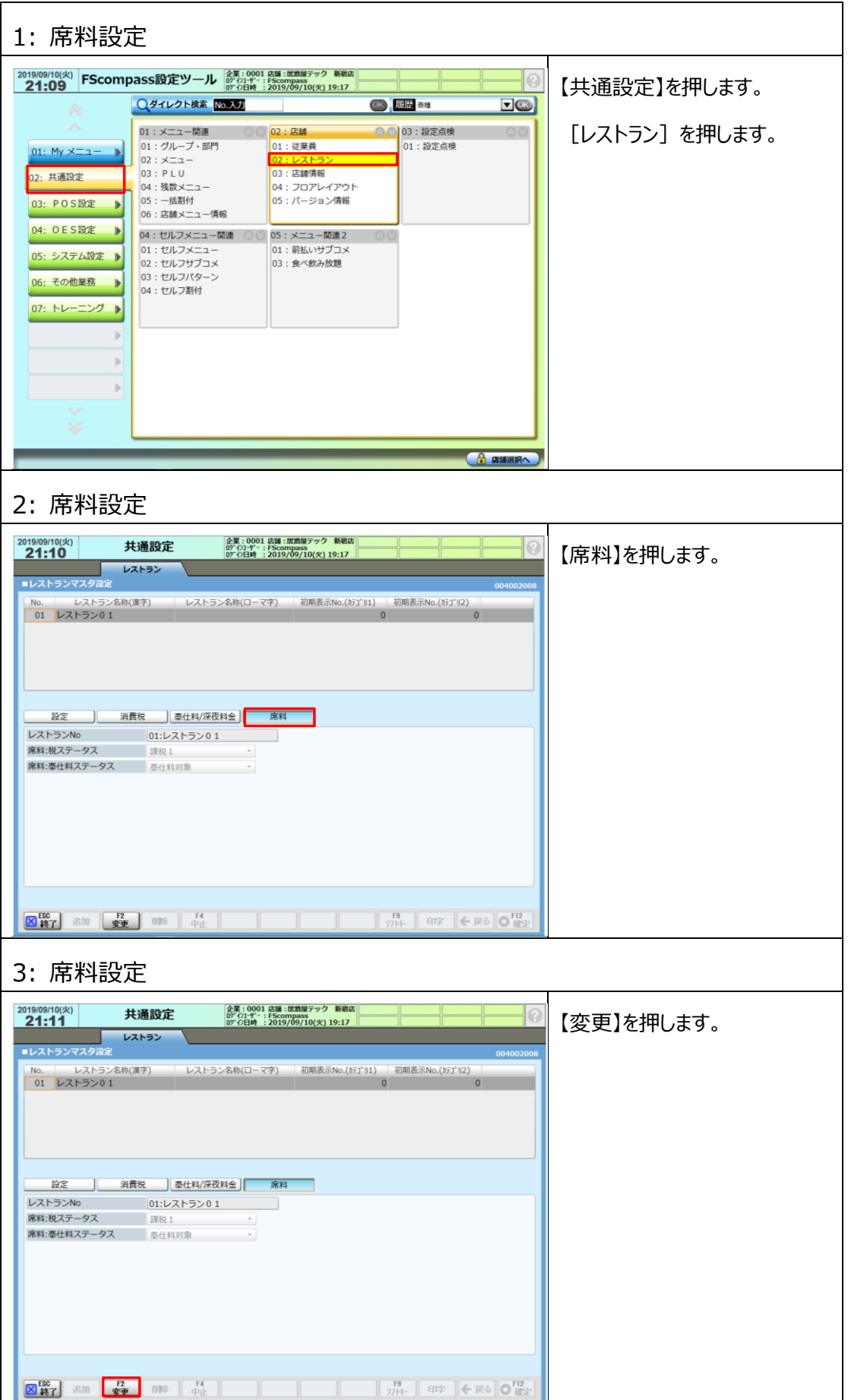

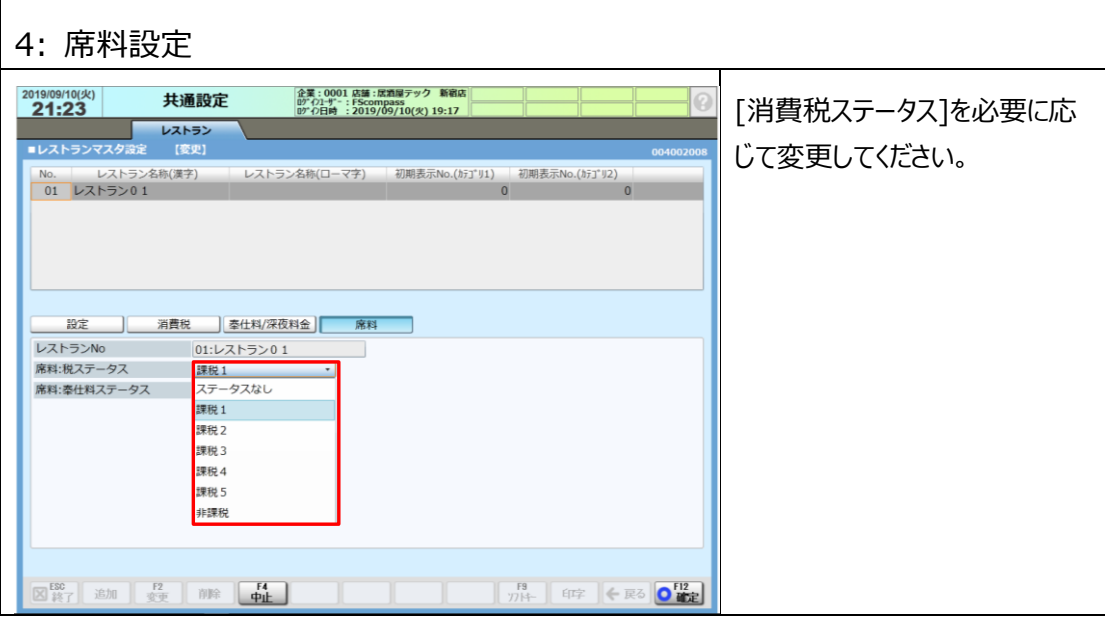

# **設定値メモ(作業時用)**

本マニュアルでは設定した値を記入して作業を行います。 作業中に参照できる設定値メモです。

### **●消費税設定値検討(2.2 消費税設定変更)**

#### サンプル画面(レストランマスタ設定)

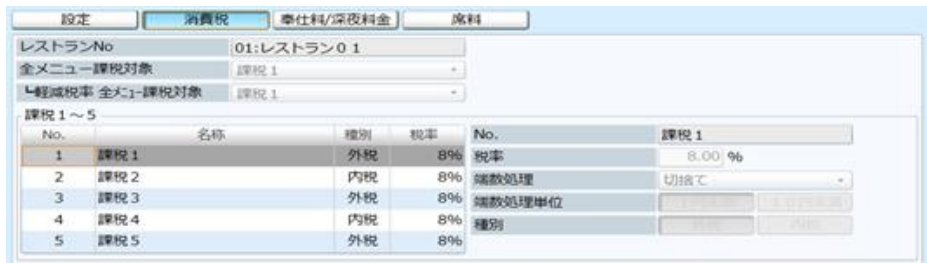

現状確認

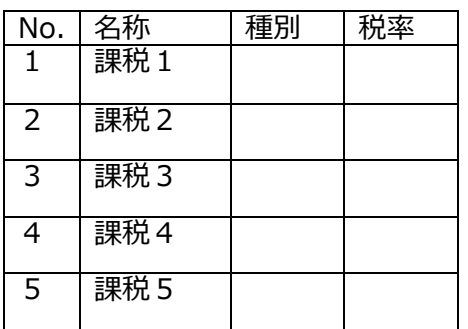

10/1 以降の設定値

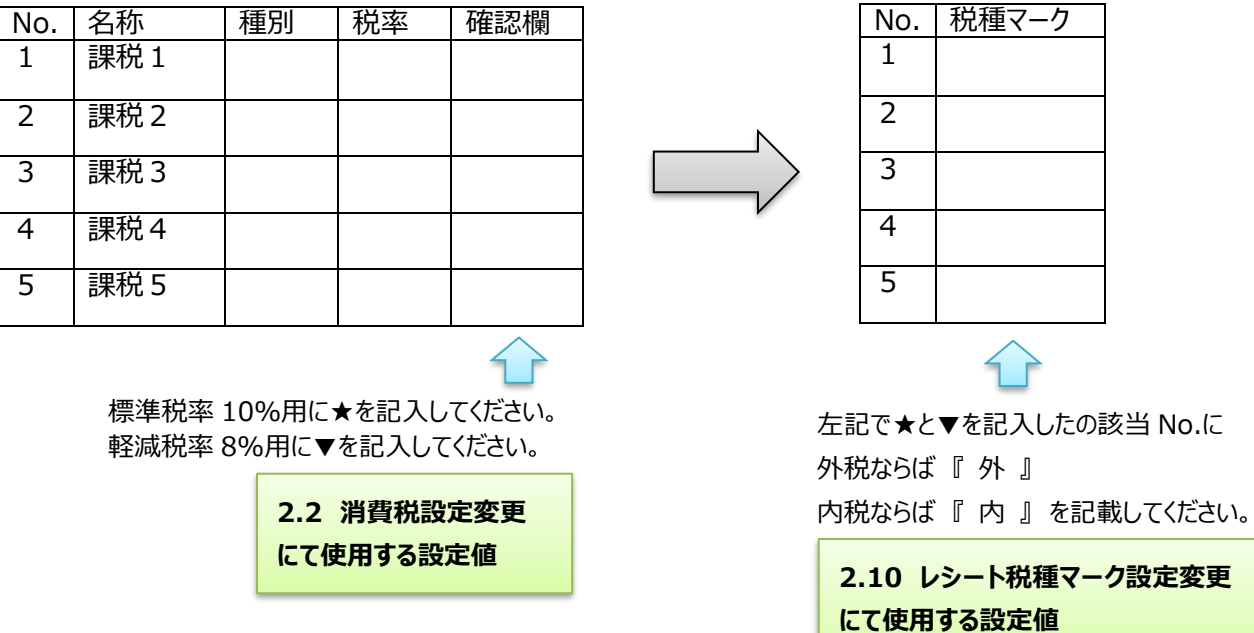

#### 設定作業において標準税率に関する対象項目に対しては★マークの課税を使用します。 軽減税率に関する対象項目に対しては▼マークの課税を使用します。

★ [全メニュー課税対象]と ▼ [軽減税率 全メニュー課税対象]

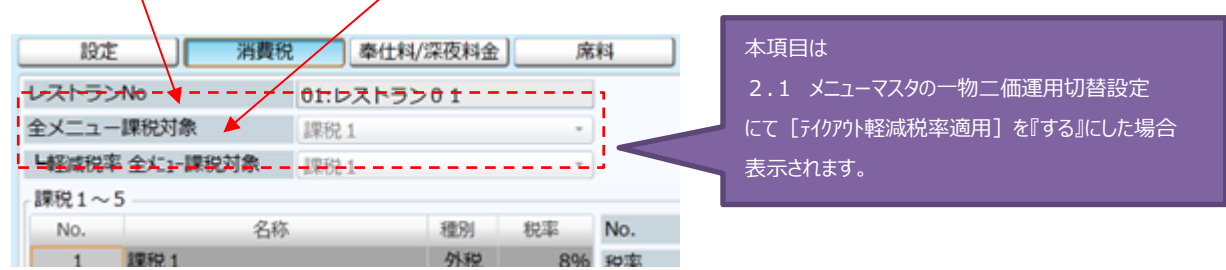

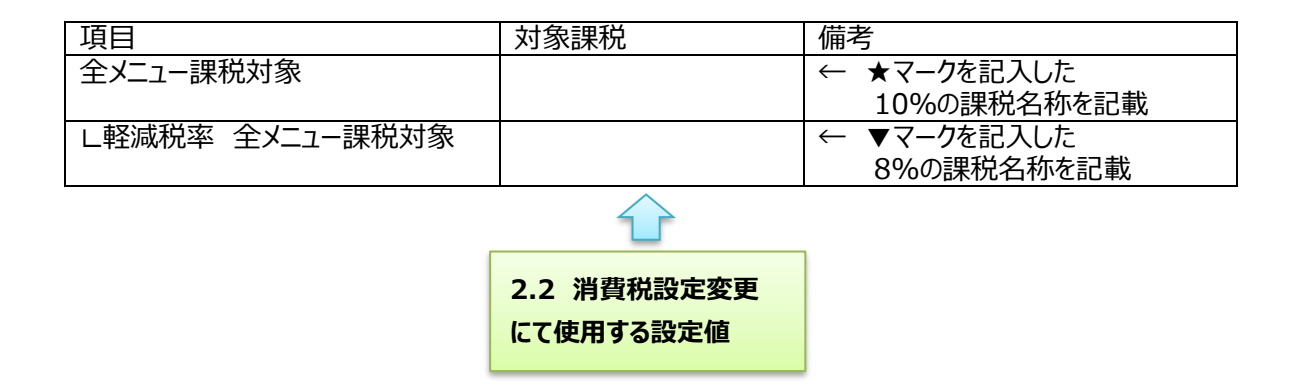

#### サンプル画面(取引別名称設定)

ミニクロワッサン<br>T焼そばパン

10%33米76488<br>(3月5号) 言十<br>預/現計<br>合計点数 w

01投田中

テックレストラン 03-1111-1111<br>東京都品川区大崎1-11-1<br>いつもありがとうございます。

2018年7月10日(火)20時18分000101

T印は軽減税率(8%)適用商品

No. 0439

**¥80内**<br>¥160内

¥240  $V160$ <br> $V11$  $\frac{*80}{*7}$ 

 $718$  $^{1240}_{240}$  $2M$ 

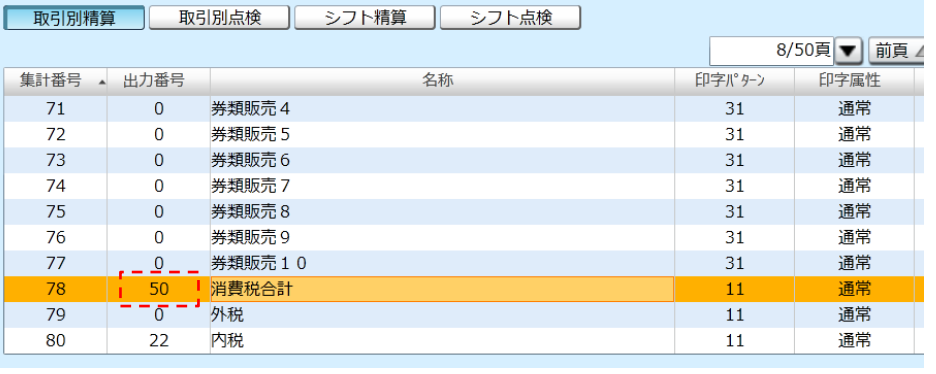

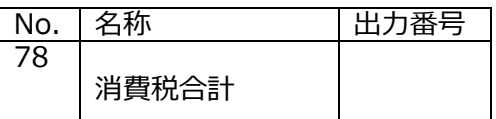

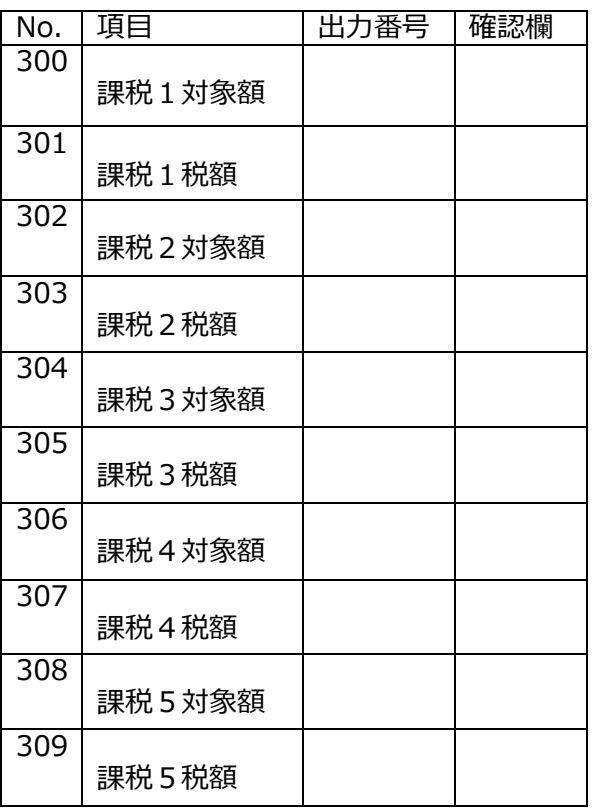

#### 現状確認 10/1 以降の設定値

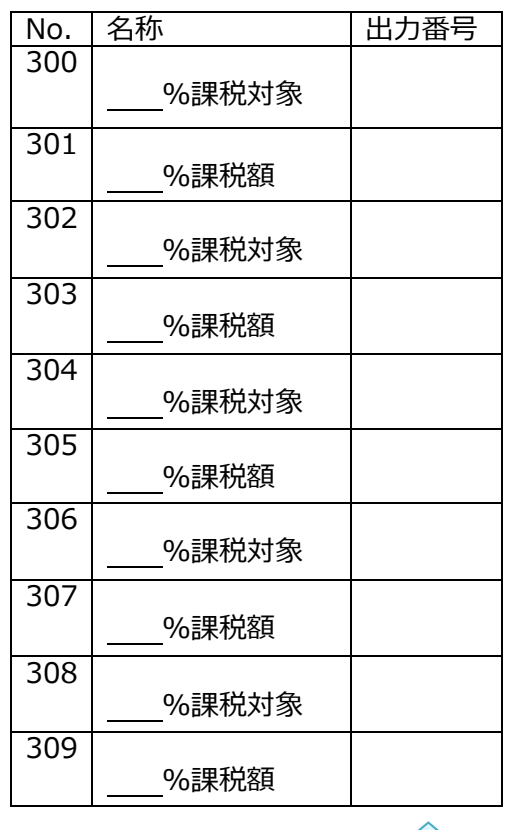

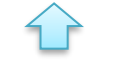

消費税設定で★を記入した課税に★マークを記入

▼を記入した課税に▼マークを記入

出力したい対象項目に上記で確認した 集計番号 78 の出力番号を設定

**2.7 取引別レポート設定変更 にて使用する設定値**

# **設定変更チェックシート**

■一物二価運用の場合

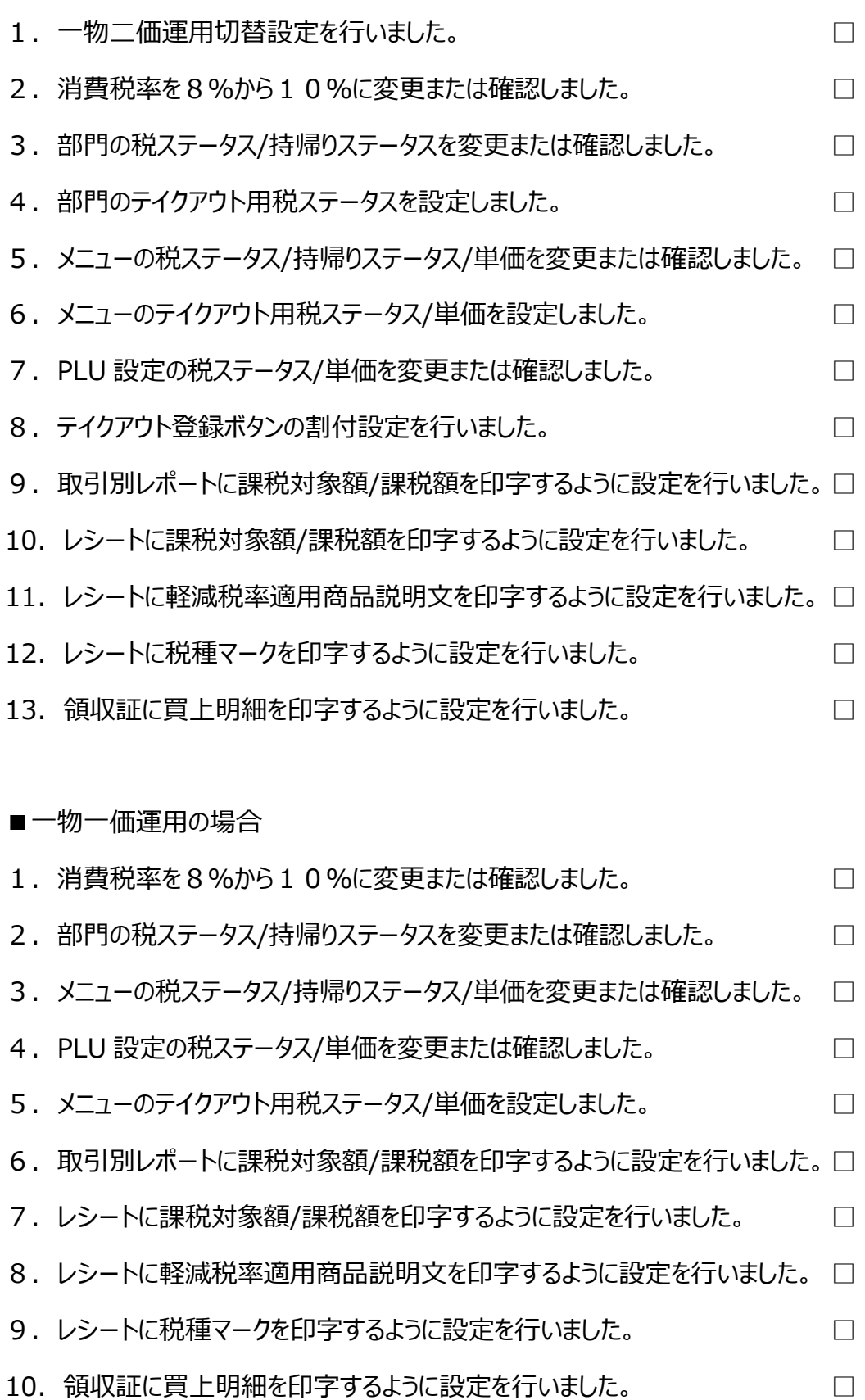